## **User's and Programming Guide**

# **Agilent Technologies ESG Family Signal Generators Option 201 Real-Time cdma2000 Personality**

**Serial Number Prefixes**

(Affix Label Here)

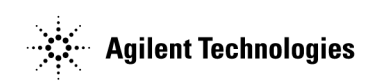

**Part Number E4400-90386 Printed in USA February 2001**

Supersedes October 2000

© Copyright 2000, 2001 Agilent Technologies

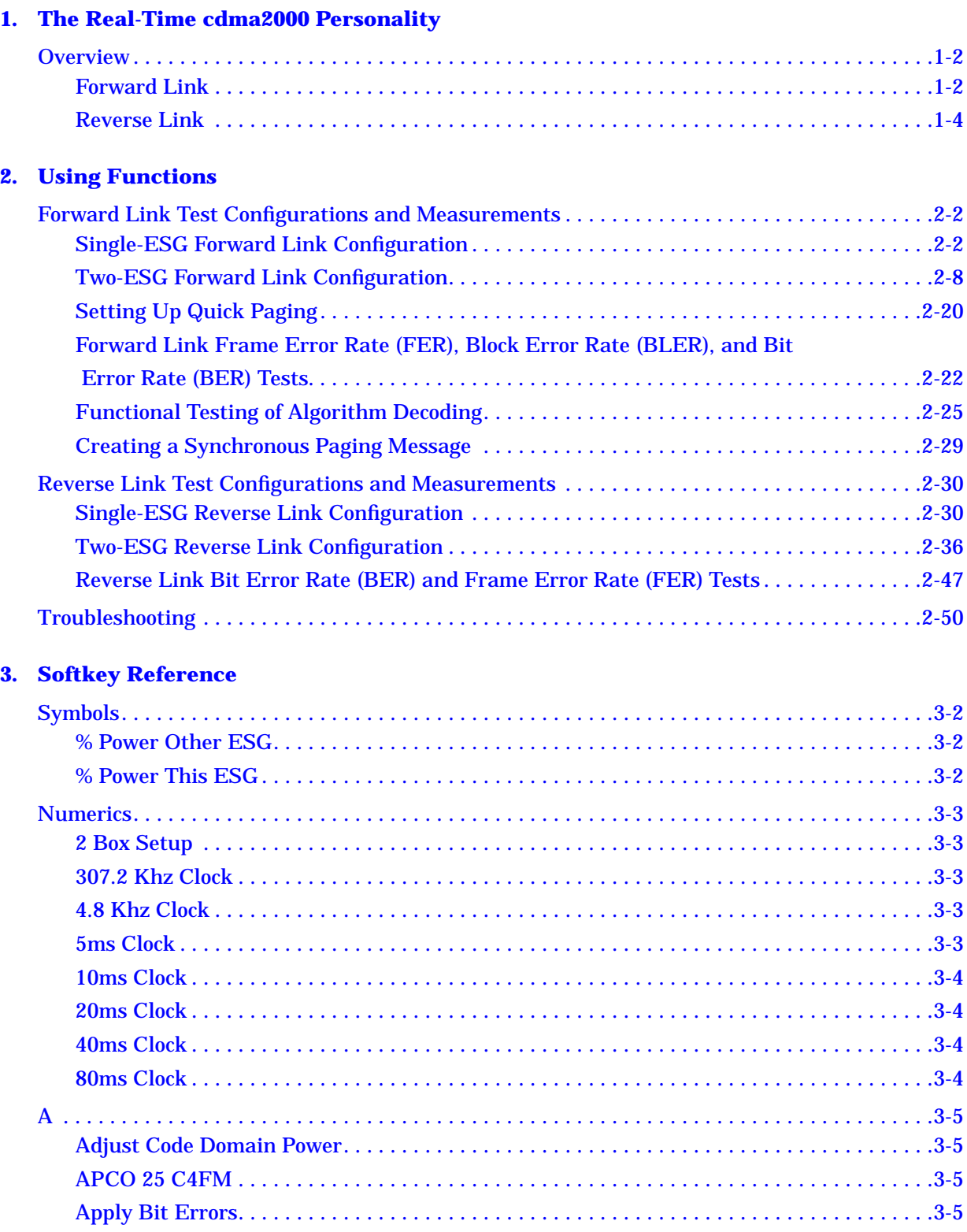

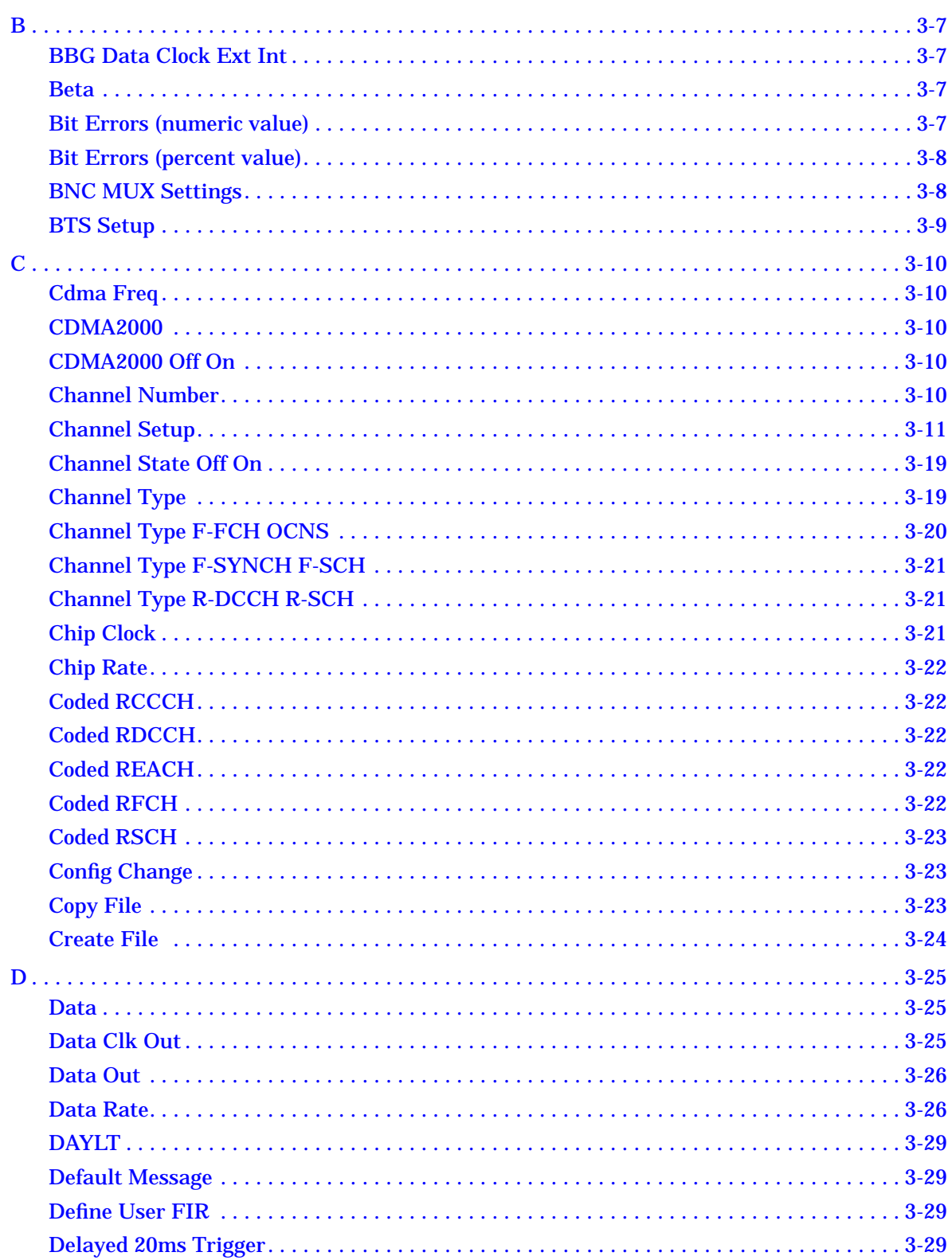

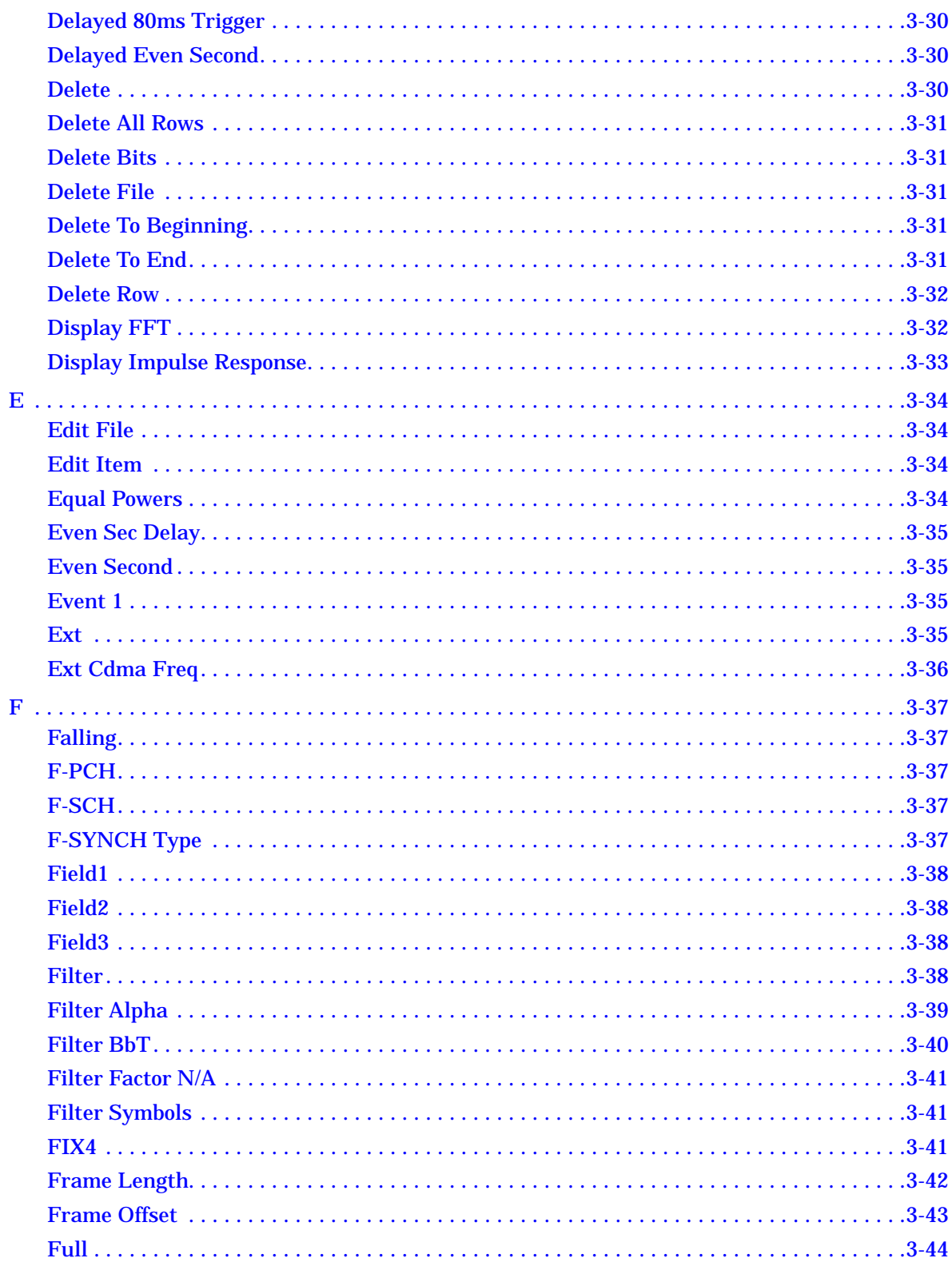

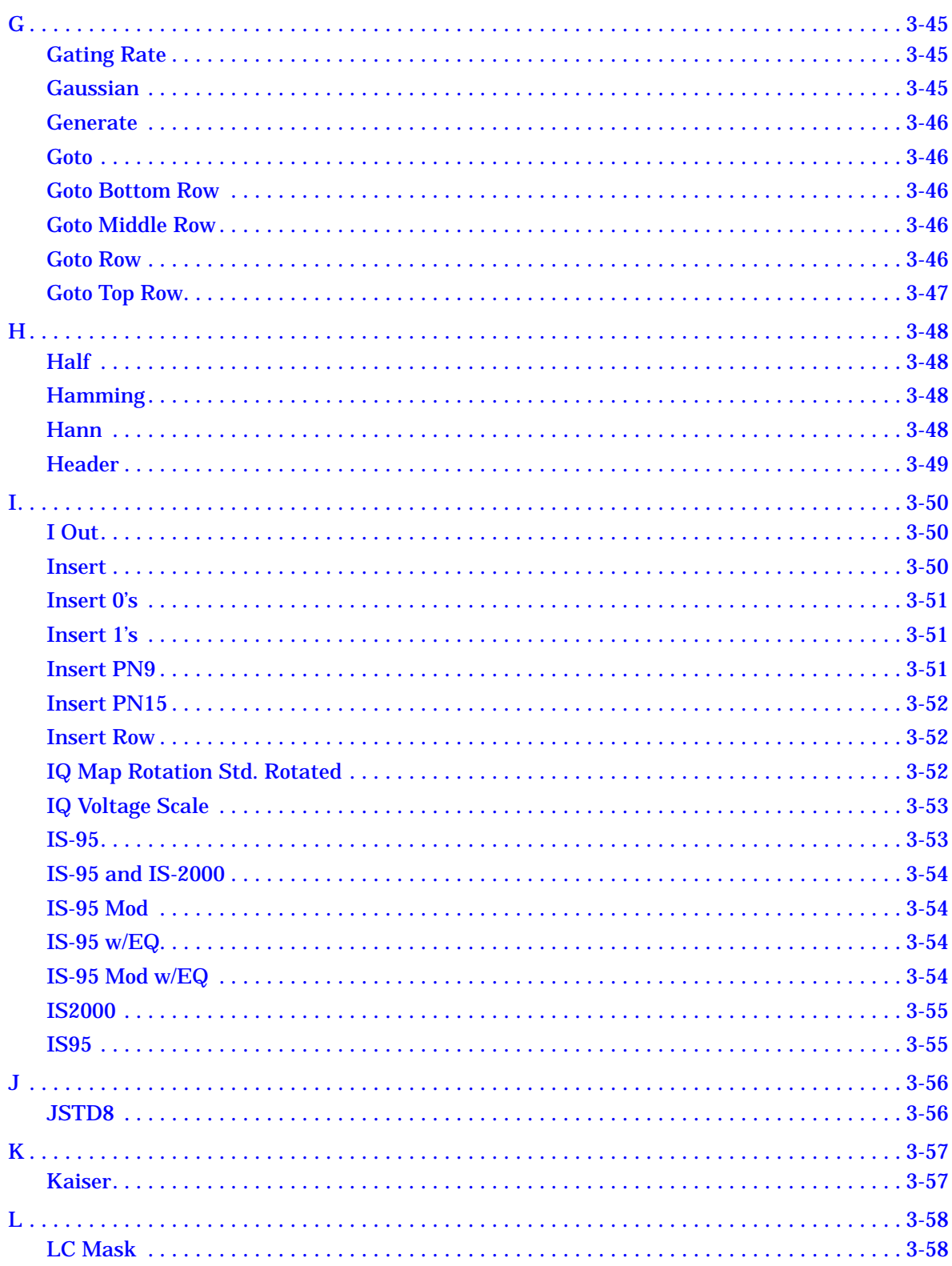

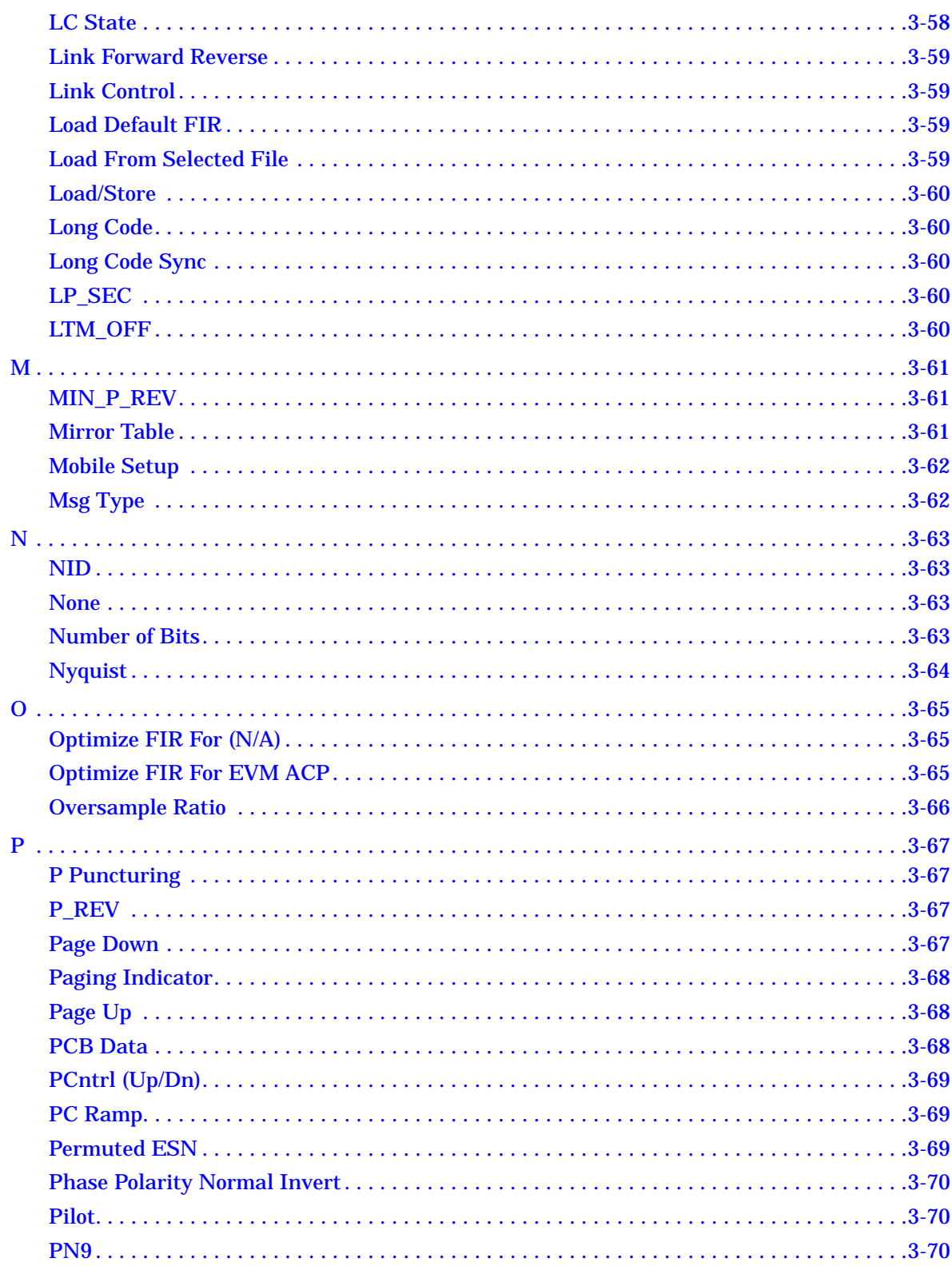

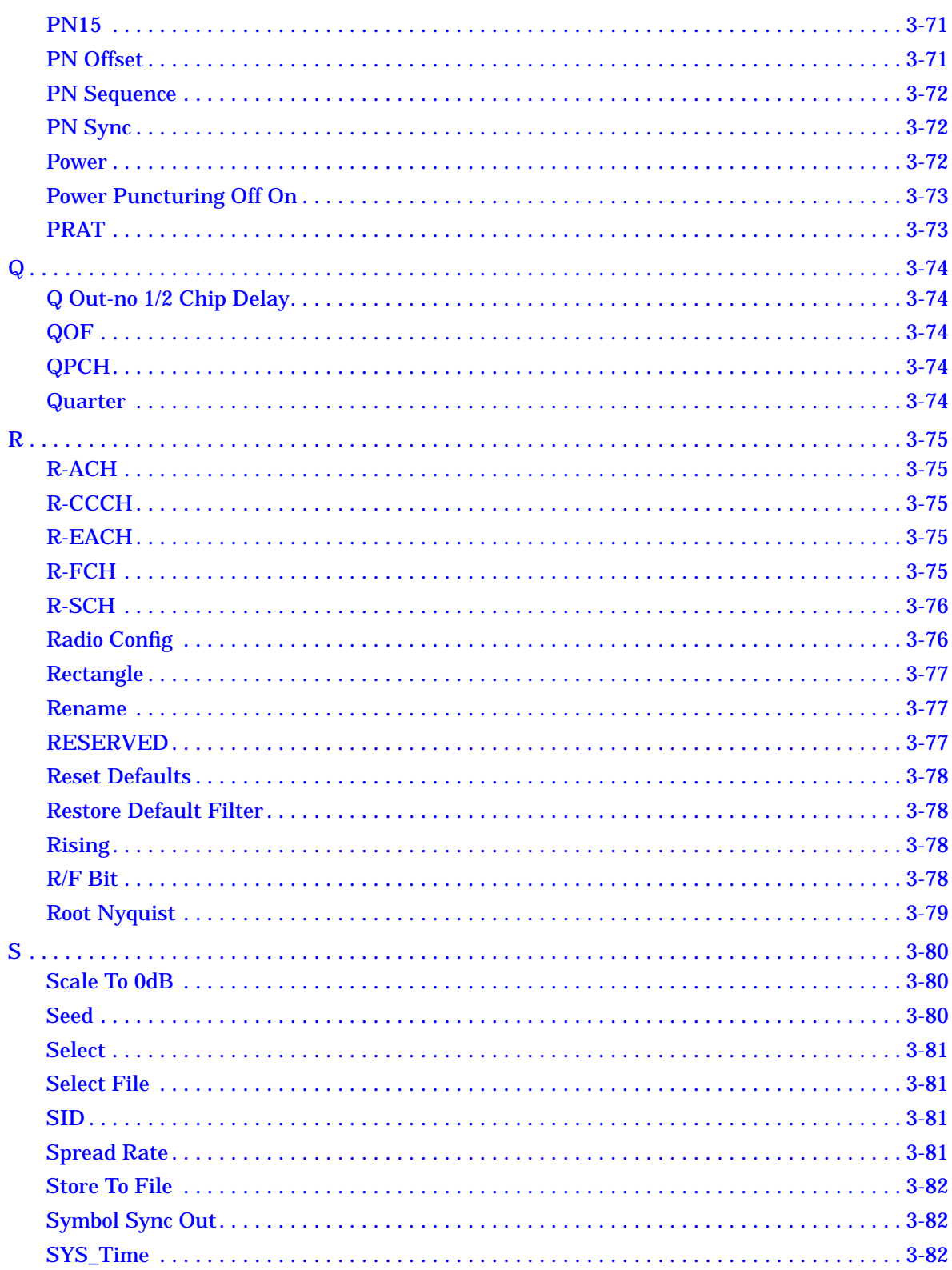

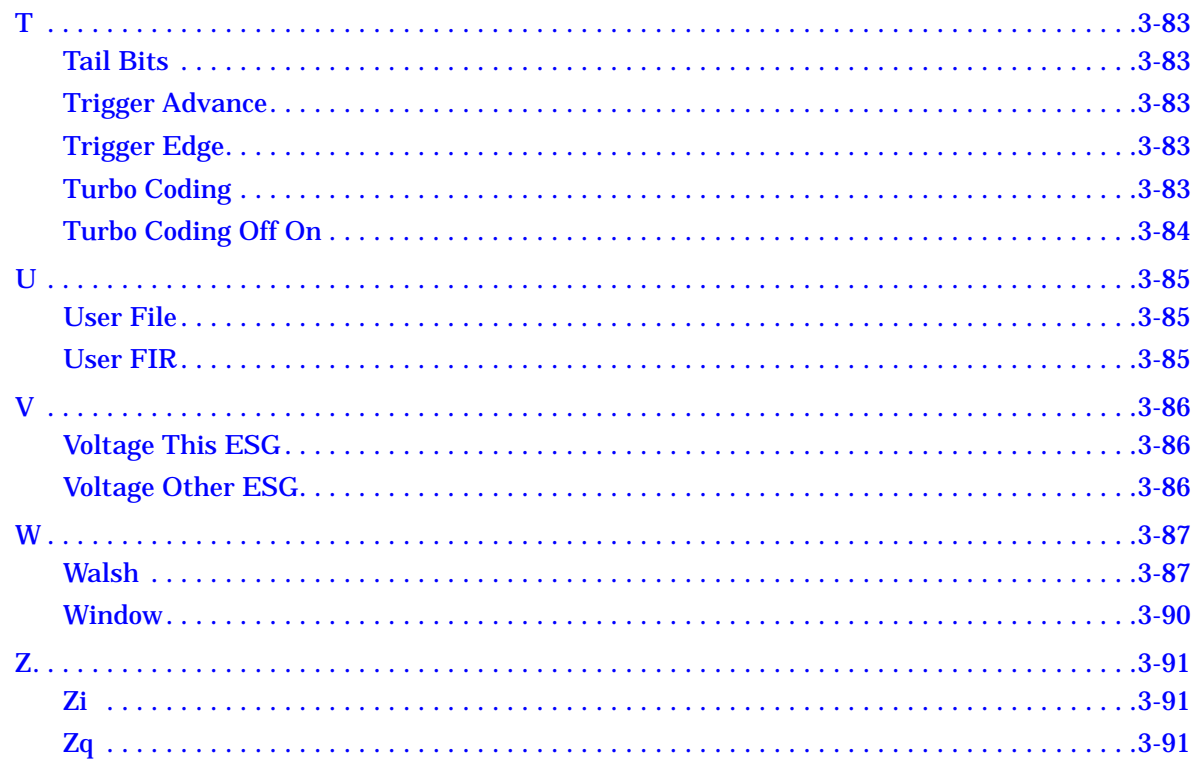

#### 4. Operation

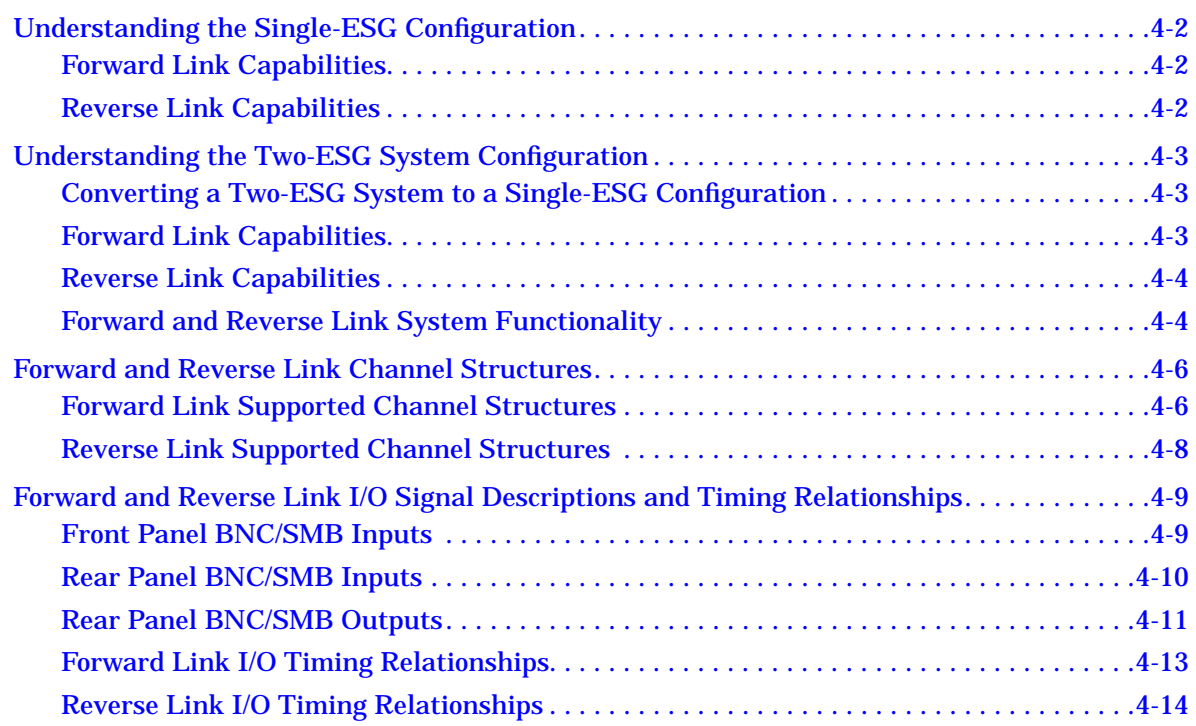

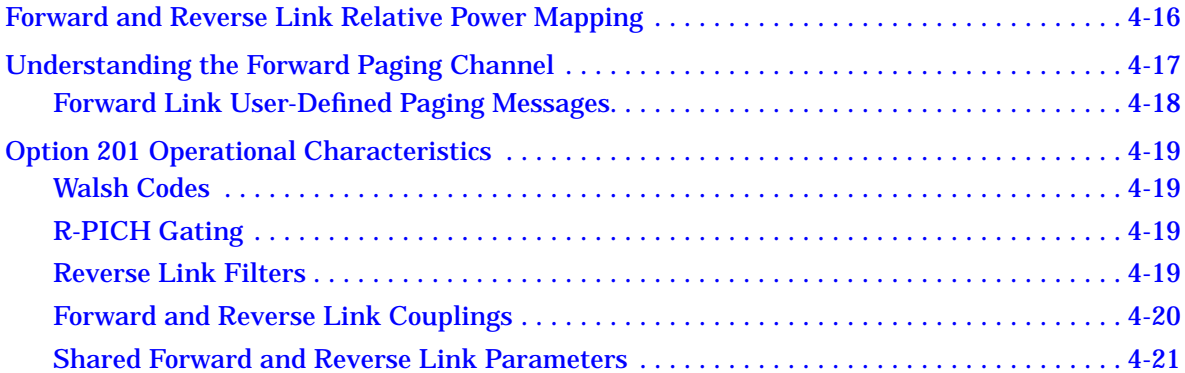

#### **[5. Remote Programming and Examples](#page-178-0)**

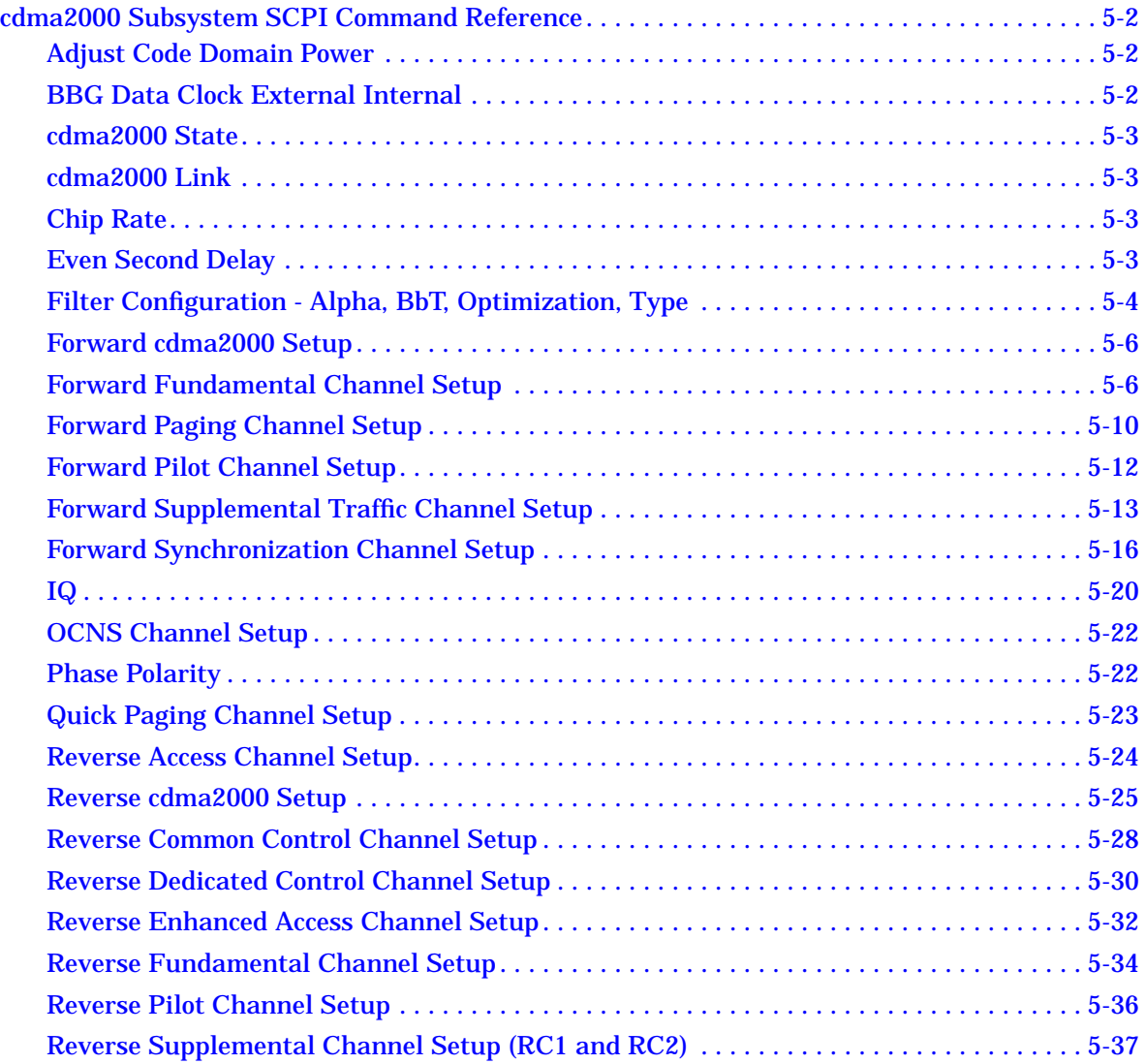

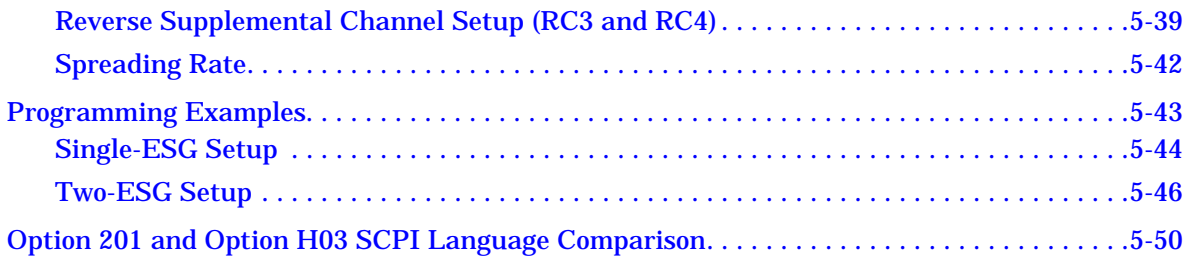

## **[6. Programming Command Cross-Reference](#page-230-0)**

# <span id="page-10-0"></span>**1 The Real-Time cdma2000 Personality**

This guide provides information specific to the Option 201 real-time cdma2000 personality. This chapter contains an overview of Option 201.

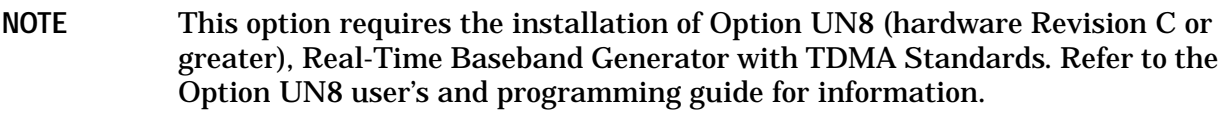

## <span id="page-11-0"></span>**Overview**

The Option 201 personality provides real-time, fully coded signal solutions for IS-2000 with IS-95 backwards compatibility in both the forward (base station simulation) and reverse link (mobile simulation) modes. This option supports radio configurations (RC) 1–5 in forward link and RC1–4 for reverse link, with both modes using spread rate one (SR1). IS-95 is supported using RC1 or RC2 while IS-2000 features are supported using RC3–5. Long and short coding, cyclic redundancy checks, convolutional or turbo encoding, interleaving, power control, and complex scrambling are all supported. Additional capabilities allow flexible channel configurations with individually adjustable power levels and data rates, customizable user data, and variable chip rates.

In order to provide IS-2000 test solutions, the Option 201 real-time cdma2000 personality requires that some of the BNC/SMB I/O connectors on the ESG function differently than what the connector labels state. These functionality changes are active only when using the Option 201 personality. For detailed descriptions of BNC I/O functionality, refer to ["Forward and Reverse Link I/O Signal Descriptions and Timing Relationships"](#page-165-0) [on page 4-9.](#page-165-0)

### **Forward Link**

The forward link mode simulates a base station transmitter and supports RC1–5 with SR1. There is a single-ESG solution for IS-95 receivers (RC1 or RC2) and a two-ESG solution for IS-2000 receivers (RC3–5). The two-ESG solution allows for a more complex signal structure. A single ESG can be used to transmit a partial IS-2000 signal with a limited number of channels.

Paging, sync, and pilot channels are supported. An RC4 forward traffic link, as supported by the personality, is shown in Figure 1-1.

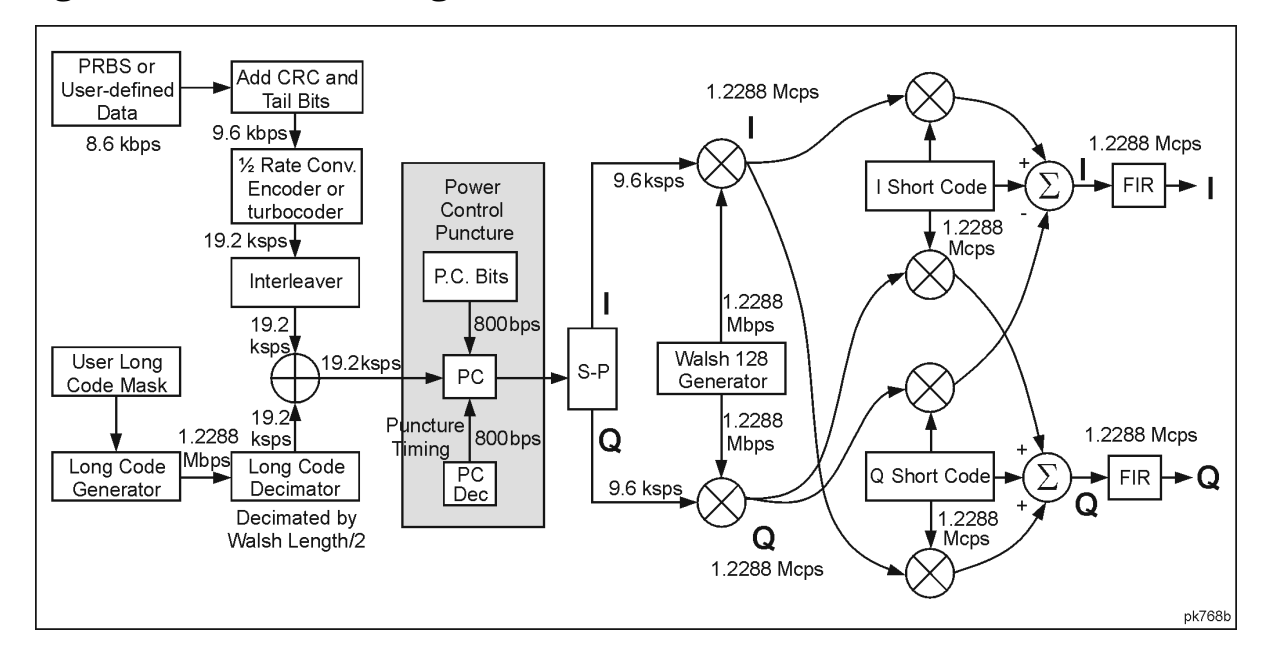

**Figure 1-1. Forward Coding Path for an IS-2000 SR1 RC4 Traffic Channel**

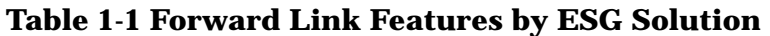

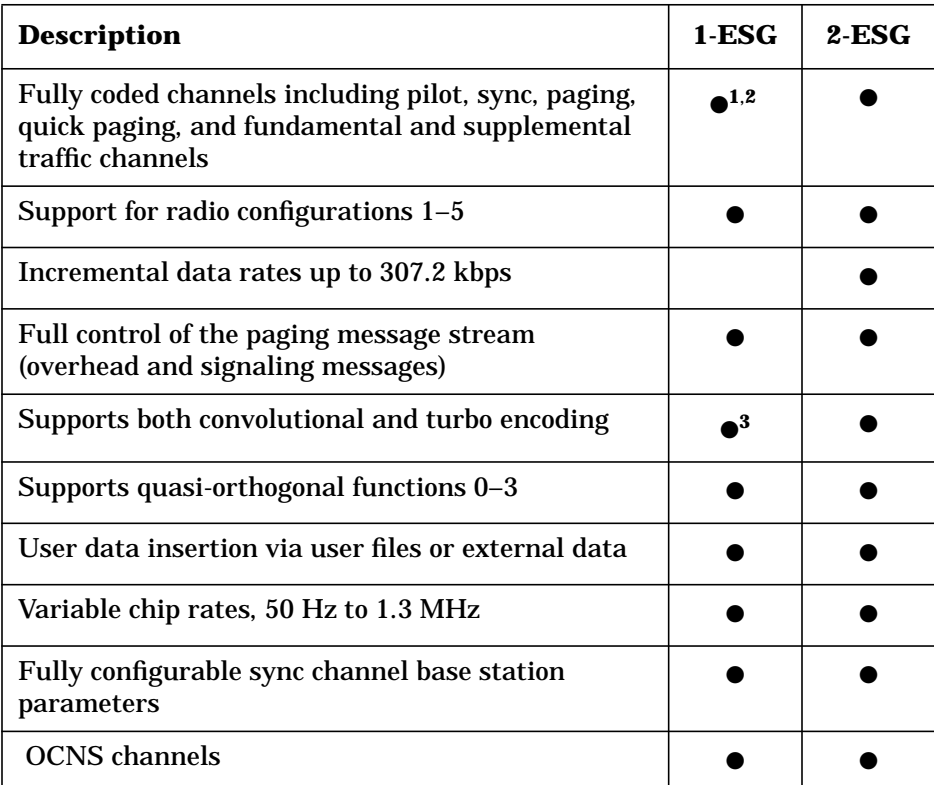

1. IS-95 does not support quick paging.

2. One ESG can generate a group of channels including pilot, sync, paging, and RC1-RC2 fundamental or a group of channels including RC1-RC5 fundamental and RC3-RC5 supplemental channels. A single ESG cannot generate both groups of channels simultaneously.

3. IS-95 does not support turbo encoding.

## <span id="page-13-0"></span>**Reverse Link**

The Option 201 reverse link supports RC1–4 with SR1 and allows the operator to test the base station using either a single- or a two-ESG solution. The single ESG solution is viable for both IS-95 and IS-2000. The two-ESG solution is only for the IS-2000 format; this allows an additional reverse supplemental channel (R-SCH).

In the reverse link mobile setup display, there is an adjustable Trigger Advance field that is used to synchronize the RF output of the ESG to the base station timing signal. Another field, Trigger Edge, allows the ESG to trigger on the positive or negative going transition of the base station timing signal. Both of these fields are used in all radio configurations.

IS-95 is supported using RC1 or RC2 which utilizes a single, selectable channel type:

- reverse access control channel (R-ACH)
- reverse fundamental channel (R-FCH)
- reverse supplemental channel (R-SCH)

IS-2000 features are supported using RC3 or RC4 and can use up to four channels on one ESG and five total with the second ESG. The channel types consist of the following:

- reverse pilot channel (R-PICH) (with or without gating)
- reverse dedicated control channel (R-DCCH)
- reverse common control channel (R-CCCH)
- reverse enhanced access channel (R-EACH)
- reverse fundamental channel (R-FCH)
- reverse supplemental channel (R-SCH)

Figure 1-2. shows the reverse fundamental and supplemental channel structure for RC4 and [Figure 1-3.](#page-14-0) shows the reverse channel spreading for RC3 and RC4, utilizing SR1 as implemented by the Option 201 personality.

**Figure 1-2. RC4 Reverse Fundamental and Supplemental Channel**

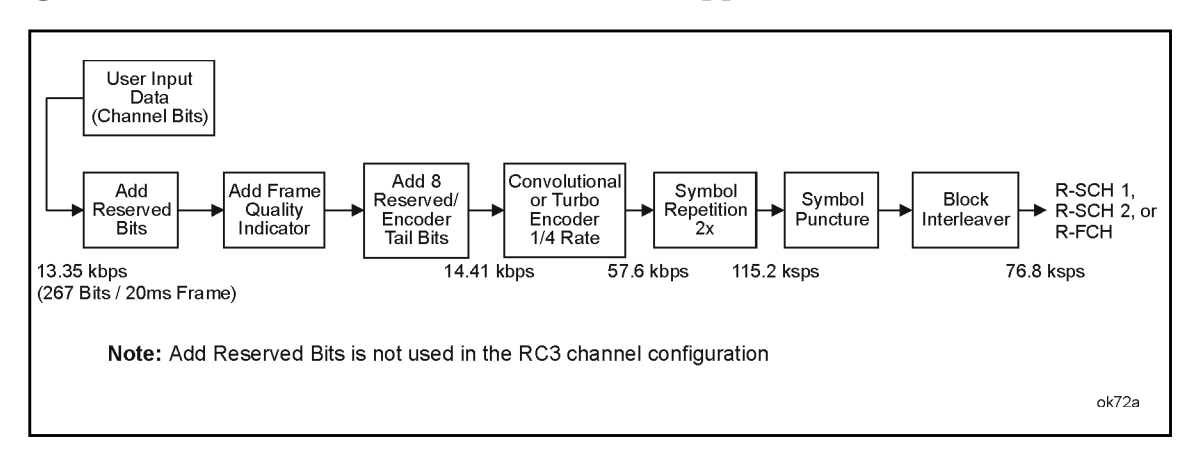

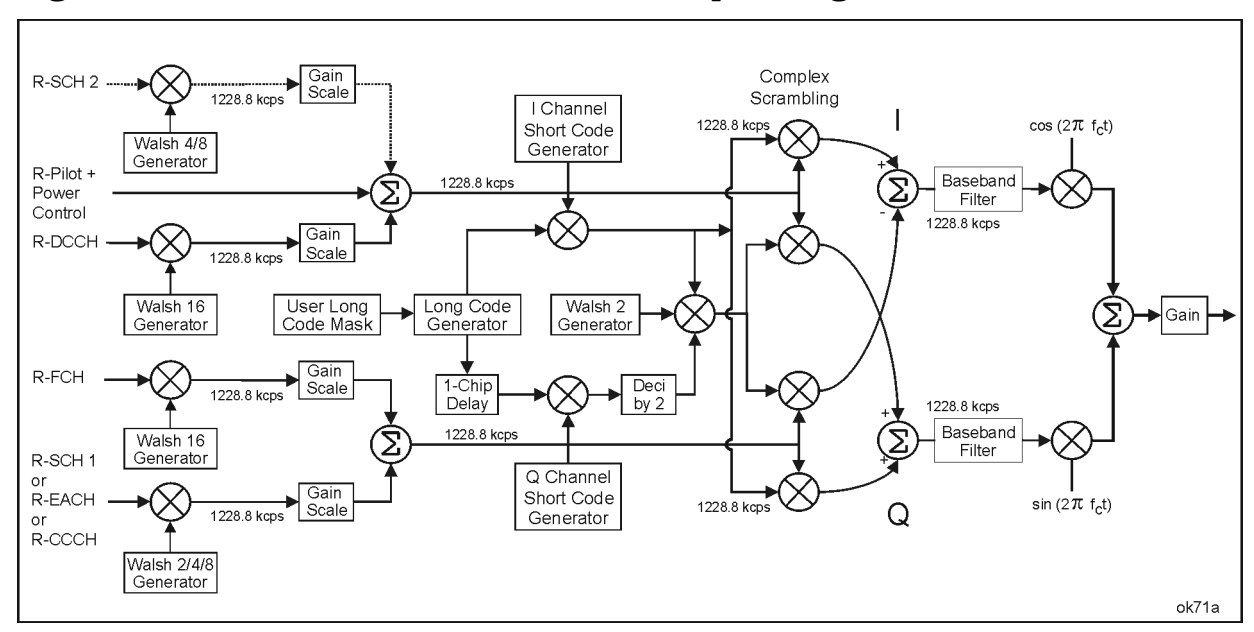

#### <span id="page-14-0"></span>**Figure 1-3. RC3 and RC4, SR1 Reverse Link Spreading**

#### **Table 1-2. Reverse Link Features by Radio Configuration**

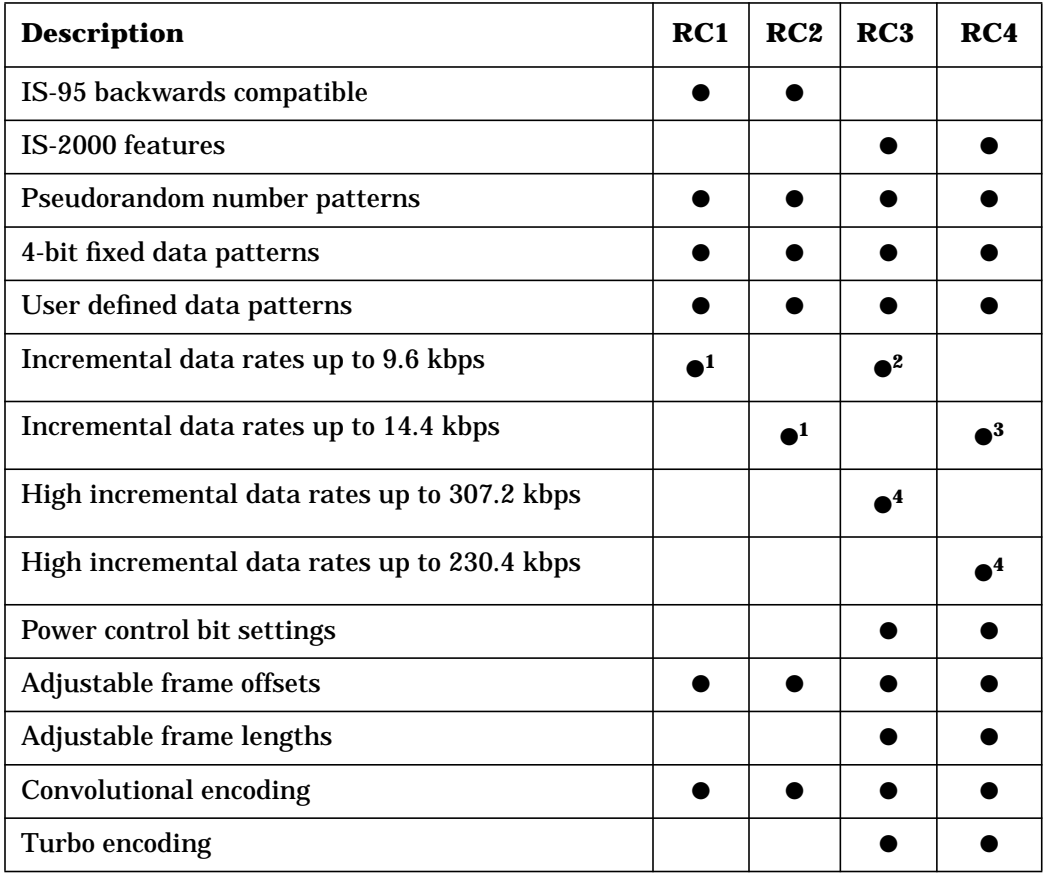

1. The maximum data rate applies to the fundamental and supplemental channels.

2. The maximum data rate applies to the fundamental and dedicated control channels.

3. The maximum data rate applies to the fundamental channel.

4. The maximum data rate applies to the supplemental channel.

# <span id="page-15-0"></span>**2 Using Functions**

This chapter provides information on how to use functions that are unique to Option 201. You can configure Option 201 using either one or two signal generators for both forward and reverse link.

In this chapter, you will find individual sections for forward and reverse link. These sections provide information which will guide you through configuring a single-ESG solution, a two-ESG solution, and tests that can be performed. In addition, a troubleshooting section is included at the end of the chapter.

The material in this chapter is presented with the assumption that you have a working knowledge of both the ESG *and* CDMA and/or IS-2000.

For basic operating information, refer to the ESG quick start guide and user's guide.

For information on the operational theory of Option 201, refer to chapter 4.

NOTE In this manual, IS-2000 is equivalent to cdma2000.

References to preset refer to normal, factory preset conditions (**Utility** > **Power On/Preset** > **Normal**), *not* user preset.

Hardkeys and softkeys are denoted by **Bold** text; data fields within a setup editor are denoted by a different font. This is an example of what that font looks like: Computer Font.

Examples:

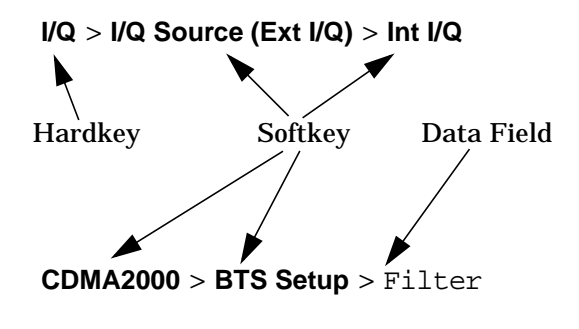

## <span id="page-16-0"></span>**Forward Link Test Configurations and Measurements**

This section will demonstrate a single-ESG and a two-ESG test configuration while utilizing the E4406A VSA Transmitter Tester for taking measurements. (Refer to the E4406A VSA Transmitter Tester User's Guide and cdma2000 Measurement Guide for specific E4406A measurement information.) Included in this section, are examples of tests that can be performed with the Option 201 such as frame, block and bit error rate and how to create a paging message.

## **Single-ESG Forward Link Configuration**

This section will guide you through setting up the ESG using four IS-95 backwards compatible channels with real-time signal generation capability. The ESG output is measured using the E4406A VSA Transmitter Tester.

#### **Required Equipment**

- 1 Agilent Technologies ESG-D or ESG-DP Family Signal Generator with Options UN8 and 201
- 1 Agilent Technologies E4406A VSA Series Transmitter Tester with Option B78
- 3 BNC Cables
- 2 Type-N (m) to BNC (f) adapters

#### **Single-ESG Forward Link Measurement Setup**

1. Refer to Figure 2-1. and make the necessary connections between the ESG and the E4406A.

#### **Figure 2-1. Single-ESG Forward Link Measurement Setup**

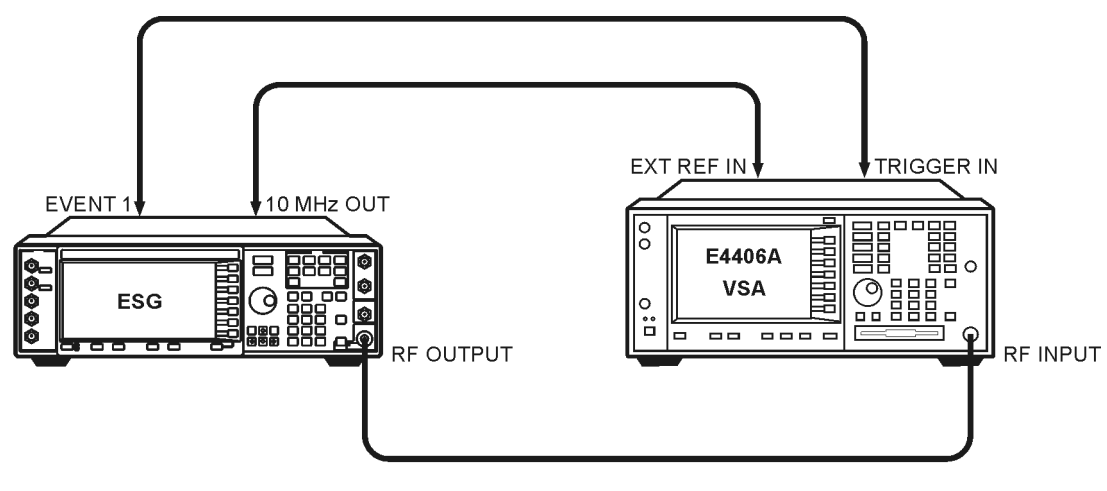

ok73a

2. Turn on the ESG and the E4406A VSA.

#### **Configuring the Single-ESG for Forward Link**

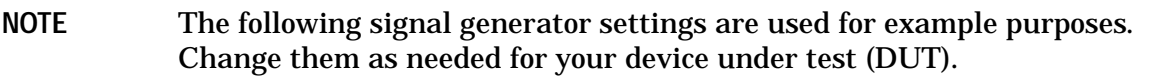

- 1. Press **Preset** (factory defined, not user defined).
- 2. Press **Frequency** > **900** > **MHz** and then press **Amplitude** > **–40** > **dBm**.
- 3. Press **Mode** > **Real-time I/Q BaseBand** (if it appears) > **CDMA** > **CDMA2000**.
- 4. Check that the following softkeys are set as indicated:

**Link Forward Reverse**: **Forward** is highlighted

**BBG Data Clock Ext Int**: **Int** is highlighted

- 5. Press **More (1 of 2)**.
- 6. Check that the following softkeys are set as indicated:

**Phase Polarity Normal Invert**: **Normal** is highlighted

**IQ Map Rotation Std. Rotated**: **Std.** is highlighted

7. Press **More (2 of 2)**.

The following figure displays the default values for the CDMA2000 forward link BTS setup data fields.

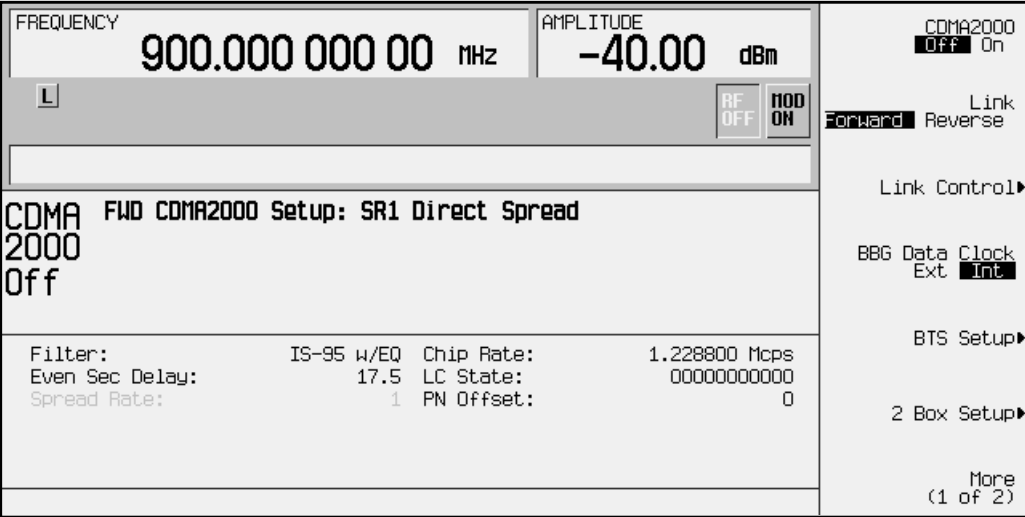

The following are brief descriptions of the available fields. Refer to [Chapter 3 , "Softkey](#page-66-0) [Reference," f](#page-66-0)or more detailed information on each field.

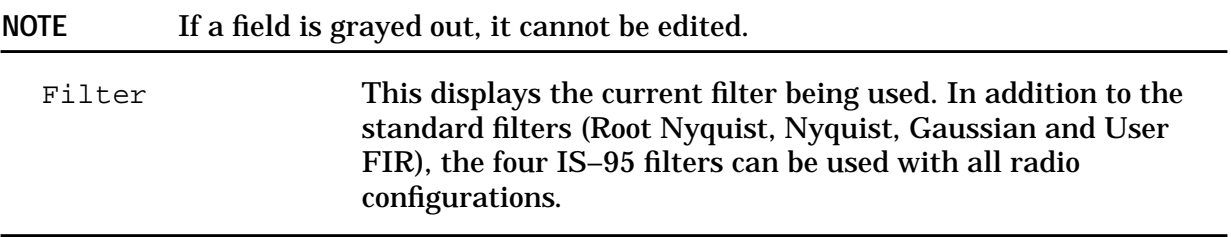

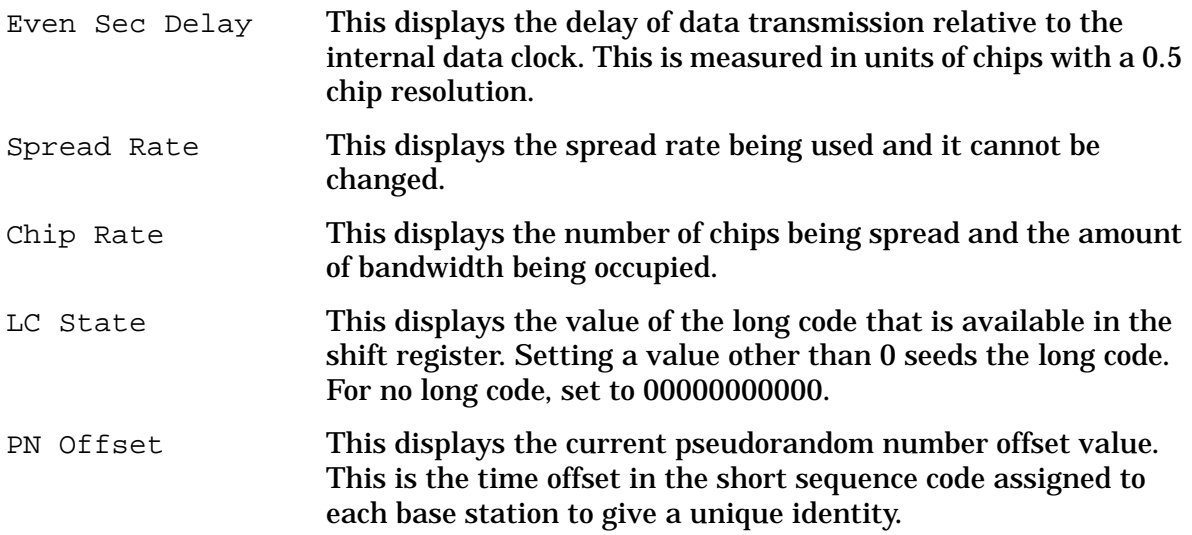

8. Press the **BTS Setup** softkey.

This opens the base transceiver station setup editor. The highlight bar can be moved by rotating the front panel knob or pressing the arrow keys.

- 9. Move the highlight bar to the LC State field and press **Edit Item**.
- 10. Press **1** > **Enter**.

The following figure displays the current BTS setup field values that will be used in this example.

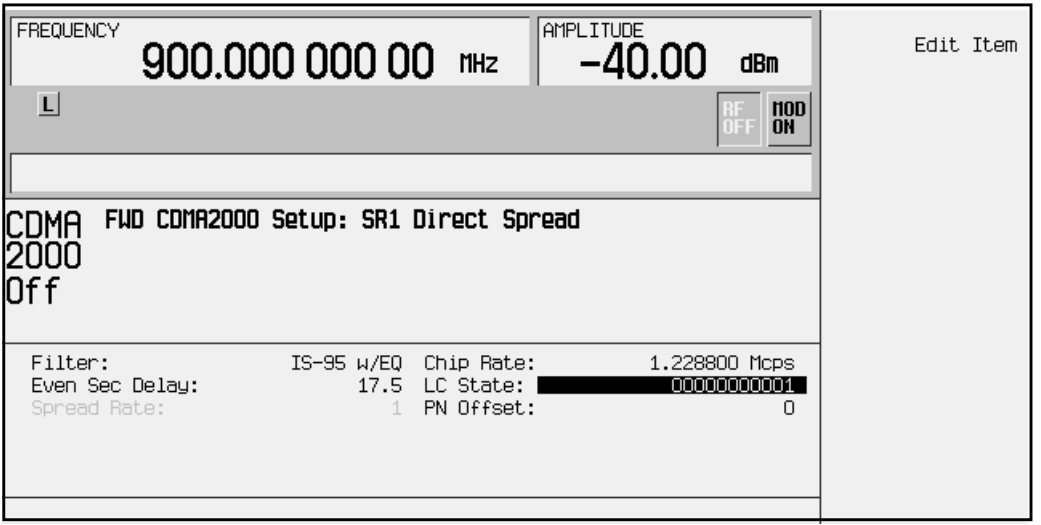

- 11. Press **Return**. The CDMA2000 menu is now displayed.
- 12. Press **Link Control**.

This accesses a channel control menu where the channels can be turned on or off, the channel type selected and parameters edited, and the code domain power adjusted.

13. Press the following key sequences to configure the individual channels, starting with channel one. The channel parameters are shown in Table 2-1.

**NOTE** The **Channel Number** softkey is always bold. This indicates that you do not have to press this softkey to change channel numbers. You can change channels by pressing the appropriate number and the **Enter** softkey, rotating the front panel knob, or using the arrow keys.

- **1** > **Enter** > **Channel State Off On** to **On** > **Channel Setup** > Power > **-7** > **dB** > **Return**
- **2** > **Enter** > **Channel State Off On** to **On** > **Channel Setup** > Power > **-13** > **dB** > **Return**
- **3** > **Enter** > **Channel State Off On** to **On** > **Channel Setup** > Power > **-10** > **dB** > Walsh > **8** > **Enter** > Radio Config > **1** > **Enter** > **Return**
- **4** > **Enter** > **Channel State Off On** to **On** > **Channel Setup** > Power > **-10** > **dB** > **Return**

**Table 2-1. Forward Link Single-ESG Channel Parameters for RC1**

| <b>Channel</b><br><b>Number</b> | <b>Channel</b><br><b>Type</b> | <b>Channel</b><br><b>State</b> | <b>Channel</b><br><b>Power</b> | Walsh<br>Code | Data            | Data Rate    |
|---------------------------------|-------------------------------|--------------------------------|--------------------------------|---------------|-----------------|--------------|
|                                 | F-PICH                        | On                             | $-7.0$ dB                      | 0             | N/A             | N/A          |
| 2                               | <b>F-SYNCH</b>                | 0 <sub>n</sub>                 | $-13.0$ dB                     | 32            | N/A             | N/A          |
| 3                               | $F-FCH$                       | On                             | $-10.0$ dB                     | 8             | PN <sub>9</sub> | 9.60000 kbps |
| 4                               | $F-PCH$                       | On                             | $-10.0$ dB                     |               | <b>DEFAULT</b>  | 9.60000 kbps |

#### 14. Press **Adjust Code Domain Power** > **Scale To 0dB**.

Notice that the power levels have changed on each channel. This has scaled the channel power levels to the proper amplitudes for transmission (the sum log value of the new power levels equal zero). The power *ratios* between the channels remain unchanged.

#### **NOTE** Adjusting the code domain power works on active channels only.

15. Press **Return**. The CDMA2000 menu is now displayed.

- 16. Press **CDMA2000 Off On**. **On** is now highlighted and the CDMA2K and I/Q annunciators are displayed.
- 17. Check that the MOD ON annunciator is displayed on the ESG and press **RF On/Off**. The RF ON annunciator is now displayed.

#### **Configuring the E4406A VSA for a Single-ESG Forward Link Measurement**

This section explains how to set up the E4406A VSA to display the forward link ESG parameters that were configured in the previous section.

Perform the following steps to show the code domain display:

- 1. Press **Preset**.
- 2. Set the VSA to use an external reference and ensure that it is set to 10 MHz.

Press: **System** > **Reference** > **Freq Ref Int Ext**

```
a. Press 10 > MHz.
```
- b. Press the **Freq Ref Int Ext** softkey until **Ext** is underscored.
- 3. Choose the cdma2000 option.

Press: **Mode** > **More (1 of 2)** > **cdma2000**

4. Set the VSA is set to receive a base station signal.

```
Press: Mode Setup > Radio > Device BTS MS to BTS
```
5. Set the center frequency to 900 MHz.

Press: **Frequency** > **900** > **MHz**

6. Set the display span to view the full modulated signal.

Press: **SPAN** > **1.8** > **MHz**

7. Select the code domain measurement.

Press: **Measure** > **More (1 of 2)** > **Code Domain**

8. Set the VSA display for a Walsh code length of 128.

Press: **Display** > **Base Code Length 64 128** to **128**

This allows the F-SYNCH channel indicator to be shown in red. With the **Base Code Length 64 128** softkey set to **64**, the F-SYNCH channel is shown as yellow.

9. Set the VSA to trigger on a rear external source.

Press: **Meas Setup** > **More (1 of 3)** > **More (2 of 3)** > **Trig Source** > **Ext Rear**

10. Press **Restart**.

This allows the VSA to take another single sweep measurement after all settings have been implemented.

- 11. Position a marker to read a channel.
	- a. Press the **Marker** hardkey.
	- b. Rotate the front panel knob to position the marker.

The marker displays a channel's Walsh code spread factor, Walsh code, symbol rate, and power level (indicated as Channel Marker Information on the figure).

#### 12. Set the VSA to measure continuously.

#### Press: **Meas Control** > **Measure Single Cont** to **Cont**

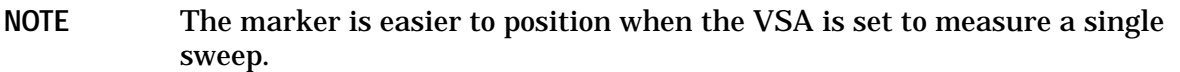

The following figure of the vector signal analyzer display illustrates that the code domain power levels shown on the ESG after scaling and adjusting the code domain power match those shown on the vector signal analyzer.

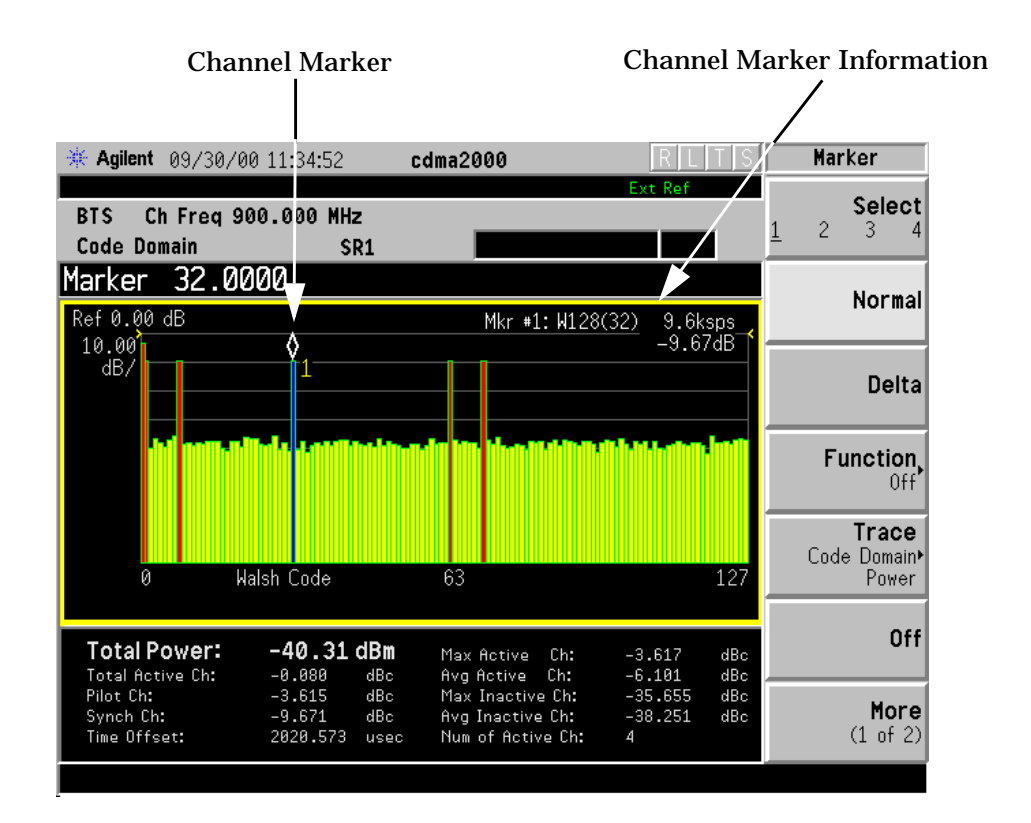

#### **Using this Setup with a CDMA Mobile Phone**

To connect to a CDMA mobile phone, (because the ESG does not support bidirectional protocol handling) place the mobile phone in a test mode which enables it to process messages without full handshaking.

## <span id="page-22-0"></span>**Two-ESG Forward Link Configuration**

This configuration provides more real-time CDMA channels, power levels, and higher radio configurations than a setup using only one signal generator. In addition, using two ESGs provides two RC3, RC4 or RC5 traffic channels, enabling you to test IS-2000 receiver designs.

The following example configures an IS-2000 stimulus containing pilot, synch, OCNS, and paging channels, as well as a fundamental and supplemental RC4 traffic channel.

#### **Required Equipment**

- 2 Agilent Technologies ESG-D or ESG-DP Family Signal Generators with Options UN8 and 201
- 1 Agilent Technologies E4406A VSA Series Transmitter Tester with Option B78
- 12 BNC cables (See note prior to setup drawing for length requirements)
- 3 BNC tee splitters
- 3 Type-N (m) to BNC (f) adapters

#### **Two-ESG Forward Link System Configuration Process**

The two-ESG system configuration process is divided into the following subsections:

- • ["Two-ESG Forward Link Measurement Setup" on page 2-9](#page-23-0)
- • ["Configure ESG 1 for Forward Link" on page 2-10](#page-24-0)
- • ["Configure ESG 2 for Forward Link" on page 2-12](#page-26-0)
- • ["Adjust the Relative Power Mapping \(Two-ESG Forward Link\)" on page 2-15](#page-29-0)
- • ["Generate the Signal at the RF Output \(Two-ESG Forward Link\)" on page 2-17](#page-31-0)
- • ["Configuring the E4406A VSA for the Two-ESG Forward Link Measurement" on](#page-32-0) [page 2-18](#page-32-0)

#### <span id="page-23-0"></span>**Two-ESG Forward Link Measurement Setup**

1. Refer to the Figure 2-2. and connect the two ESGs and the E4406A VSA Transmitter Tester as shown.

Data Clock ESG 1 and ESG 2 Input to RF Output on ESG 2 I Out and Q Out ESG 2 to I Input and Q Input on ESG 1 I Out and Q Out ESG 1 to I Input and Q Input on ESG 1

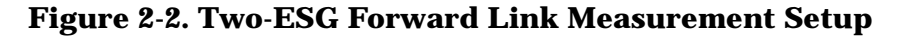

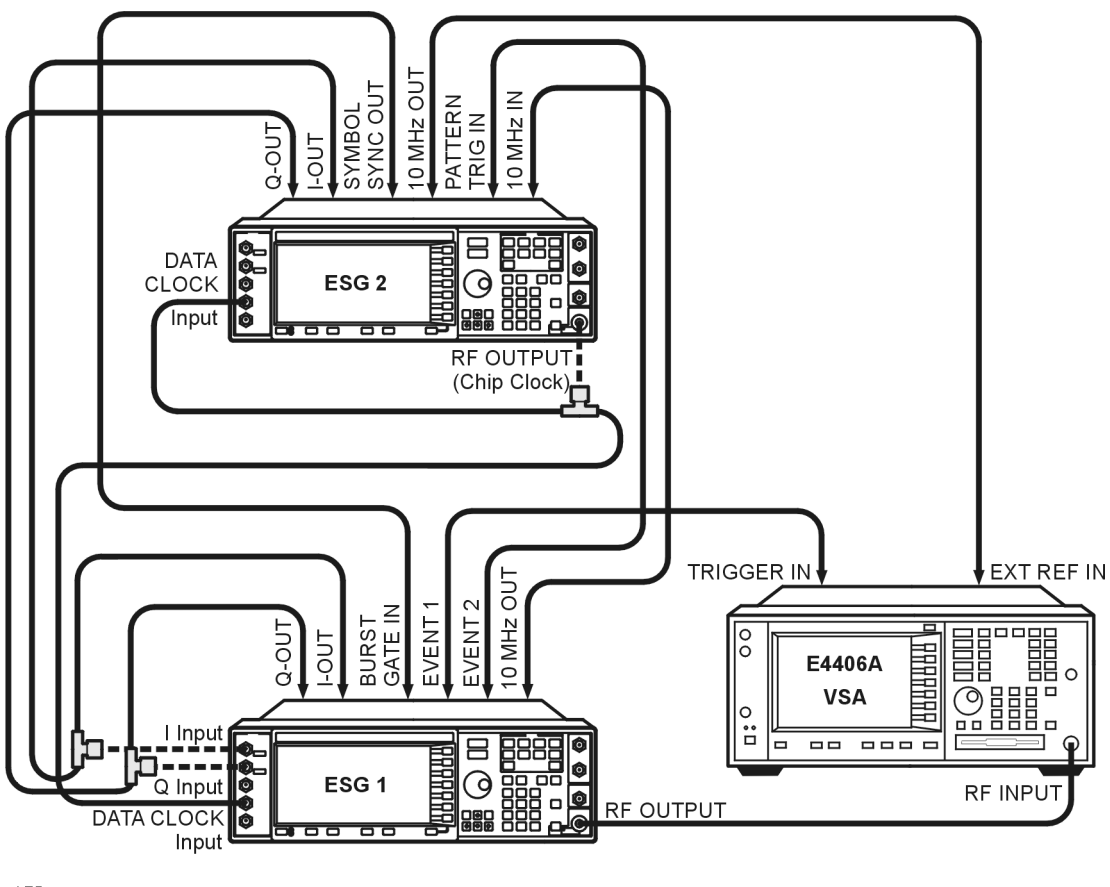

- ok75a
- 2. Turn on the signal generators and the E4406A VSA.

**NOTE** The following connections require short cables of equal length to reduce phase difference:

#### <span id="page-24-0"></span>**Configure ESG 1 for Forward Link**

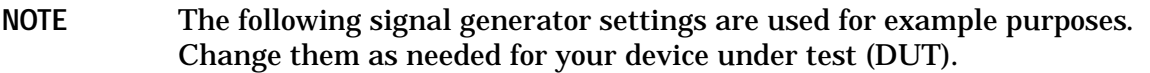

- 1. Press **Preset** (factory defined not user defined).
- 2. Press **Frequency** > **900** > **MHz** and then press **Amplitude** > **-40** > **dBm**.
- 3. Press **Mode** > **Real-time I/Q BaseBand** (if it appears) > **CDMA** > **CDMA2000**.
- 4. Check that **Forward** is highlighted on the **Link Forward Reverse** softkey.
- 5. Press **BBG Data Clock Ext Int. Ext** is now highlighted.
- 6. Press **More (1 of 2)**.
- 7. Check that the following softkeys are set as indicated:

**Phase Polarity Normal Invert**: **Normal** is highlighted

**IQ Map Rotation Std. Rotated**: **Std.** is highlighted

8. Press **More (2 0f 2)**.

The following figure displays the default values for the CDMA2000 forward link BTS setup data fields for ESG 1.

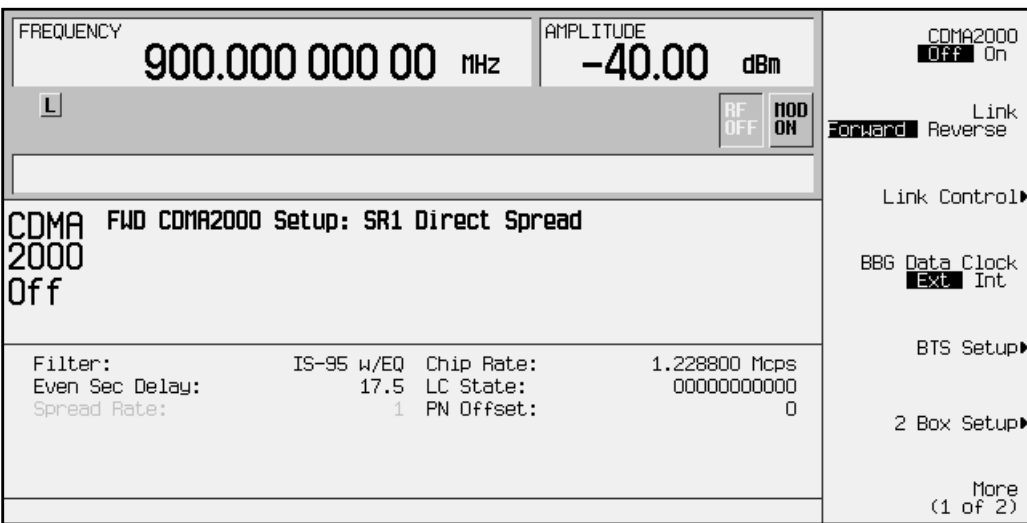

The following are brief descriptions of the available fields. Refer to [Chapter 3 , "Softkey](#page-66-0) [Reference," f](#page-66-0)or more detailed information on each field.

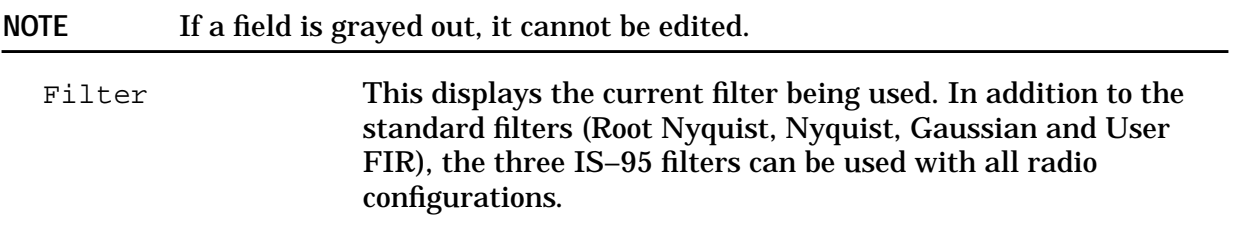

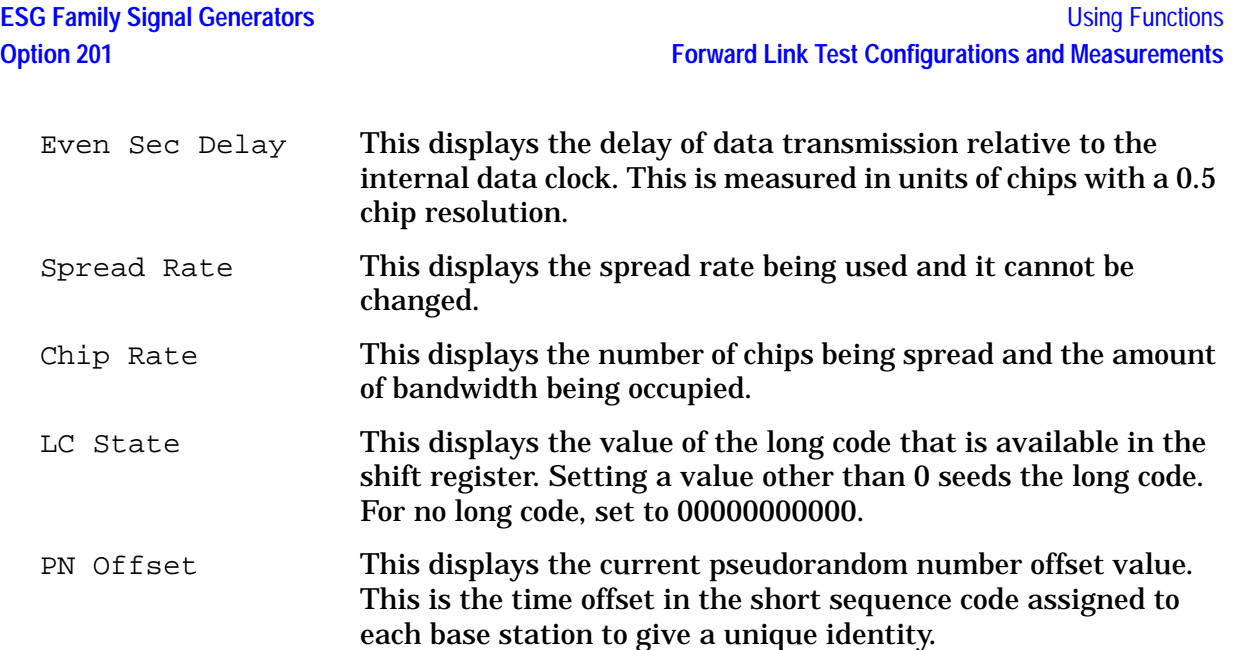

9. Press the **BTS Setup** softkey.

This opens the base transceiver station setup editor. The highlight bar can be moved by rotating the front panel knob or pressing the arrow keys.

- 10. Move the highlight bar to the LC State field and press **Edit Item**.
- 11. Press **1** > **Enter**.

The following figure displays the current BTS setup field values that will be used in this example for ESG 1.

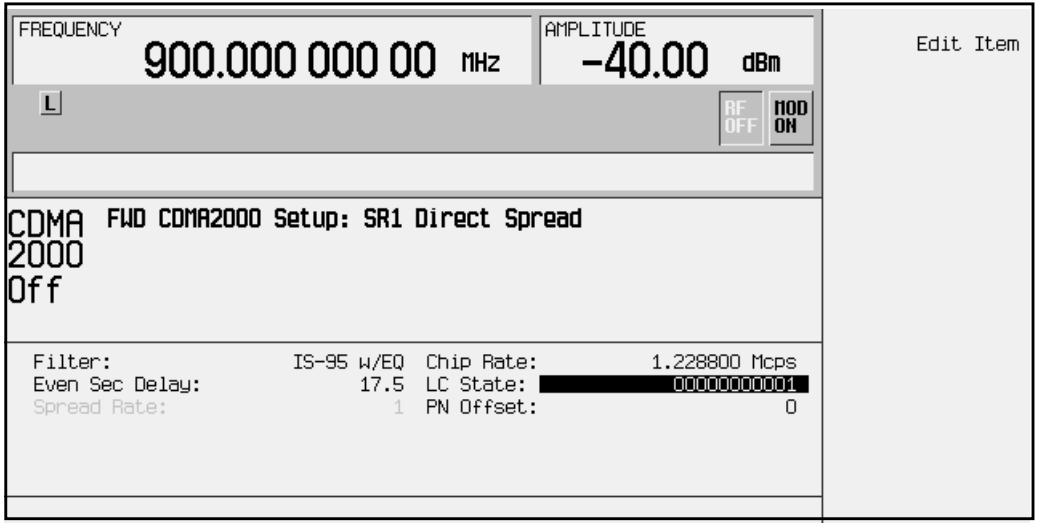

- 12. Press **Return** to open the CDMA2000 menu.
- 13. Press **Link Control**.

This accesses a channel control menu where the channels can be turned on or off, the channel type selected and parameters edited and the code domain power adjusted.

<span id="page-26-0"></span>14. Press the following key sequences to configure the individual channels, starting with channel one. The channel parameters are shown in Table 2-2.

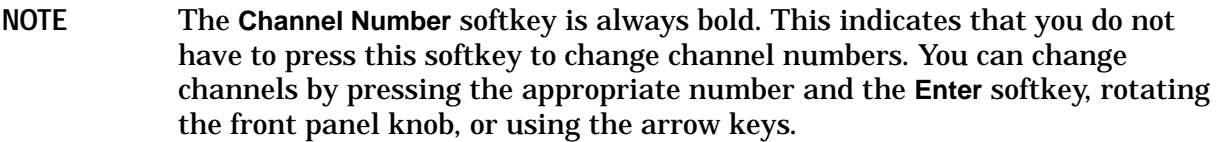

- **1** > **Enter** > **Channel State** to **On** > **Channel Setup** > Power > −**7** > **dB** > **Return**
- **2** > **Enter** > **Channel Type** to **F-SYNCH** > **Channel State Off On** to **On** > **Channel Setup** > Power > −**13** > **dB** > **Return**
- **3** > **Enter** > **Channel Type F-FCH OCNS** to **OCNS** > **Channel State Off On** to **On** > **Channel Setup** > Power > −**3.46** > **dB** > Walsh > **57** > **Enter** > **Return**
- **4** > **Enter** > **Channel Type** > **F-PCH** > **Channel State** to **On** > **Channel Setup** > Power > −**10** > **dB** > **Return**

**Table 2-2. ESG 1 Channelization Parameters**

| <b>Channel</b><br><b>Number</b> | <b>Channel</b><br><b>Type</b> | <b>Channel</b><br><b>State</b> | <b>Channel</b><br><b>Power</b> | Walsh<br>Code | <b>Data Rate</b> |
|---------------------------------|-------------------------------|--------------------------------|--------------------------------|---------------|------------------|
|                                 | <b>F-PICH</b>                 | O <sub>n</sub>                 | $-7.0$ dB                      | 0             | N/A              |
| $\boldsymbol{2}$                | <b>F-SYNCH</b>                | On                             | $-13.0$ dB                     | 32            | N/A              |
| 3                               | <b>OCNS</b>                   | On                             | $-3.46$ dB                     | 57            | N/A              |
| 4                               | F-PCH                         | On                             | $-10.0$ dB                     |               | 9.60000 kbps     |

15. Press **Return** to open the CDMA2000 menu.

#### **Configure ESG 2 for Forward Link**

In addition to sourcing part of the CDMA signal, ESG 2 is used as the data clock for both ESGs.

- 1. Press **Preset** (factory defined not user defined).
- 2. Press **Ampl** > **ALC Off On**. **Off** is now highlighted.

The automatic leveling control is turned off when two ESGs are used together.

3. Press **Frequency** > **1.2288** > **MHz** and then press **Amplitude** > **20** > **dBm**.

This sets ESG 2 to be used as the chip clock and sets the amplitude to provide near TTL voltages to drive the data clock.

- 4. Press **Mod On/Off**. The MOD OFF annunciator is now displayed.
- 5. Press **Mode** > **Real-time I/Q BaseBand** (if it appears) > **CDMA** > **CDMA2000**.
- 6. Check that **Forward** is highlighted on the **Link Forward Reverse** softkey.
- 7. Press **BBG Data Clock Ext Int**. **Ext** is now highlighted.
- 8. Press **More (1 of 2)**.
- 9. Press **Phase Polarity Normal Invert**. **Invert** is now highlighted.
- 10. Check that **Std.** is highlighted on the **IQ Map Rotation Std. Rotated** softkey.
- 11. Press **More (2 of 2)**.

The following figure displays the default values for the CDMA2000 forward link BTS setup data fields for ESG 2.

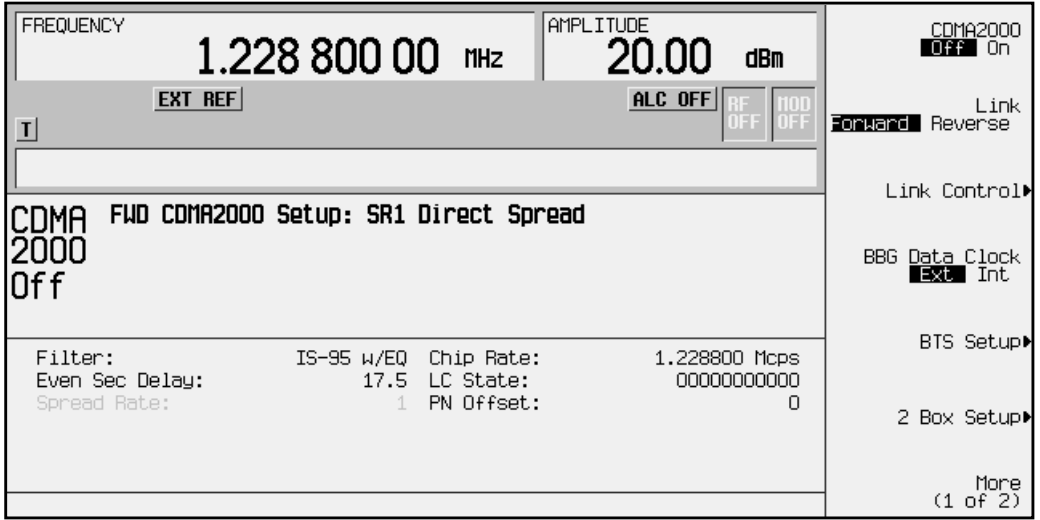

- 12. Press the **BTS Setup** softkey.
- 13. Move the highlight bar to the LC State field and press **Edit Item**.
- 14. Press **1** > **Enter**.

The following figure displays the current BTS setup field values that will be used in this example for ESG 2.

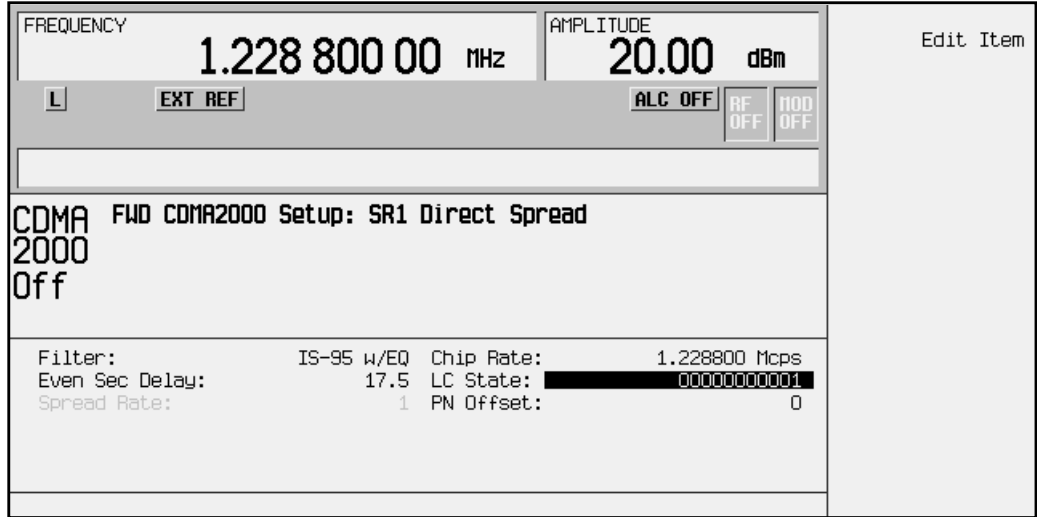

15. Press **Return** to open the CDMA2000 menu.

- 16. Press **Link Control**.
- 17. Press the following key sequences to configure the individual channels. The channel parameters are shown in Table 2-3.
	- **3** > **Enter** > **Channel State Off On** to **On** > **Channel Setup** > Power > −**10** > **dB** > Radio Config > **4** > **Enter** > **Return**
	- **4** > **Enter** > **Channel Type** > **F-SCH** > **Channel State Off On** to **On** > **Channel Setup** > Power > −**10** > **dB** > Walsh > **4** > **Enter** > Radio Config > **4** > **Enter** > Data Rate > **153.6 kbps** > **Return**

**Table 2-3. ESG 2 Channelization Parameters for RC4**

| <b>Channel</b><br><b>Number</b> | <b>Channel</b><br><b>Type</b> | <b>Channel</b><br><b>State</b> | <b>Channel</b><br><b>Power</b> | Walsh<br>Code | Radio<br>Config | Data Rate    |
|---------------------------------|-------------------------------|--------------------------------|--------------------------------|---------------|-----------------|--------------|
|                                 | <b>F-PICH</b>                 | Off                            | N/A                            | N/A           | N/A             | N/A          |
| $\boldsymbol{2}$                | <b>F-SYNCH</b>                | Off                            | N/A                            | N/A           | N/A             | N/A          |
| 3                               | F-FCH                         | On                             | $-10.0$ dB                     | 10            | 4               | 9.60000 kbps |
| 4                               | <b>F-SCH</b>                  | <b>On</b>                      | $-10.0$ dB                     | 4             | 4               | 153.600 kbps |

**NOTE** Due to hardware limitations, I/Q mapping can only support two channels with radio configurations greater than 2. Therefore, ESG 2 has only two active channels in this configuration.

18. Press **Return**. This opens the CDMA2000 menu.

#### <span id="page-29-0"></span>**Adjust the Relative Power Mapping (Two-ESG Forward Link)**

Once the signal generators are configured as described in the previous sections, use the following steps to perform the relative power mapping procedure. Relative power mapping assures proper channel power levels between the two ESGs and an overall code domain power of 0 dB. For more information, see "[Forward and Reverse Link Relative Power](#page-172-0) [Mapping." on page 4 -16](#page-172-0).

- 1. Return to the CDMA2000 menu and press **2 Box Setup** on both ESGs.
- 2. Refer to the following figures. Highlight the Voltage Other ESG data field on ESG 1 and enter the Voltage This ESG value from ESG 2. Press **V** to terminate the entry.

The individual ESG voltage adjustments are made to align the channel voltages between the signal generators. This in turn adjusts the I/Q voltage scale. While this scales the channels relative to each other, it does not ensure the 0 dBm power level required for the code domain. This will be done later in the process.

3. Highlight the Voltage Other ESG data field on ESG 2 and enter the Voltage This ESG value from ESG 1. Press **V** to terminate the entry.

Notice that the IQ Voltage Scale value has changed on ESG 2.

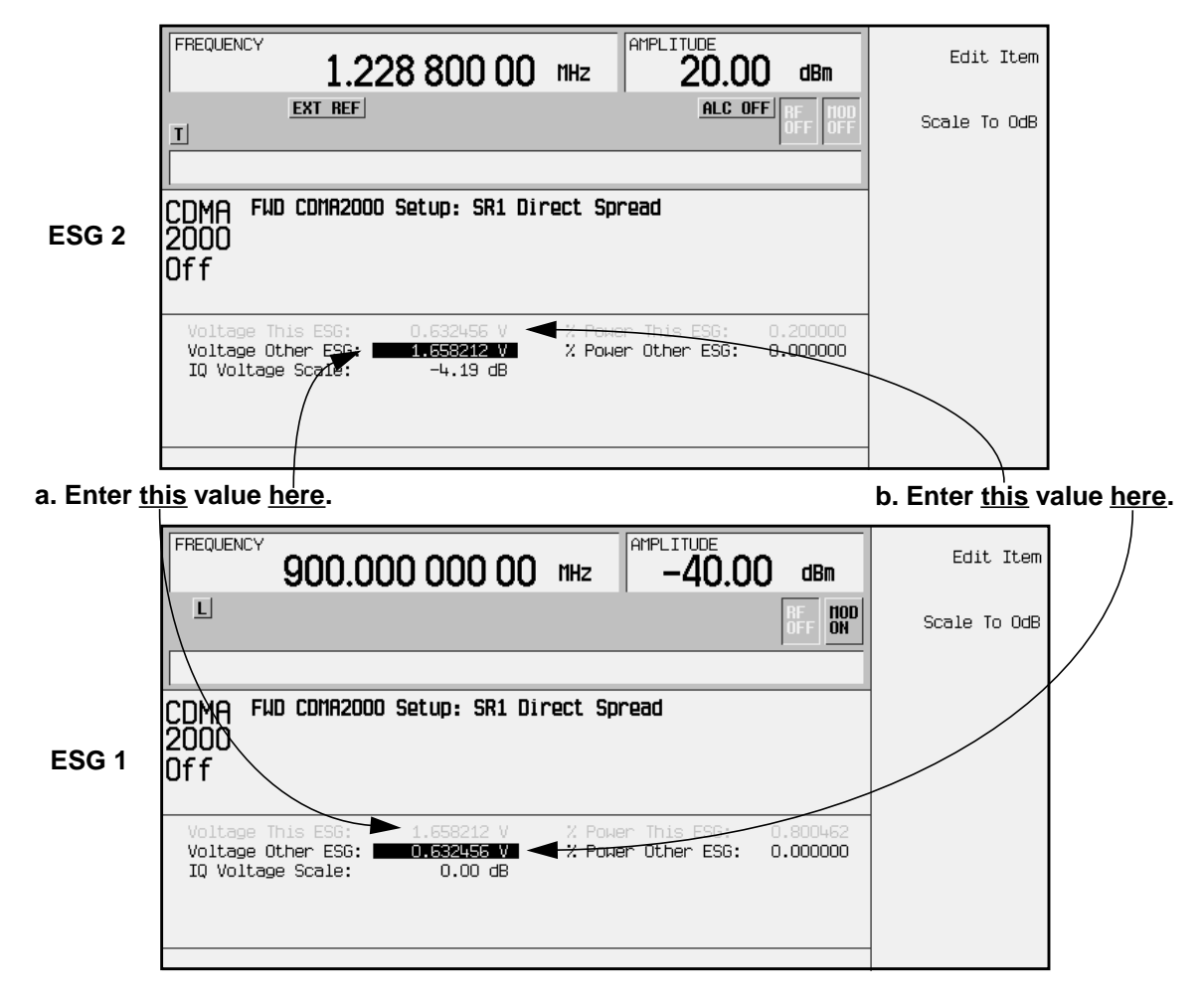

4. Refer to the following figures. Highlight the % Power Other ESG data field on ESG 1 and enter the % Power This ESG value from ESG 2. Press **Enter** to terminate the entry.

The percent power adjustment sets the parameters that will allow the scale to 0 dB function to scale all channels to 0 dB. This aligns the displayed power of both ESGs to match the code domain measurement values on the transmitter tester.

5. Highlight the % Power Other ESG: data field on ESG 2 and enter the % Power This ESG value from ESG 1. Press **Enter** to terminate the entry.

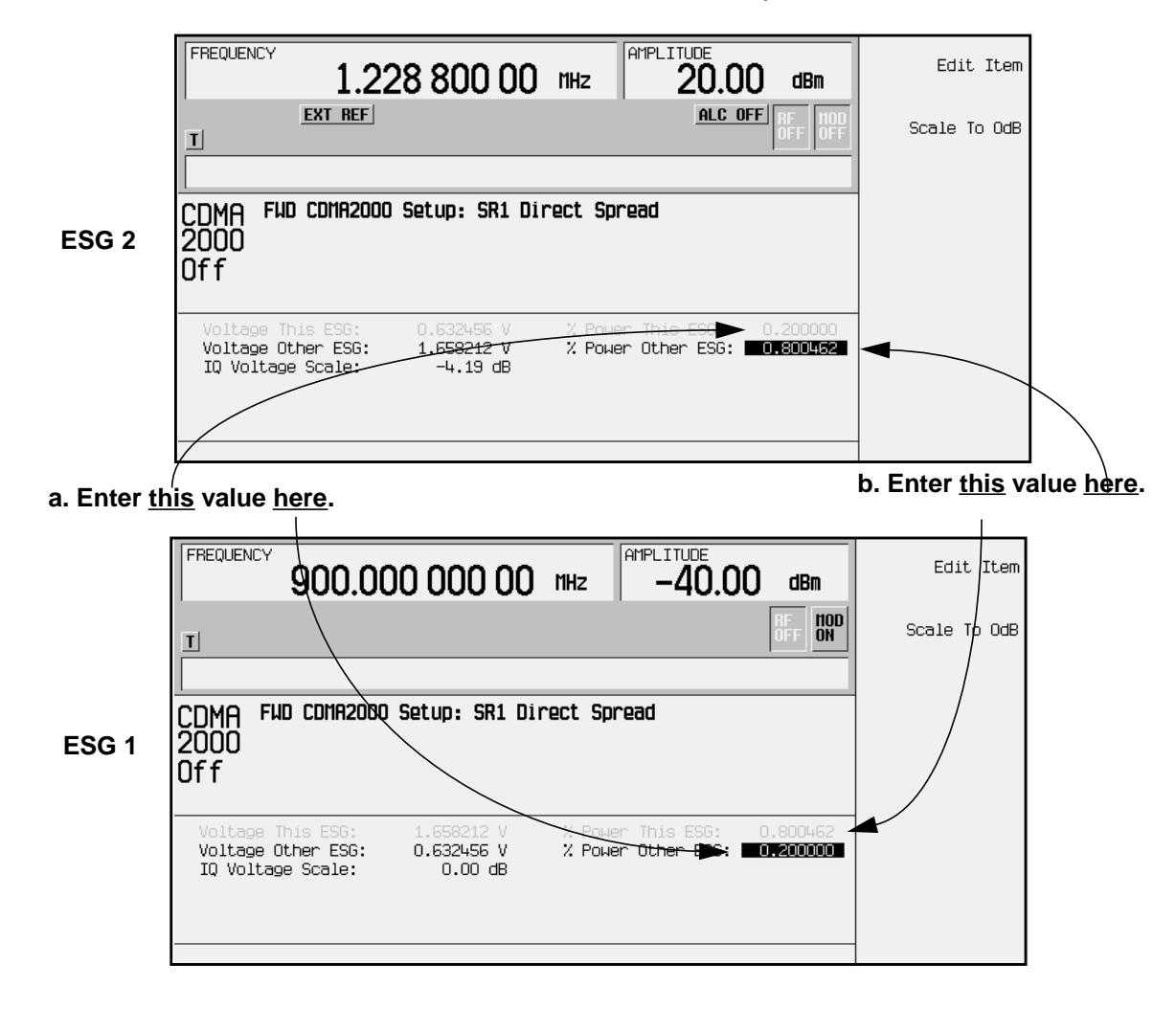

6. Press **Scale to 0dB** on both ESGs.

The voltage and power values may change to reflect the adjusted power levels.

- **NOTE** Pressing **Scale To 0dB** on both ESGs scales the individual channel power levels so that the *sum of the code domain power generated by both ESGs* equals 0 dB. This does not change the total power, as set by the **Amplitude** key.
- 7. Press **Return** on both ESGs to open the CDMA2000 menu.

#### <span id="page-31-0"></span>**Generate the Signal at the RF Output (Two-ESG Forward Link)**

This section describes the proper order that must be used to turn on the RF output and the Option 201 (cdma2000 personality). If for any reason the signal from ESG 2 is interrupted, whether by turning off the RF output, cdma2000 personality or ESG power, then the following process must be repeated.

- 1. Perform the following steps for ESG 2:
	- a. Press **RF On/Off**. The RF On annunciator is now displayed.
	- b. Press **CDMA2000 Off On**. **On** is now highlighted and the I/Q and CDMA2K annunciators are displayed.

**NOTE** If you generate the IS-2000 waveform on ESG 1 before ESG 2, an error message will appear.

- 2. Perform the following steps for ESG 1:
	- a. Press **CDMA2000 Off On**. **On** is now highlighted and the I/Q and CDMA2K annunciators are displayed.
	- b. Press **I/Q** > **I/Q Source** > **Ext I/Q**.

This combines the baseband signals from both ESGs into one. To return to the CDMA2000 menu, press:

**Mode** > **Real-time I/Q BaseBand** (if it appears) > **CDMA** > **CDMA2000**

c. Press **RF On/Off**. The RF On annunciator is now displayed.

#### <span id="page-32-0"></span>**Configuring the E4406A VSA for the Two-ESG Forward Link Measurement**

This section shows you how to set up the E4406A VSA to display the forward link ESG parameters that were configured in the previous section.

Perform the following steps to show the code domain display in bit reverse:

- 1. Press **Preset**.
- 2. Set the VSA to use an external reference and ensure that it is set to 10 MHz.

Press: **System** > **Reference** > **Freq Ref Int Ext**

```
a. Press 10 > MHz.
```
- b. Press the **Freq Ref Int Ext** softkey until **Ext** is underscored.
- 3. Choose the cdma2000 option.

Press: **Mode** > **More (1 of 2)** > **cdma2000**

4. Set the VSA to receive a base station signal.

Press: **Mode Setup** > **Radio** > **Device BTS MS** to **BTS**

5. Set the center frequency to 900 MHz.

Press: **FREQUENCY** > **900** > **MHz**

6. Set the display span to view the modulated signal.

Press: **SPAN** > **1.8** > **MHz**

7. Select the code domain measurement.

Press: **MEASURE** > **More (1 of 2)** > **Code Domain**

8. Set the VSA to display bit reverse.

Press: **Display** > **Code Order Bit Reverse**

Bit Reverse changes the view so you will see the number of channel indicators on the display that matches the number of channels that were transmitted. Whereas the Hadamard view can have more channel indicators than the number of channels transmitted.

9. Set the VSA display for a Walsh code length of 128.

Press: **Display** > **Base Code Length 64 128** to **128**

This shows all channel indicators in red. With the **Base Code Length 64 128** softkey set to **64**, some channels are shown as yellow.

10. Set the VSA to trigger on a rear external source.

Press: **Meas Setup** > **More (1 of 3)** > **More (2 of 3)** > **Trig Source** > **Ext Rear**

11. Press **Restart**.

This allows the VSA to take another single sweep measurement after all settings have been implemented.

12. Position a marker to read a channel.

- a. Press the **Marker** hardkey.
- b. Rotate the front panel knob to position the marker.

The marker displays a channel's Walsh code spread factor, Walsh code, symbol rate, and power level (indicated as Channel Marker Information on the figure).

13. Set the VSA to measure continuously.

#### Press: **Meas Control** > **Measure Single Cont** to **Cont**

**NOTE** The marker is easier to position when the VSA is set to measure a single sweep.

The following figure shows the VSA code domain display for bit reverse using a forward link, 6-channel, two-ESG configuration.

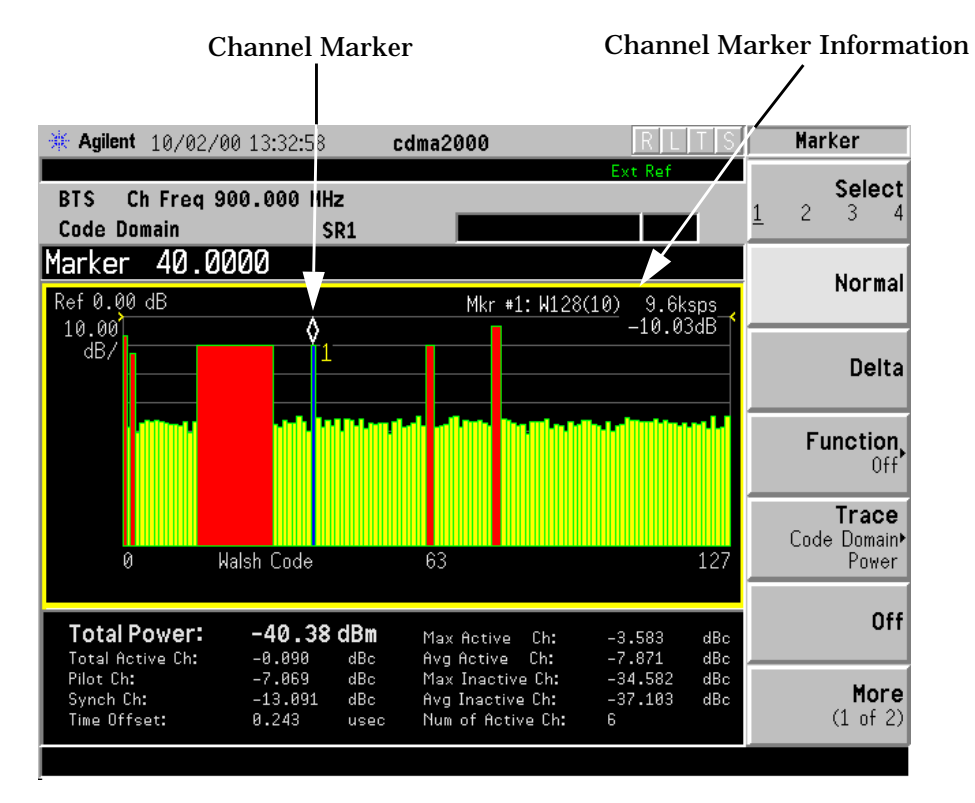

#### **Using this Setup with a CDMA Mobile Phone**

To connect to a CDMA mobile phone, (because the ESG does not support bidirectional protocol handling) place the mobile phone in a test mode which enables it to process messages without full handshaking.

## <span id="page-34-0"></span>**Setting Up Quick Paging**

Set up Quick paging on ESG 1 or ESG 2 in the two-ESG configuration. If the QPCH is set up on ESG 1, it is necessary to configure it so traffic channels from ESG 2 are not being transmitted at the same time.

**NOTE** Quick paging is generated using both channel 3 and 4. If channel 3 is active when you turn on QPCH, channel 3 will turn off. Conversely, if QPCH is on when you activate channel 3, QPCH will turn off.

Perform the following steps to set up the quick paging channel for ESG 1 or ESG 2:

- 1. If ESG 2 is being used as the QPCH source, proceed to step 3.
- 2. Press **I/Q** > **I/Q Source** > **Int I/Q** on ESG 1.

This prevents the active traffic channels on ESG 2 from being integrated with the ESG 1 signal.

- 3. Press **Mode** > **CDMA** > **CDMA2000** > **Link Control** > **4** > **Enter** > **Channel Type** > **QPCH**.
- 4. Press the **Channel Setup** softkey to open the setup editor.

The following figure shows the quick paging channel data fields.

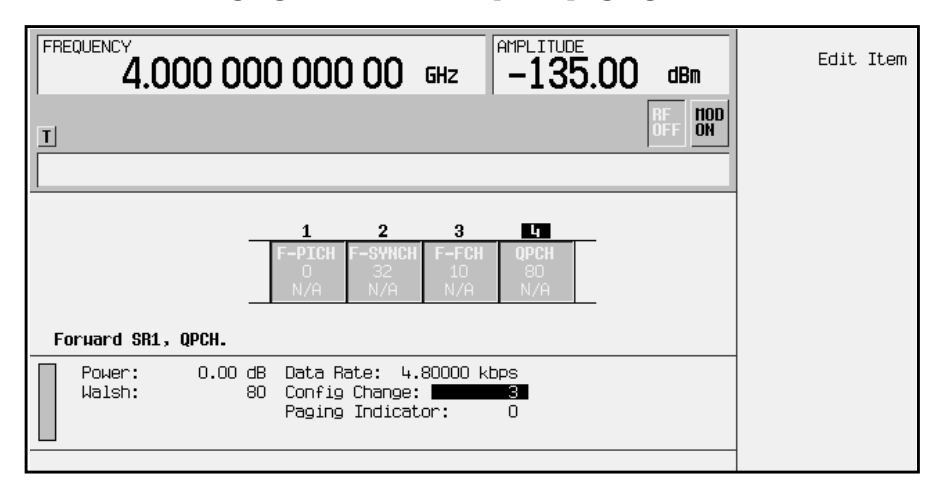

The following list describes the fields shown in the figure above. For more information on these fields, refer to [Chapter 3 , "Softkey Reference."](#page-66-0)

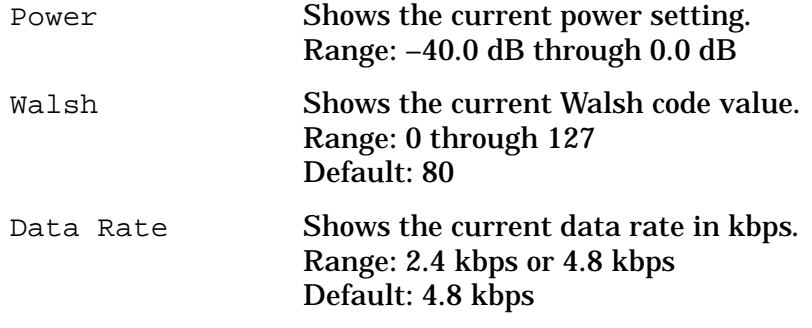

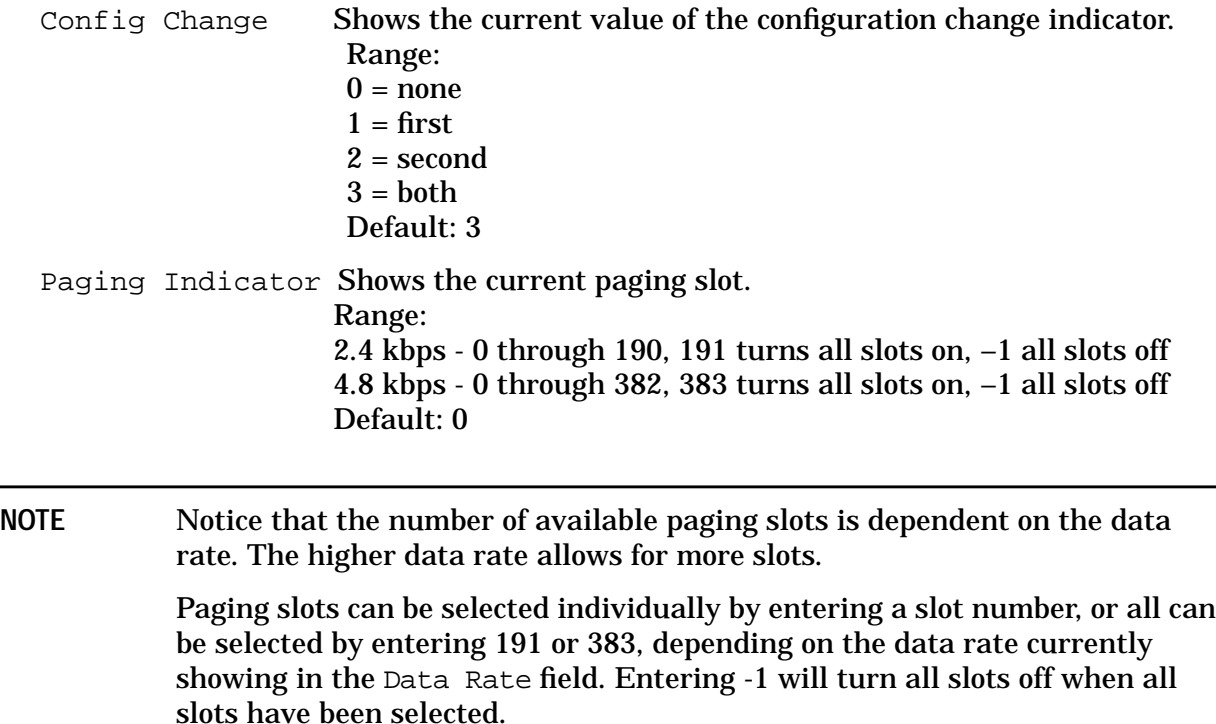

- 5. Rotate the front panel knob or use the arrow keys to highlight the Paging Indicator field.
- 6. Enter **383** using the numeric keypad and press **Enter**.

For this example, you will only need to change the Paging Indicator field. However, to edit the other channel parameters, use the front panel arrow keys to navigate among the data fields. Highlight the desired data field and press **Edit Item**. Edit the data value and press **Enter**.

**NOTE** Selecting less than all paging slots (191 or 383) will not allow you to see the QPCH on the E4406A VSA code domain display. To view individual slots, it is recommended that a time-domain display be used.

7. Press **Return** > **Channel State** to **On** to activate the QPCH channel.

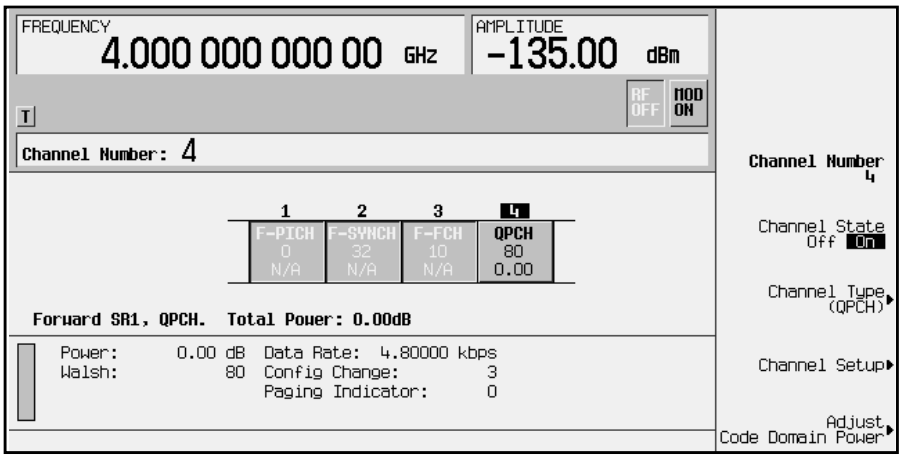
# **Forward Link Frame Error Rate (FER), Block Error Rate (BLER), and Bit Error Rate (BER) Tests**

This section describes real-time FER and BLER tests that can made using the forward link feature of Option 201. These measurements characterize the performance of an RF receiver under various interference conditions to ensure adequate operation in real-life environments.

FER provides a ratio of the number of frames received with CRC errors to those without errors. The FER tests specified for IS-95 and IS-2000 RF testing include the following:

- • ["Sensitivity and Dynamic Range" on page 2-24](#page-38-0)
- • ["Adjacent Channel Interference" on page 2-24](#page-38-0)
- • ["Fading and Multi-Path Distortions" on page 2-24](#page-38-0)
- • ["Single Tone Desensitization" on page 2-24](#page-38-0)
- • ["Intermodulation Spurious Response Attenuation" on page 2-24](#page-38-0)

**NOTE** The ESG does not contain the decoding capability necessary to perform the FER/BLER tests without externally connected, customer-supplied equipment. See the figure under ["FER Test Setup" f](#page-37-0)or an example of the external equipment needed to perform an automated test.

Similarly, BLER tests use a phone or external test equipment to maintain an account of erased blocks. FER and BLER tests are widely used, and help in design characterization, verification, and RF functional testing in manufacturing.

You can also use bit error rate measurements for design characterization, and to provide additional bit error information (see ["Bit Error Rate \(BER\) Tests" on page 2-25\)](#page-39-0).

## <span id="page-37-0"></span>**FER Test Setup**

1. Set up the equipment, using the figure below as a guide. This figure illustrates a generic FER/BLER measurement setup. Equipment varies among tests, and can include one or more interference sources and/or fading equipment.

For automated channel set up and instrument configuration, you can use a computer controlled system.

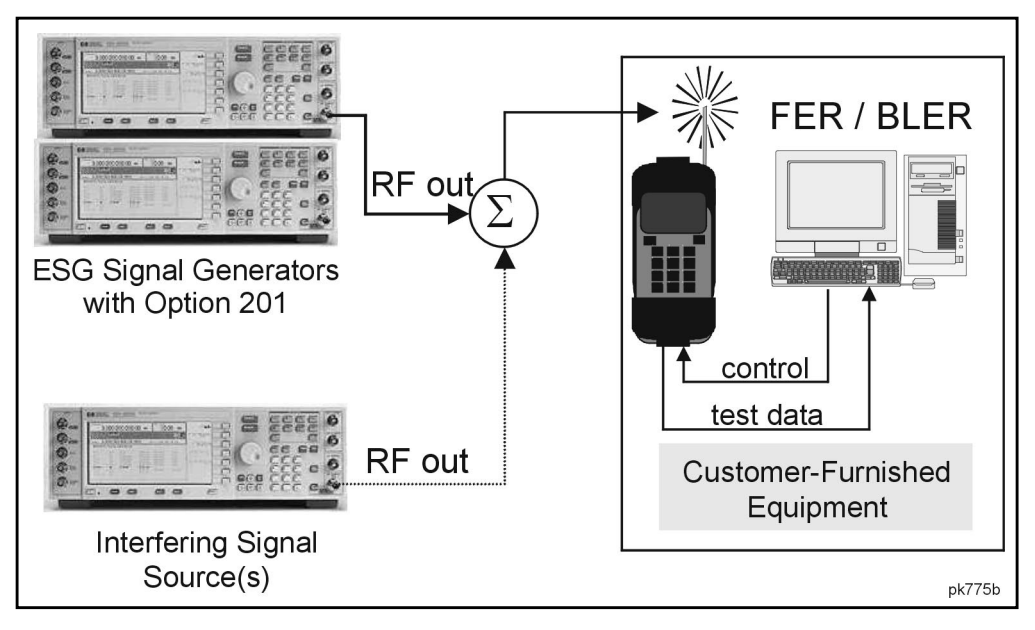

2. After you set up the equipment, configure the ESGs as described in ["Two-ESG Forward](#page-22-0) [Link Configuration" on page 2-8.](#page-22-0)

The signal generated by the ESG appears as a base station signal to the mobile phone. The phone synchronizes to the signal and reads the overhead channels. This process comprises the following steps:

- a. ESG Pilot acquired
- b. Sync channel acquired and decoded
- c. Paging channel acquired and monitored
- 3. Place the phone in test mode.

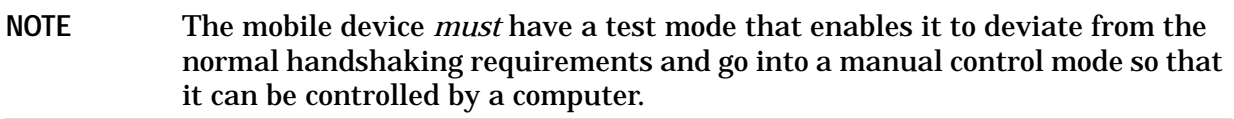

4. Issue test mode commands.

Instruct the mobile receiver, via test mode, to listen for a specific RC traffic channel on a specific Walsh code (for example, RC2, F-FCH, Walsh Code 47). The mobile set begins decoding the specified traffic channel.

5. Request the mobile to report the number of frames in error.

Once you have established this general measurement procedure, you can perform the various FER tests.

## <span id="page-38-0"></span>**Sensitivity and Dynamic Range**

The sensitivity measurement provides the minimum power level at the receiver that results in a FER, which does not exceed a specified value.

For example, the test could determine the power level required to achieve less than 0.5% FER. Sensitivity helps to characterize a receiver's ability to demodulate a low-level signal, and is a key measure of merit in receiver design; the higher a receiver's sensitivity, the more accurately it receives signals, and the less power it requires from the base station.

Similarly, the receiver's dynamic range is the input power range over which the FER does not exceed a specific value.

#### **Adjacent Channel Interference**

This test measures the sensitivity of a receiver in the presence of an adjacent channel signal.

#### **Fading and Multi-Path Distortions**

This test uses a channel simulator to apply fading and multi-path distortions to the signal source and measure the sensitivity of the receiver under varying distortion conditions.

#### **Single Tone Desensitization**

This test measures the ability of the receiver to receive a signal in the presence of a single tone at a given frequency offset away from its center frequency. FER provides the measure of merit.

#### **Intermodulation Spurious Response Attenuation**

This test measures a receiver's ability to receive a signal in the presence of two interfering CW tones that produce intermodulation products in the band of the desired CDMA signal. FER provides the measure of merit.

## <span id="page-39-0"></span>**Bit Error Rate (BER) Tests**

You can perform bit error rate testing if the phone can provide layer 1 baseband decoding, and the ESG has both Option 201 and Option UN7 (see the following figure).

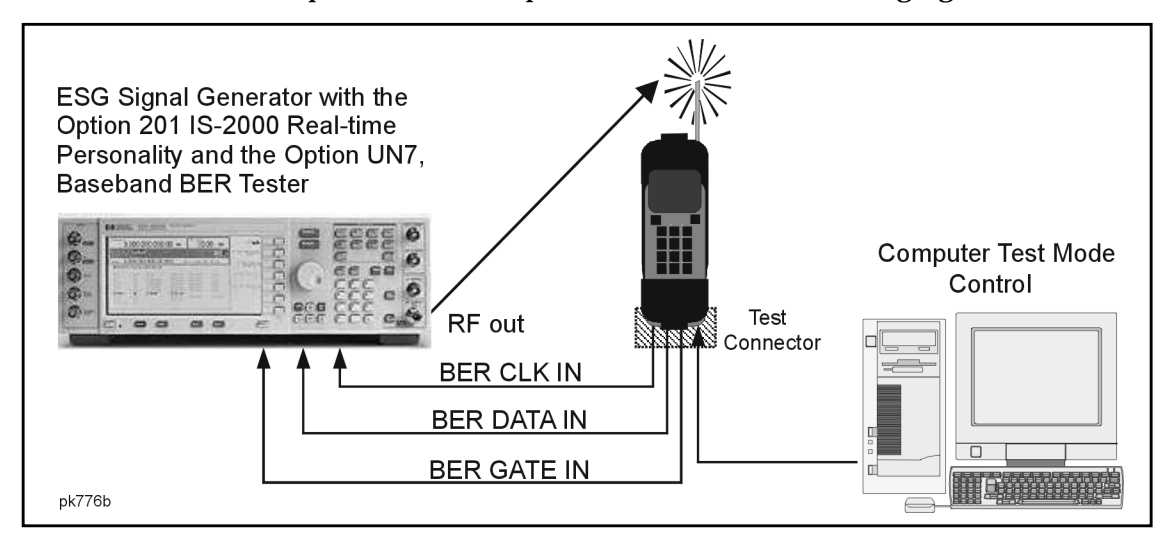

In this method, the ESG provides pseudorandom data (PN9 or PN15) that the BER tester can recognize. The phone decodes the data and outputs the deframed data via a test connector, which is fed back to the ESG for BER measurements.

## **Functional Testing of Algorithm Decoding**

This section describes real-time functionality tests that can be performed to verify the operation of the mobile receiver and its supporting firmware. These tests include the following:

- • ["Unidirectional Messaging and Protocol Development" on page 2-26](#page-40-0)
- • ["Unidirectional Paging Channel Protocol Development" on page 2-26](#page-40-0)
- • ["Flexible Diagnostic Tests for Firmware" on page 2-26](#page-40-0)
- • ["Functional Tests on Single and Multiple Channels" on page 2-26](#page-40-0)
- • ["Response to Power Control Data" on page 2-26](#page-40-0)

#### **Measurement Setup**

An example of a measurement setup is shown on [page 2-27.](#page-41-0) Test configurations vary, but usually include the following:

- an ESG Option 201
- a mobile receiver
- control and/or measurement equipment
- **interconnections**

**NOTE** This BER test is not using I/Q data, but instead is using a TTL bit stream. Option UN7 operates only on bits and not I/Q signals.

## <span id="page-40-0"></span>**Unidirectional Messaging and Protocol Development**

Unidirectional means the one-way transmission from the signal generator to a mobile phone receiver. To verify messaging and protocol, transmit user-defined data to the mobile receiver and analyze how the firmware and hardware respond to the data.

This design activity helps identify firmware or hardware problems.

#### **Unidirectional Paging Channel Protocol Development**

This is a subset of messaging and protocol development. Option 201 enables you to insert asynchronous paging messages into the paging channel. This enables the ESG to communicate with a mobile receiver in essentially the same way as a base station, which simplifies the development and verification of paging commands.

#### **Flexible Diagnostic Tests for Firmware**

You can test various portions of firmware, such as testing the following:

- all Walsh code and long code combinations
- all data rates
- convolutional and turbo coding
- any other parameter available

This is useful in regression testing.

#### **Functional Tests on Single and Multiple Channels**

You can perform functional call setup tests to ensure that decoding algorithms in the DSP are working properly. The test uses the various pilot, sync, and paging channels, and confirms that the mobile receiver can properly establish communication.

You can start by setting up a single channel, and systematically progress to a complete multi-channel call to verify receiver operation.

Trying one channel at a time helps to isolate design issues. You can also add an external fading simulator to verify operation in the midst of fading.

#### **Response to Power Control Data**

At all data rates, power control bits are transmitted at the same power level as data bits.

When you use a user-defined power control sequence, power puncturing occurs to cause the mobile phone's power level to step up a specified amount, and then drop back down as shown in the example to the right.

You can define the number of steps. In this example, power puncturing is set to 4 Up/Dn.

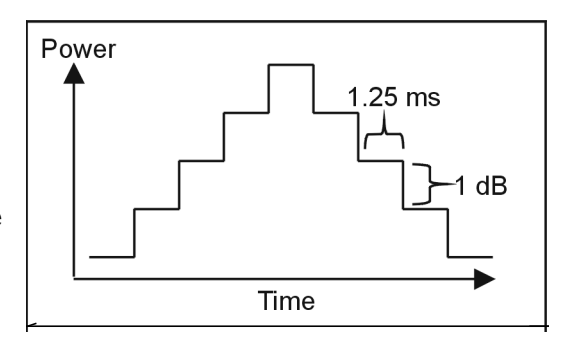

This enables you to monitor the power and response of a mobile phone's power control system.

<span id="page-41-0"></span>The following figure shows another example of a mobile phone's power response.

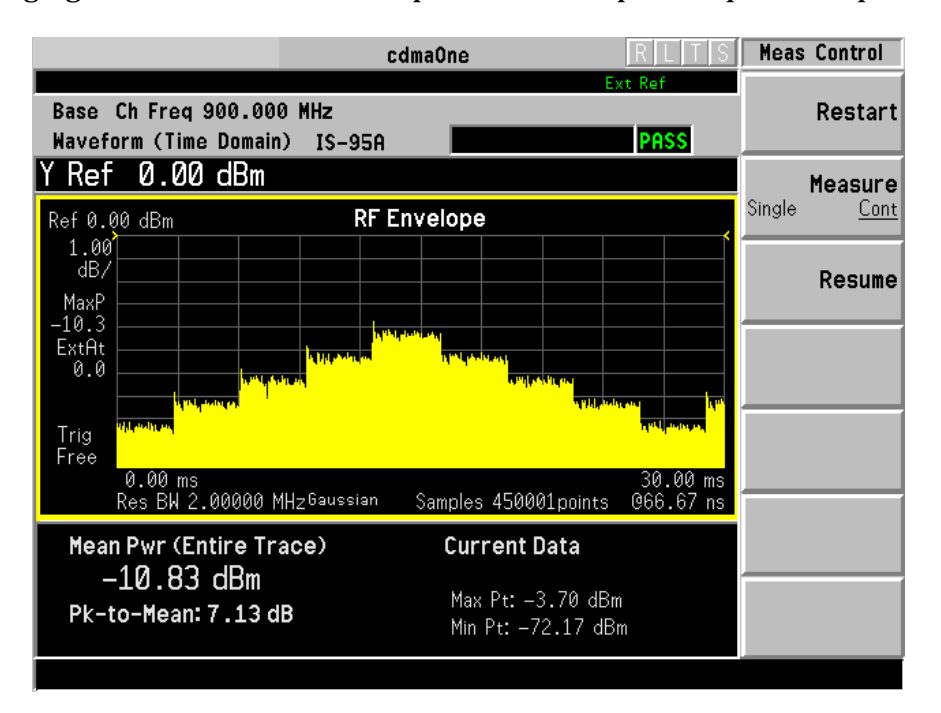

#### **Functional Test Example**

The following figure illustrates a functional test setup using an Agilent Technologies E7473A CDMA drive test system. For details about the drive test system, contact your local Agilent Technologies sales and service office.

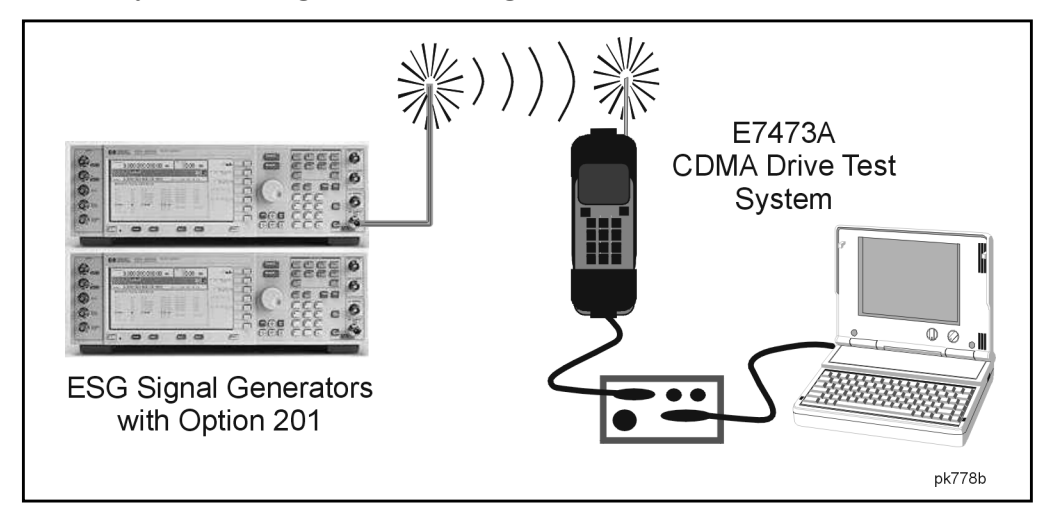

The drive system enables you to monitor the signals generated by the ESG, and observe details such as pilot channel power, sync messages, and paging messages.

#### **Making a Functional Test Measurement with the Drive Test System**

1. Configure the mobile phone as follows:

Connect it to the system and define the hardware project, the phone, and the port.

- 2. Configure the ESG as follows:
	- set the frequency to that of the mobile phone
	- set the amplitude to the appropriate level
	- configure the pilot channel
	- configure the sync channel and appropriate sync type
	- configure the paging channel
	- optionally, configure fundamental traffic channel(s)
	- modify any other parameters as needed (such as PN offset)
- 3. Turn on the phone, load the driver test software and select the appropriate project.
- 4. Click the collection softkey, then click the icons titled phone virtual front panel and messages virtual front panel.
- 5. Cycle the phone's power. This synchronizes it to the ESG and displays the sync and paging messages (see Figure 2-3. for an example).

The computer display windows show the transmitter's signal strength, as well as the stream of messages received.

#### **Figure 2-3. Drive Test System Monitoring Pilot, Sync, & Paging Channels**

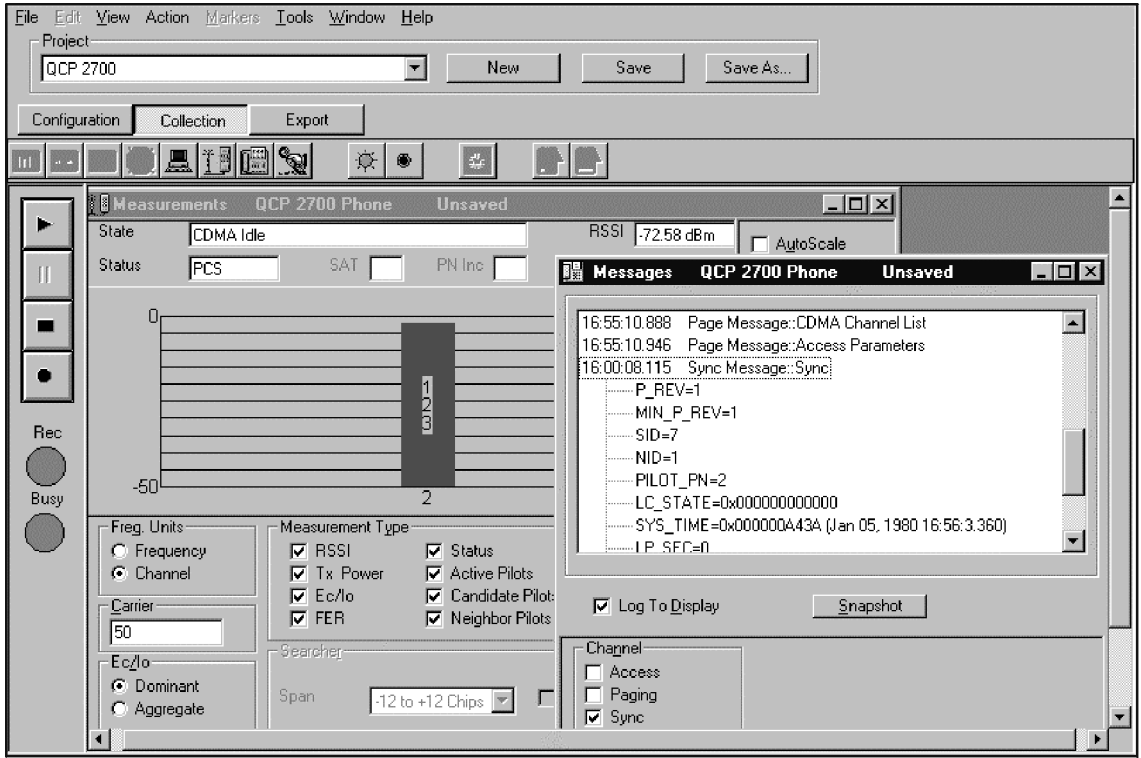

**Optional Testing:** You can test a receiver's ability to track multiple base stations by independently configuring two ESGs as IS-95 or IS-2000 base stations with pilot, sync, traffic, and paging channels. A sync message from the mobile phone indicates that it can keep track of both base stations and select the one with the stronger pilot signal.

# **Creating a Synchronous Paging Message**

This section shows how to enter and transmit a user-defined paging message. A CDMA base station can be simulated using this feature of the ESG Option 201. (See TIA/EIA-95-B Section 7.1.3.4 for additional information.)

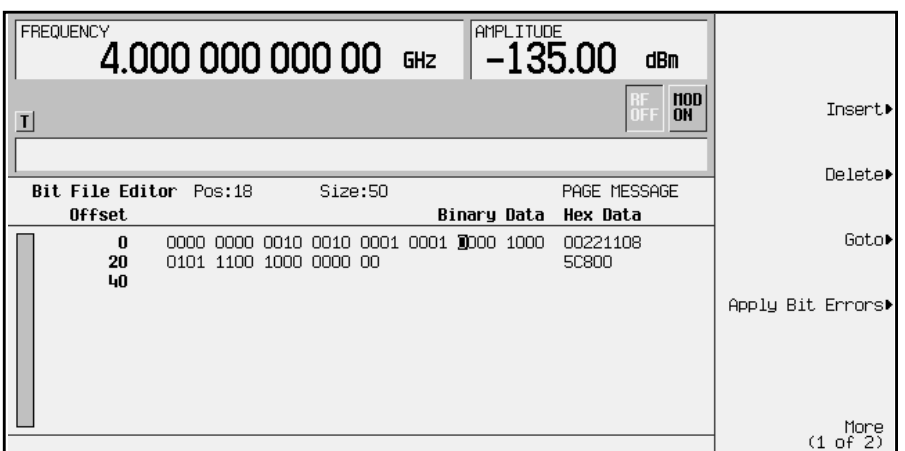

The figure above shows an example of a manually entered page message. The message is a bit representation of the General page message. See ["Understanding the Forward Paging](#page-173-0) [Channel" on page 4-17](#page-173-0) for details.

Use the following steps to create a paging message.

- 1. Press **Mode** > **CDMA** > **CDMA2000** > **Link Control** > **Channel Number** > **4** > **Channel Type F-PCH** > **Channel Setup**.
- 2. Use the front panel right arrow key to highlight DEFAULT.
- 3. Press **Edit Item** > **User File** > **Create File**.
- 4. Enter the bit pattern using the front panel numeric keys. The Offset field in the edit screen shows the file length in hexadecimal. Each row has a value of 20 hexadecimal.
- 5. Press **More** > **Rename** and enter a file name. Press **Enter**.
- 6. Press **Return** to return to the Catalog of Binary/Bit Files. The file appears in the catalog listing.
- 7. Scroll to the created file to highlight it and press **Select File**. The file name appears in the Channel 4 menu screen Data field.
- 8. Press **Return** > **Channel State Off On** until **On** is highlighted.
- 9. Press **Return** > **CDMA2000 Off On** until **On** is highlighted.
- 10. Press **RF On/Off** until RF ON is displayed. The signal generator will transmit the paging message.

# <span id="page-44-0"></span>**Reverse Link Test Configurations and Measurements**

This section will demonstrate how to configure a single-ESG and a two-ESG test configuration. The two configurations will utilize IS-2000 compliant features while using an Agilent Technologies E4406A VSA Transmitter Tester for measurement purposes. (Refer to the E4406A VSA Transmitter Tester User's Guide and cdma2000 Measurement Guide for specific E4406A measurement information.)

## **Single-ESG Reverse Link Configuration**

This section will guide you through configuring the ESG for IS-2000 using 4 channels with RC3. You will be shown how to step through the Option 201 reverse link menus, set Walsh codes, data rates, and data types.

### **Required Equipment**

- 1 Agilent Technologies ESG-D or ESG-DP Family Signal Generator with Options UN8 and 201
- 1 Agilent Technologies E4406A VSA Series Transmitter Tester with Option B78
- 2 BNC Cables
- 2 Type-N (m) to BNC (f) adapters

#### **Measurement Setup**

1. Refer to Figure 2-4. and connect the ESG to the E4406A.

#### **Figure 2-4. Single-ESG Reverse Link Measurement Setup**

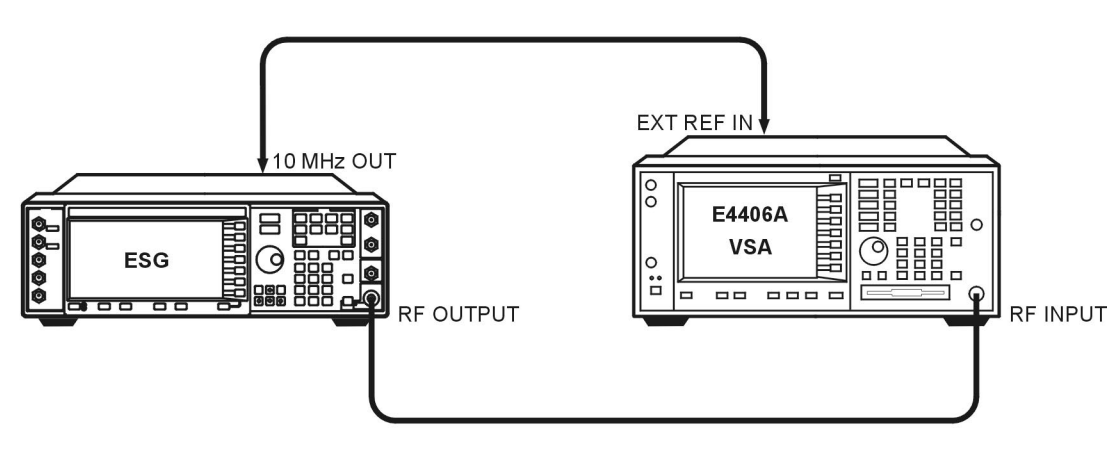

ok76a

2. Turn on the ESG and the E4406A VSA transmitter tester.

#### **Configuring the Single-ESG for Reverse Link**

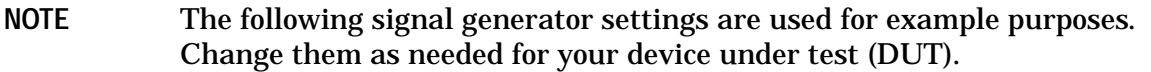

- 1. Press **Preset** (factory defined, not user defined).
- 2. Press **Frequency** > **900 > MHz** and then press **Amplitude** > **-40 > dBm**.
- 3. Press **Mode** > **Real Time I/Q BaseBand** (if it appears) > **CDMA** > **CDMA2000** > **Link Forward Reverse** to **Reverse**.
- 4. Check that **Int** is highlighted on the **BBG Data Clock Ext Int** softkey.
- 5. Press **More (1 of 2).**
- 6. Check that **Normal** is highlighted on the **Phase Polarity Normal Invert** softkey.
- 7. Press **More (2 of 2).**

The following figure shows the default values for the reverse link data fields (which are used for this example). If you need to change these fields, press the **Mobile Setup** softkey, rotate the front panel knob, or press the arrows keys to move the highlight bar to the desired field and then press **Edit Item.** Press **Return** to revisit the CDMA2000 menu.

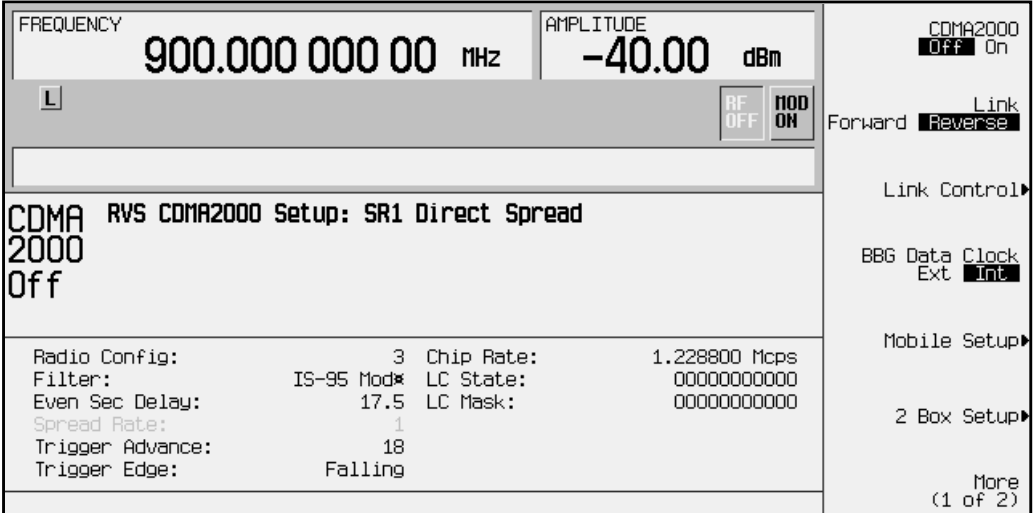

The following are brief descriptions of the available fields. Refer to [Chapter 3 , "Softkey](#page-66-0) [Reference," f](#page-66-0)or more detailed information on each field.

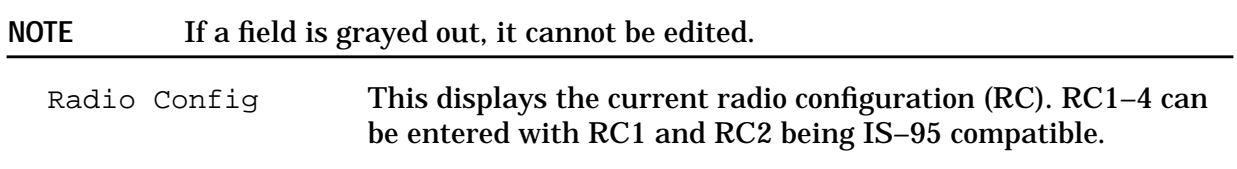

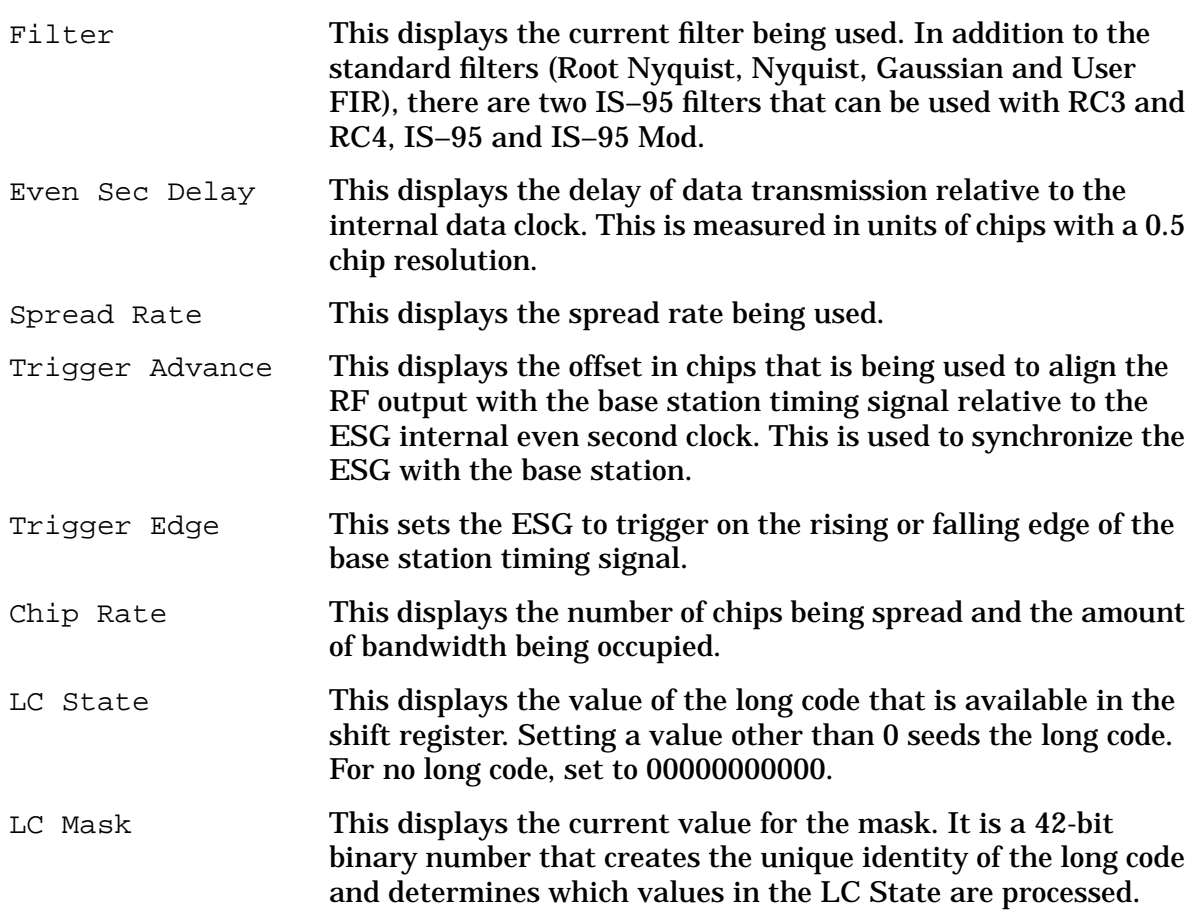

8. Press **Link Control**.

This accesses a channel control menu where the channels can be turned on or off, the channel type selected and parameters edited, and the code domain power adjusted.

9. Press the following key sequences to configure the individual channels, starting with channel one. The channel parameters are shown in [Table 2-4.](#page-47-0)

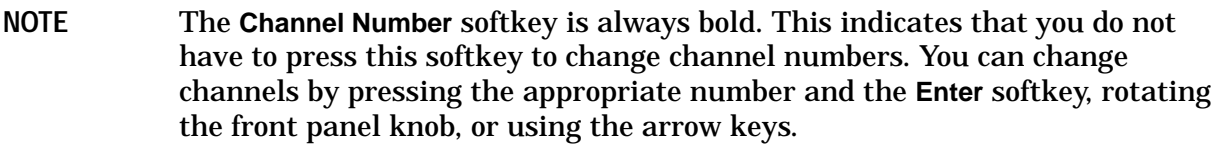

- **1** > **Enter** > **Channel State Off On** to **On** > **Channel Setup** > Power > **-7** > **dB** > **Return**
- **2** > **Enter** > **Channel State Off On** to **On** > **Channel Setup** > Power > **-13** > **dB** > Walsh > **10** > **Enter** > Data > **Edit Item** > **PN Sequence** > **PN15** > **Return**
- **3** > **Enter** > **Channel State Off On** to **On** > **Channel Setup** > Power > **-10** > **dB** > Walsh > **14** > **Enter** > **Return**
- **4** > **Enter** > **Channel State Off On** to **On** > **Channel Setup** > Power > **-10** > **dB** > Walsh > **2** > **Enter** > Data > **Edit Item** > **PN Sequence** > **PN15** > Data Rate > **19.2** > **kbps** > **Return**

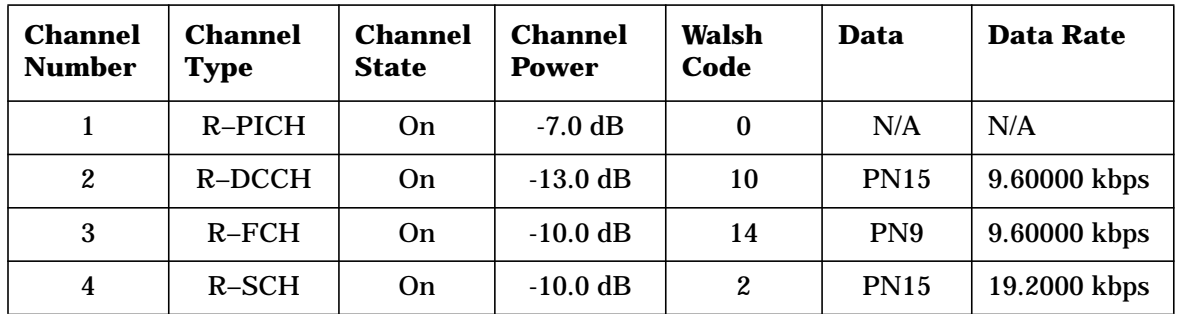

## <span id="page-47-0"></span>**Table 2-4. Reverse Link Single-ESG Channel Parameters for RC3**

#### **NOTE** When setting the R-SCH Walsh code or data rate, ensure that the combination of the two is in accordance with IS-2000 specifications. Refer to ["Reverse Link R-SCH Walsh Codes and Data Rates" on page 4-19](#page-175-0) for more information.

#### 10. Press **Adjust Code Domain Power** > **Scale To 0dB**.

Notice that the power levels have changed on each channel. This has scaled the channel power levels to the proper amplitudes for transmission (the sum log value of the new power levels equal zero). The power *ratios* between the channels remain unchanged.

#### **NOTE** Adjusting the code domain power will work on active channels only.

- 11. Press **Return**. The CDMA2000 menu is now displayed.
- 12. Press **CDMA2000 Off On**. **On** is now highlighted and the CDMA2K and I/Q annunciators are showing.
- 13. Check that the MOD ON annunciator is displayed on the ESG and press **RF On/Off**. The RF ON annunciator is now displayed.

#### **Configuring the E4406A VSA for a Single-ESG Reverse Link Measurement**

This section shows you how to set up the E4406A VSA to display the reverse link ESG parameters that were configured in the previous section.

Perform the following steps to show the code domain display in bit reverse:

- 1. Press **Preset**.
- 2. Set the VSA to use an external reference and ensure that it is set to 10 MHz.

Press: **System** > **Reference** > **Freq Ref Int Ext**

```
a. Press 10 > MHz.
```
- b. Press the **Freq Ref Int Ext** softkey until **Ext** is underscored.
- 3. Choose the cdma2000 option.

Press: **Mode** > **More (1 of 2)** > **cdma2000**

4. Set the VSA to receive a mobile signal.

Press: **Mode Setup** > **Radio** > **Device BTS MS** to **MS**

5. Set the center frequency to 900 MHz.

Press: **Frequency** > **900** > **MHz**

6. Set the display span to view the full modulated signal.

Press: **SPAN** > **1.8** > **MHz**

7. Select the code domain measurement.

Press: **Measure** > **More (1 of 2)** > **Code Domain**

8. Set the long code mask to zero.

Press: **Meas Setup** > **More (1 of 3)** > **Long Code Mask** > **0** > **Done**

9. Set the VSA to display bit reverse.

Press: **Display** > **Code Order Bit Reverse**

Bit Reverse changes the view so you will see the number of channel indicators on the display that matches the number of channels that were transmitted. Whereas the Hadamard view can have more channel indicators then the number of channels transmitted.

10. Press **Restart**.

This allows the VSA to take another single sweep measurement after all settings have been implemented.

- 11. Position a marker to read a channel.
	- a. Press the **Marker** hardkey.
	- b. Starting with zero, count how many spaces to the desired channel from the left side of the display and enter the number (if it is on the Q side, 0.5 needs to be added to the number; for example 8.5, not 8).
	- c. Press **Enter** (softkey or front panel key).

The marker displays a channel's Walsh code spread factor, Walsh code, symbol rate, and power level (indicated as Channel Marker Information on the figure).

12. Set the VSA to measure continuously.

```
Press: Meas Control > Measure Single Cont to Cont
```
**NOTE** The marker is easier to position when the VSA is set to measure a single sweep.

The following figure shows the VSA code domain display for bit reverse:

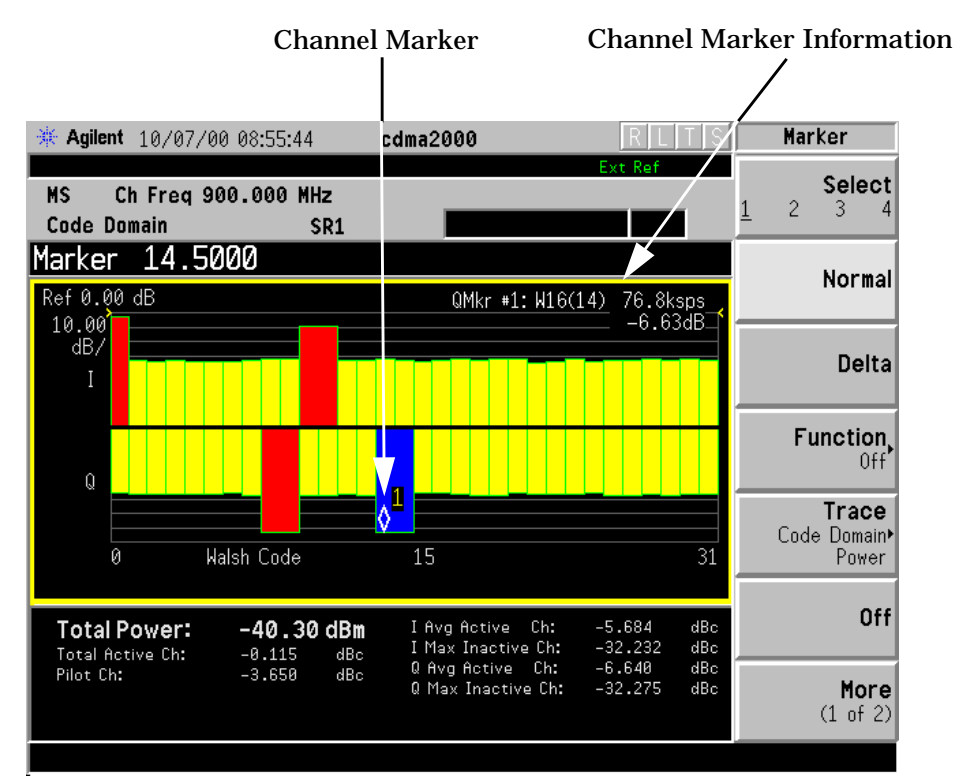

# <span id="page-50-0"></span>**Two-ESG Reverse Link Configuration**

This section will guide you through configuring the two-ESG configuration for IS-2000 using 5 channels. Four channels will be configured on ESG 1 and one additional reverse supplemental channel  $(R-SCH_1)$  on ESG 2. The measurements will be made using the E4406A VSA Transmitter Tester.

## **Required Equipment**

- 2 Agilent Technologies ESG-D or ESG-DP Family Signal Generators with Options UN8 and 201
- 1 Agilent Technologies E4406A VSA Series Transmitter Tester with Option B78
- 11 BNC Cables (See note prior to setup drawing for length requirements)
- 3 BNC Tee adapters
- 1 BNC coupler
- 3 Type-N (m) to BNC (f) adapters

## **System Configuration Process**

The two-ESG system configuration process is divided into the following subsections:

- • ["Two-ESG Reverse Link Measurement Setup" on page 2-37](#page-51-0)
- • ["Configuring ESG 1 for Reverse Link" on page 2-38](#page-52-0)
- • ["Configuring ESG 2 for Reverse Link" on page 2-40](#page-54-0)
- • ["Adjust the Relative Power Mapping \(Two-ESG Reverse Link\)" on page 2-42](#page-56-0)
- • ["Generate the Signal at the RF Output \(Two-ESG Reverse Link\)" on page 2-44](#page-58-0)
- • ["Configuring the E4406A VSA for a Two-ESG Reverse Link Measurement" on page 2-45](#page-59-0)

#### <span id="page-51-0"></span>**Two-ESG Reverse Link Measurement Setup**

1. Refer to Figure 2-5. and connect the two ESGs and the E4406A VSA.

**NOTE** The following connections require short cables of equal length to reduce phase difference: Data Clock ESG 1 and ESG 2 Input to RF Output on ESG 2 I Out and Q Out ESG 2 to I Input and Q Input on ESG 1

I Out and Q Out ESG 1 to I Input and Q Input on ESG 1

#### **Figure 2-5. Two-ESG Reverse Link Measurement Setup**

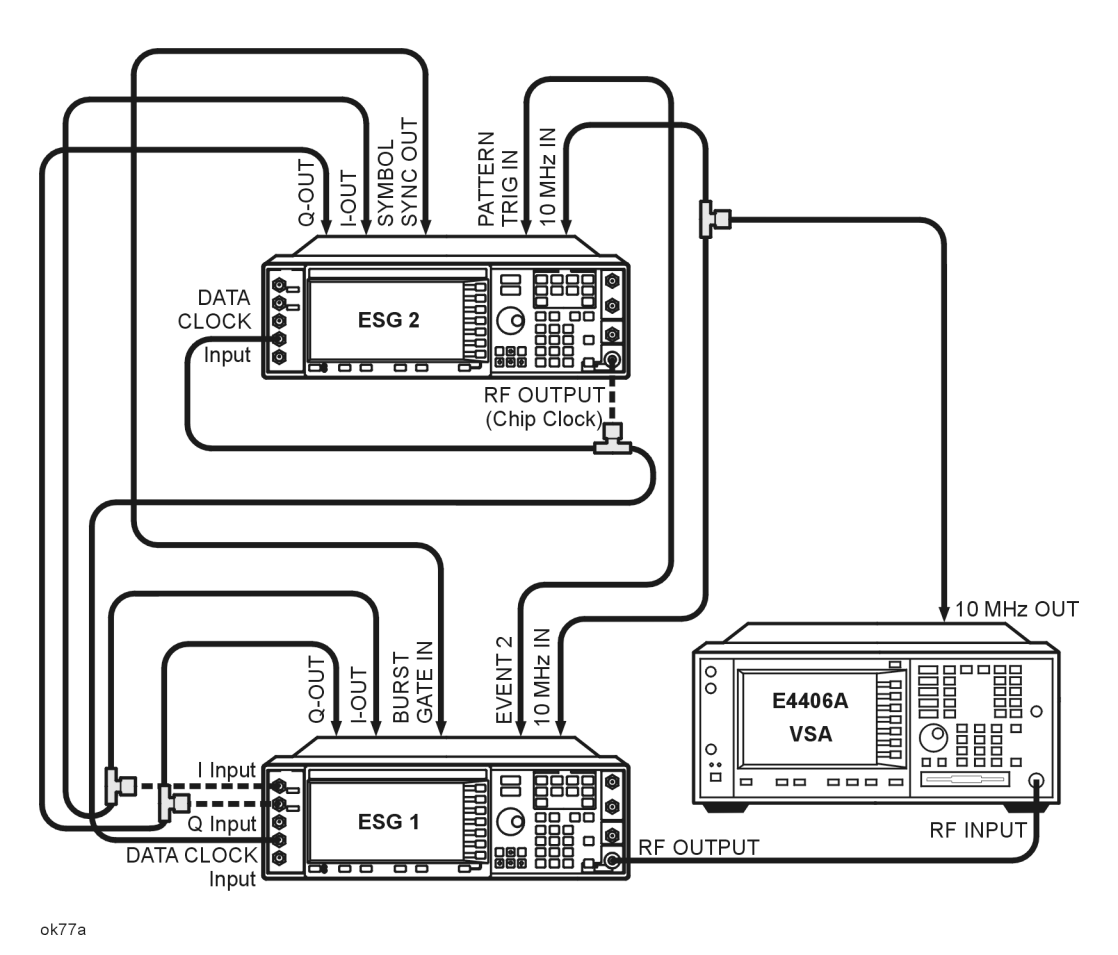

2. Turn on the ESGs and the E4406A VSA.

#### <span id="page-52-0"></span>**Configuring ESG 1 for Reverse Link**

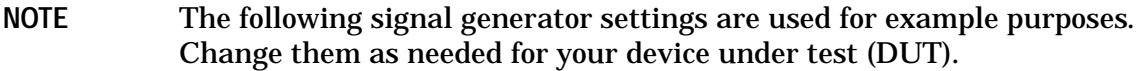

- 1. Press **Preset** (factory defined not user defined).
- 2. Press **Frequency** > **900 > MHz** and then press **Amplitude** > **–40 > dBm**.
- 3. Press **Mode** > **Real-time I/Q BaseBand** (if it appears) > **CDMA** > **CDMA2000** > **Link Forward Reverse** to **Reverse**.
- 4. Press the **BBG Data Clock Ext Int** softkey. **Ext** is now highlighted.
- 5. Press **More (1 of 2).**
- 6. Check that **Normal** is highlighted on the **Phase Polarity Normal Invert** softkey.
- 7. Press **More (2 of 2).**

The following figure displays the default values for the CDMA2000 reverse link mobile setup data fields which are used for ESG 1. If there is a need to change any of the field values, press the **Mobile Setup** softkey, rotate the front panel knob or press the arrow keys to move the highlight bar to the desired field and then press **Edit Item**. Press **Return** to reopen the CDMA200 menu.

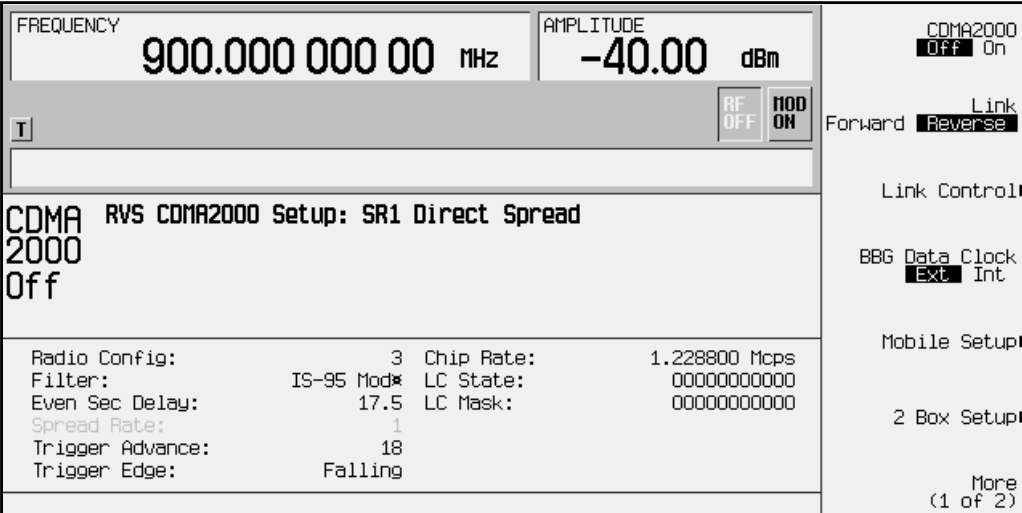

The following are brief descriptions of the available fields. Refer to [Chapter 3 , "Softkey](#page-66-0) [Reference," f](#page-66-0)or more detailed information on each field.

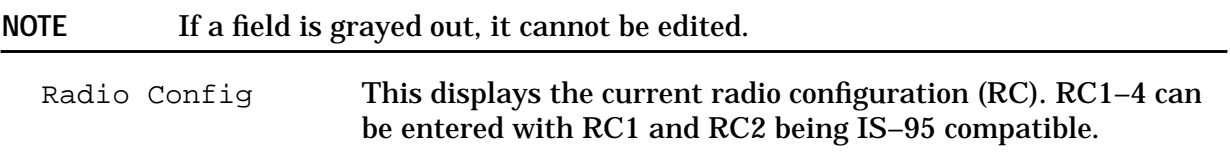

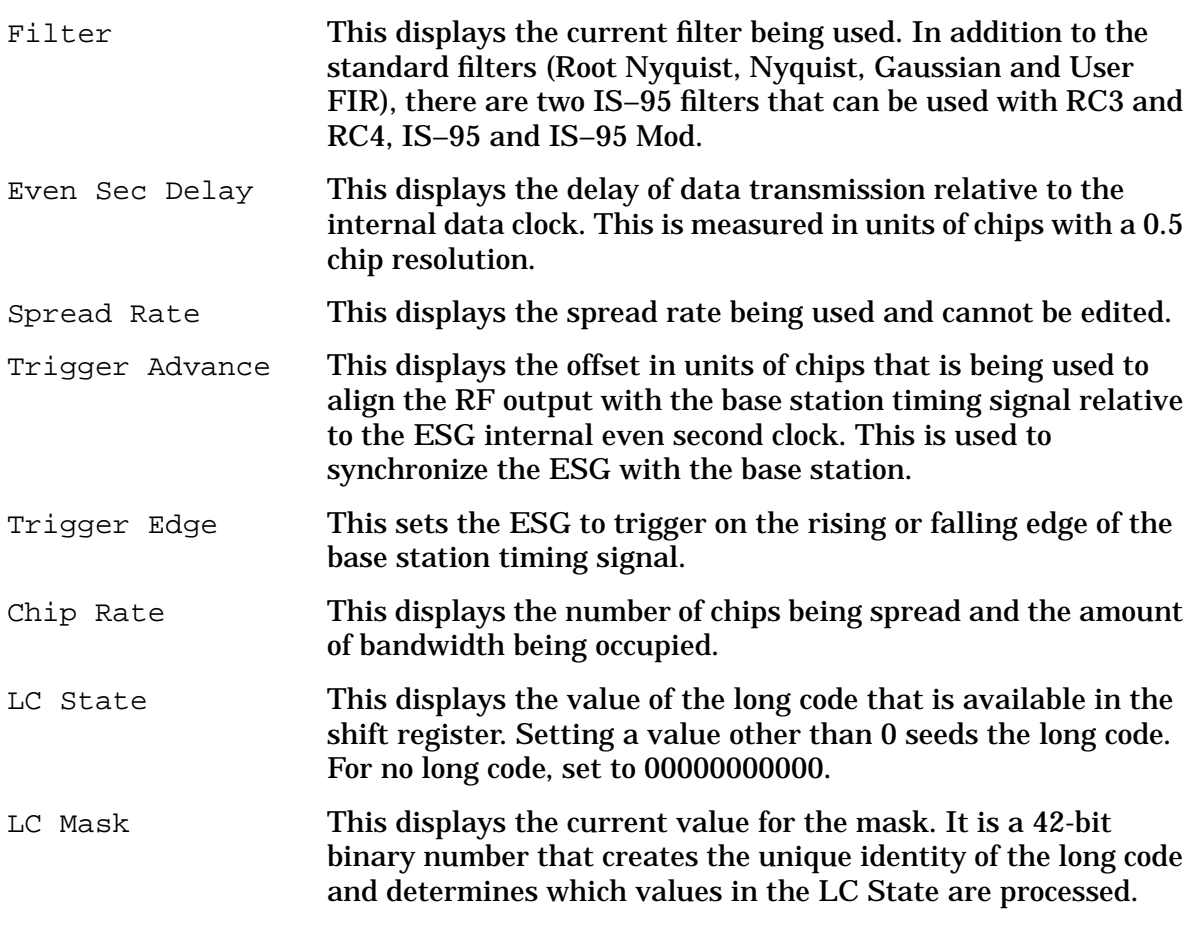

8. Press **Link Control**.

This accesses a channel control menu where the channels can be turned on or off, the type selected and edited, and the code domain power adjusted.

9. Press the following key sequences to configure the individual channels starting with channel one. The channel parameters are shown in [Table 2-5.](#page-54-0)

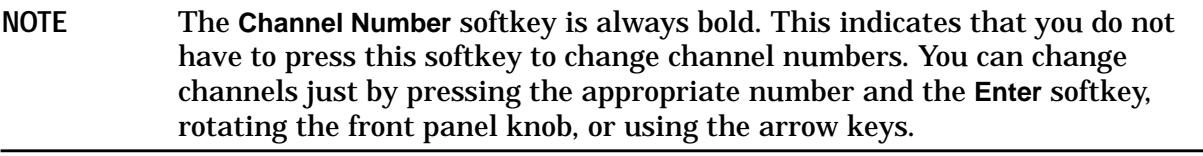

- **1** > **Enter** > **Channel State Off On** to **On** > **Channel Setup** > Power > **-7** > **dB** > **Return**
- **2** > **Enter** > **Channel State Off On** to **On** > **Channel Setup** > Power > **-13** > **dB** > Walsh > **10** > **Enter** > Data > **Edit Item** > **PN Sequence** > **PN15** > **Return**
- **3** > **Enter** > **Channel State Off On** to **On** > **Channel Setup** > Power > **-10** > **dB** > Walsh > **7** > **Enter** > **Return**
- **4** > **Enter** > **Channel State Off On** to **On** > **Channel Setup** > Power > **-10** > **dB** > Walsh > **2** > **Enter** > Data > **Edit Item** > **PN Sequence** > **PN15** > Data Rate > **19.2** > **kbps** > **Return**

| <b>Channel</b><br><b>Number</b> | <b>Channel</b><br><b>Type</b> | <b>Channel</b><br><b>State</b> | <b>Channel</b><br>Power | Walsh<br>Code | Data            | Data Rate    |
|---------------------------------|-------------------------------|--------------------------------|-------------------------|---------------|-----------------|--------------|
|                                 | $R-PICH$                      | On.                            | $-7.0$ dB               | 0             | N/A             | N/A          |
| 2                               | R-DCCH                        | On.                            | $-13.0$ dB              | 10            | <b>PN15</b>     | 9.60000 kbps |
| 3                               | $R-FCH$                       | On.                            | $-10.0$ dB              |               | PN <sub>9</sub> | 9.60000 kbps |
| 4                               | $R-SCH$                       | On                             | $-10.0$ dB              | 2             | <b>PN15</b>     | 19.2000 kbps |

<span id="page-54-0"></span>**Table 2-5. Reverse Link ESG 1 Channel Parameters for RC3**

**NOTE** When setting the R-SCH Walsh code or data rate, ensure that the combination of the two is in accordance with IS-2000 specifications. Refer to ["Reverse Link R-SCH Walsh Codes and Data Rates" on page 4-19](#page-175-0) for more information.

10. Press **Return**. The CDMA2000 top menu is now displayed.

#### **Configuring ESG 2 for Reverse Link**

In addition to sourcing part of the CDMA signal, ESG 2 is used as the data clock for both ESGs.

- 1. Press **Preset** (factory defined not user defined).
- 2. Press **Ampl** > **ALC Off On** to **Off**.

The automatic leveling control is turned off when two ESGs are used together.

3. Press **Frequency** > **1.2288 > MHz** and then press **Amplitude** > **20** > **dBm**.

This sets ESG 2 to be used as the chip clock and sets the amplitude to provide near TTL voltages to drive the data clock.

- 4. Press **Mod On/Off**. The MOD OFF annunciator is now displayed.
- 5. Press **Mode** > **Real-time I/Q BaseBand** (if it appears) > **CDMA** > **CDMA2000** > **Link Forward Reverse** to **Reverse**.
- 6. Press the **BBG Data Clock Ext Int** softkey. **Ext** is now highlighted.
- 7. Press **More (1 of 2).**
- 8. Press the **Phase Polarity Normal Invert** softkey. **Invert** is now highlighted.
- 9. Press **More (2 of 2).**
- 10. Press the **Mobile Setup** softkey.
- 11. Press the appropriate arrow key or rotate the front panel knob to move the highlight bar to the Trigger Edge data field.
- 12. Press **Edit Item** > **Rising** > **Return**.

The following figure displays the current mobile setup field values that will be used for ESG 2 in this example.

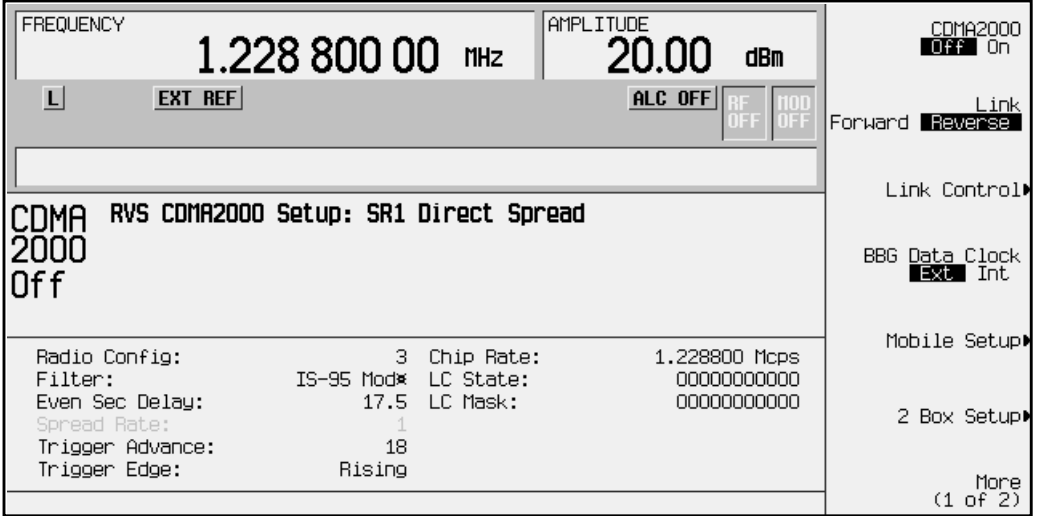

Notice that Rising is now displayed in the Trigger Edge data field.

- 13. Press **Link Control**.
- 14. Press the following key sequences to configure channel 2. The channel parameters are shown in Table 2-6.
	- **2** > **Enter** > **Channel Type R-DCCH R-SCH** to **R-SCH** > **Channel State Off On** to **On** > **Channel Setup** > Power > **-9** > **dB** > Walsh > **6** > **Enter** > Data Rate > **38.4** > **kbps** > Data > **Edit Item** > **PN Sequence** > **PN15** > **Return**

#### **Table 2-6. Reverse Link ESG 2 Channel Parameters for RC3**

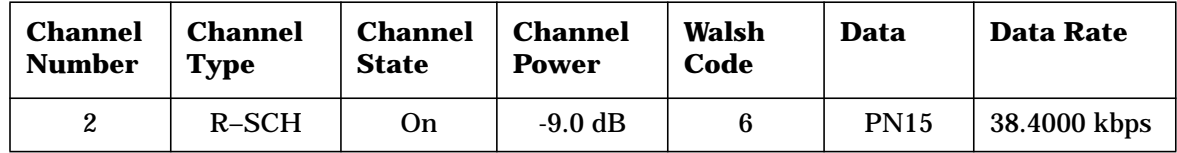

15. Press **Return**. The CDMA2000 top menu is now displayed.

### <span id="page-56-0"></span>**Adjust the Relative Power Mapping (Two-ESG Reverse Link)**

Once the signal generators are configured as described in the previous sections, use the following steps to perform the relative power mapping procedure. Relative power mapping assures proper channel power levels between the two ESGs and an overall code domain power of 0 dB. For more information, see "[Forward and Reverse Link Relative Power](#page-172-0) [Mapping." on page 4 -16](#page-172-0).

- 1. Return to the CDMA2000 menu and press **2 Box Setup** on both ESGs.
- 2. Refer to the following figures. Highlight the Voltage Other ESG data field on ESG 1 and enter the Voltage This ESG value from ESG 2. Press **V** to terminate the entry.

The individual ESG voltage adjustments are made to align the channel voltages between the signal generators. This in turn adjusts the I/Q voltage scale. While this scales the channels relative to each other, it does not ensure the 0 dBm power level required for the code domain. This will be done later in the process.

3. Highlight the Voltage Other ESG data field on ESG 2 and enter the Voltage This ESG value from ESG 1. Press **V** to terminate the entry.

Notice that the IQ Voltage Scale value has changed on ESG 2.

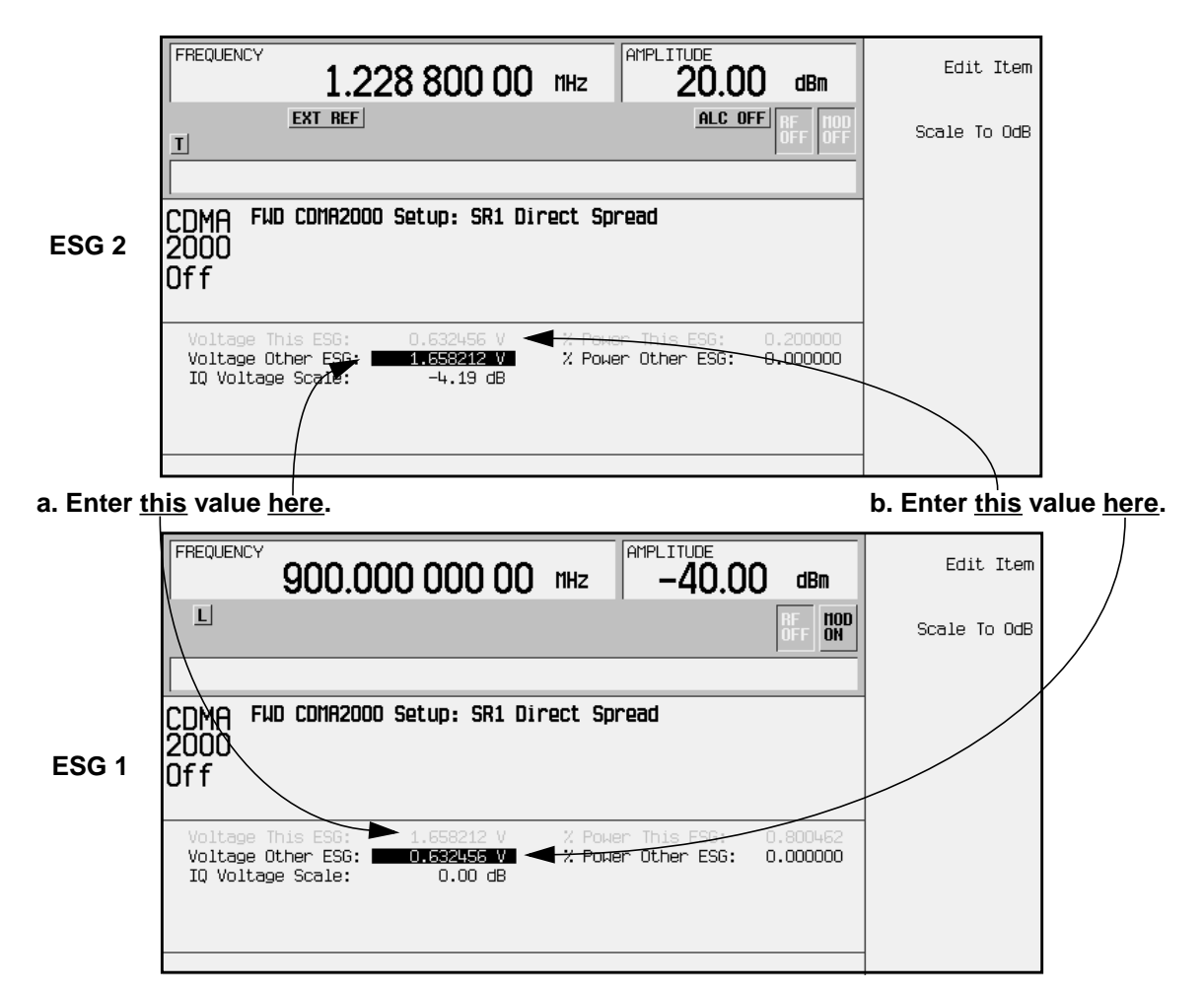

4. Refer to the following figures. Highlight the % Power Other ESG data field on ESG 1 and enter the % Power This ESG value from ESG 2. Press **Enter** to terminate the entry.

The percent power adjustment sets the parameters that will allow the scale to 0 dB function to scale all channels to 0 dB. This aligns the displayed power of both ESGs to match the code domain measurement values on the transmitter tester.

5. Highlight the % Power Other ESG: data field on ESG 2 and enter the % Power This ESG value from ESG 1. Press **Enter** to terminate the entry.

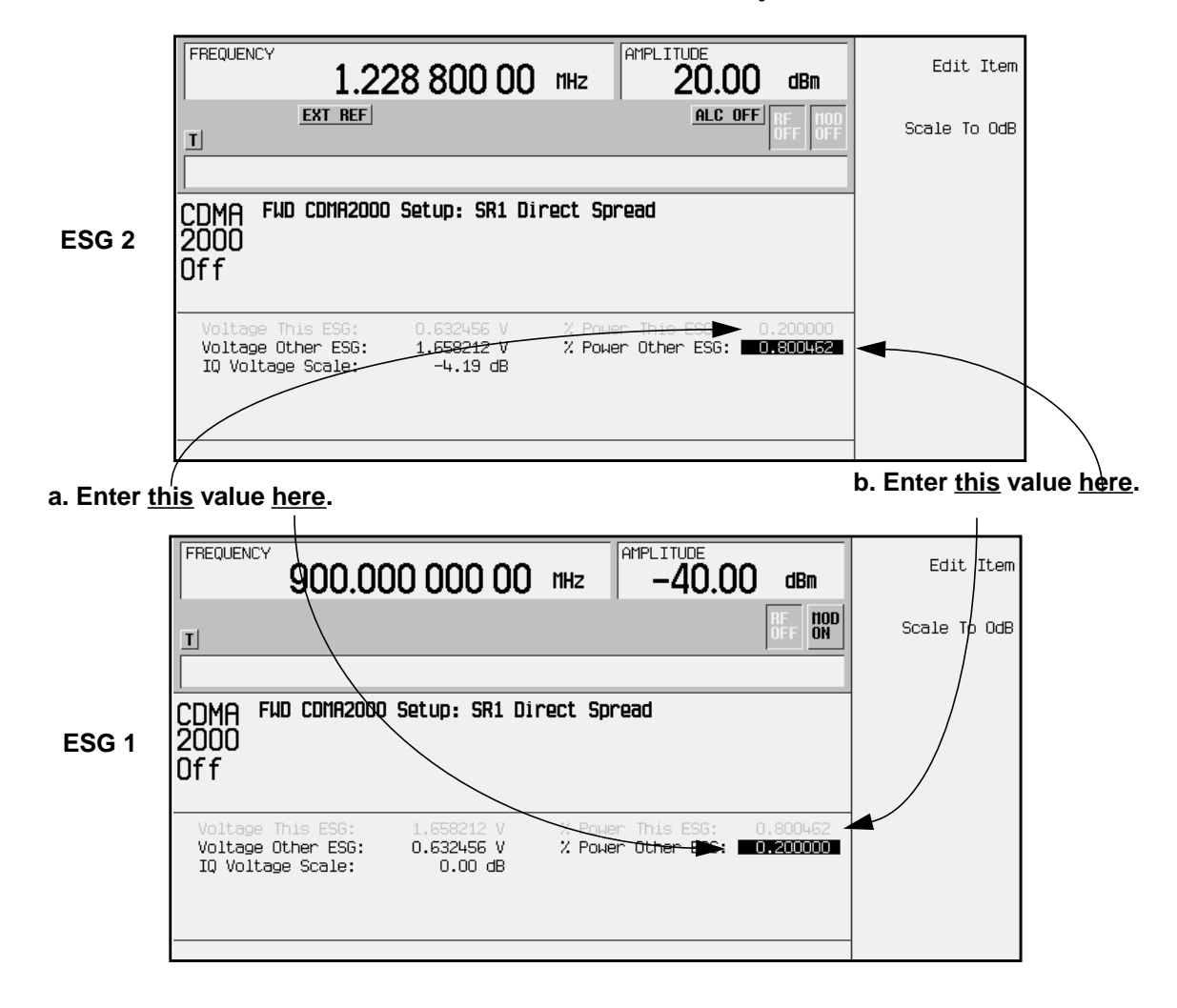

6. Press **Scale to 0dB** on both ESGs.

The voltage and power values may change to reflect the adjusted power levels.

- **NOTE** Pressing **Scale To 0dB** on both ESGs scales the individual channel power levels so that the *sum of the code domain power generated by both ESGs* equals 0 dB. This does not change the total power, as set by the **Amplitude** key.
- 7. Press **Return** on both ESGs to open the CDMA2000 menu.

## <span id="page-58-0"></span>**Generate the Signal at the RF Output (Two-ESG Reverse Link)**

This section describes the proper order that must be used to turn on the RF output and the Option 201 (cdma2000 personality). If for any reason the signal from ESG 2 is interrupted, whether by turning off the RF output, cdma2000 personality or ESG power, then the following process must be repeated.

- 1. Perform the following steps for ESG 2:
	- a. Press **RF On/Off**. The RF On annunciator is now displayed.
	- b. Press **CDMA2000 Off On**. **On** is now highlighted and the I/Q and CDMA2K annunciators are displayed.

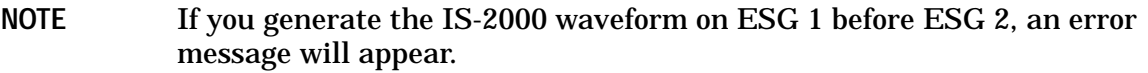

- 2. Perform the following steps for ESG 1:
	- a. Press **CDMA2000 Off On**. **On** is now highlighted and the I/Q and CDMA2K annunciators are displayed.
	- b. Press **I/Q** > **I/Q Source** > **Ext I/Q**

This combines the baseband signals from both ESGs into one. To return to the CDMA2000 menu, press **Mode** > **Real-time I/Q BaseBand** (if it appears) > **CDMA** > **CDMA2000**.

c. Press **RF On/Off**. The RF On annunciator is now displayed.

#### <span id="page-59-0"></span>**Configuring the E4406A VSA for a Two-ESG Reverse Link Measurement**

This section shows you how to set up the E4406A VSA to display the reverse link ESG parameters that were configured in the previous section.

Perform the following steps to show the code domain display in bit reverse:

- 1. Press **Preset**.
- 2. Select the internal VSA frequency reference and ensure that it is set to 10 MHz.

Press: **System** > **Reference** > **Freq Ref Int Ext**

- a. Press **10** > **MHz**.
- b. Press **the Freq Ref Int Ext** softkey until **Int** is underscored.
- c. Ensure that **On** is underscored on the **10 MHz Out On Off** softkey. If **Off** is underscored, press the **10 MHz Out On Off** softkey until **On** is underscored.
- 3. Choose the cdma2000 option.

Press: **Mode** > **More (1 of 2)** > **cdma2000**

4. Set the VSA to receive a mobile signal.

Press: **Mode Setup** > **Radio** > **Device BTS MS** to **MS**

5. Set the center frequency to 900 MHz.

Press: **Frequency** > **900** > **MHz**

6. Set the display span to view the full modulated signal.

Press: **SPAN** > **1.8** > **MHz**

7. Select the code domain measurement.

Press: **Measure** > **More (1 of 2)** > **Code Domain**

8. Set the long code mask to zero.

Press: **Meas Setup** > **More (1 of 3)** > **Long Code Mask** > **0** > **Done**

9. Set the VSA to display bit reverse.

Press: **Display** > **Code Order Bit Reverse**

Bit Reverse changes the view so you will see the number of channel indicators on the display that matches the number of channels that were transmitted. Whereas the Hadamard view can have more channel indicators then the number of channels transmitted.

10. Press **Restart**.

This allows the VSA to take another single sweep measurement after all settings have been implemented.

11. Position a marker to read a channel.

- a. Press the **Marker** hardkey.
- b. Starting with zero, count how many spaces to the desired channel from the left side of the display and enter the number (if its on the Q side, 0.5 needs to be added to the number; for example 8.5, not 8).
- c. Press the **Enter** softkey or front panel key.

The marker displays a channel's Walsh code spread factor, Walsh code, symbol rate, and power level (indicated as Channel Marker Information on the figure).

12. Set the VSA to measure continuously.

```
Press: Meas Control > Measure Single Cont to Cont
```
**NOTE** The marker is easier to position when the VSA is set to measure a single sweep.

The following figure shows the VSA code domain display for bit reverse using a reverse link, 5-channel, two-ESG configuration.

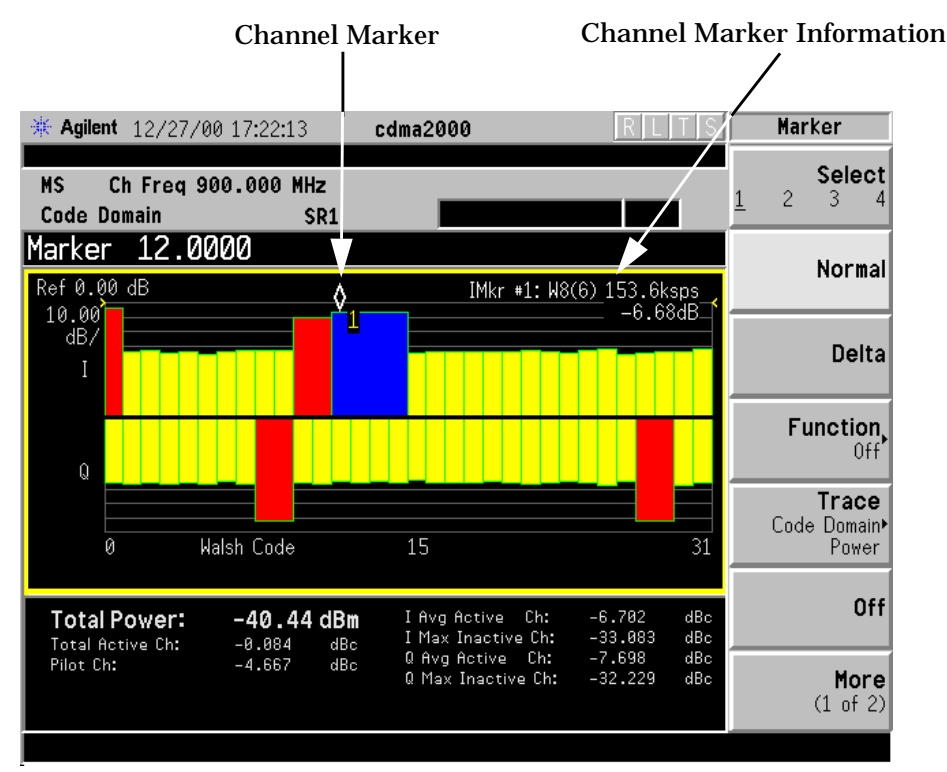

# **Reverse Link Bit Error Rate (BER) and Frame Error Rate (FER) Tests**

This section will demonstrate a generic test setup which applies to both IS-95 and IS-2000 applications. The setup can be used to perform the following tests:

• Bit Error Rate (BER)

BER is the ratio of the number of bit errors to the total number of bits sent in a given time interval. The BER test allows you to check the BTS ability to properly receive and demodulate a signal.

This is accomplished by comparing the MS bit sequence output with a known reference bit sequence.

• Frame Error Rate (FER)

FER provides a ratio of the number of frames received with CRC errors to those without errors.

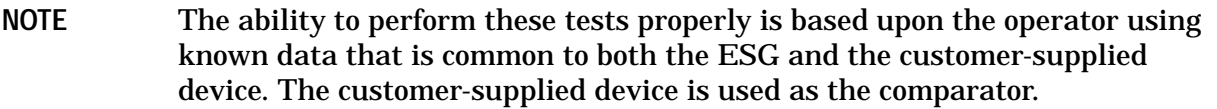

The following measurements can be performed in conjunction with the BER or FER tests.

• Sensitivity and Dynamic Range

The sensitivity measurement provides the minimum power level at the BTS that results in a FER and does not exceed a specified value.

For example, the test could determine the power level required to achieve less than 0.5% FER. Sensitivity helps to characterize the ability of the BTS to demodulate a low-level signal, and is a key measure of merit in receiver design; the higher the sensitivity of the BTS, the more accurately it receives signals, and the less power it requires from the base station.

Similarly, the dynamic range of the BTS is the input power range over which the FER does not exceed a specific value.

• Intermodulation

This test measures the ability of the BTS to receive a signal in the presence of two interfering CW tones that produce intermodulation products in the band of the desired CDMA signal. FER provides the measure of merit.

• Adjacent Channel Selectivity

This test measures the sensitivity of the BTS in the presence of an adjacent channel signal.

## **Reverse Link Test Setup**

The following test setup can be performed using either the single- or the two-ESG configuration. The two-ESG configuration would be used if an error rate test is needed for the additional  $R$ -SCH<sub>1</sub>.

**NOTE** For a two-ESG configuration, the even second clock and the 10 MHz reference are connected to ESG 1, while the chip clock, if it is being used in place of the 10 MHz reference, is connected to both ESGs.

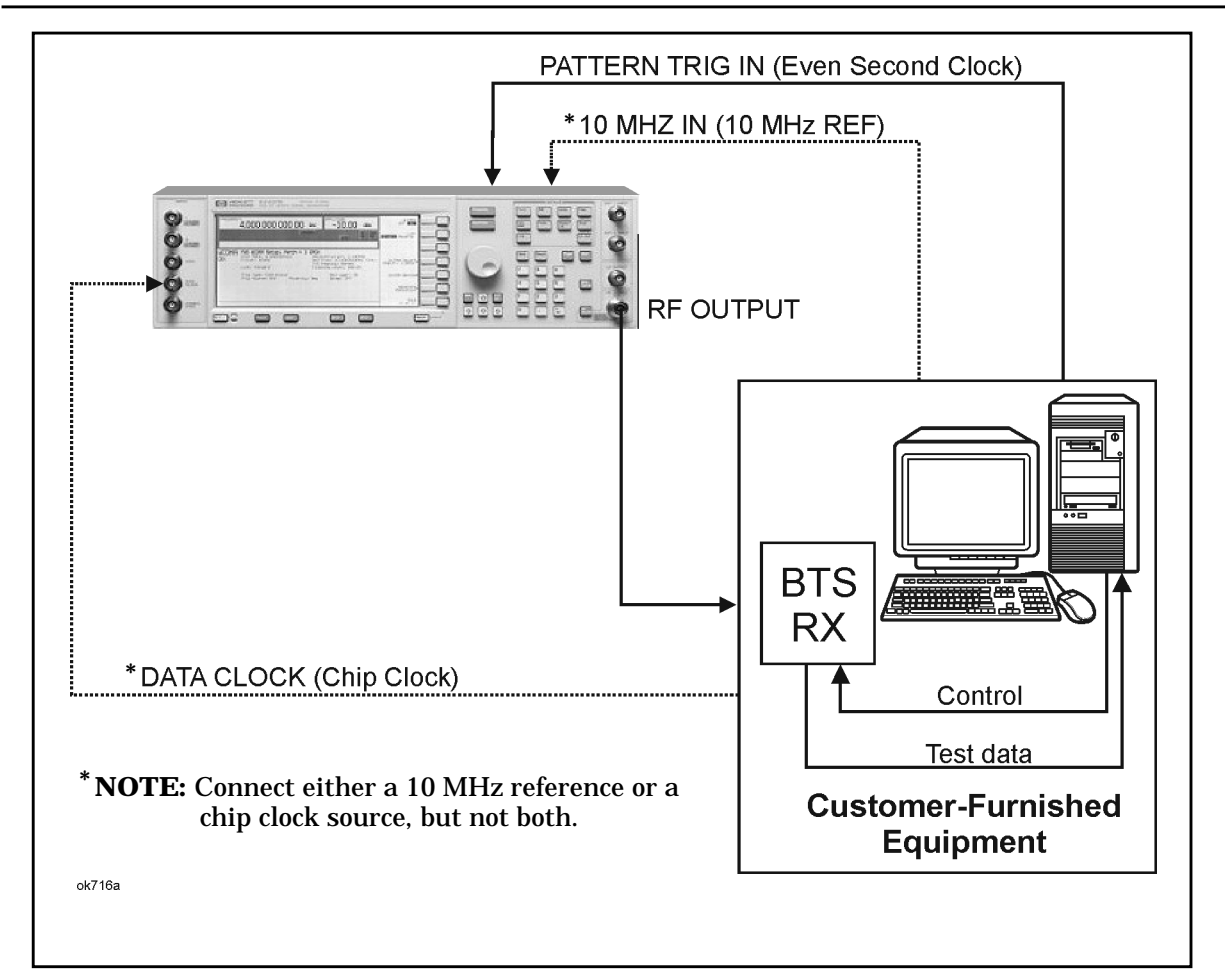

1. Setup the equipment as shown in the above diagram and configure appropriately, depending on the connections and the number of ESGs used (refer to "[Single-ESG](#page-44-0) [Reverse Link Configuration" on page 2-30](#page-44-0) or ["Two-ESG Reverse Link Configuration" on](#page-50-0) [page 2-36\)](#page-50-0).

#### NOTE If an external chip clock is being connected to the DATA CLOCK BNC input, on the ESG front panel, instead of using an external 10 MHz reference, ensure that the **BBG Data Clock Ext Int** softkey has **Ext** highlighted.

2. Select the appropriate Trigger Edge field state (falling or rising) for the input BTS even second clock.

- 3. Configure and turn on the channels to be tested, ensuring that the pilot channel is used in RC3 and RC4.
- 4. Turn on the CDMA2000 personality and ensure that the  $I/Q$  annunciator is displayed.
- NOTE If this is a two-ESG configuration, refer to ["Generate the Signal at the RF](#page-58-0) [Output \(Two-ESG Reverse Link\)" on page 2-44](#page-58-0) for instructions on activating the CDMA2000 personality.
- 5. Place the BTS in test mode.
- 6. Request the BTS to report the number of frames, symbols, or bits in error.
- 7. Perform any of the measurements as needed.

# **Troubleshooting**

Use the following checklists to help troubleshoot problems with Option 201.

NOTE In some cases, the ESG may allow invalid channel coding settings without reporting an error. If you experience problems, ensure that the settings of the ESG conform to IS-2000 standards.

#### **Tips and Tricks**

There is a Tips and Tricks section located on the Agilent Technologies ESG support web site that may provide you assistance in the operation of the Option 201 firmware. Perform the following steps to reach the appropriate web page:

- 1. Go to www.agilent.com/find/esg.
- 2. Select your ESG model under the Products list.
- 3. Select Software Patches and Drivers in the next window under the Additional Information list.
- 4. Select the firmware version currently loaded on your ESG, shown under the Software Updates section.

The firmware version is displayed when the ESG is powered on or it can be viewed by pressing the following keys and viewing the listed field:

**Utility** > I**nstrument Info/Help Mode** > **Diagnostic Info** > Firmware Revision

5. Locate the Tips and Tricks section and follow any instructions that may be appropriate to your situation.

#### **Cannot Turn on CDMA2000**

❏ At least one cdma2000 channel must be on.

#### **ESG 10 MHz External Reference will not Lock**

❏ The down-converted 10 MHz reference from the transmitter tester (signal analyzer), is not accurate enough to allow the ESG to lock on to it.

#### **Can't See Channels Displayed on Transmitter Tester**

Ensure that the following are true:

- ❏ cdma2000 channels are on.
- ❏ cdma2000 personality is on (CDMA2K and I/Q annunciators are displayed). I/Q must be toggled on to modulate the RF output.
- ❏ ESG RF output is on (RF ON annunciator is displayed).
- ❏ ESG RF is modulated (MOD ON annunciator is displayed). On a two-ESG configuration, this would apply to ESG 1.

❏ **BTS** is underscored for forward link and **MS** is underscored for reverse link on the **Device BTS MS** softkey located on the E4406A VSA.

**Mode Setup** > **Radio** > **Device BTS MS**

- ❏ The long code mask for reverse link (MS) on the E4406A VSA is set to zero.
- ❏ ESG baseband reference source is set to external (**BBG Data Clock Ext Int** softkey, **Ext** is highlighted) on both ESGs when the two-ESG configuration is used.
- ❏ ESG carrier signal power is higher than the receiver's noise floor. (Increase the ESG carrier signal power level if the signal cannot be seen on the transmitter tester.)
- ❏ ESG OCNS channel power level is sufficient to increase the code domain power to the appropriate level without interfering with the other channels. (OCNS channel power may need to be reduced.)
- ❏ ESG active channels do not have conflicting Walsh codes.
- ❏ ESG 2 was turned on prior to ESG 1. Refer to the appropriate two-ESG RF signal generation procedure (["Generate the Signal at the RF Output \(Two-ESG Forward](#page-31-0) [Link\)" on page 2-17](#page-31-0) or ["Generate the Signal at the RF Output \(Two-ESG Reverse Link\)"](#page-58-0) [on page 2-44\)](#page-58-0). If ESG 2 has been turned off and then turned back on while ESG 1 is transmitting, the signal will be affected.
- ❏ **I/Q Source** has been set to **Ext I/Q** for ESG 1, on a two-ESG configuration.

**I/Q** > **I/Q Source** > **Ext I/Q**

#### **When Programming Two ESGs, Both Signal Generators Display the Same Values**

❏ Each ESG must have a unique GPIB address.

**Utility** > **GPIB/RS2-32** > **GPIB Address**

- **IQ Map Rotation Does Not Switch from Std. to Rotated**
- ❏ Turn off 1 or 2 of the 4 channels. IQ Map Rotation is not allowed with 4 channels on.

#### **Reverse Link Frame Error Rate too High**

- ❏ Check that the relative power level difference among the active channels is not significant.
- ❏ Ensure that the Walsh code and data rate combination are compliant with IS-2000 specifications.

# <span id="page-66-0"></span>**3 Softkey Reference**

This chapter lists, in alphanumerical order, the softkeys and associated data fields available with Option 201.

Navigate among the data field entries using either the front panel knob or the arrow keys.

For the SCPI commands that duplicate some of these softkeys remotely, see [Chapter 5,](#page-178-0) ["Remote Programming and Examples."](#page-178-0)

To access the Option 201 softkeys, use the front panel **Mode** key.

If your signal generator has multiple options, the softkeys in the first menu enable you to access the various options. Press **Real Time I/Q BaseBand** to display the **CDMA** softkey.

•

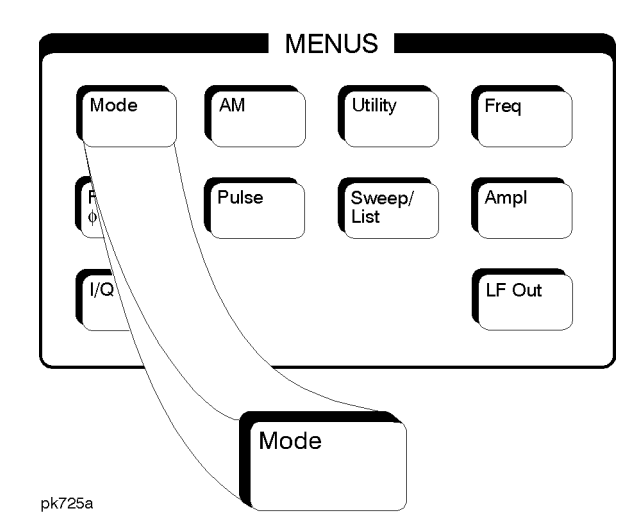

**NOTE**

- The key paths provided in this chapter do *not* include the **Real Time I/Q BaseBand** softkey.
- If you do not see a softkey in the indicated menu, it may be on the next page of that menu; to display the next page, press the **More** softkey. Hardkeys and softkeys are denoted by **Bold** text; data fields by Courier Font.

For example: Location: **Mode** > **CDMA** > **CDMA2000** > **BTS Setup** > Filter Hardkey Softkeys Data Field

• All softkey and data field location pathways assume a factory preset condition.

# **Symbols**

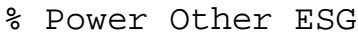

This field is used when a two-ESG system is being configured. After setting the channel powers of both ESGs, edit this field by entering the percent power value of the ESG that is paired with this one. The entered value sets up the parameters that will allow the scale to 0 db function to scale all active channels to 0 dB. See ["Adjust the Relative](#page-29-0) [Power Mapping \(Two-ESG Forward Link\)" on page 2-15.](#page-29-0)

NOTE For the single ESG setup, this field needs to be 0.0 percent.

Data Field Location (Forward): **Mode** > **CDMA** > **CDMA2000** > **2 Box Setup** > % Power Other ESG

Data Field Location (Reverse): **Mode** > **CDMA** > **CDMA2000** > **Link Forward Reverse** > **2 Box Setup** > % Power Other ESG

% Power This ESG

This field displays the percent power value of the ESG and is used when configuring a two-ESG system. Enter this value in the Percent Power Other ESG data field of the ESG that is paired with this ESG. See ["Adjust the Relative Power Mapping \(Two-ESG Forward Link\)"](#page-29-0) [on page 2-15.](#page-29-0)

Data Field Location (Forward): **Mode** > **CDMA** > **CDMA2000** > **2 Box Setup** > % Power This ESG

Data Field Location (Reverse): **Mode** > **CDMA** > **CDMA2000** > **Link Forward Reverse** > **2 Box Setup** > % Power This ESG

# **Numerics**

#### **2 Box Setup**

This key displays a table editor and softkeys that allow you to select and modify the parameters of the IQ voltage scale as well as adjust the total code domain power to 0 dB for the two-ESG configuration. See ["IQ Voltage Scale" on page 3-53.](#page-118-0)

Softkey Location (Forward): **Mode** > **CDMA** > **CDMA2000** > **2 Box Setup**

Softkey Location (Reverse): **Mode** > **CDMA** > **CDMA2000** > **Link Forward Reverse** > **2 Box Setup**

#### **307.2 Khz Clock**

This key selects a 307.2 kHz clock as the output at the DATA CLK OUT rear panel BNC/SMB connector. Reverse link radio configuration 1 or 2 is required.

Softkey Location: **Mode** > **CDMA** > **CDMA2000** > **Link Forward Reverse** > **Mobile Setup** > Radio Config > **1** or **2** > **Enter** > **Return** > **BNC MUX Settings** > **Data Clk Out** > **307.2 Khz Clock**

#### **4.8 Khz Clock**

This key selects a 4.8 kHz clock as the output at the DATA CLK OUT rear panel BNC/SMB connector. Reverse link radio configuration 1 or 2 is required.

Softkey Location: **Mode** > **CDMA** > **CDMA2000** > **Link Forward Reverse** > **Mobile Setup** > Radio Config > **1** or **2** > **Enter** > **Return** > **BNC MUX Settings** > **Data Clk Out** > **4.8 Khz Clock**

#### **5ms Clock**

This key selects a 5 ms clock as the output at the DATA CLK OUT rear panel BNC/SMB connector. Reverse link radio configuration 3 or 4 is required.

Softkey Location: **Mode** > **CDMA** > **CDMA2000** > **Link Forward Reverse** > **BNC MUX Settings** > **Data Clk Out** > **5ms Clock**

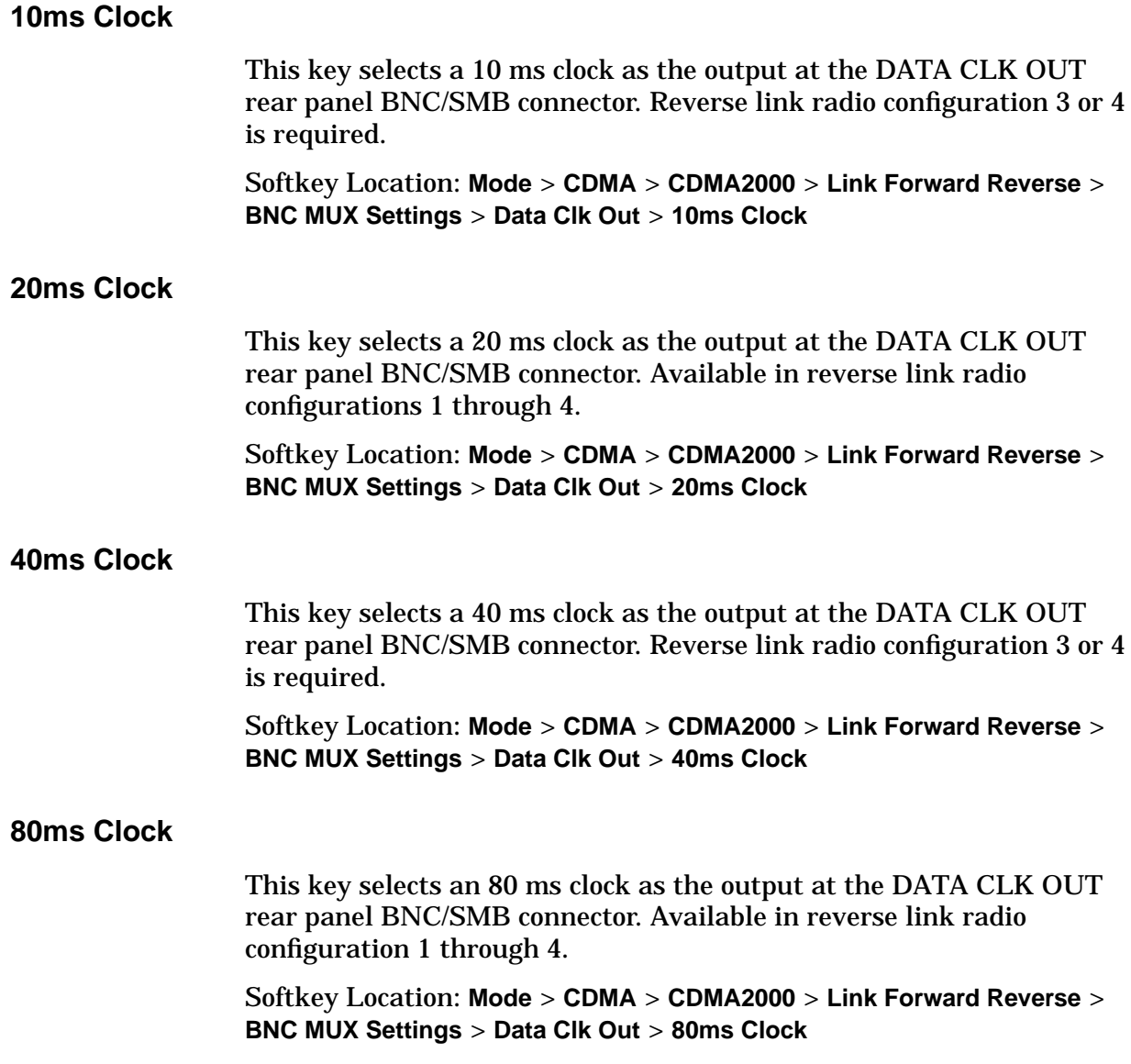

## **A**

#### **Adjust Code Domain Power**

This key accesses a menu where you can adjust the code domain power to 0 dB, while either maintaining the existing power ratios or setting all power levels equal to one another.

Softkey Location (Forward): **Mode** > **CDMA** > **CDMA2000** > **Link Control** > **Adjust Code Domain Power**

Softkey Location (Reverse): **Mode** > **CDMA** > **CDMA2000** > **Link Forward Reverse** > **Link Control** > **Adjust Code Domain Power**

#### **APCO 25 C4FM**

This key, located in the Select (Filter) menu, selects an APCO 25 specified C4FM filter. This is a Nyquist filter with an alpha of 0.2 that is combined with a shaping filter.

Softkey Location (Forward): **Mode** > **CDMA** > **CDMA2000** > **BTS Setup** > Filter > **Edit Item** > **Select** > **APCO 25 C4FM**

Softkey Location (Reverse): **Mode** > **CDMA** > **CDMA2000** > **Link Forward Reverse** > **Mobile Setup** > Filter > **Edit Item** > **Select** > **APCO 25 C4FM**

#### **Apply Bit Errors**

This key appears in two places. Option UN7 is required.

#### **Create File/Edit File Menu**

This menu enables you to enter a specific number of bit errors or a percentage of bit errors in the current file.

Softkey Location (Forward): **Mode** > **CDMA** > **CDMA2000** > **Link Control** > **2**, **3**, or **4** > **Enter** > **Channel Type** > **F-SCH**, **F-FCH**, or **F-PCH** > **Channel Setup** > Data > **Edit Item** > **User File** > **Create File** or **Edit File** > **Apply Bit Errors**

Softkey Location (Reverse): **Mode** > **CDMA** > **CDMA2000** > **Link Forward Reverse** > **Link Control** > **2**, **3**, or **4** > **Enter** > **Channel Type** > **R-DCCH**, **R-FCH**, **R-SCH**, **R-EACH**, or **R-CCCH** > **Channel Setup** > Data > **Edit Item** > **User File** > **Create File** or **Edit File** > **Apply Bit Errors**

## **Bit Errors Menu**

The **Apply Bit Errors** key, in the Bit Error Menu, applies the currently selected bit-error percentage or number of bit errors to the current file.

Softkey Location (Forward): **Mode** > **CDMA** > **CDMA2000** > **Link Control** > **2**, **3**, or **4** > **Enter** > **Channel Type** > **F-SCH**, **F-FCH**, or **F-PCH** > **Channel Setup** > Data > **Edit Item** > **User File** > **Create File** or **Edit File** > **Apply Bit Errors** > **Bit Errors** (percent value) or **Bit Errors** (numeric value) > **Apply Bit Errors**

Softkey Location (Reverse): **Mode** > **CDMA** > **CDMA2000** > **Link Forward Reverse** > **Link Control** > **2**, **3**, or **4** > **Enter** > **Channel Type** > **R-DCCH**, **R-FCH**, **R-SCH**, **R-EACH**, or **R-CCCH** > **Channel Setup** > Data > **Edit Item** > **User File** > **Create File** or **Edit File** > **Apply Bit Errors** > **Bit Errors** (percent value) or **Bit Errors** (numeric value) > **Apply Bit Errors**
## **B**

## **BBG Data Clock Ext Int**

This key selects external or internal mode for the baseband generator data clock source.

- Ext External uses the signal applied to the DATA CLOCK input as the data clock source.
- **Internal uses the internal data clock as the data clock** source.

Default: Int

Softkey Location: **Mode** > **CDMA** > **CDMA2000** > **BBG Data Clock Ext Int**

#### **Beta**

This key is activated automatically when you select the Kaiser windowing function. The default Beta factor provides a good solution for optimizing out-of-band performance, adjacent channel power (ACP), without seriously compromising passband performance, error vector magnitude (EVM).

Changing the Beta factor adjusts the trade-off between ACP and EVM:

- Decreasing the value improves EVM.
- Increasing the value improves ACP.

Range: 1.000 through 10.000

Default: 4.000

Softkey Location: **Mode** > **CDMA** > **CDMA2000** > **BTS Setup** > Filter > **Edit Item** > **Define User FIR** > **Load Default FIR** > **Root Nyquist**, **Nyquist**, **Gaussian** or **Rectangle** > **Window** > **Kaiser** > **Beta**

## **Bit Errors (numeric value)**

This key enables you to specify the number of bit errors applied to the current file when you press the **Apply Bit Errors** terminator softkey. The percent **Bit Errors** softkey also updates to reflect the percentage of bit errors you have chosen.

Range: 0 through 98812

Default: 0

Softkey Location (Forward): **Mode** > **CDMA** > **CDMA2000** > **Link Control** > **2**, **3**, or **4** > **Enter** > **Channel Type** > **F-SCH**, **F-FCH**, or **F-PCH** > **Channel Setup** > Data > **Edit Item** > **User File** > **Create File** or **Edit File** > **Apply Bit Errors** > **Bit Errors** (numeric value)

Softkey Location (Reverse): **Mode** > **CDMA** > **CDMA2000** > **Link Forward Reverse** > **Link Control** > **2**, **3**, or **4** > **Enter** > **Channel Type** > **R-DCCH**, **R-FCH**, **R-SCH**, **R-EACH**, or **R-CCCH** > **Channel Setup** > Data > **Edit Item** > **User File** > **Create File** or **Edit File** > **Apply Bit Errors** > **Bit Errors** (numeric value)

## **Bit Errors (percent value)**

This key enables you to specify the percentage of bit errors applied to the current file when you press the **Apply Bit Errors** terminator softkey. The numeric value **Bit Errors** softkey also updates to reflect the number of bit errors you have chosen.

Range: 0.00 to 100

Default: 0.00

Softkey Location (Forward): **Mode** > **CDMA** > **CDMA2000** > **Link Control** > **2**, **3**, or **4** > **Enter** > **Channel Type** > **F-SCH**, **F-FCH** or **F-PCH** > **Channel Setup** > Data > **Edit Item** > **User File** > **Create File** or **Edit File** > **Apply Bit Errors** > **Bit Errors** (percent value)

Softkey Location (Reverse): **Mode** > **CDMA** > **CDMA2000** > **Link Forward Reverse** > **Link Control** > **2**, **3**, or **4** > **Enter** > **Channel Type** > **R-DCCH**, **R-FCH**, **R-SCH**, **R-EACH**, or **R-CCCH** > **Channel Setup** > Data > **Edit Item** > **User File** > **Create File** or **Edit File** > **Apply Bit Errors** > **Bit Errors** (percent value)

#### **BNC MUX Settings**

This key accesses a menu from which you can modify the output of the following rear panel BNC/SMB connectors:

- EVENT 1 (Forward and Reverse Link)
- DATA OUT (Forward and Reverse Link)
- DATA CLK OUT (Reverse Link Only)
- SYMBOL SYNC OUT (Reverse Link Only)

Softkey Location (Forward): **Mode** > **CDMA** > **CDMA2000** > **BNC MUX Settings**

Softkey Location (Reverse): **Mode** > **CDMA** > **CDMA2000** > **Link Forward Reverse** > **BNC MUX Settings**

## **BTS Setup**

This key enables a table editor from which you can select and modify the parameters of the base transceiver station. Highlight the parameter you want to change and press the **Edit Item** softkey. Press a softkey or use the numeric keypad to change values contained in the table and press the appropriate softkey to terminate the entry.

The following figure shows an example of the forward link display for the BTS setup table editor.

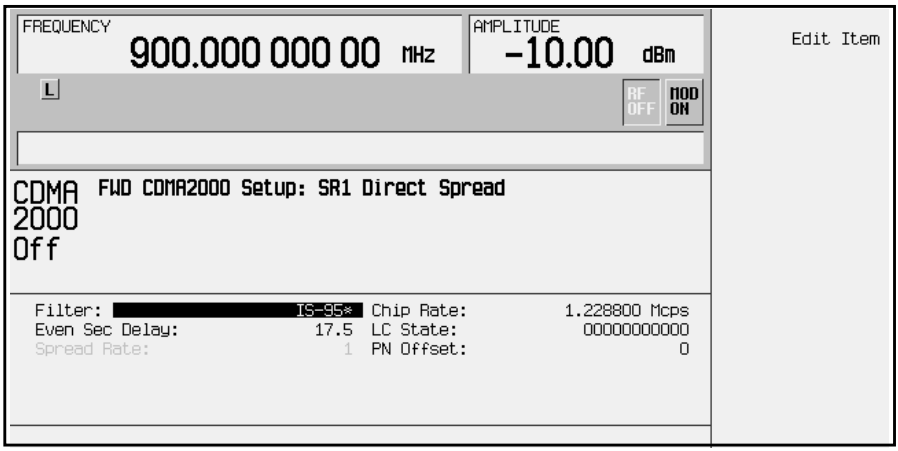

Softkey Location: **Mode** > **CDMA** > **CDMA2000** > **BTS Setup**

# **C**

# Cdma Freq

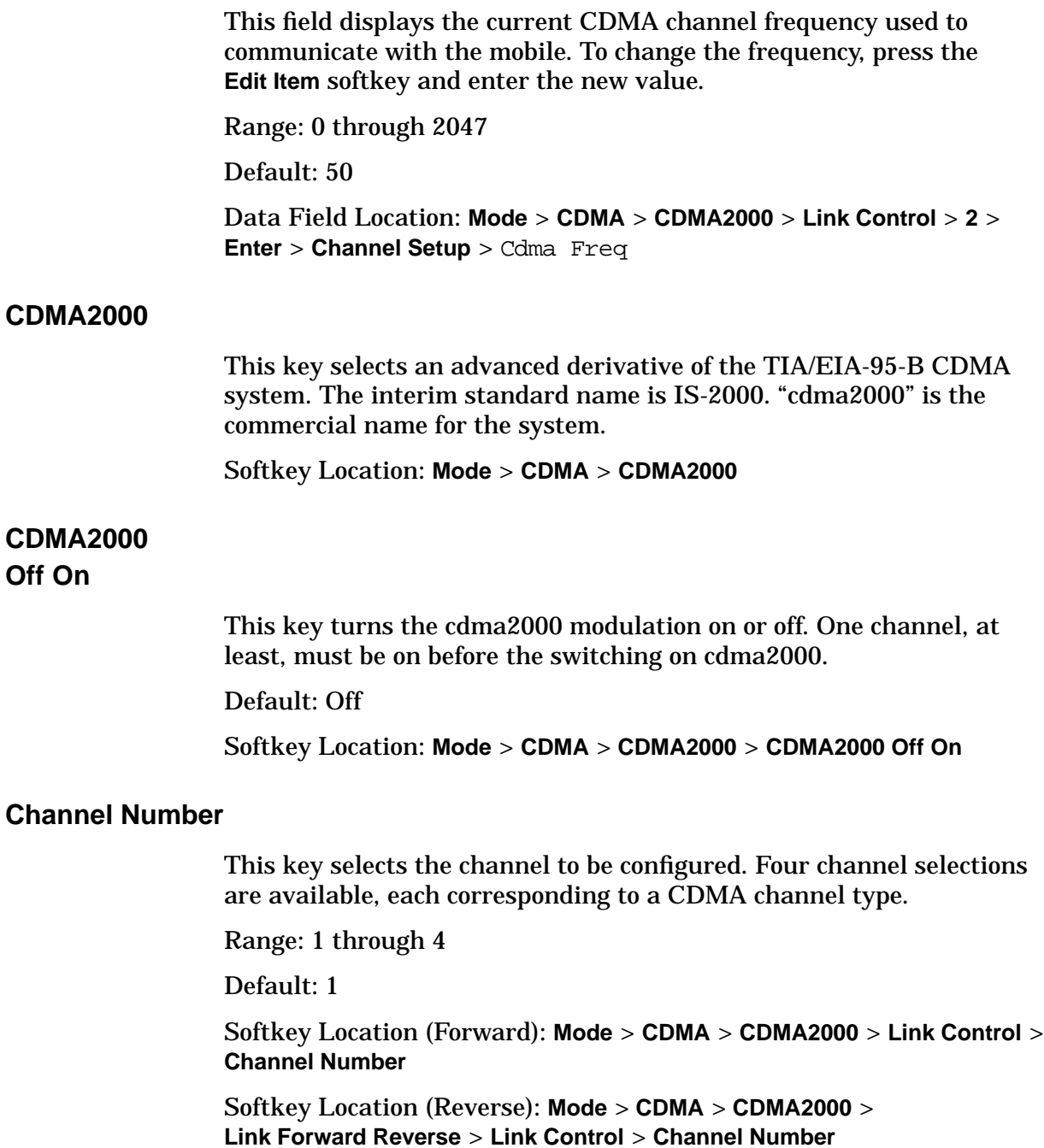

## **Channel Setup**

This key moves the cursor to the table editor of the display from which you can select and modify the parameters of the selected channel.

The ESG can be configured with up to four different channels or seven in a two-ESG solution depending on the radio configuration and link selection (forward or reverse).

### **Channel 1, Forward Link:**

Channel 1 has one channel type, forward pilot channel (F-PICH) and is available in radio configurations (RC) 1 through 5.

F-PICH is used to provide a phase reference for coherent demodulation and provide signal strength adjustments from the base station to the mobile.

The data field that you are able to configure and set up is listed below.

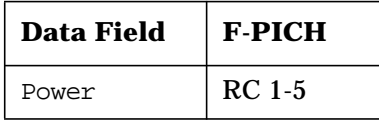

For information on the data field, refer to the data field name in this chapter.

Softkey Location: **Mode** > **CDMA** > **CDMA2000** > **Link Control** > **Channel Setup**

#### **Channel 1, Reverse Link:**

Channel 1 has four different channel types: reverse access channel (R-ACH), reverse fundamental channel (R-FCH), reverse supplemental channel (R-SCH), and reverse pilot channel (R-PICH). These channel types are used by the mobile to communicate to the base station.

For Channel 1, R-ACH, R-FCH, and R-SCH are available only in radio configurations (RC) 1 and 2. R-PICH is available only in RC 3 and RC 4.

R-ACH is used to communicate short signals for call origination, responses to pages, or registrations.

R-FCH is used to communicate higher-level data and control information.

R-SCH is used, in conjunction with R-FCH and other supplemental channels, to communicate higher data rate services.

R-PICH is used to provide a phase reference for coherent demodulation and provide signal strength adjustments.

The data fields that you are able to configure and set up are listed below for each channel type.

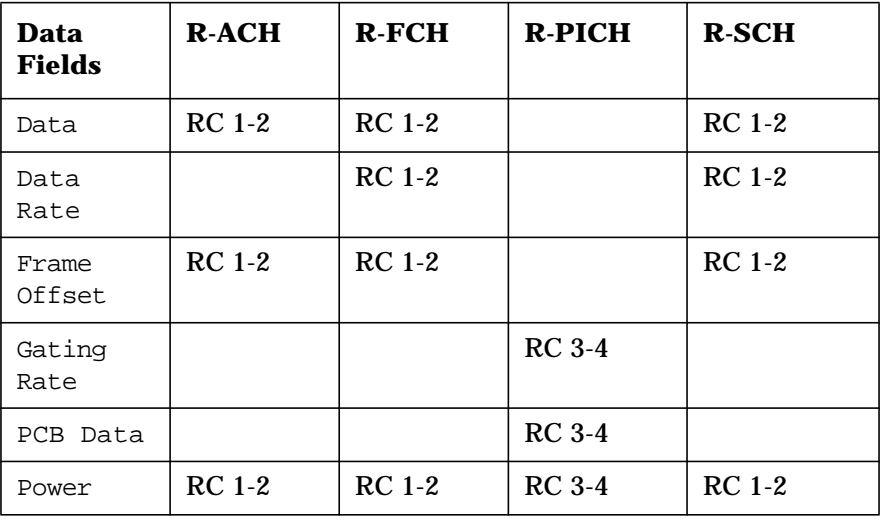

#### NOTE If RC 1 or 2 is selected, only a single selectable channel is available.

For information on each data field, refer to the data field name in this chapter.

Softkey Location: **Mode** > **CDMA** > **CDMA2000** > **Link Forward Reverse** > **Link Control** > **Channel Setup**

### **Channel 2, Forward Link:**

Channel 2 has two different channel types, forward supplemental channel (F-SCH) and forward synchronization channel (F-SYNC). For Channel 2, F-SCH and F-SYNC are available in radio configurations 1 through 5.

F-SCH is used, in conjunction with F-FCH or F-SCH, to communicate higher data rate services.

F- SYNC is used to provide a phase reference for coherent demodulation and provide signal strength adjustments.

The data fields that you are able to configure and set up are listed below for each channel type.

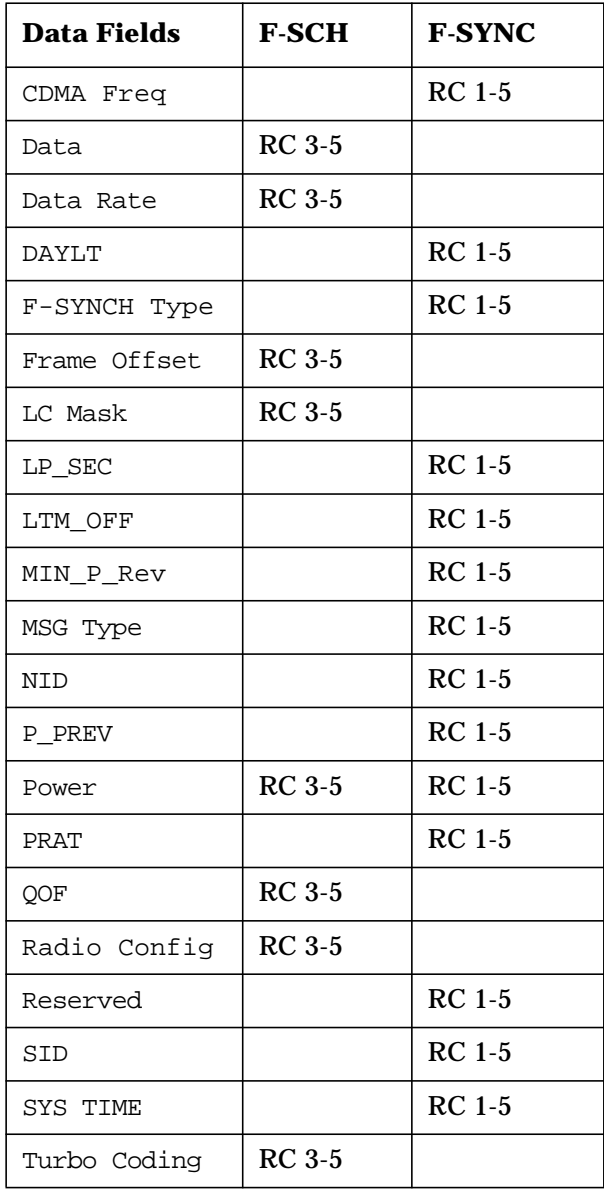

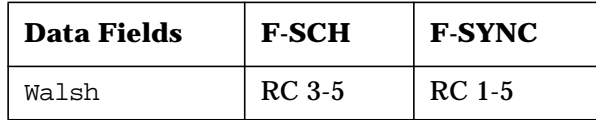

For information on each data field, refer to the data field name in this chapter.

Softkey Location: **Mode** > **CDMA** > **CDMA2000** > **Link Control** > **2** > **Enter** > **Channel Setup**

#### **Channel 2, Reverse Link:**

Channel 2 has two different channel types, reverse dedicated control channel (R-DCCH) and reverse supplemental channel (R-SCH).

For Channel 2, R-DCCH and R-SCH are available only in radio configurations 3 and 4.

R-DCCH is used to communicate higher-level data and control information.

R-SCH is used, in conjunction with the R-FCH, to communicate higher data rate services in the two ESG solution for cdma2000. If you select R-SCH, it will disable all other channels in the ESG.

The data fields that you are able to configure and set up are listed below for each channel type.

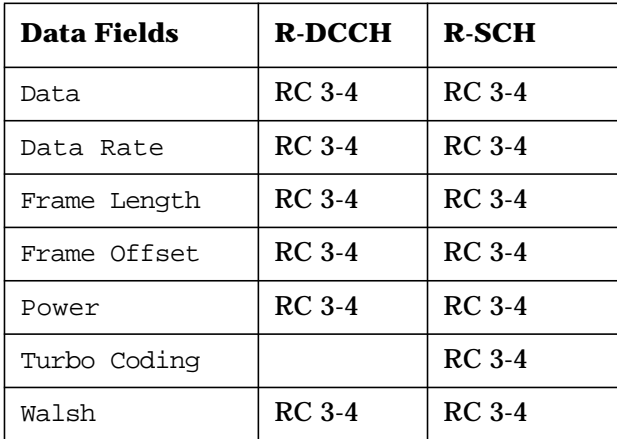

For information on each data field, refer to the data field name in this chapter.

Softkey Location: **Mode** > **CDMA** > **CDMA2000** > **Link Forward Reverse** > **Link Control** > **2** > **Enter** > **Channel Setup**

### **Channel 3, Forward Link:**

Channel 3 has two different channel types, forward fundamental channel (F-FCH) and orthogonal channel noise simulator (OCNS).

For Channel 3, F-FCH is available in radio configuration 1 through 5. OCNS works with channels that operate in RC 3 through RC 5.

F-FCH is used to communicate a combination of primary data, secondary data, signaling, and power control information.

OCNS is used to provide simulated noise in the channel.

The data fields that you are able to configure and set up are listed below for each channel type.

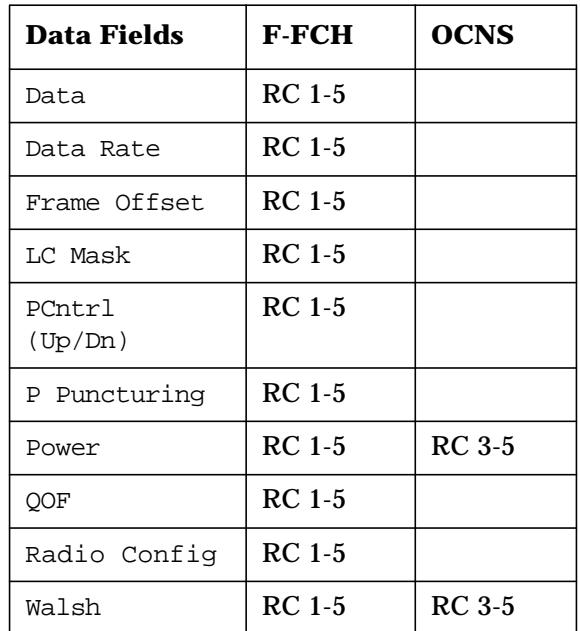

For information on each data field, refer to the data field name in this chapter.

Softkey Location: **Mode** > **CDMA** > **CDMA2000** > **Link Control** > **3** > **Enter** > **Channel Setup**

### **Channel 3, Reverse Link:**

Channel 3 has one channel type, reverse fundamental channel (R-FCH) and is available only in radio configurations 3 and 4.

R-FCH is used to communicate higher-level data and control information. R-FCH can be used in conjunction with supplemental channels to communicate higher data rate services.

The data fields that you are able to configure and set up are listed below.

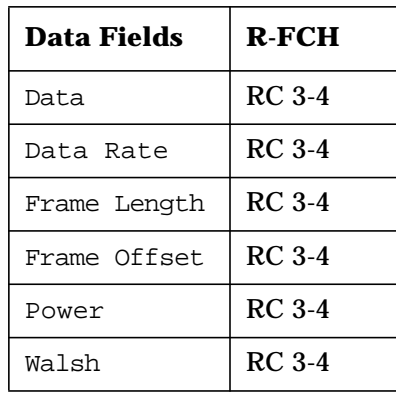

For information on each data field, refer to the data field name in this chapter.

Softkey Location: **Mode** > **CDMA** > **CDMA2000** > **Link Forward Reverse** > **Link Control** > **3** > **Enter** > **Channel Setup**

#### **Channel 4, Forward Link:**

Channel 4 has three different channel types, forward paging channel (F-PCH), forward supplemental channel (F-SCH), and quick paging channel (QPCH).

For Channel 4, F-PCH is available in radio configurations 1 through 5. F-SCH and QPCH are available only in RC 3 through RC 5.

F-PCH is used to communicate control information and send pages from the base station to the mobile.

F-SCH is used to communicate higher rate data and control information.

QPCH is used to alert the mobile to receive a forward paging channel in the paging frame.

The data fields that you are able to configure and set up are listed below for each channel type.

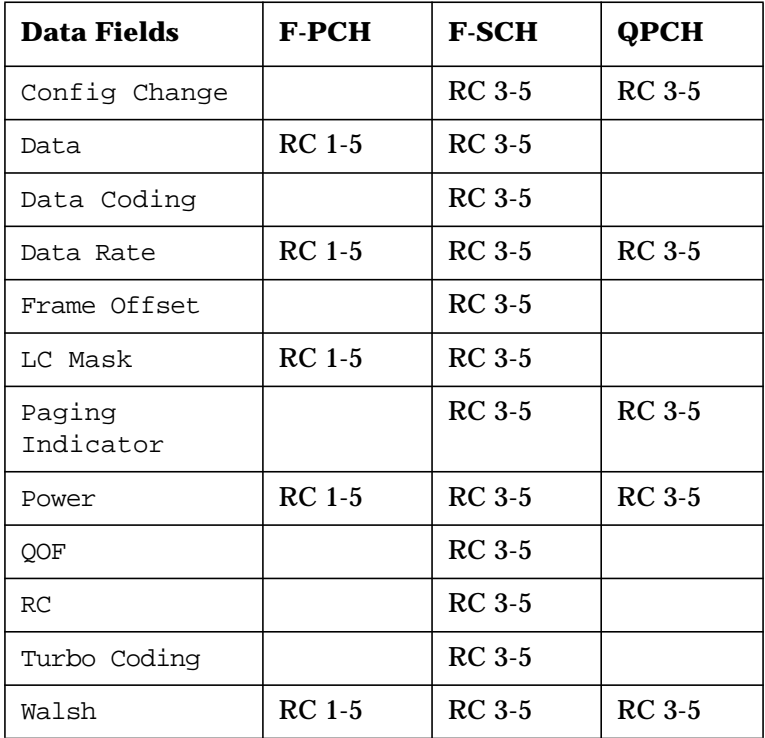

For information on each data field, refer to the data field name in this chapter.

Softkey Location: **Mode** > **CDMA** > **CDMA2000** > **Link Control** > **4** > **Enter** > **Channel Setup**

#### **Channel 4, Reverse Link:**

Channel 4 has three different channel types: reverse common control channel (R-CCCH), reverse enhanced access channel (R-EACH), and reverse supplemental channel (R-SCH).

For Channel 4, R-CCCH, R-EACH, and R-SCH are available only in radio configurations 3 and 4.

R-CCCH is used to communicate digital control information from the mobile to the base station.

R-EACH is used to communicate short messages.

R-SCH is used with the R-FCH to communicate higher data rate services in the two-ESG solution for cdma2000. The R-SCH can be also used in a single-ESG solution.

The data fields that you are able to configure and set up are listed below for each channel type.

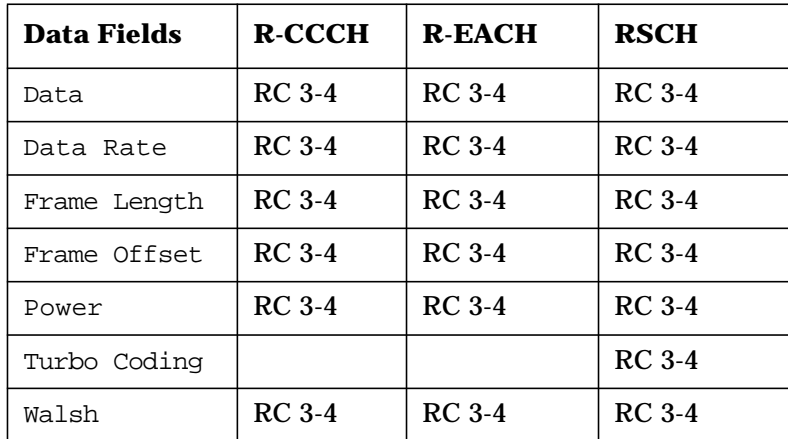

For information on each data field, refer to the data field name in this chapter.

Softkey Location: **Mode** > **CDMA** > **CDMA2000** > **Link Forward Reverse** > **Link Control** > **4** > **Enter** > **Channel Setup**

## **Channel State Off On**

This key turns the channel operating state off or on.

Default: Off

Softkey Location (Forward): **Mode** > **CDMA** > **CDMA2000** > **Link Control** > **1**, **2**, **3**, or **4** > **Enter** > **Channel State Off On**

Softkey Location (Reverse): **Mode** > **CDMA** > **CDMA2000** > **Link Forward Reverse** > **Link Control** > **1**, **2**, **3**, or **4** > **Enter** > **Channel State Off On**

Softkey Location (for Reverse RC 1 & RC 2): **Mode** > **CDMA** > **CDMA2000** > **Link Forward Reverse** > **Mobile Setup** > Radio Config > **1** or **2** > **Enter** > **Return** > **Link Control** > **Channel State Off On**

## **Channel Type**

This key accesses a menu from which you can select different channel types.

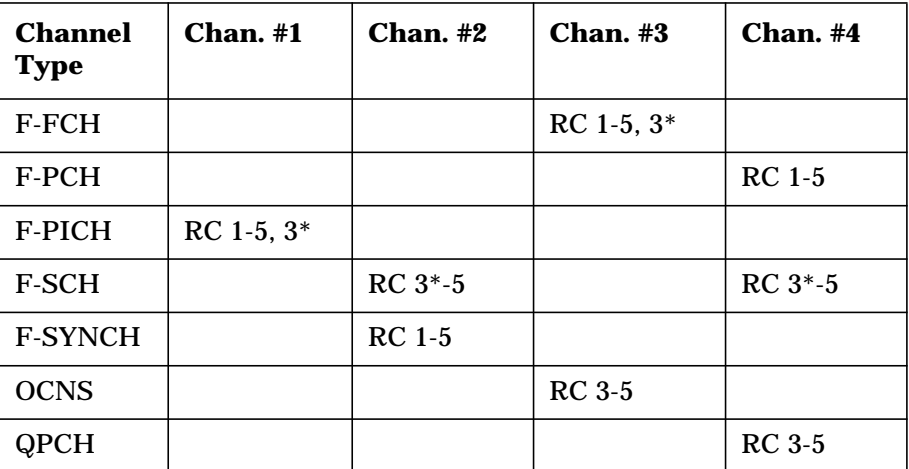

#### **Forward:**

Default:\*

Softkey Location (Forward): **Mode** > **CDMA** > **CDMA2000** > **Link Control** > **1**, **2**, **3,** or **4** > **Enter** > **Channel Type**

#### **Reverse:**

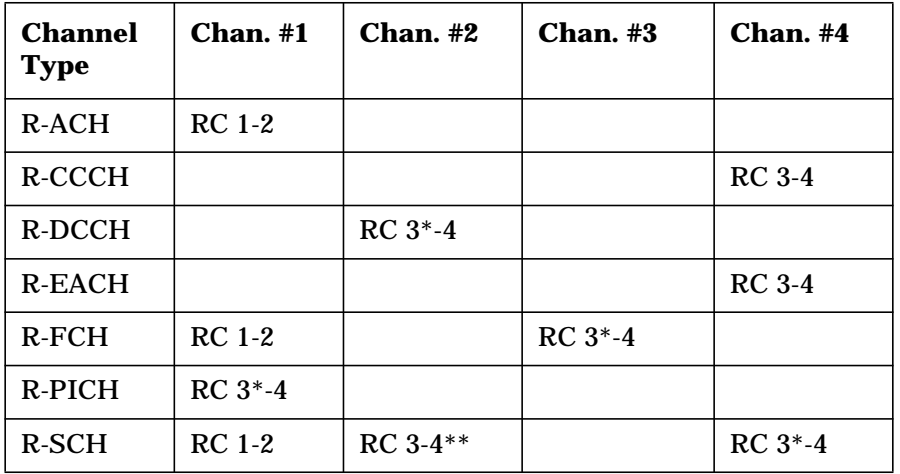

#### Default: \*

\*\*Only for two-ESG solution.

Softkey Location (Reverse RC 1 & RC 2): **Mode** > **CDMA** > **CDMA2000** > **Link Forward Reverse** > **Mobile Setup** > Radio Config > **1** or **2** > **Enter** > **Return** > **Link Control** > **Channel Type**

Softkey Location (Reverse RC 3): **Mode** > **CDMA** > **CDMA2000** > **Link Forward Reverse** > **Link Control** > **2** or **4** > **Enter** > **Channel Type**

Softkey Location (Reverse RC 4): **Mode** > **CDMA** > **CDMA2000** > **Link Forward Reverse** > **Mobile Setup** > Radio Config > **4** > **Enter** > **Return** > **Link Control** > **2** or **4** > **Enter** > **Channel Type**

## **Channel Type F-FCH OCNS**

This key appears when forward channel 3 is the active channel. This key selects either a forward fundamental channel or an orthogonal noise simulator channel.

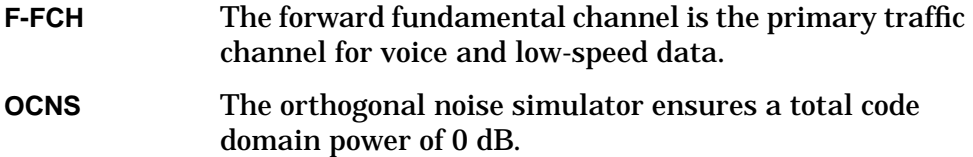

Default: F-FCH

Softkey Location: **Mode** > **CDMA** > **CDMA2000** > **Link Control** > **3** > **Enter** > **Channel Type F-FCH OCNS**

## **Channel Type F-SYNCH F-SCH**

This key appears when forward channel 2 is the active channel. This key selects either a forward synchronization channel or a forward supplemental channel.

**F-SYNCH** This key selects a synchronization channel for transmitting data.

**F-SCH** This key provides an additional channel for supplemental data.

Default: F-SYNCH

Softkey Location: **Mode** > **CDMA** > **CDMA2000** > **Link Control** > **2** > **Enter** > **Channel Type F-SYNCH F-SCH**

## **Channel Type R-DCCH R-SCH**

This key appears when RC 3 or 4 is selected in reverse link and channel 2 is the active channel. This key selects either a reverse dedicated control channel or reverse supplemental channel.

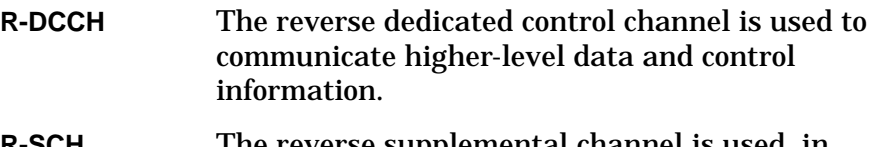

**R-SCH** The reverse supplemental channel is used, in conjunction with the R-FCH, to communicate higher data rate service.

Default: R-DCCH

Softkey Location: **Mode** > **CDMA** > **CDMA2000** > **Link Forward Reverse** > **Link Control** > **2** > **Enter** > **Channel Type R-DCCH R-SCH**

## **Chip Clock**

This key selects the chip clock as the output at the DATA CLK OUT rear panel BNC/SMB connector.

Softkey Location (Reverse): **Mode** > **CDMA** > **CDMA2000** > **Link Forward Reverse** > **BNC MUX Settings** > **Data Clk Out** > **Chip Clock**

#### Chip Rate

This field displays the current chip rate. The chip rate is equivalent to the spreading rate of the channel. Spreading rate 1 (SR1) is 1.2288 Mcps. The default value is in accordance with the IS-2000 specification. To change the chip rate, press the **Edit Item** softkey and enter the new value.

Range: 50 cps through 1.3 Mcps

Default: 1.2288 Mcps

Data Field Location (Forward): **Mode** > **CDMA** > **CDMA2000** > **BTS Setup** > Chip Rate

Data Field Location (Reverse): **Mode** > **CDMA** > **CDMA2000** > **Link Forward Reverse** > **Mobile Setup** > Chip Rate

### **Coded RCCCH**

This key selects the baseband reverse common control channel data as the output at the DATA OUT rear panel BNC/SMB connector. Reverse link radio configuration 3 or 4 is required.

Softkey Location: **Mode** > **CDMA** > **CDMA2000** > **Link Forward Reverse** > **BNC MUX Settings** > **Data Out** > **Coded RCCCH**

#### **Coded RDCCH**

This key selects the baseband reverse dedicated control channel data as the output at the DATA OUT rear panel BNC/SMB connector. Reverse link radio configuration 3 or 4 is required.

Softkey Location: **Mode** > **CDMA** > **CDMA2000** > **Link Forward Reverse** > **BNC MUX Settings** > **Data Out** > **Coded RDCCH**

#### **Coded REACH**

This key selects the baseband reverse enhanced access channel data as the output at the DATA OUT rear panel BNC/SMB connector. Reverse link radio configuration 3 or 4 is required.

Softkey Location: **Mode** > **CDMA** > **CDMA2000** > **Link Forward Reverse** > **BNC MUX Settings** > **Data Out** > **Coded REACH**

#### **Coded RFCH**

This key selects the baseband reverse fundamental channel data as the output at the DATA OUT rear panel BNC/SMB connector. Reverse link radio configuration 3 or 4 is required.

Softkey Location: **Mode** > **CDMA** > **CDMA2000** > **Link Forward Reverse** > **BNC MUX Settings** > **Data Out** > **Coded RFCH**

## **Coded RSCH**

This key selects the baseband reverse supplemental channel data as the output at the DATA OUT rear panel BNC/SMB connector. Reverse link radio configuration 3 or 4 is required.

Softkey Location: **Mode** > **CDMA** > **CDMA2000** > **Link Forward Reverse** > **BNC MUX Settings** > **Data Out** > **Coded RSCH**

#### Config Change

This field displays the status of the configuration change bits in the quick paging channel (QPCH). These bits are used by the base station to notify the mobile that a configuration change is required.

The 80 ms QPCH slot is divided into 4 equal portions. The last 2 bits of the second and fourth portions are the configuration change bits. These bits can be enabled or disabled by setting a value from 0 through 3 in the Config Change field. To edit the value, press the **Edit Item** softkey and enter a new value. The following table shows which bits are enabled for the values allowed:

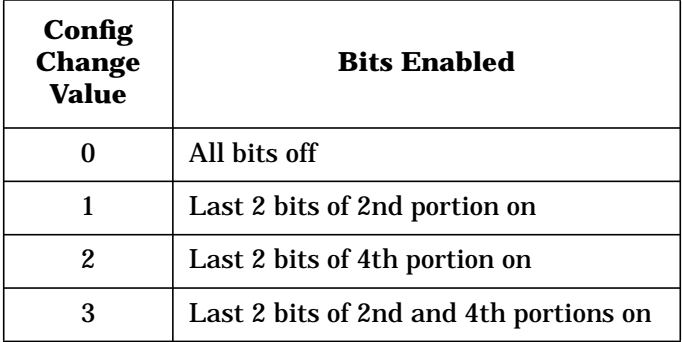

Range: 0 through 3

#### Default: 3

Data Field Location: **Mode** > **CDMA** > **CDMA2000** > **Link Control** > **4** > **Enter** > **Channel Type** > **QPCH** > **Channel Setup** > Config Change

#### **Copy File**

This key copies the current file. You can then edit the new file.

Softkey Location (Forward): **Mode** > **CDMA** > **CDMA2000** > **Link Control** > **2**, **3**,or **4** > **Enter** > **Channel Type** > **F-SCH**, **F-FCH**, or **F-PCH** > **Channel Setup** > Data > **Edit Item** > **User File** > **Edit File** or **Create File** > **Copy File**

Softkey Location (Reverse): **Mode** > **CDMA** > **CDMA2000** > **Link Forward Reverse** > **Link Control** > **2**, **3**, or **4** > **Enter** > **Channel Type** > **R-DCCH**, **R-FCH**, **R-SCH**, **R-EACH**, or **R-CCCH** > **Channel Setup** > Data > **Edit Item** > **User File** > **Edit File** or **Create File** > **Copy File**

## **Create File**

This key creates a new bit file named Untitled and opens the bit file editor. With the softkeys that are displayed with this file, you can enter information, rename the file, copy the current file to a new file, and delete rows.

Softkey Location (Forward): **Mode** > **CDMA** > **Link Control** > **2**, **3**, or **4** > **Enter** > **Channel Type** > **F-SCH**, **F-FCH**, or **F-PCH** > **Channel Setup** > Data > **Edit Item** > **User File** > **Create File**

Softkey Location (Reverse): **Mode** > **CDMA** > **CDMA2000** > **Link Forward Reverse** > **Link Control** > **2**, **3**, or **4** > **Enter** > **Channel Type** > **R-DCCH**, **R-FCH**, **R-SCH**, **R-EACH**, or **R-CCCH** > **Channel Setup** > Data > **Edit Item** > **User File** > **Create File**

# **D**

Data

This field displays the data selection for the current channel. To change the data selection, press the **Edit Item** softkey and select from the softkey menus presented.

Default: PN9

Data Field Location (Forward): **Mode** > **CDMA** > **CDMA2000** > **Link Control** > **2**, **3**, or **4** > **Enter** > **Channel Type** > **F-SCH**, **F-FCH** or **F-PCH** > **Channel Setup** > Data

Data Field Location (Reverse): **Mode** > **CDMA** > **CDMA2000** > **Link Forward Reverse** > **Link Control** > **2**, **3**, or **4** > **Enter** > **Channel Type** > **R-DCCH**, **R-FCH**, **R-SCH**, **R-EACH**, or **R-CCCH** > **Channel Setup** > Data

Data Field Location (for Reverse RC 1 & RC 2): **Mode** > **CDMA** > **CDMA2000** > **Link Forward Reverse** > **Mobile Setup** > Radio Config > **1** or **2** > **Enter** > **Return** > **Link Control** > **Channel Type** > **R-ACH**, **R-FCH**, or **R-SCH** > **Channel Setup** > Data

## **Data Clk Out**

This key accesses a menu from which you can modify the clocked output at the DATA CLK OUT rear panel BNC/SMB connector in reverse link mode. Items selected from the accessed menu may change when switching between radio configuration 1 or 2 and radio configuration 3 or 4.

Default: Chip Clock

Softkey Location: **Mode** > **CDMA** > **CDMA2000** > **Link Forward Reverse** > **BNC MUX Settings** > **Data Clk Out**

## **Data Out**

This key accesses a menu from which you can modify the output at the DATA OUT rear panel BNC/SMB connector. In reverse link, an item selected from the accessed menu may change when switching between radio configuration 1 or 2 and radio configuration 3 or 4.

Default:

Forward Link: PC Ramp Reverse Link: Long Code

Softkey Location (Forward): **Mode** > **CDMA** > **CDMA2000** > **BNC MUX Settings** > **Data Out**

Softkey Location (Reverse): **Mode** > **CDMA** > **CDMA2000** > **Link Forward Reverse** > **BNC MUX Settings** > **Data Out**

#### Data Rate

This field displays the current data rate. The data rates available depend on the transmission setup including the radio configuration, channel, frame length, and frame offset value.

To change the data rate, press the **Channel Setup** softkey, use the front panel knob or arrow keys and highlight the Data Rate field, press the **Edit Item** softkey, and enter a new value. If the field is grayed out, it cannot be edited. Values between acceptable rates will be clipped to the nearest allowed value.

Table 3-1 and [Table 3-2](#page-93-0) show the data rates for radio configurations, channel types, and frame lengths. Channels that have fixed (R-ACH, 4.8 kbps) or no data rates are not shown. Default data rates and data rates that are used only with specific frame lengths, are indicated by footnotes.

**NOTE** When selecting a data rate for the R-SCH, you need to ensure it is compatible with the Walsh code being used. Due to the flexibility built into the ESG, it is possible to set a data rate with a Walsh code that is not within IS-2000 specifications.

|                            | <b>Forward Link</b> |                          |                              |                |  |  |
|----------------------------|---------------------|--------------------------|------------------------------|----------------|--|--|
| <b>Data Rate</b><br>(kbps) | <b>F-PCH</b>        | <b>F-FCH</b>             | <b>F-SCH</b>                 | <b>QPCH</b>    |  |  |
| 1.2                        |                     | RC <sub>1</sub>          |                              |                |  |  |
| 1.35                       |                     |                          |                              |                |  |  |
| 1.5                        |                     | RC 3, 4                  |                              |                |  |  |
| 1.8                        |                     | RC 2, 5                  |                              |                |  |  |
| 2.4                        |                     | RC <sub>1</sub>          |                              | $RC3-5$        |  |  |
| 2.7                        |                     | RC 3, 4                  |                              |                |  |  |
| 3.6                        |                     | RC 2, 5                  |                              |                |  |  |
| 4.8                        | <b>RC</b> 1-5       | RC 1, 3, 4               |                              | $RC(3, 5)^{a}$ |  |  |
| 7.2                        |                     | RC 2, 5                  |                              |                |  |  |
| 9.6                        | $RC (1-5)^1$        | RC(1, 3, 4) <sup>a</sup> |                              |                |  |  |
| 14.4                       |                     | $RC(2, 5)^{a}$           |                              |                |  |  |
| 19.2                       |                     |                          | $RC(3, 4)^{a}$               |                |  |  |
| 28.8                       |                     |                          | RC <sub>5</sub> <sup>a</sup> |                |  |  |
| 38.4                       |                     |                          | RC 3, 4                      |                |  |  |
| 57.6                       |                     |                          | RC <sub>5</sub>              |                |  |  |
| 76.8                       |                     |                          | RC 3, 4                      |                |  |  |
| 115.2                      |                     |                          | RC <sub>5</sub>              |                |  |  |
| 153.6                      |                     |                          | RC 3, 4                      |                |  |  |
| 230.4                      |                     |                          | RC <sub>5</sub>              |                |  |  |
| 307.2                      |                     |                          | RC <sub>4</sub>              |                |  |  |

**Table 3-1 Forward Link Data Rates**

1. Default value (ESG preset or power cycle)

|                            | <b>Reverse Link</b> |                                                      |                                         |                            |                 |  |  |
|----------------------------|---------------------|------------------------------------------------------|-----------------------------------------|----------------------------|-----------------|--|--|
| <b>Data Rate</b><br>(kbps) | <b>R-DCCH</b>       | $R$ - $FCH$                                          | $R$ -SCH                                | R-CCCH                     | <b>R-EACH</b>   |  |  |
| 1.2                        |                     | RC <sub>1</sub>                                      | RC 1, 3 <sup>g</sup>                    |                            |                 |  |  |
| 1.35                       |                     |                                                      | $\mathbb{R}\mathbb{C}$ $3^{\mathbb{f}}$ |                            |                 |  |  |
| 1.5                        |                     | RC <sub>3</sub>                                      | RC <sub>3</sub>                         |                            |                 |  |  |
| 1.8                        |                     | RC 2, 4                                              | RC 2, 4                                 |                            |                 |  |  |
| 2.4                        |                     | RC <sub>1</sub>                                      | RC $1, 3$ <sup>fg</sup>                 |                            |                 |  |  |
| 2.7                        |                     | RC <sub>3</sub>                                      | RC <sub>3</sub>                         |                            |                 |  |  |
| 3.6                        |                     | RC 2, 4                                              | RC 2, 4                                 |                            |                 |  |  |
| 4.8                        |                     | RC 1, 3                                              | RC 1, 3                                 |                            |                 |  |  |
| 7.2                        |                     | RC 2, 4                                              | RC 2, 4                                 |                            |                 |  |  |
| 9.6                        | RC 4 <sup>b</sup>   | RC 1 <sup>a</sup> , 3 <sup>ab</sup> , 4 <sup>b</sup> | RC $1^a$ , 3                            | RC 3, 4                    | RC 3, 4         |  |  |
| 14.4                       | RC 4 <sup>a</sup>   | RC 2 <sup>a</sup> , 4 <sup>a</sup>                   | RC $2^a$ , 4                            |                            |                 |  |  |
| 19.2                       |                     |                                                      | $\rm RC$ $3$                            | RC 3, 4                    | $RC$ 3, 4       |  |  |
| 28.8                       |                     |                                                      | RC <sub>4</sub>                         |                            |                 |  |  |
| 38.4                       |                     |                                                      | RC <sub>3</sub>                         | RC $(3, 4)$ <sup>abc</sup> | RC $(3, 4)$ abc |  |  |
| 57.6                       |                     |                                                      | RC 4 <sup>e</sup>                       |                            |                 |  |  |
| 76.8                       |                     |                                                      | RC 3 <sup>e</sup>                       |                            |                 |  |  |
| 115.2                      |                     |                                                      | RC 4 <sup>d</sup>                       |                            |                 |  |  |
| 153.6                      |                     |                                                      | RC 3 <sup>d</sup>                       |                            |                 |  |  |
| 230.4                      |                     |                                                      | RC 4 <sup>a</sup>                       |                            |                 |  |  |
| 307.2                      |                     |                                                      | $\rm RC~3^a$                            |                            |                 |  |  |

#### <span id="page-93-0"></span>**Table 3-2 Reverse Link Data Rates**

a. Default value (ESG preset or power cycle)

b. Default value for 5 ms frame length

c. Default value for 10 ms frame length

d. Default value for 40 ms frame length

e. Default value for 80 ms frame length

f. 40 ms frame length value

g. 80 ms frame length value

Data Field Location (Forward): **Mode** > **CDMA** > **CDMA2000** > **Link Control** > **Channel Number** > **2**, **3**, or **4** > **Channel Type** > **F-SCH**, **F-FCH**, **F-PCH**, or **QPCH** > **Channel Setup** > Data Rate

Data Field Location (Reverse): **Mode** > **CDMA** > **CDMA2000** > **Link Forward Reverse** > **Link Control** > **2**, **3**, or **4** > **Enter** > **Channel Type** > **R-DCCH**, **R-FCH**, **R-SCH**, **R-EACH**, or **R-CCCH** > **Channel Setup** > Data Rate

#### DAYLT

This field displays the current daylight saving time offset status for the F-SYNCH. Choices are 00 (off) or 01 (on).

Default: 00

Data Field Location: **Mode** > **CDMA** > **CDMA2000** > **Link Control** > **2** > **Enter** > **Channel Setup** > DAYLT

## **Default Message**

This key selects the default message for the forward paging channel (F-PCH). When this key is selected, the word DEFAULT will appear in the Data field indicating that the default message is now ready to use.

Softkey Location: **Mode** > **CDMA** > **CDMA2000** > **Link Control** > **4** > **Enter** > **Channel Type** > **F-PCH** > **Channel Setup** > Data > **Edit Item** > **Default Message**

# **Define**

**User FIR**

This key displays a table editor from which you can create and modify FIR filters. The FIR table editor allows a maximum filter length of 1024 coefficients, but the signal generator hardware is limited to 256 coefficients and 32 symbols. The number of symbols equals the number of coefficients divided by the oversample ratio.

**NOTE** If you enter more than 32 symbols or 256 coefficients, the signal generator cannot use the filter.

> Softkey Location (Forward): **Mode** > **CDMA** > **CDMA2000** > **BTS Setup** > Filter > **Edit Item** > **Define User FIR**

Softkey Location (Reverse): **Mode** > **CDMA** > **CDMA2000** > **Link Forward Reverse** > **Mobile Setup** > Filter > **Edit Item** > **Define User FIR**

#### **Delayed 20ms Trigger**

This key selects a signal output for the EVENT 1 rear panel BNC/SMB connector that identifies the location of the 20 ms data frame boundary.

Softkey Location: **Mode** > **CDMA** > **CDMA2000** > **BNC MUX Settings** > **Event 1** > **Delayed 20ms Trigger**

### **Delayed 80ms Trigger**

This key selects a signal output at either the EVENT 1 or DATA OUT rear panel BNC/SMB connector that identifies the location of every third PN sequence, as well as every fourth 20 ms data frame boundary.

Softkey Location: **Mode** > **CDMA** > **CDMA2000** > **BNC MUX Settings** > **Event 1** or **Data Out** > **Delayed 80ms Trigger**

#### **Delayed Even Second**

This key selects an even second clock pulse with adjustable delay at the EVENT 1 rear panel BNC/SMB connector. The even second output provides a pulse every two seconds, which is used to synchronize other instruments in the test system.

The even second delay can be adjusted to align the frame timing with the RF output. Refer to["Forward and Reverse Link I/O Signal](#page-165-0) [Descriptions and Timing Relationships" on page 4-9](#page-165-0).

Softkey Location (Forward): **Mode** > **CDMA** > **CDMA2000** > **BNC MUX Settings** > **Event 1** > **Delayed Even Second**

Softkey Location (Reverse): **Mode** > **CDMA** > **CDMA2000** > **Link Forward Reverse** > **BNC MUX Settings** > **Event 1** > **Delayed Even Second**

#### **Delete**

This key accesses a menu from which you can select different ways of removing bits from a **User File**.

Softkey Location (Forward): **Mode** > **CDMA** > **CDMA2000** > **Link Control** > **2**, **3**, or **4** > **Enter** > **Channel Type** > **F-SCH**, **F-FCH**, or **F-PCH** > **Channel Setup** > Data > **Edit Item** > **User File** > **Edit File** or **Create File** > **Delete**

Softkey Location (Reverse): **Mode** > **CDMA** > **CDMA2000** > **Link Forward Reverse** > **Link Control** > **2**, **3**, or **4** > **Enter** > **Channel Type** > **R-DCCH**, **R-FCH**, **R-SCH**, **R-EACH**, or **R-CCCH** > **Channel Setup** > Data > **Edit Item** > **User File** > **Edit File** or **Create File** > **Delete**

### **Delete All Rows**

This key deletes all rows of the current data table. You are prompted for confirmation.

Softkey Location (Forward): **Mode** > **CDMA** > **CDMA2000** > **Link Control** > **2**, **3**, or **4** > **Enter** > **Channel Type** > **F-SCH**, **F-FCH**, or **F-PCH** > **Channel Setup** > Data > **Edit Item** > **User File** > **Delete All Rows**

Softkey Location (Reverse): **Mode** > **CDMA** > **CDMA2000** > **Link Forward Reverse** > **Link Control** > **2**, **3**, or **4** > **Enter** > **Channel Type** > **R-DCCH**, **R-FCH**, **R-SCH**, **R-EACH**, or **R-CCCH** > **Channel Setup** > Data > **Edit Item** > **User File** > **Delete All Rows**

#### **Delete Bits**

This key deletes the specified number of bits from the currently highlighted position.

Softkey Location (Forward): **Mode** > **CDMA** > **CDMA2000** > **Link Control** > **2**, **3**, or **4** > **Enter** > **Channel Type** > **F-SCH**, **F-FCH**, or **F-PCH** > **Channel Setup** > Data > **Edit Item** > **User File** > **Edit File** or **Create File** > **Delete** > **Number of Bits** > **Delete Bits**

Softkey Location (Reverse): **Mode** > **CDMA** > **CDMA2000** > **Link Forward Reverse** > **Link Control** > **2**, **3**, or **4** > **Enter** > **Channel Type** > **R-DCCH**, **R-FCH**, **R-SCH**, **R-EACH**, or **R-CCCH** > **Channel Setup** > Data > **Edit Item** > **User File** > **Edit File** or **Create File** > **Delete** > **Number of Bits** > **Delete Bits**

#### **Delete File**

This key deletes the highlighted file from the displayed catalog. You are prompted for confirmation.

**Delete File** is located in catalogs of files.

#### **Delete To Beginning**

This key deletes all bits from the currently highlighted bit to the beginning of the file.

**Delete to Beginning** is located in the bit file table editor menus.

#### **Delete To End**

This key deletes all bits from the currently highlighted bit to the end of the file.

**Delete To End** is located in the bit file table editor menus.

## **Delete Row**

This key deletes the highlighted row in the current table.

Softkey Location (Forward): **Mode** > **CDMA** > **CDMA2000** > **BTS Setup** > Filter > **Edit Item** > **Define User FIR** > **Delete Row**

Softkey Location (Reverse): **Mode** > **CDMA** > **CDMA2000** > **Link Forward Reverse** > **Mobile Setup** > Filter > **Edit Item** > **Define User File** > **Delete Row**

### **Display FFT**

This key displays a graphical representation of the filter frequency response of a filter loaded into the FIR table editor (calculated using a fast Fourier transform). The following is an example of the frequency response of a Root Nyquist filter with an oversample ratio of 4.

To return to the FIR table editor and the menu keys, press **Return**.

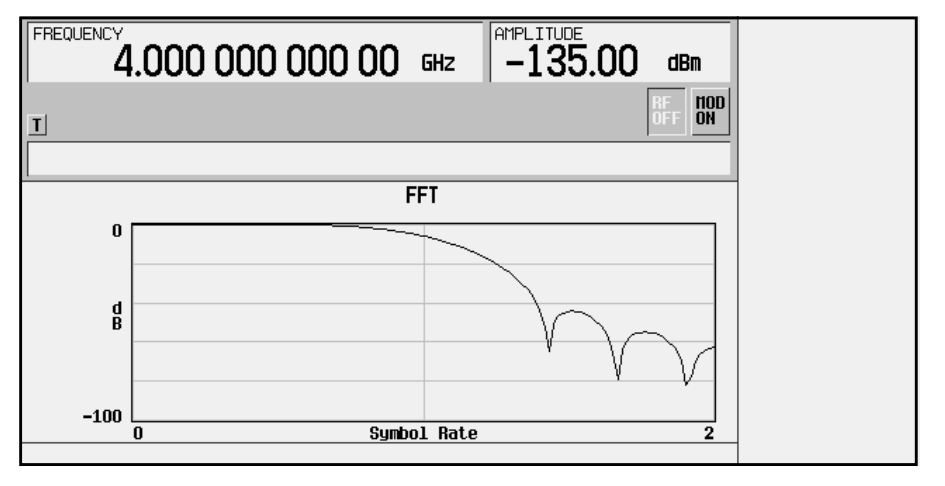

Softkey Location (Forward): **Mode** > **CDMA** > **CDMA2000** > **BTS Setup** > Filter > **Edit Item** > **Define User FIR** > **Display FFT**

Softkey Location (Reverse): **Mode** > **CDMA** > **CDMA2000** > **Link Forward Reverse** > **Mobile Setup** > Filter > **Edit Item** > **Define User File** > **Display FFT**

## **Display Impulse Response**

This key displays a graphical representation of the filter impulse response over time of the filter loaded into the FIR table editor. The following is an example of the impulse response of a Root Nyquist filter with an oversample ratio of 4.

To return to the FIR table editor and the menu keys, press **Return**.

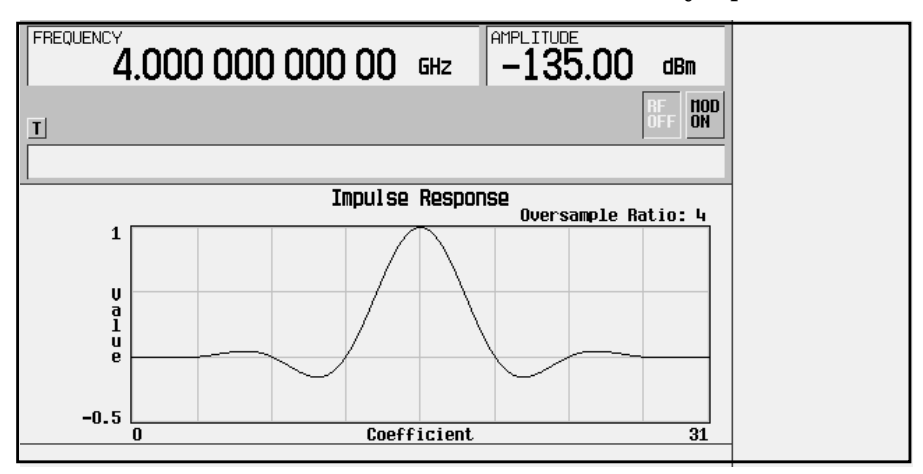

Softkey Location (Forward): **Mode** > **CDMA** > **CDMA2000** > **BTS Setup** > Filter > **Edit Item** > **Define User FIR** > **Display Impulse Response**

Softkey Location (Reverse): **Mode** > **CDMA** > **CDMA2000** > **Link Forward Reverse** > **Mobile Setup** > Filter > **Edit Item** > **Define User File** > **Display Impulse Response**

# **E**

# **Edit File**

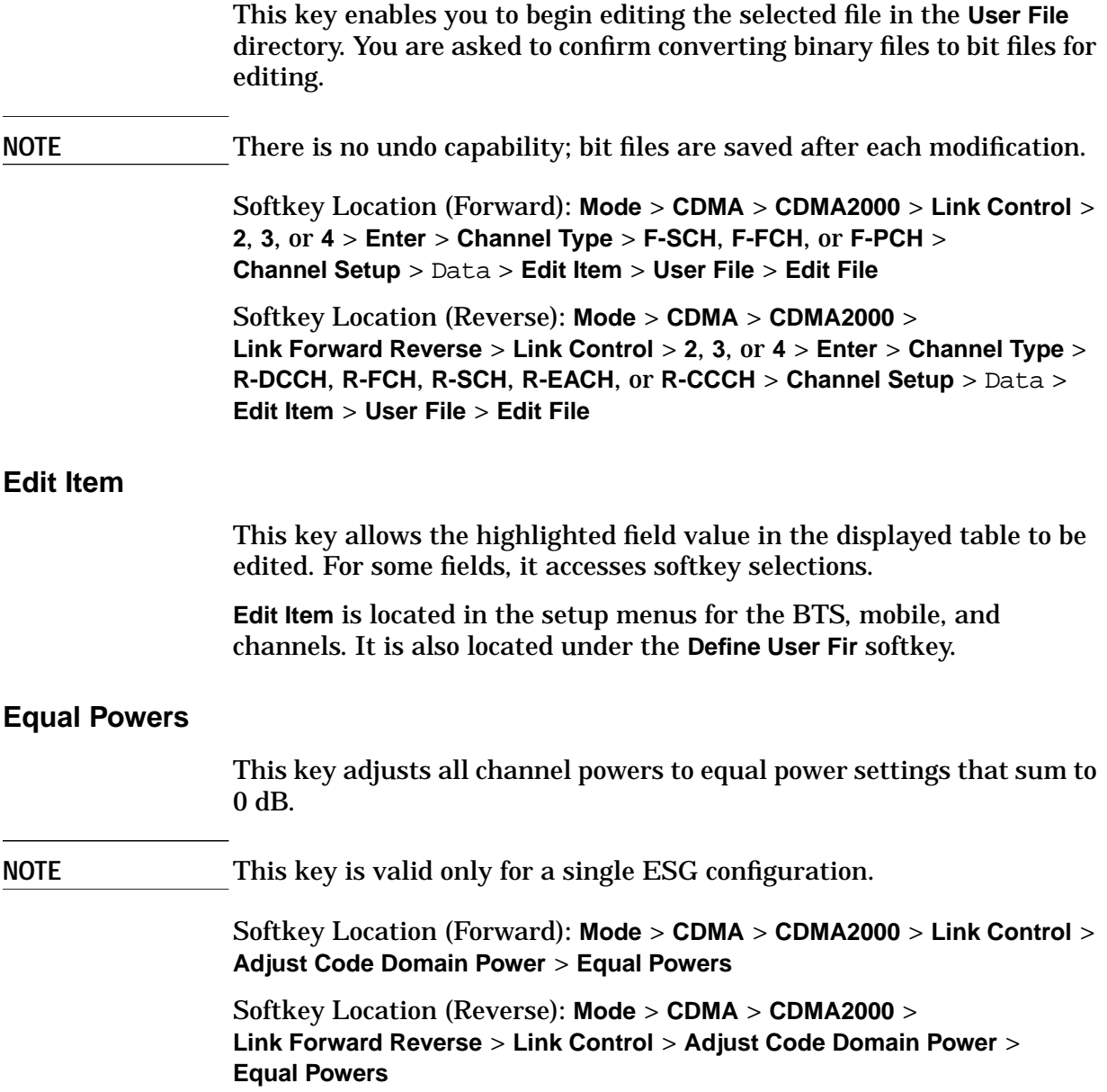

#### Even Sec Delay

This field displays the current value for the delay that aligns the RF with the even second clock pulse. To change the delay value, press the **Edit Item** softkey and enter a new value.

Range: 0.5 cps through 128 cps

Default: 17.5 cps

Data Field Location (Forward): **Mode** > **CDMA** > **CDMA2000** > **BTS Setup** > Even Sec Delay

Data Field Location (Reverse): **Mode** > **CDMA** > **CDMA2000** > **Link Forward Reverse** > **Mobile Setup** > Even Sec Delay

#### **Even Second**

This key selects the even second pulse as the output at the SYMBOL SYNC OUT rear panel BNC/SMB connector. This is an internal timing signal on the baseband generator. It precedes the actual RF output by approximately 18 chips.

Softkey Location (Reverse): **Mode** > **CDMA** > **CDMA2000** > **Link Forward Reverse** > **BNC MUX Settings** > **Symbol Sync Out** > **Even Second**

#### **Event 1**

This key accesses a menu from which you can select the output signal of the EVENT 1 rear panel BNC/SMB connector. In reverse link, an item selected from the accessed menu may change when switching between radio configuration 1 or 2 and radio configuration 3 or 4.

Default: Delayed Even Second

Softkey Location (Forward): **Mode** > **CDMA** > **CDMA2000** > **BNC MUX Settings** > **Event 1**

Softkey Location (Reverse): **Mode** > **CDMA** > **CDMA2000** > **Link Forward Reverse** > **BNC MUX Settings** > **Event 1**

#### **Ext**

This key selects an external data source as the modulating data stream. See ["Front Panel BNC/SMB Inputs" on page 4-9.](#page-165-0)

Softkey Location: **Mode** > **CDMA** > **CDMA2000** > **Link Control** > **2**, **3**, or **4** > **Enter** > **Channel Type** > **F-SCH** or **F-FCH** > **Channel Setup** > Data > **Edit Item** > **Ext**

#### Ext Cdma Freq

This field becomes active when the F-SYNC TYPE is **IS2000**. This field sets the extended CDMA channel frequency that the mobile should be adjusted to receive.

If this field is grayed-out, it indicates that this parameter is currently unavailable.

Range: 0 through 2047 Hz

Default: 0

Data Field Location: **Mode** > **CDMA** > **CDMA2000** > **Link Control** > **2** > **Enter** > **Channel Type** > **F-SYNCH** > **Channel Setup** > EXT Cdma Freq

# **F**

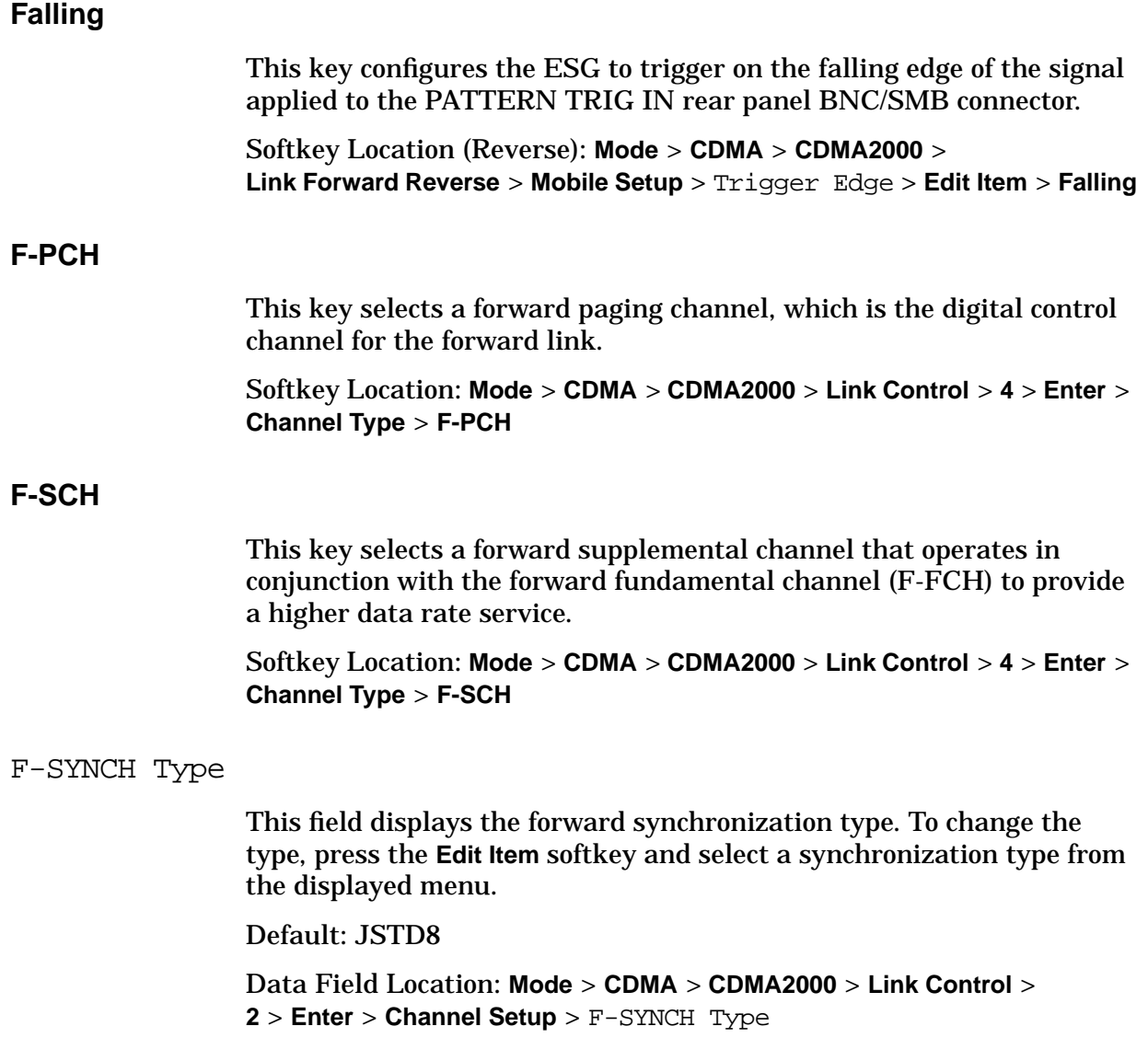

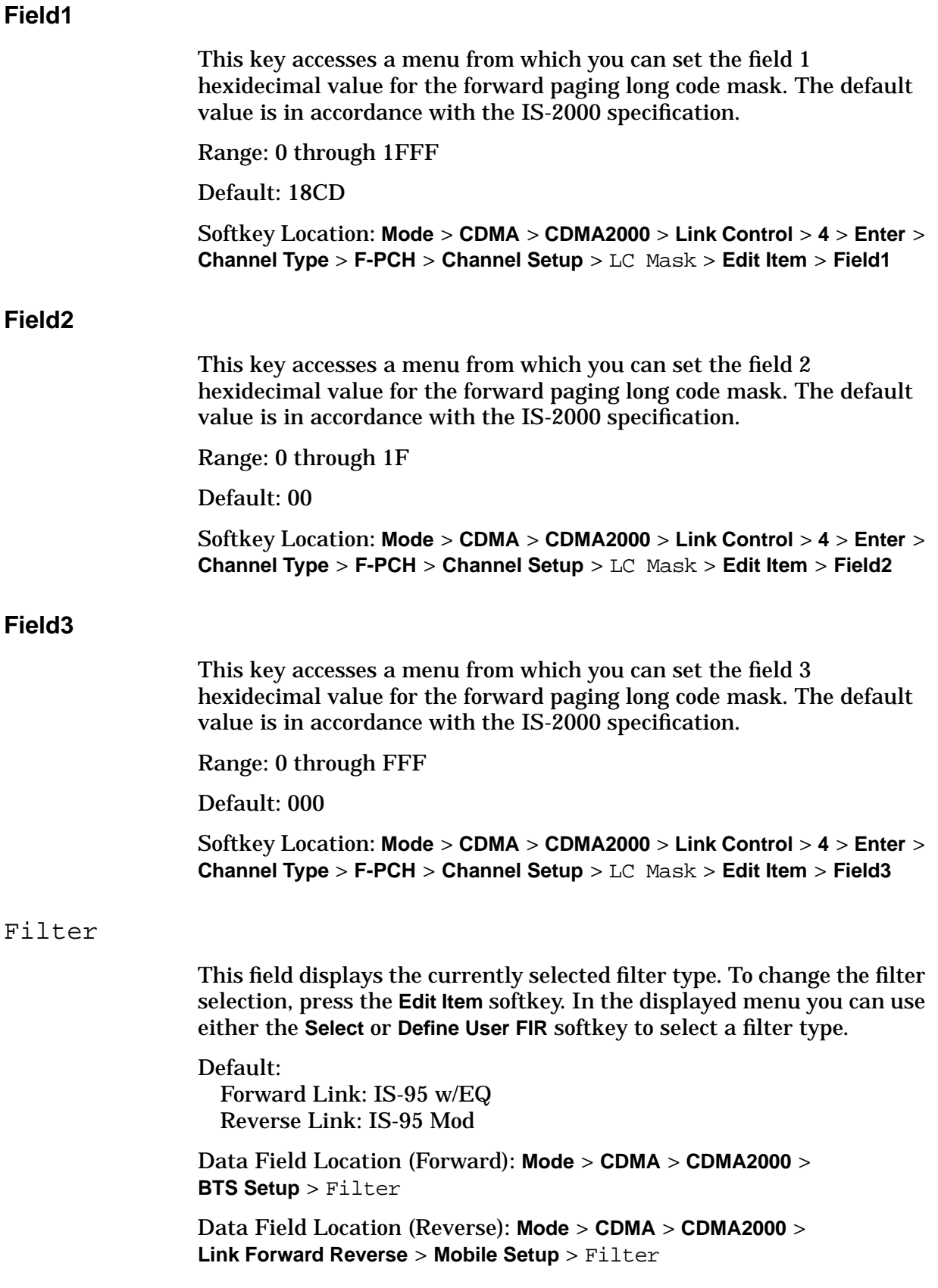

### **Filter Alpha**

This key is accessed through either the **Select** (Filter) menu or the **Load Default FIR** menu from which you can change the FIR filter alpha parameter.

### **In the Select (Filter) Menu**

This menu enables you to change the alpha parameter of the selected Root Nyquist or Nyquist filter.

This key appears only after you choose a Root Nyquist or Nyquist filter. If a Gaussian filter is used, you will see **Filter BbT**. If any other filter is selected, you will see a **Filter Factor N/A** softkey that is grayed-out.

Range: 0.000 through 1.000

Default: 0.220

**NOTE** The default value of 0.220 or any entered value will change to 0.500 when the **Restore Default Filter** softkey is selected.

> Softkey Location (Forward): **Mode** > **CDMA** > **CDMA2000** > **BTS Setup** > Filter > **Edit Item** > **Select** > **Nyquist** or **Root Nyquist** > **Filter Alpha**

Softkey Location (Reverse): **Mode** > **CDMA** > **CDMA2000** > **Link Forward Reverse** > **Mobile Setup** > Filter > **Edit Item** > **Select** > **Nyquist** or **Root Nyquist** > **Filter Alpha**

#### **In the Load Default FIR Menu**

This key enables you to restore the default alpha parameter of the Root Nyquist or Nyquist filter coefficients loaded into the FIR table editor.

The filter alpha value is set to 0.350 at the factory. This value is not affected by a signal generator preset or by a power cycle.

Softkey Location (Forward): **Mode** > **CDMA** > **CDMA2000** > **BTS Setup** > Filter > **Edit Item** > **Define User FIR** > **Load Default FIR** > **Nyquist** or **Root Nyquist** > **Filter Alpha**

Softkey Location (Reverse): **Mode** > **CDMA** > **CDMA2000** > **Link Forward Reverse** > **Mobile Setup** > Filter > **Edit Item** > **Define User FIR** > **Load Default FIR** > **Root Nyquist** or **Nyquist** > **Filter Alpha**

## **Filter BbT**

This key is accessed through either the **Select** (Filter) menu or the **Load Default FIR** menu where you can change the bandwidth-multiplied-by-bit-time filter parameter.

#### **In the Select (Filter) Menu**

This menu enables you to change the BbT parameter of the selected Gaussian filter.

This key appears only after you choose a Gaussian filter. If a Root Nyquist or Nyquist filter is in use, you will see **Filter Alpha**. If any other filter is selected, you will see a **Filter Factor N/A** softkey that is grayed-out.

Range: 0 through 1.00

Default: 0.500

**NOTE** The default value of 0.500 or any entered value will change to 0.300 when the **Restore Default Filter** softkey is selected.

> Softkey Location (Forward): **Mode** > **CDMA** > **CDMA2000** > **BTS Setup** > Filter > **Edit Item** > **Select** > **Gaussian** > **Filter BbT**

Softkey Location (Reverse): **Mode** > **CDMA** > **CDMA2000** > **Link Forward Reverse** > **Mobile Setup** > Filter > **Edit Item** > **Select** > **Gaussian** > **Filter BbT**

#### **In the Load Default FIR Menu**

This key enables you to restore the default BbT parameter of the Gaussian filter coefficients loaded into the FIR table editor.

The Gaussian filter value is set to 0.500 at the factory. This value is not affected by a signal generator preset or by a power cycle.

Softkey Location (Forward): **Mode** > **CDMA** > **CDMA2000** > **BTS Setup** > Filter > **Edit Item** > **Define User FIR** > **Load Default FIR** > **Gaussian** > **Filter BbT**

Softkey Location (Reverse): **Mode** > **CDMA** > **CDMA2000** > **Link Forward Reverse** > **Mobile Setup** > Filter > **Edit Item** > **Define User FIR** > **Load Default FIR** > **Gaussian** > **Filter BbT**

### **Filter Factor N/A**

This grayed-out softkey is displayed when the filter in use does not contain an adjustable alpha or BbT parameter (such as the IS-95 filter selections or a user-defined FIR filter). This softkey changes to **Filter Alpha** when Root Nyquist or Nyquist is selected, and **Filter BbT** when Gaussian is selected.

Softkey Location: **Mode** > **CDMA** > **CDMA2000** > **BTS Setup** > Filter > **Edit Item**

Softkey Location (Reverse): **Mode** > **CDMA** > **CDMA2000** > **Link Forward Reverse** > **Mobile Setup** > Filter > **Edit Item**

#### **Filter Symbols**

This key enables you to define the number of symbols for the filter to be loaded into the FIR table editor. Although the FIR table editor allows a maximum of 32 symbols, with a maximum oversample ratio of 32, the selected FIR filter cannot have more than 256 coefficients. Select the number of symbols and the oversample ratio accordingly. A FIR filter with greater than 16 symbols will decrease the maximum symbol rate by half.

The filter symbols are set to 8 at the factory. This state is not affected by a signal generator preset or by a power cycle.

Range: 1 through 32

Default: 8

Softkey Location (Forward): **Mode** > **CDMA** > > **BTS Setup** > Filter > **Edit Item** > **Define User FIR** > **Load Default FIR** > **Root Nyquist**, **Nyquist**, **Gaussian**, or **Rectangle** > **Filter Symbols**

Softkey Location (Reverse): **Mode** > **CDMA** > **CDMA2000** > **Link Forward Reverse** > **Mobile Setup** > Filter > **Edit Item** > **Define User FIR** > **Load Default FIR** > **Root Nyquist**, **Nyquist**, **Gaussian**, or **Rectangle** > **Filter Symbols**

**FIX4**

This key selects a fixed 4-bit data pattern that does not change from frame to frame. The data pattern repeats and fills the frame with the selected data.

Range: 0000 through 1111 binary

Default: 0000

Softkey Location (Forward): **Mode** > **CDMA** > **CDMA2000** > **Link Control** > **2**, **3**, or **4** > **Enter** > **Channel Type** > **F-SCH** or **F-FCH** > **Channel Setup** > Data > **Edit Item** > **FIX4**

Softkey Location (Reverse): **Mode** > **CDMA** > **CDMA2000** > **Link Forward Reverse** > **Link Control** > **2**, **3**, or **4** > **Enter** > **Channel Type** > **R-DCCH**, **R-FCH**, **R-SCH**, **R-EACH**, or **R-CCCH** > **Channel Setup** > Data > **Edit Item** > **FIX4**

Softkey Location (for Reverse RC 1 & RC 2): **Mode** > **CDMA** > **CDMA2000** > **Link Forward Reverse** > **Mobile Setup** > Radio Config > **1** or **2** > **Enter** > **Return** > **Link Control** > **Channel Type** > **R-ACH**, **R-FCH**, or **R-SCH** > **Channel Setup** > Data > **Edit Item** > **FIX4**

Frame Length

This field displays the current frame length value. A frame is a basic timing interval in the CDMA system.

The frame length depends on the radio configuration and channel type, and it affects the data rate and frame offset. Change the frame length by pressing the **Channel Setup** softkey, rotating the front panel knob, or pressing the arrow keys to highlight the Frame Length field. Then press the **Edit Item** softkey and enter a new value. If the field is grayed-out, you cannot change the value.

The following table lists the frame lengths by channel type and the default values.

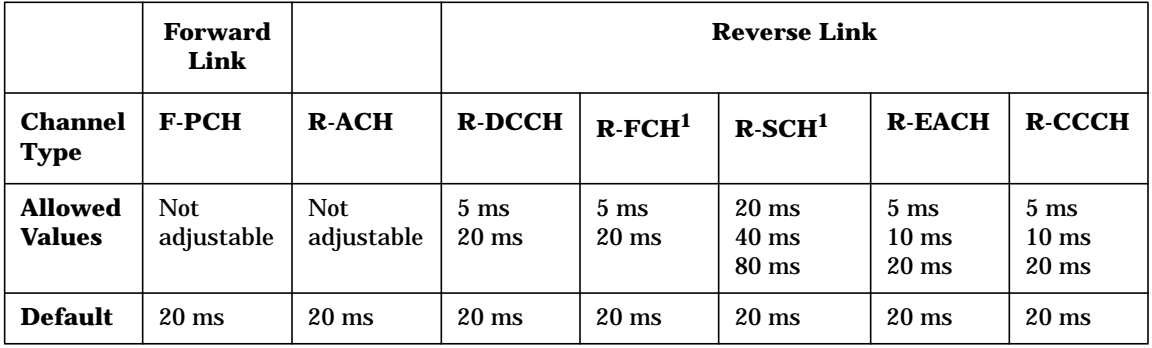

1. Not adjustable in radio configurations 1 and 2.

Data Field Location (Forward): **Mode** > **CDMA** > **CDMA2000** > **Link Control** > **4** > **Enter** > **Channel Type** > **F-PCH** > **Channel Setup** > Frame Length

Data Field Location (Reverse): **Mode** > **CDMA** > **CDMA2000** > **Link Forward Reverse** > **Link Control** > **2**, **3**, or **4** > **Enter** > **Channel Type** > **R-DCCH**, **R-FCH**, **R-SCH**, **R-EACH**, or **R-CCCH** > **Channel Setup** > Frame Length

Data Field Location (for Reverse RC1 & RC 2): **Mode** > **CDMA** > **CDMA2000** > **Link Forward Reverse** > **Mobile Setup** > Radio Config > **1** or **2** > **Enter** > **Return** > **Link Control** > **Channel Type** > **R-ACH**, **R-FCH**, or **R-SCH** > **Channel Setup** > Frame Length
Frame Offset

This field displays the current frame offset value. The frame offset skews the traffic channel frames from system time in integer multiples of 1.25 ms.

The frame offset depends on the channel type, data rate, frame length, and radio configuration. Refer to the following table for available ranges:

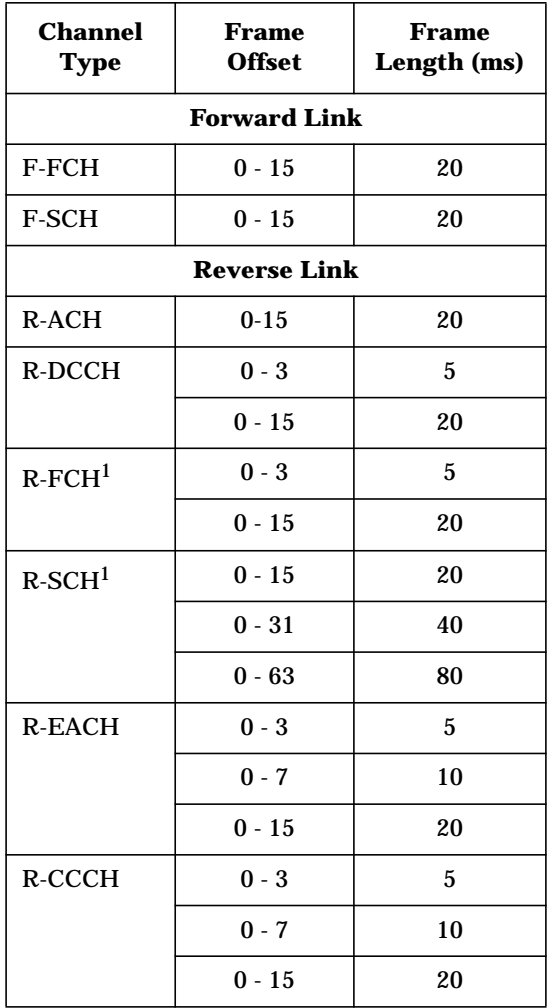

1. For RC 1–2, the frame offset is only 0–15 with a 20 ms frame length.

### Default: 0

Data Field Location (Forward): **Mode** > **CDMA** > **CDMA2000** > **Link Control** > **2**, **3**, or **4** > **Enter** > **Channel Type** > **F-FCH** or **F-SCH** >**Channel Setup** > Frame Offset

Data Field Location (Reverse): **Mode** > **CDMA** > **CDMA2000** > **Link Forward Reverse** > **Link Control** > **2**, **3**, or **4** > **Enter** > **Channel Type** > **R-DCCH**, **R-FCH**, **R-SCH**, **R-EACH**, or **R-CCCH** > **Channel Setup** > Frame Offset

Data Field Location (for Reverse RC1 & RC 2): **Mode** > **CDMA** > **CDMA2000** > **Link Forward Reverse** > **Mobile Setup** > Radio Config > **1** or **2** > **Enter** > **Return** > **Link Control** > **Channel Type** > **R-ACH**, **R-FCH**, or **R-SCH** > **Channel Setup** > Frame Offset

### **Full**

This key sets the gating rate to full causing all 16 power control groups to be transmitted. The gating rate field is only available on the reverse pilot channel.

Softkey Location: **Mode** > **CDMA** > **CDMA2000** > **Link Forward Reverse** > **Link Control** > **Channel Setup** > Gating Rate > **Edit Item** > **Full**

# **G**

Gating Rate

This field displays the current gated transmission of the mobile and is only available on the reverse pilot channel. To change the gating rate, press the **Edit Item** softkey. The subsequent menu lets you select either full, half, or quarter gating of the power control groups for transmission.

Default: Full (16 bits)

Data Field Location: **Mode** > **CDMA** > **CDMA2000** > **Link Forward Reverse** > **Link Control** > **Channel Setup** > Gating Rate

### **Gaussian**

This key selects a Gaussian filter in either the Select (Filter) menu or the Load Default FIR menu.

#### **In the Select (Filter) Menu**

This key selects a Gaussian filter for use in the filter setup. Select the **Filter Bbt** softkey to change the filter bandwidth-multiplied-by-bit-time product value.

Softkey Location (Forward): **Mode** > **CDMA** > **CDMA2000** > **BTS Setup** > Filter > **Edit Item** > **Select** > **Gaussian**

Softkey Location (Reverse): **Mode** > **CDMA** > **CDMA2000** > **Link Forward Reverse** > **Mobile Setup** > Filter > **Edit Item** > **Select** > **Gaussian**

#### **In the Load Default FIR Menu**

Select the **Gaussian** softkey followed by the **Generate** softkey. This loads the FIR table editor with the coefficient values for the Gaussian filter. The filter BbT and number of filter symbols are defined with the softkeys in this menu. If you change either parameter after loading the filter coefficients, press the **Generate** softkey again.

The **Display Impulse Response** and **Display FFT** softkeys in this menu graphically display the filter as it is currently defined in the FIR table editor.

Softkey Location (Forward): **Mode** > **CDMA** > **CDMA2000** > **BTS Setup** > Filter > **Edit Item** > **Define User FIR** > **Load Default FIR** > **Gaussian**

Softkey Location (Reverse): **Mode** > **CDMA** > **CDMA2000** > **Link Forward Reverse** > **Mobile Setup** > Filter > **Edit Item** > **Define User FIR** > **Load Default FIR** > **Gaussian**

# **Generate**

This key creates a filter using the alpha value and number of symbols specified.

Softkey Location (Forward): **Mode** > **CDMA** > **CDMA2000** > **BTS Setup** > Filter > **Edit Item** > **Define User FIR** > **Load Default FIR** > **Root Nyquist**, **Nyquist**, **Gaussian**, or **Rectangle** > **Generate**

Softkey Location (Reverse): **Mode** > **CDMA** > **CDMA2000** > **Link Forward Reverse** > **Mobile Setup** > Filter > **Edit Item** > **Define User FIR** > **Load Default FIR** > **Root Nyquist**, **Nyquist**, **Gaussian**, or **Rectangle** > **Generate**

#### **Goto**

This key displays a menu from which you can select a new position in the current table editor or list of items.

**Goto** is located in the bit file editor menu.

#### **Goto Bottom Row**

This key moves the selection bar to the bottom row in the current table or list of items.

**Goto Bottom Row** is located in the table editor menus and in the catalogs of files.

#### **Goto Middle Row**

This key moves the selection bar to the middle row in the current table or list of items.

**Goto Middle Row** is located in the table editor menus and in the catalogs of files.

#### **Goto Row**

This key accesses a menu of softkeys that enable you to select a row or page in a table or list of items.

Softkey Location (Forward): **Mode** > **CDMA** > **CDMA2000** > **Link Control** > **2**, **3**, or **4** > **Enter** > **Channel Type** > **F-SCH**, **F-FCH**, or **F-PCH** > **Channel Setup** > Data > **Edit Item** > **User File** > **Goto Row**

Softkey Location (Reverse): **Mode** > **CDMA** > **CDMA2000** > **Link Forward Reverse** > **Link Control** > **2**, **3**, or **4** > **Enter** > **Channel Type** > **R-DCCH**, **R-FCH**, **R-SCH**, **R-EACH**, or **R-CCCH** > **Channel Setup** > Data > **Edit Item** > **User File** > **Goto Row**

# **Goto Top Row**

This key moves the selection bar to the top row in the current table or list of items.

**Goto Top Row** is located in the table editor menus and in the catalogs of files.

# **H**

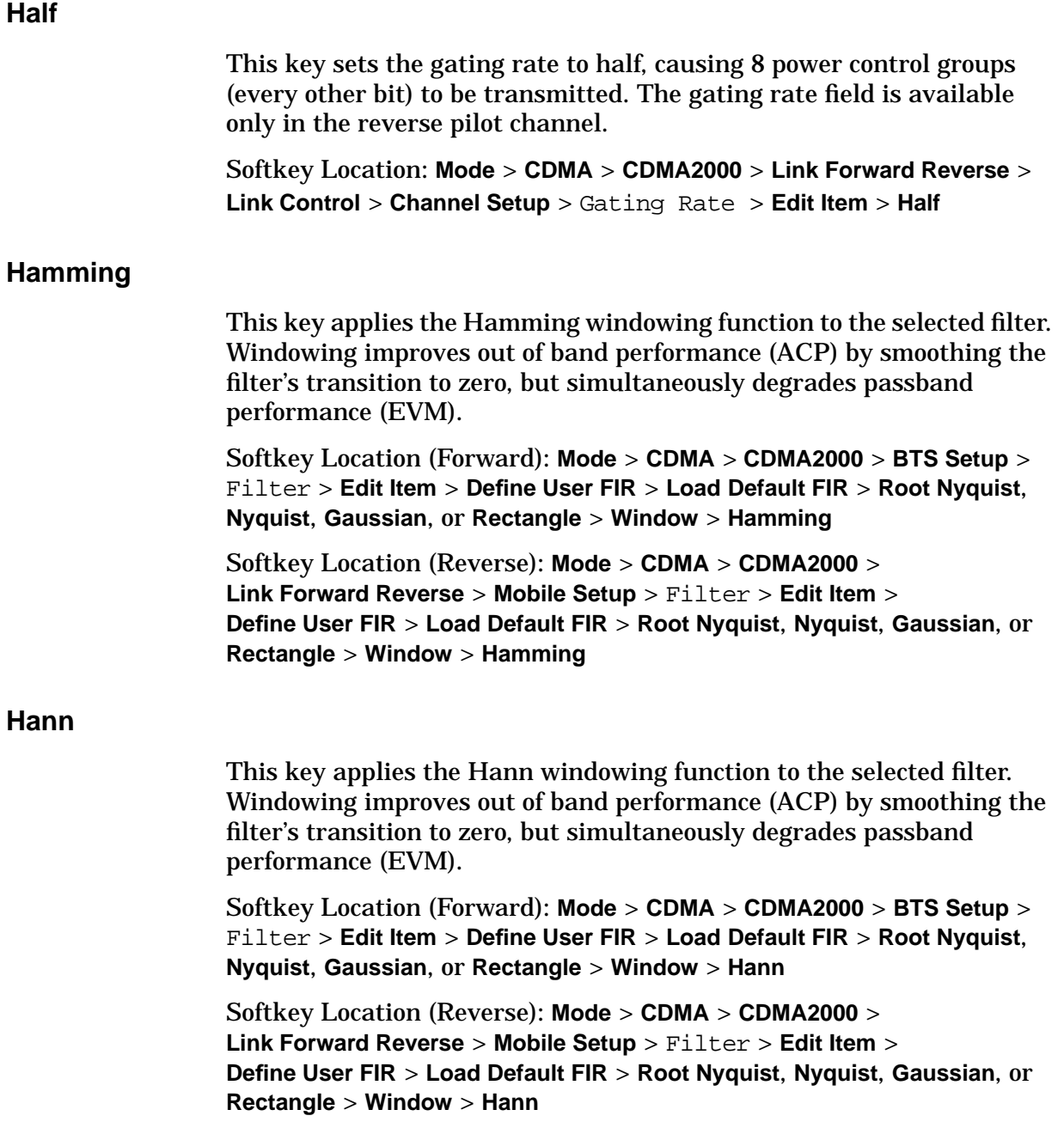

# **Header**

This key accesses a menu from which you can set the forward fundamental or supplemental channel long code mask header used to communicate with a particular mobile.

Range: 0000 through 03FF

Default: 0318

Softkey Location: **Mode** > **CDMA** > **CDMA2000** > **Link Control** > **2**, **3**, or **4** > **Enter** > **Channel Type** > **F-FCH** or **F-SCH** > **Channel Setup** > LC Mask > **Edit Item** > **Header**

# **I**

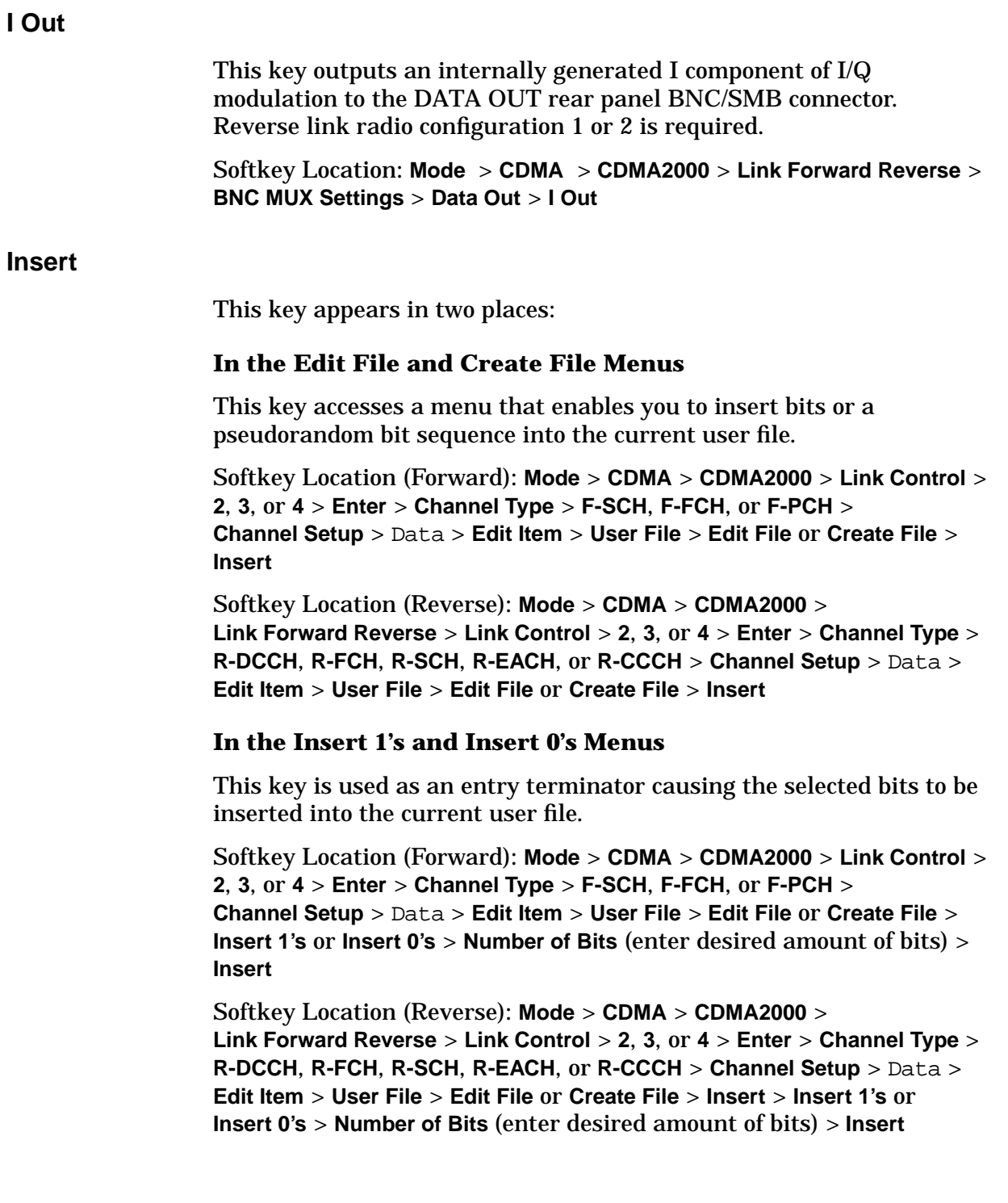

# **Insert 0's**

This key accesses the Bit File Editor where you are able to enter the desired number of 0's at the current position in the user file.

Softkey Location (Forward): **Mode** > **CDMA** > **CDMA2000** > **Link Control** > **2**, **3**, or **4** > **Enter** > **Channel Type** > **F-SCH**, **F-FCH**, or **F-PCH** > **Channel Setup** > Data > **Edit Item** > **User File** > **Edit File** or **Create File** > **Insert** > **Insert 0's**

Softkey Location (Reverse): **Mode** > **CDMA** > **CDMA2000** > **Link Forward Reverse** > **Link Control** > **2**, **3**, or **4** > **Enter** > **Channel Type** > **R-DCCH**, **R-FCH**, **R-SCH**, **R-EACH**, or **R-CCCH** > **Channel Setup** > Data > **Edit Item** > **User File** > **Edit File** or **Create File** > **Insert** > **Insert 0's**

#### **Insert 1's**

This key accesses the Bit File Editor where you are able to enter the desired number of 1's at the current position in the user file.

Softkey Location (Forward): **Mode** > **CDMA** > **CDMA2000** > **Link Control** > **2**, **3**, or **4** > **Enter** > **Channel Type** > **F-SCH**, **F-FCH**, or **F-PCH** > **Channel Setup** > Data > **Edit Item** > **User File** > **Edit File** or **Create File** > **Insert** > **Insert 1's**

Softkey Location (Reverse): **Mode** > **CDMA** > **CDMA2000** > **Link Forward Reverse** > **Link Control** > **2**, **3**, or **4** > **Enter** > **Channel Type** > **R-DCCH**, **R-FCH**, **R-SCH**, **R-EACH**, or **R-CCCH** > **Channel Setup** > Data > **Edit Item** > **User File** > **Edit File** or **Create File** > **Insert** > **Insert 1's**

#### **Insert PN9**

This key appears in two places, as a menu access key and as a selection.

- As a menu access key, this key opens a menu from which you can adjust the seed of the 9-bit pseudorandom bit sequence and then insert the sequence.
- As a selection, this key inserts a specified PN9 sequence at the current position.

Softkey Location (Forward): **Mode** > **CDMA** > **CDMA2000** > **Link Control** > **2**, **3**, or **4** > **Enter** . **Channel Type** > **F-SCH**, **F-FCH**, or **F-PCH** > **Channel Setup** > Data > **Edit Item** > **User File** > **Edit File** or **Create File** > **Insert** > **Insert PN9** > **Insert PN9**

Softkey Location (Reverse): **Mode** > **CDMA** > **CDMA2000** > **Link Forward Reverse** > **Link Control** > **2**, **3**, or **4** > **Enter** > **Channel Type** > **R-DCCH**, **R-FCH**, **R-SCH**, **R-EACH**, or **R-CCCH** > **Channel Setup**> Data > **Edit Item** > **User File** > **Edit File** or **Create File** > **Insert** > **Insert PN9** > **Insert PN9**

# **Insert PN15**

This softkey appears in two places, as a menu access key and as a selection.

- As a menu access key, this key opens a menu from which you can adjust the seed of the 15-bit pseudorandom bit sequence and then insert the sequence.
- As a selection, this key inserts a specified PN15 sequence at the current position.

Softkey Location (Forward): **Mode** > **CDMA** > **CDMA2000** > **Link Control** > **2**, **3**, or **4** > **Enter** > **Channel Type** > **F-SCH**, **F-FCH**, or **F-PCH** > **Channel Setup** > Data > **Edit Item** > **User File** > **Edit File** or **Create File** > **Insert** > **Insert PN15** > **Insert PN15**

Softkey Location (Reverse): **Mode** > **CDMA** > **CDMA2000** > **Link Forward Reverse** > **Link Control** > **2**, **3**, or **4** > **Enter** > **Channel Type** > **R-DCCH**, **R-FCH**, **R-SCH**, **R-EACH** or **R-CCCH** > **Channel Setup** > Data > **Edit Item** > **User File** > **Edit File** or **Create File** > **Insert** > **Insert PN15** > **Insert PN15**

### **Insert Row**

This key inserts a copy of the highlighted row in a table.

Softkey Location (Forward): **Mode** > **CDMA** > **CDMA2000** > **BTS Setup** > Filter > **Edit Item** > **Define User FIR** > **Insert Row**

Softkey Location (Reverse): **Mode** > **CDMA** > **CDMA2000** > **Link Forward Reverse** > **Mobile Setup** > Filter > **Edit Item** > **Define User FIR** > **Insert Row**

### **IQ Map Rotation Std. Rotated**

This key selects a standard (square) or rotated (diamond) mode for the IQ map rotation. Typically, the rotated mode is used in a multi-ESG solution or when more than two rotated channels are desired.

For forward link, it is possible to generate a third RC3, RC4, or RC5 traffic channel from ESG 2. If three traffic channels are selected, a Code Power Err message will appear. Rotating the IQ map on ESG 1 and ESG 2 changes the IQ map such that three RC3, RC4, or RC5 traffic channels may be supported on ESG 2.

By rotating the IQ maps on both ESGs, the 45 degree relative phase is maintained.

IQ

For an example, refer to the following setup in which ESG 1 is rotated from square to diamond and ESG 2 is rotated from diamond to square:

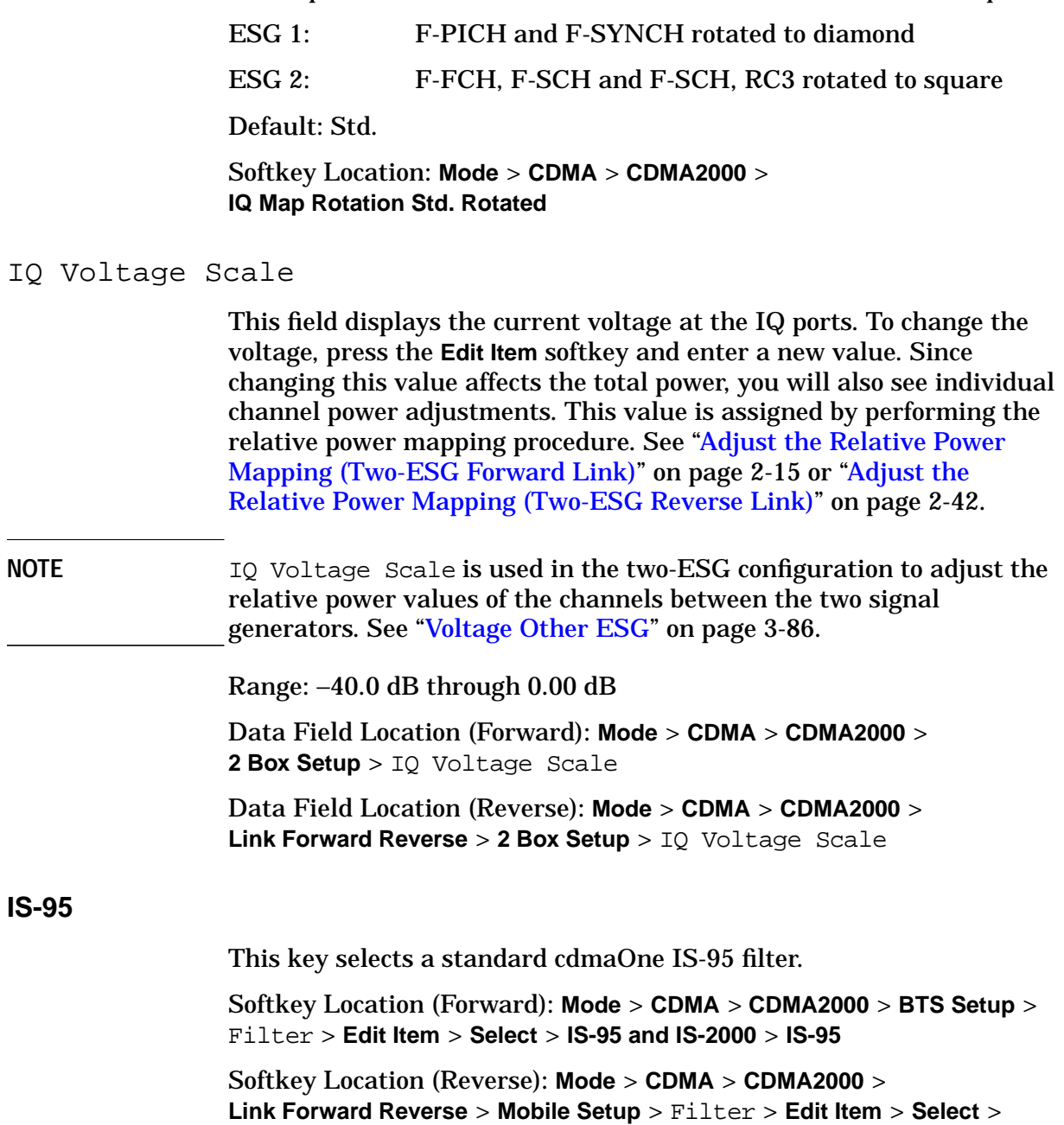

**IS-95 and IS-2000** > **IS-95**

# **IS-95 and IS-2000**

This key accesses a menu of IS-95 and IS-2000 filters.

Defaults: Forward: IS-95 w/EQ Reverse: IS-95 Mod

Softkey Location (Forward): **Mode** > **CDMA** > **CDMA2000** > **BTS Setup** > Filter > **Edit Item** > **Select** > **IS-95 and IS-2000**

Softkey Location (Reverse): **Mode** > **CDMA** > **CDMA2000** > **Link Forward Reverse** > **Mobile Setup** > Filter > **Edit Item** > **Select** > **IS-95 and IS-2000**

### **IS-95 Mod**

This key selects a modified version of the standard IS-95 filter. This filter is modified for improved adjacent channel power performance. The modification is done in a manner that meets the IS-95 error function criterion.

Softkey Location (Forward): **Mode** > **CDMA** > **CDMA2000** > **BTS Setup** > Filter > **Edit Item** > **Select** > **IS-95 and IS-2000** > **IS-95 Mod**

Softkey Location (Reverse): **Mode** > **CDMA** > **CDMA2000** > **Link Forward Reverse** > **Mobile Setup** > Filter > **Edit Item** > **Select** > **IS-95 and IS-2000** > **IS-95 Mod**

# **IS-95 w/EQ**

This key selects the standard IS-95 filter with the equalizer for phase compensation required by a base station.

Softkey Location: **Mode** > **CDMA** > **CDMA2000** > **BTS Setup** > Filter > **Edit Item** > **Select** > **IS-95 and IS-2000** > **IS-95 w/EQ**

# **IS-95 Mod w/EQ**

This key selects a modified version of the standard IS-95 filter. This filter is modified for improved adjacent channel power performance, and includes the equalizer for phase compensation required by a base station. The filter modification is done in a manner that meets the IS-95 error function criterion.

Softkey Location: **Mode** > **CDMA** > **CDMA2000** > **BTS Setup** > Filter > **Edit Item** > **Select** > **IS-95 and IS-2000** > **IS-95 Mod w/EQ**

#### **IS2000**

This key selects the forward synchronization type as defined by the IS-2000 CDMA standard.

Softkey Location: **Mode** > **CDMA** > **CDMA2000** > **Link Control** > **2** > **Enter** > **Channel Setup** > F-SYNCH Type > **Edit Item** > **IS2000**

#### **IS95**

This key selects the forward synchronization type as defined by the IS-95 CDMA standard.

Softkey Location: **Mode** > **CDMA** > **CDMA2000** > **Link Control** > **2** > **Enter** > **Channel Setup** > F-SYNCH Type > **Edit Item** > **IS95**

# **J**

**JSTD8**

This key selects the forward synchronization type as defined by the JSTD8 CDMA standard.

Softkey Location: **Mode** > **CDMA** > **CDMA2000** > **Link Control** > **2** > **Enter** > **Channel Setup** > F-SYNCH Type > **Edit Item** > **JSTD8**

# **K**

# **Kaiser**

This key applies the Kaiser windowing function to the selected filter. Windowing improves out of band performance adjacent channel power (ACP) by smoothing the filter's transition to zero, but simultaneously degrades passband performance error vector magnitude (EVM).

Selecting **Kaiser** also activates the Beta factor that you adjust to change the trade-off between optimized ACP or EVM. Decreasing the Beta factor value improves EVM; increasing the value improves ACP.

Softkey Location (Forward): **Mode** > **CDMA** > **CDMA2000** > **BTS Setup** > Filter > **Edit Item** > **Define User FIR** > **Load Default FIR** > **Root Nyquist**, **Nyquist**, **Gaussian**, or **Rectangle** > **Window** > **Kaiser**

Softkey Location (Reverse): **Mode** > **CDMA** > **CDMA2000** > **Link Forward Reverse** > **Mobile Setup** > Filter > **Edit Item** > **Define User FIR** > **Load Default FIR** > **Root Nyquist**, **Nyquist**, **Gaussian**, or **Rectangle** > **Window** > **Kaiser**

# **L**

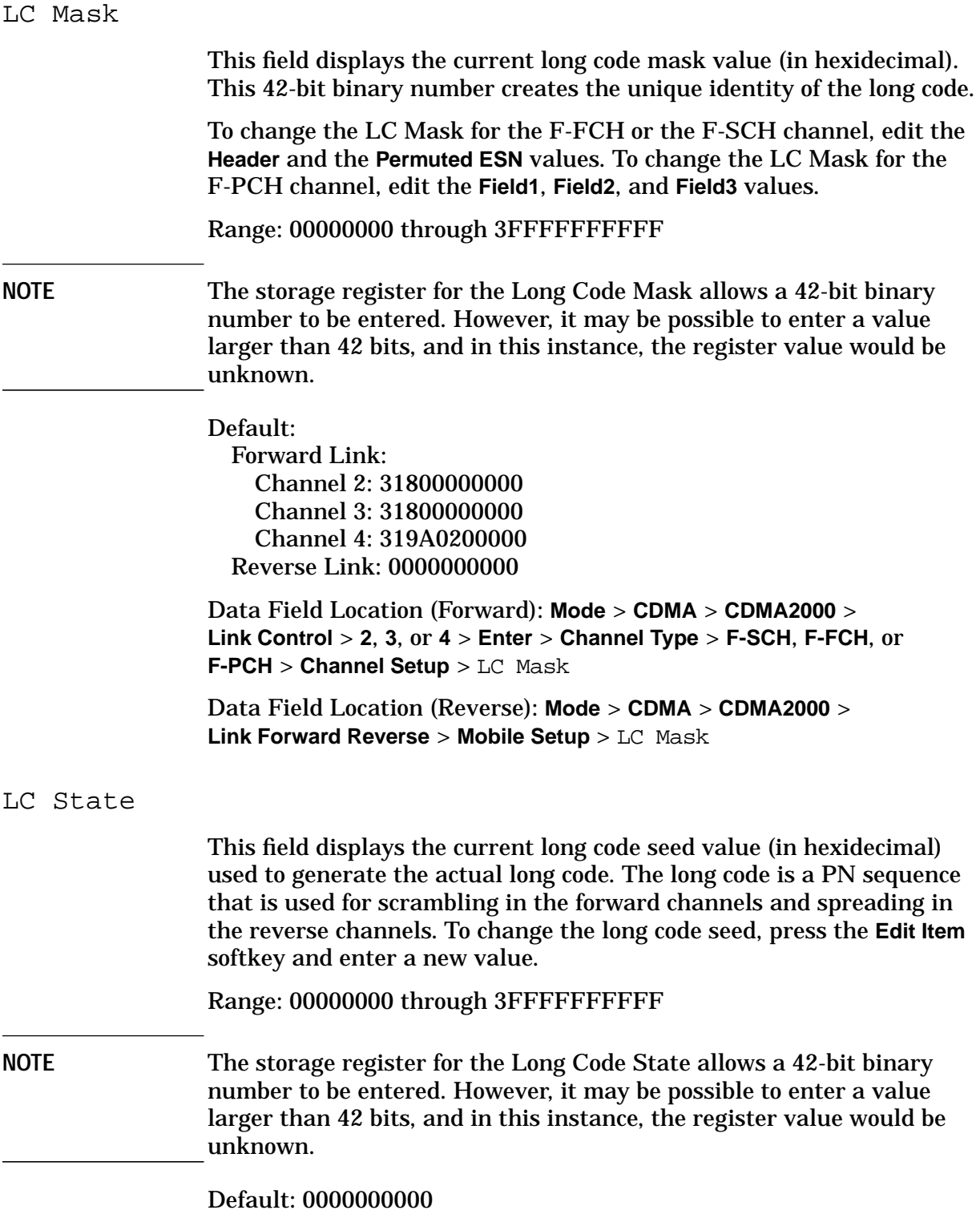

Data Field Location (Forward): **Mode** > **CDMA** > **CDMA2000** > **BTS Setup** > LC State

Data Field Location (Reverse): **Mode** > **CDMA** > **CDMA2000** > **Link Forward Reverse** > **Mobile Setup** > LC State

### **Link Forward Reverse**

The key selects forward (BTS Setup) or reverse (Mobile Setup) link.

Default: Forward

Softkey Location: **Mode** > **CDMA** > **CDMA2000** > **Link Forward Reverse**

#### **Link Control**

This key accesses a menu from which you can select a channel and modify its parameters.

Softkey Location (Forward): **Mode** > **CDMA** > **CDMA2000** > **Link Control**

Softkey Location (Reverse): **Mode** > **CDMA** > **CDMA2000** > **Link Forward Reverse** > **Link Control**

#### **Load Default FIR**

This key accesses a menu of standard filters: Root Nyquist, Nyquist, Gaussian, and Rectangle. Selecting one of these filters displays a menu that is applicable to the filter type chosen. In this menu, the user will be able to select filter characteristics (if applicable), windowing, the number of symbols, and filter generation.

Softkey Location (Forward): **Mode** > **CDMA** > **CDMA2000** > **BTS Setup** > Filter > **Edit Item** > **Define User FIR** > **Load Default FIR**

Softkey Location (Reverse): **Mode** > **CDMA** > **CDMA2000** > **Link Forward Reverse** > **Mobile Setup** > Filter > **Edit Item** > **Define User FIR** > **Load Default FIR**

# **Load From Selected File**

This key replaces the current filter information in a table editor with the information stored in the highlighted file.

Softkey Location (Forward): **Mode** > **CDMA** > **CDMA2000** > **BTS Setup** > Filter > **Edit Item** > **Define User FIR** > **Load/Store** > **Load From Selected File**

Softkey Location (Reverse): **Mode** > **CDMA** > **CDMA2000** > **Link Forward Reverse** > **Mobile Setup** > Filter > **Edit Item** > **Define User FIR** > **Load/Store** > **Load From Selected File**

# **Load/Store**

This key accesses a menu from which you can load the current table editor with filter values from files previously stored in the signal generator memory. You are able to save data to a file or delete a file.

Softkey Location (Forward): **Mode** > **CDMA** > **CDMA2000** > **BTS Setup** > Filter > **Edit Item** > **Define User FIR** > **Load/Store**

Softkey Location (Reverse): **Mode** > **CDMA** > **CDMA2000** > **Link Forward Reverse** > **Mobile Setup** > Filter > **Edit Item** > **Define User FIR** > **Load/Store**

# **Long Code**

This key selects the long code as the output at the DATA OUT rear panel BNC/SMB connector.

Softkey Location: **Mode** > **CDMA** > **CDMA2000** > **Link Forward Reverse** > **BNC MUX Settings** > **Data Out** > **Long Code**

# **Long Code Sync**

This key selects a signal that indicates the beginning of the long code as the output at the SYMBOL SYNC OUT rear panel BNC/SMB connector.

Softkey Location: **Mode** > **CDMA** > **CDMA2000** > **Link Forward Reverse** > **BNC MUX Settings** > **Symbol Sync Out** > **Long Code Sync**

#### LP\_SEC

This field displays the current leap seconds value. To change the leap seconds value, press the **Edit Item** softkey and enter a new value.

Range: 00 through FF hexidecimal

Default: 00

Data Field Location: **Mode** > **CDMA** > **CDMA2000** > **Link Control** > **2** > **Enter** > **Channel Setup** > LP\_SEC

#### LTM\_OFF

This field displays the current offset of local time (where  $1 = 30$ ) minutes,  $2 = 60$  minutes,  $3 = 90$  minutes, and so on) from the system time. To change the offset, press the **Edit Item** softkey and enter a new value.

Range: 00 through 3F hexidecimal

Default: 00

Data Field Location: **Mode** > **CDMA** > **CDMA2000** > **Link Control** > **2** > **Enter** > **Channel Setup** > LTM\_OFF

# **M**

MIN\_P\_REV

This field displays the current minimum protocol revision level value. To change the revision level, press the **Edit Item** softkey and enter a new value.

Range: 00 through FF hexidecimal

Default: 01

Data Field Location: **Mode** > **CDMA** > **CDMA2000** > **Link Control** > **2** > **Enter** > **Channel Setup** > MIN\_P\_REV

# **Mirror Table**

This key mirrors the current FIR table entries such that the table doubles in size, and the values in the top half of the table are duplicated in the bottom half of the table in reverse order.

Softkey Location (Forward): **Mode** > **CDMA** > **CDMA2000** > **BTS Setup** > Filter > **Edit Item** > **Define User FIR** > **Mirror Table**

Softkey Location (Reverse): **Mode** > **CDMA** > **CDMA2000** > **Link Forward Reverse** > **Mobile Setup** > Filter > **Edit Item** > **Define User FIR** > **Mirror Table**

# **Mobile Setup**

This key enables you to access the table editor from which you can select and modify the parameters of the mobile station. Highlight the parameter you want to change and press the **Edit Item** key.

The following figure shows an example of the display for the mobile setup table editor.

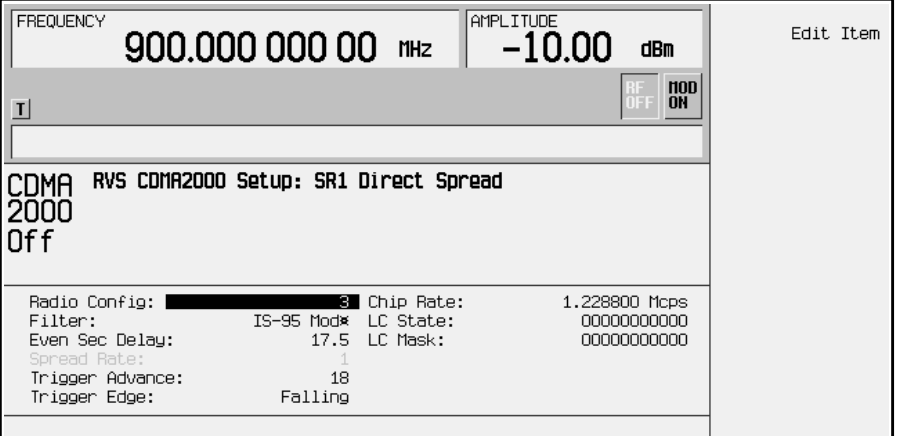

Softkey Location: **Mode** > **CDMA** > **CDMA2000** > **Link Forward Reverse** > **Mobile Setup**

Msg Type

This field displays the current message type value for the forward synchronization channel (F-SYNCH). The message types are displayed in hexidecimal notation. The message synchronizes the pilot PN sequence offset with the even second clock. To change the message, press the **Edit Item** softkey and enter a new value.

Range: 00 through FF hexidecimal

Default: 01

Data Field Location: **Mode** > **CDMA** > **CDMA2000** > **Link Control** > **2** > **Enter** > **Channel Setup** > Msg Type

# **N**

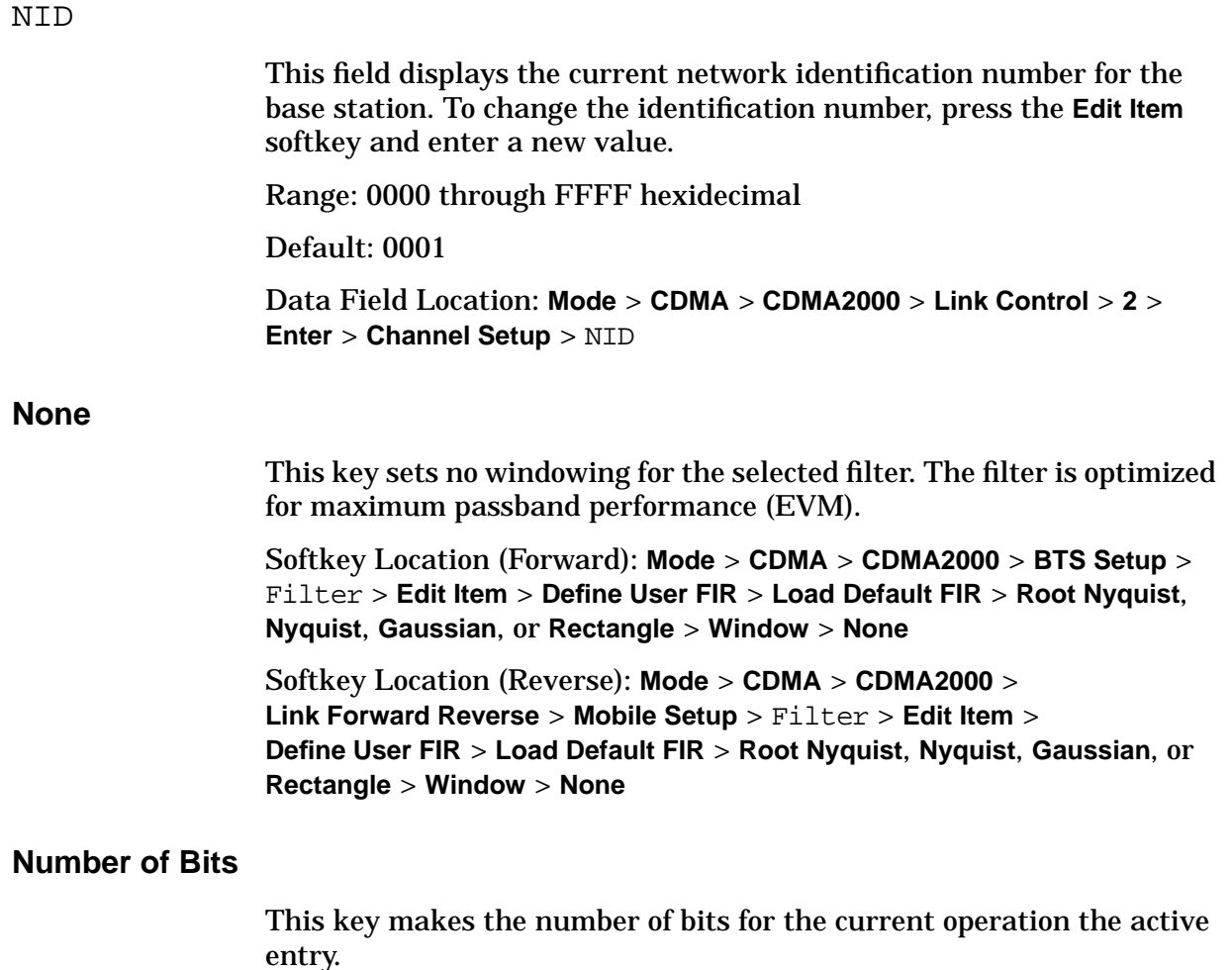

**Number of Bits** is located in the bit file editor menus.

# **Nyquist**

This key selects the Nyquist (raised cosine) filter in either the Select (Filter) menu or the Load Default FIR menu.

## **In the Select (Filter) Menu**

This key selects a **Nyquist** filter and returns the Select (Filter) menu.

Range: 0 through 1

Default Filter Alpha: 0.220

Softkey Location (Forward): **Mode** > **CDMA** > **CDMA2000** > **BTS Setup** > Filter > **Edit Item** > **Select** > **Nyquist**

Softkey Location (Reverse): **Mode** > **CDMA** > **CDMA2000** > **Link Forward Reverse** > **Mobile Setup** > Filter > **Edit Item** > **Select** > **Nyquist**

# **In the Load Default FIR Menu**

Press the **Nyquist** softkey followed by **Generate** to load the FIR table editor with the coefficient values for a Nyquist filter. The filter alpha and number of filter symbols are defined with the softkeys in this menu. If you change either parameter after loading the filter coefficients, press the **Generate** softkey again. The **Display Impulse Response** and **Display FFT** softkeys in this menu graphically display the filter as it is currently defined in the FIR table editor.

Softkey Location (Forward): **Mode** > **CDMA** > **CDMA2000** > **BTS Setup** > Filter > **Edit Item** > **Define User FIR** > **Load Default FIR** > **Nyquist**

Softkey Location (Reverse): **Mode** > **CDMA** > **CDMA2000** > **Link Forward Reverse** > **Mobile Setup** > Filter > **Edit Item** > **Define User FIR** > **Load Default FIR** > **Nyquist**

# **O**

**Optimize FIR For (N/A)**

> This grayed-out key is displayed until a Root Nyquist or a Nyquist filter is selected.

Softkey Location (Forward): **Mode** > **CDMA** > **CDMA2000** > **BTS Setup** > Filter > **Edit Item** > **Optimize FIR For (N/A)**

Softkey Location (Reverse): **Mode** > **CDMA** > **CDMA2000** > **Link Forward Reverse** > **Mobile Setup** > Filter > **Edit Item** > **Optimize FIR For (N/A)**

# **Optimize FIR For EVM ACP**

This key allows optimization of the FIR filter between error vector magnitude and adjacent channel power. This key is only activated when Root Nyquist or Nyquist is selected for the filter.

- Highlight **EVM** to optimize a filter for minimized error vector magnitude. The EVM selection provides the most ideal passband.
- Highlight **ACP** to minimize adjacent channel power and improve stopband rejection.

Softkey Location (Forward): **Mode** > **CDMA** > **CDMA2000** > **BTS Setup** > Filter > **Edit Item** > **Select** > **Root Nyquist** or **Nyquist** > **Optimize FIR For EVM ACP**

Softkey Location (Reverse): **Mode** > **CDMA** > **CDMA2000** > **Link Forward Reverse** > **Mobile Setup** > Filter > **Edit Item** > **Select** > **Root Nyquist** or **Nyquist** > **Optimize FIR For EVM ACP**

### **Oversample Ratio**

This key enables you to set the oversampling ratio to be applied to the FIR filter design in the Define User FIR menu. Although the FIR table editor allows a maximum of 32 symbols, with a maximum oversample ratio of 32, the selected FIR filter cannot have more than 256 coefficients. Select the number of symbols and the oversample ratio accordingly.

The oversample ratio is set to 4 at the factory. This state is not affected by an instrument preset or by a power cycle.

Range: 1 through 32

Default: 4

Softkey Location (Forward): **Mode** > **CDMA** > **CDMA2000** > **BTS Setup** > Filter > **Edit Item** > **Define User FIR** > **Oversample Ratio**

Softkey Location (Reverse): **Mode** > **CDMA** > **CDMA2000** > **Link Forward Reverse** > **Mobile Setup** > Filter > **Edit Item** > **Define User FIR** > **Oversample Ratio**

# **P**

# P Puncturing

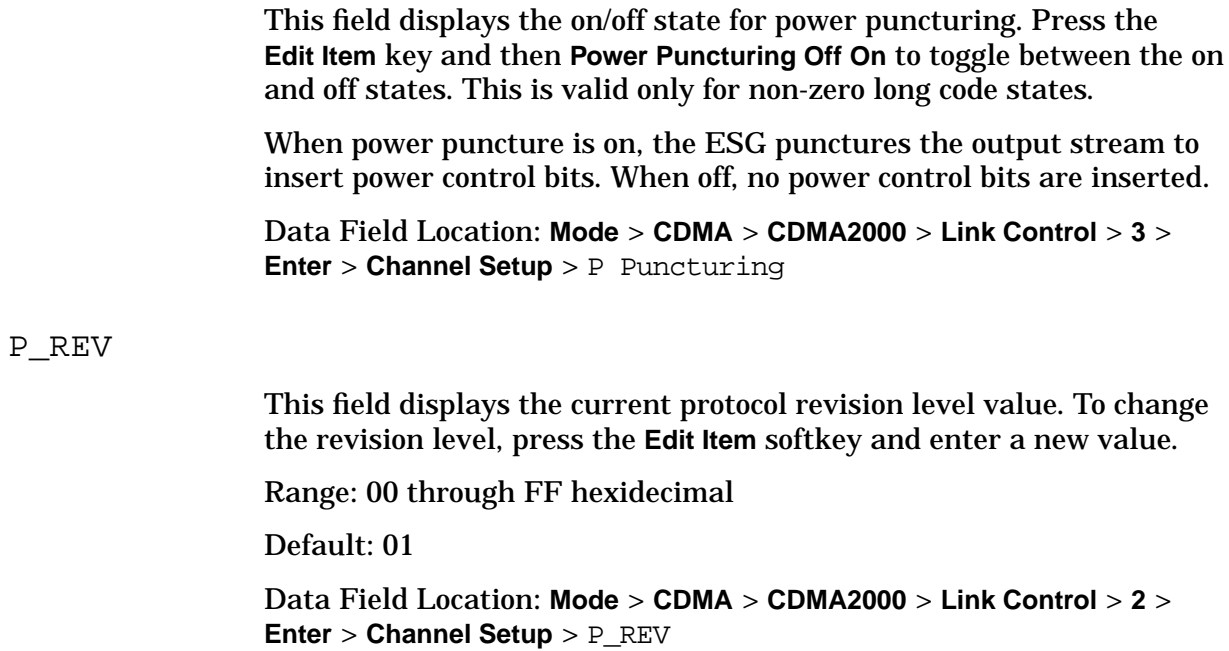

# **Page Down**

This key displays the next page of entries.

**Page Down** is located in the table editor menus and in the catalogs of files.

# Paging Indicator

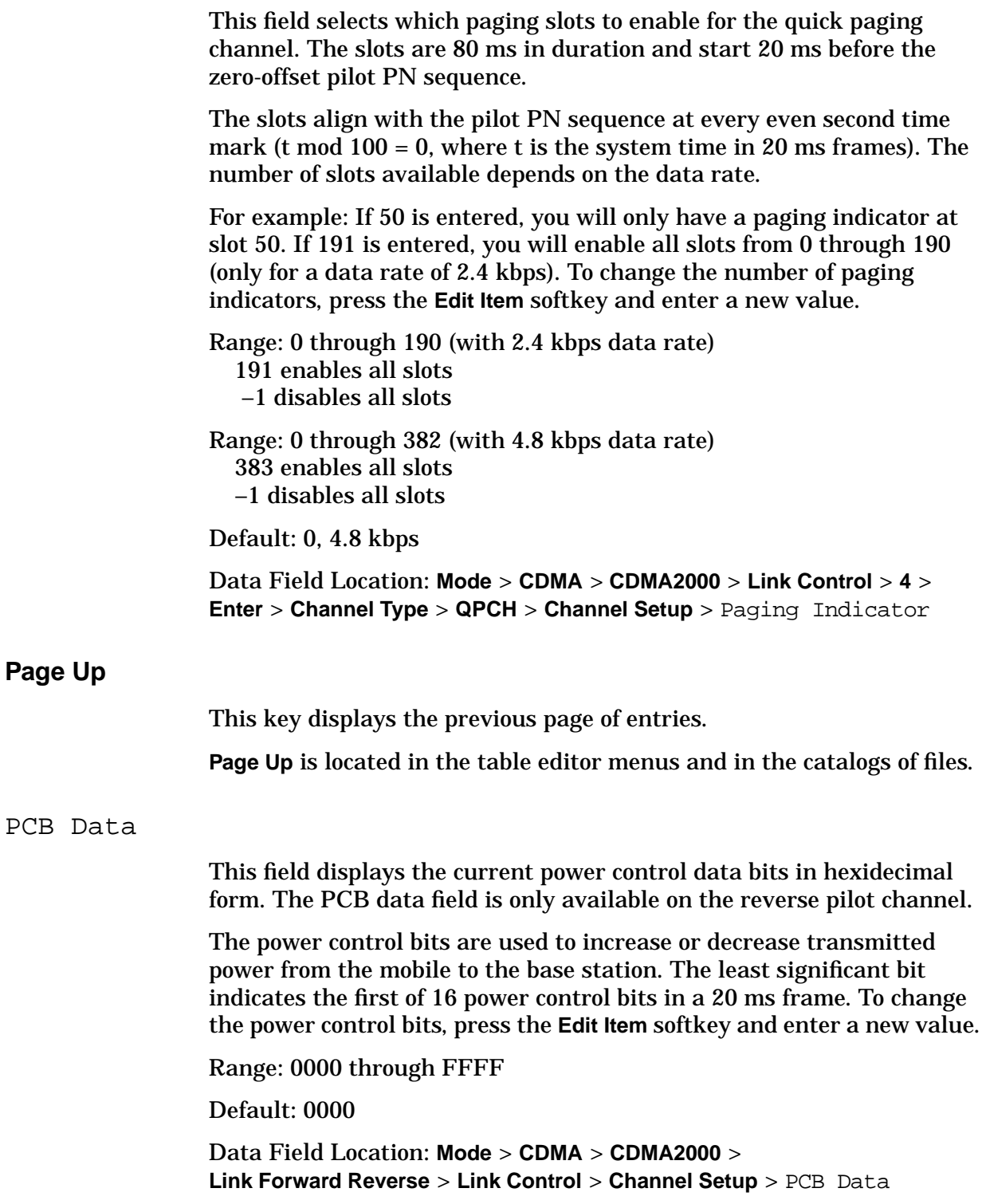

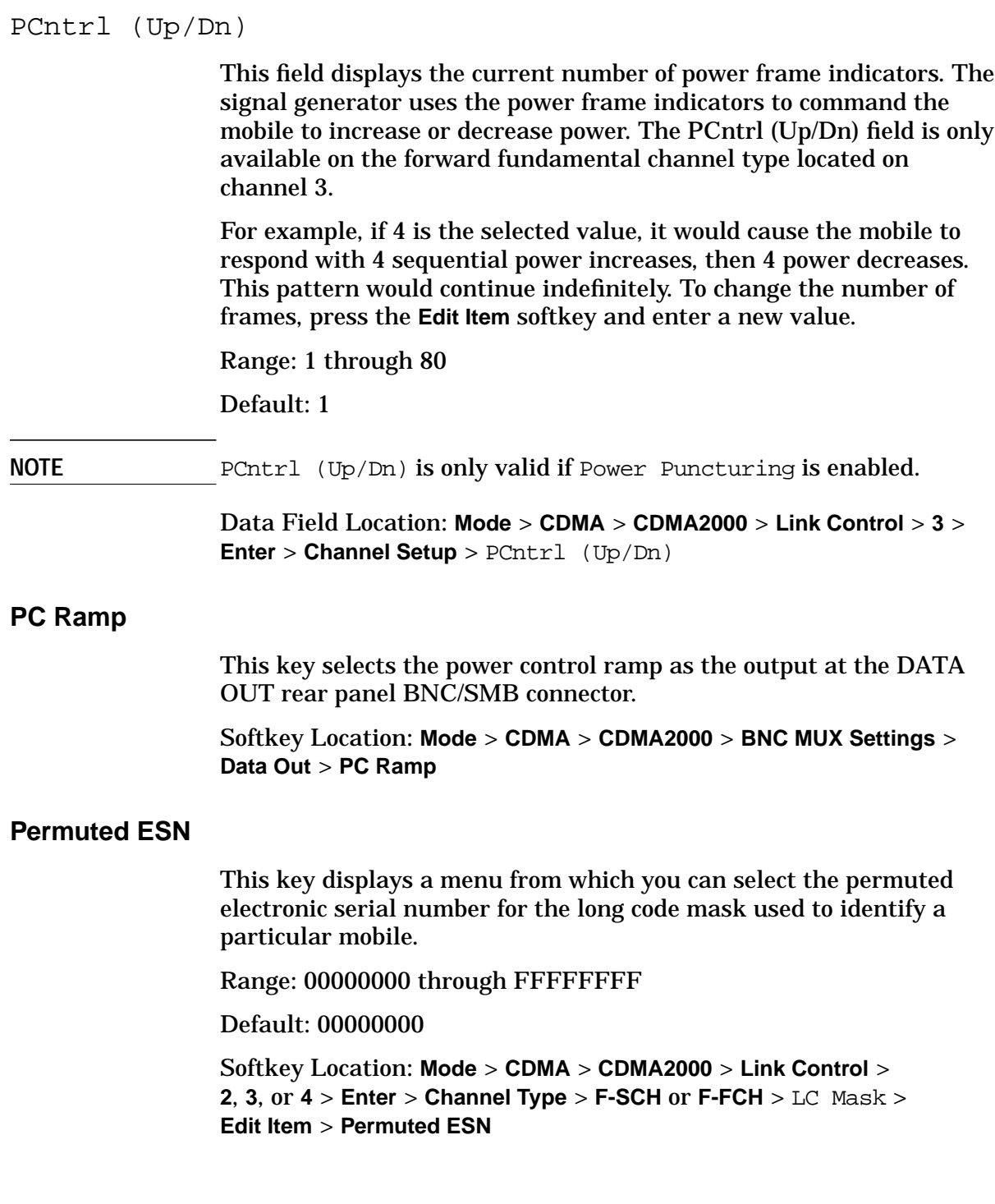

# **Phase Polarity Normal Invert**

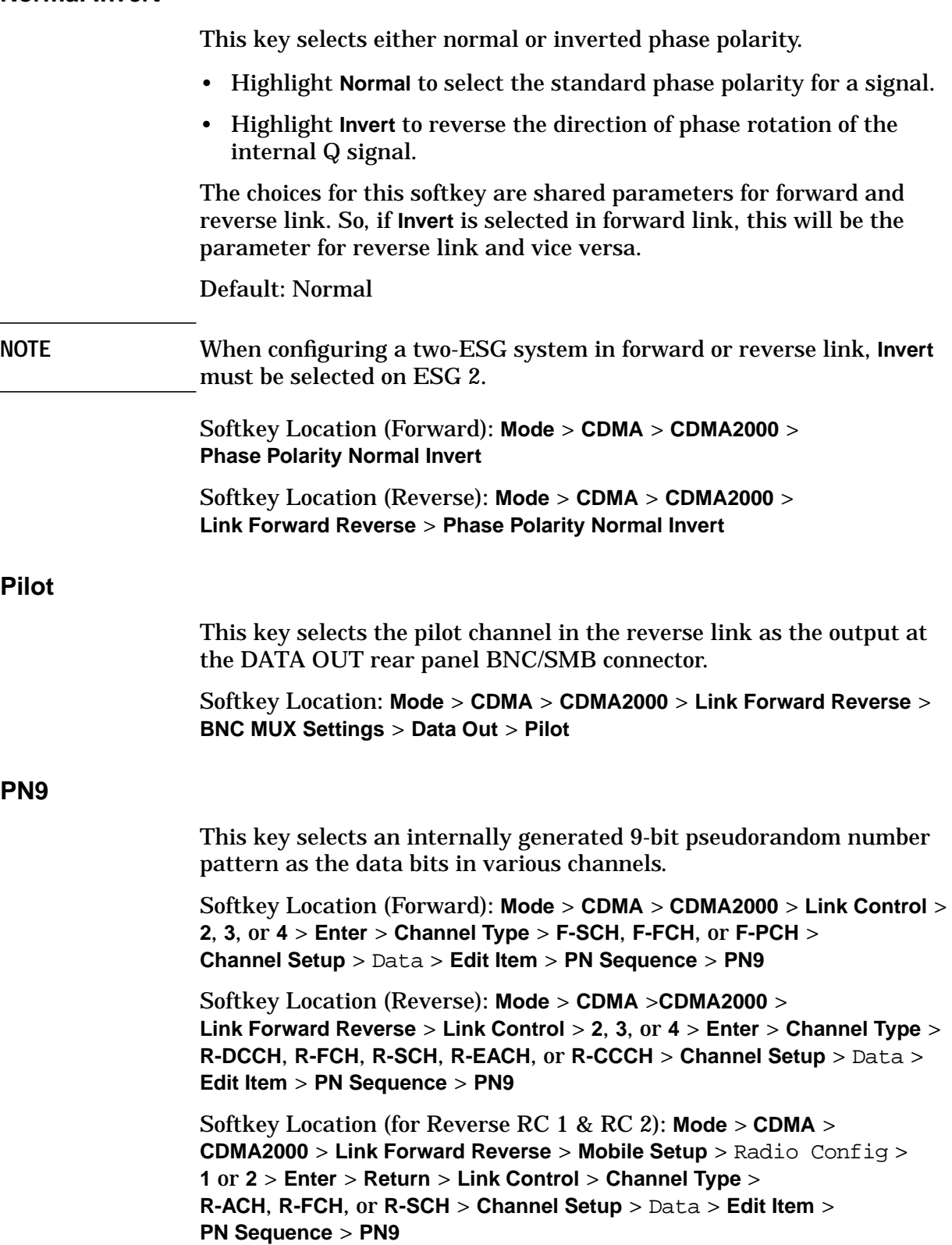

# **PN15**

This key selects an internally generated 15-bit pseudorandom number pattern as the data bits in various channels.

Softkey Location (Forward): **Mode** > **CDMA** > **CDMA2000** >**Link Control** > **2**, **3**, or **4** > **Enter** > **Channel Type** > **F-SCH**, **F-FCH**, or **F-PCH** > **Channel Setup** > Data > **Edit Item** > **PN Sequence** > **PN15**

Softkey Location (Reverse): **Mode** > **CDMA** > **CDMA2000** > **Link Forward Reverse** > **Link Control** > **2**, **3**, or **4** > **Enter** > **Channel Type** > **R-DCCH**, **R-FCH**, **R-SCH**, **R-EACH**, or **R-CCCH** > **Channel Setup** > Data > **Edit Item** > **PN Sequence** > **PN15**

Softkey Location (for Reverse RC 1 & RC 2): **Mode** > **CDMA** > **CDMA2000** > **Link Forward Reverse** > **Mobile Setup** > Radio Config > **1** or **2** > **Enter** > **Return** > **Link Control** > **Channel Type** > **R-ACH**, **R-FCH**, or **R-SCH** > **Channel Setup** > Data > **Edit Item** > **PN Sequence** > **PN15**

#### PN Offset

This field displays the current pseudorandom number offset value. This is the time offset in the short sequence code assigned to each base station to give it a unique identity. To change the offset value, press the **Edit Item** softkey and enter a new value.

Range: 0 through 511

Default: 0

Data Field Location: **Mode** > **CDMA** > **CDMA2000** > **BTS Setup** > PN Offset

# **PN Sequence**

This key displays a menu of available pseudorandom number sequences.

Range: PN9 or PN15

Default: PN9

Softkey Location (Forward): **Mode** > **CDMA** > **CDMA2000** > **Link Control** > **2**, **3**, or **4** > **Enter** > **Channel Type** > **F-SCH** or **F-FCH** > **Channel Setup** > Data > **Edit Item** > **PN Sequence**

Softkey Location (Reverse): **Mode** > **CDMA** > **CDMA2000** > **Link Forward Reverse** > **Link Control** > **2**, **3**, or **4** > **Enter** > **Channel Type** > **R-DCCH**, **R-FCH**, **R-SCH**, **R-EACH**, or **R-CCCH** > **Channel Setup** > Data > **Edit Item** > **PN Sequence**

Softkey Location (for Reverse RC 1 & RC 2): **Mode** > **CDMA** > **CDMA2000** > **Link Forward Reverse** > **Mobile Setup** > Radio Config > **1** or **2** > **Enter** > **Return** > **Link Control** > **Channel Type** > **R-ACH**, **R-FCH**, or **R-SCH** > **Channel Setup** > Data > **Edit Item** > **PN Sequence**

#### **PN Sync**

This key selects a signal that indicates the start of the short code sequence as the output at the EVENT 1 rear panel BNC/SMB connector.

Softkey Location (Reverse): **Mode** > **CDMA** > **CDMA2000** > **Link Forward Reverse** > **BNC MUX Settings** > **EVENT 1** > **PN Sync**

#### Power

This field displays the current channel power value. To change the channel power, press the **Edit Item** softkey and enter a new value.

Range: −40.0 dB through 0.00 dB

Default: 0.00 dB

Data Field Location (Forward): **Mode** > **CDMA** > **CDMA2000** > **Link Control** > **1**, **2**, **3**, or **4** > **Enter** > **Channel Setup** > Power

Data Field Location (Reverse): **Mode** > **CDMA** > **CDMA2000** > **Link Forward Reverse** > **Link Control** > **1**, **2**, **3**, or **4** > **Enter** > **Channel Setup** > Power

Data Field Location (for Reverse RC 1 & RC 2): **Mode** > **CDMA** > **CDMA2000** > **Link Forward Reverse** > **Mobile Setup** > Radio Config > **1** or **2** > **Enter** > **Return** > **Link Control** > **Channel Type** > **R-ACH**, **R-FCH**, or **R-SCH** > **Channel Setup** > Power

# **Power Puncturing Off On**

This key turns the power puncturing off or on. This parameter is valid only for non-zero long code states.

Default: On

Softkey Location: **Mode** > **CDMA** > **CDMA2000** > **Link Control** > **3** > **Enter** > **Channel Setup** > P Puncturing > **Edit Item** > **Power Puncturing Off On**

PRAT

This field displays the current paging channel data rate value used by the base station. To change the data rate, press the **Edit Item** softkey and enter a new value.

Range: 00 through 03 hexidecimal

Default: 00

Data Field Location: **Mode** > **CDMA** > **CDMA2000** > **Link Control** > **2** > **Enter** > **Channel Setup** > PRAT

# **Q**

# **Q Out-no 1/2 Chip Delay**

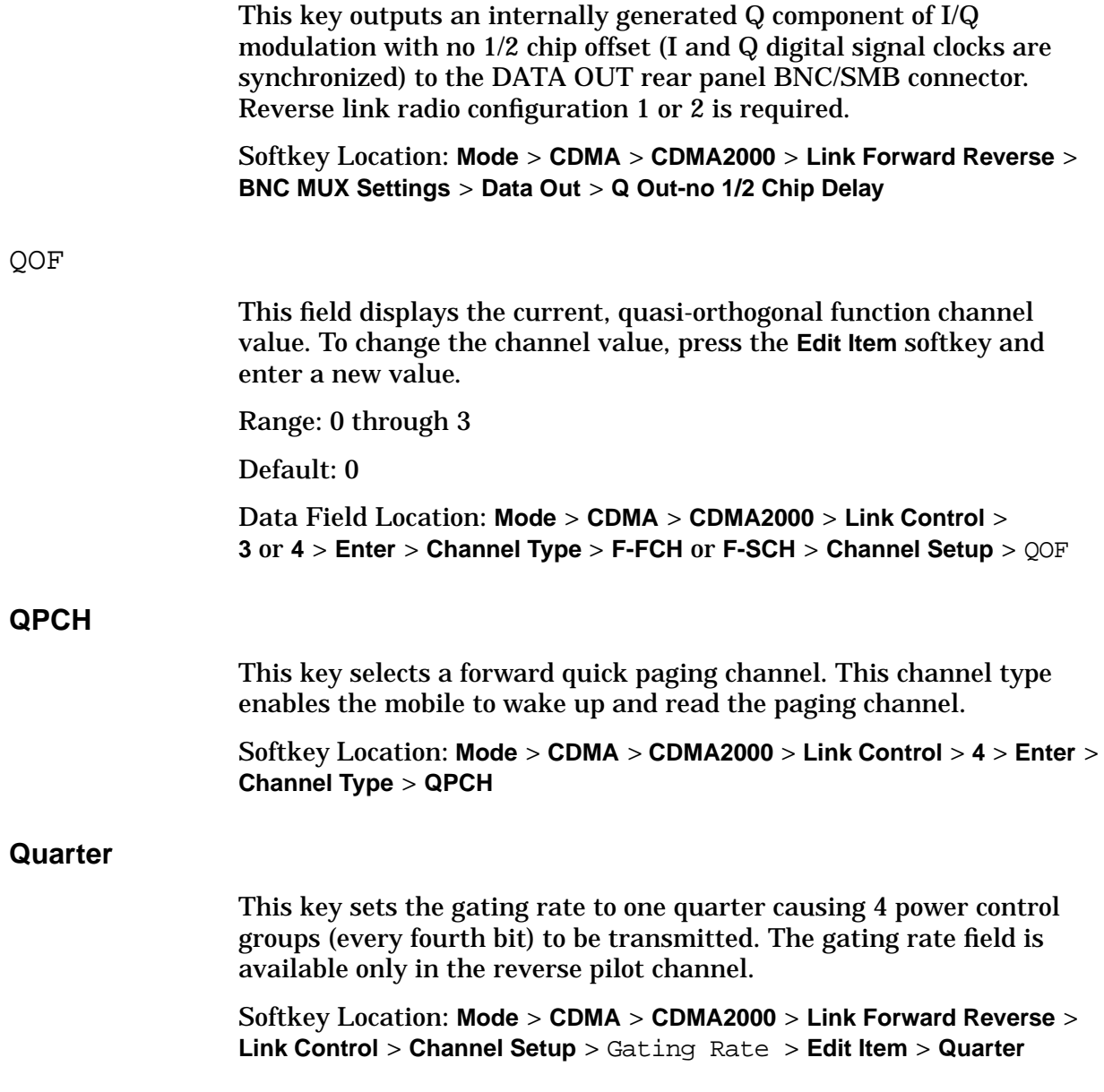

# **R**

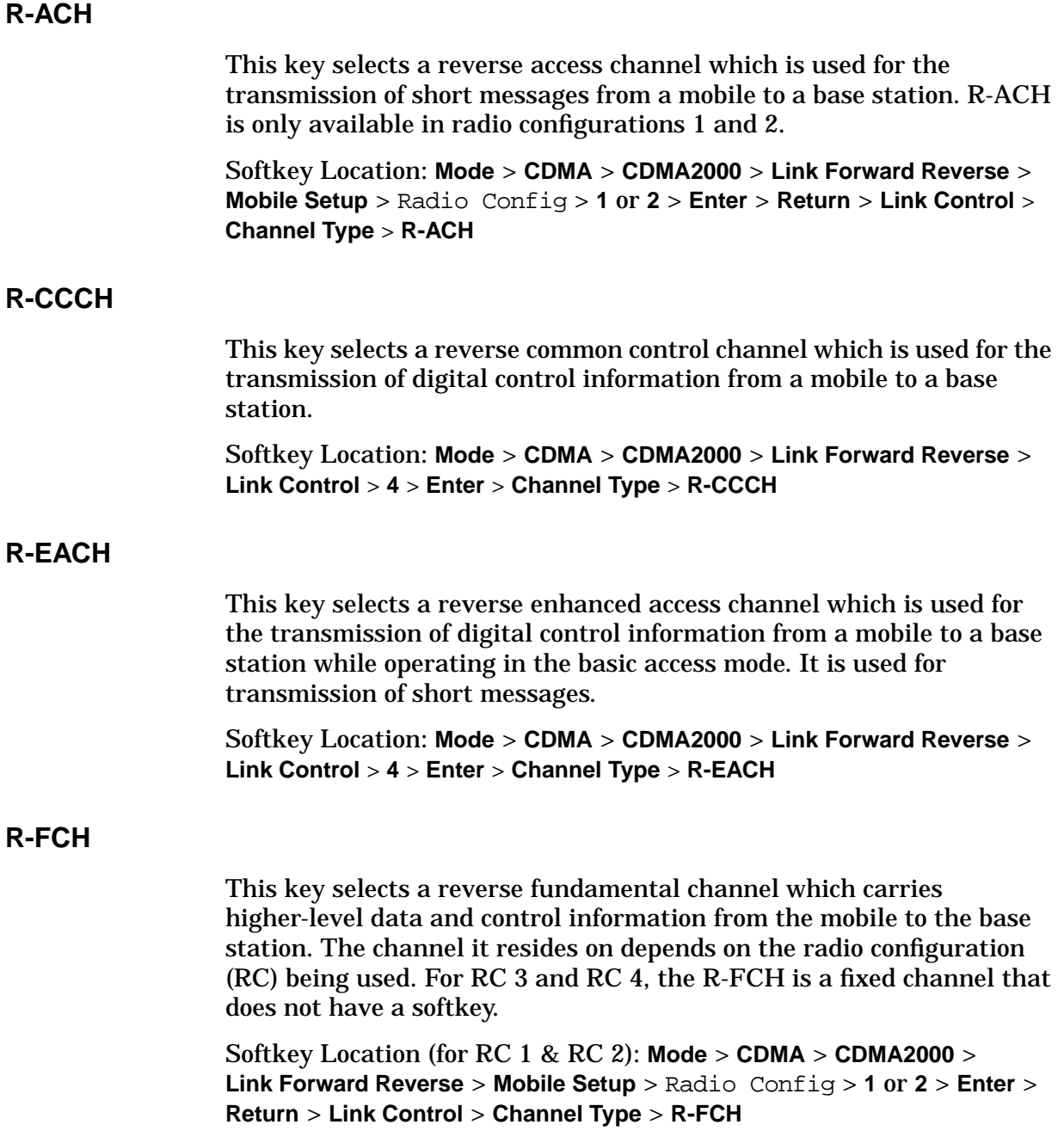

# **R-SCH**

This key selects a reverse supplemental channel that operates in conjunction with the reverse fundamental channel to provide a higher data rate service. The channel it resides on depends on the radio configuration (RC) being used.

Softkey Location (for RC 1 & RC 2): **Mode** > **CDMA** > **CDMA2000** > **Link Forward Reverse** > **Mobile Setup** > Radio Config > **1** or **2** > **Enter** > **Return** > **Link Control** > **Channel Type** > **R-SCH**

Softkey Location (for RC 3): **Mode** > **CDMA** > **CDMA2000** > **Link Forward Reverse** > **Link Control** > **2** (only for 2-ESG solution) or **4** > **Enter** > **Channel Type** > **R-SCH**

Softkey Location (for RC 4): **Mode** > **CDMA** > **CDMA2000** > **Link Forward Reverse** > **Mobile Setup** > Radio Config > **4** > **Enter** > **Return** > **Link Control** > **2** (only for 2-ESG solution) or **4** > **Enter** > **Channel Type** > **R-SCH**

### Radio Config

This field displays the current radio configuration value. The radio configuration is a set of traffic channel transmission formats that define parameters such as data rates and modulation characteristics. Radio configurations 1 and 2 are IS-95 backwards compatible.

To change the radio configuration value, press the **Edit Item** softkey and enter in a new value.

Range:

```
Forward Link:
  3 through 5 (F-SCH)
  1 through 5 (F-FCH)
Reverse Link:
  1 through 4
```
Default: 3

Data Field Location (Forward): **Mode** > **CDMA** > **CDMA2000** > **Link Control** > **2**, **3**, or **4** > **Enter** > **Channel Type** > **F-FCH** or **F-SCH** > **Channel Setup** > Radio Config

Data Field Location (Reverse): **Mode** > **CDMA** > **CDMA2000** > **Link Forward Reverse** > **Mobile Setup** > Radio Config

# **Rectangle**

This key selects a one-symbol-wide rectangle filter in either the Select (Filter) menu or the Load Default FIR menu.

#### **In the Select (Filter) Menu**

Select a rectangle FIR filter for use in the filter setup.

Softkey Location (Forward): **Mode** > **CDMA** > **CDMA2000** > **BTS Setup** > Filter > **Edit Item** > **Select** > **Rectangle**

Softkey Location (Reverse): **Mode** > **CDMA** > **CDMA2000** > **Link Forward Reverse** > **Mobile Setup** > Filter > **Edit Item** > **Select** > **Rectangle**

#### **In the Load Default FIR Menu**

Pressing the **Rectangle** softkey followed by the **Generate** softkey, loads the FIR table editor with the coefficient values for a rectangle filter.

The **Display Impulse Response** and **Display FFT** softkeys in this menu graphically display the filter as it is currently defined in the FIR table editor.

Softkey Location (Forward): **Mode** > **CDMA** > **CDMA2000** > **BTS Setup** > Filter > **Edit Item** > **Define User FIR** > **Load Default FIR** > **Rectangle**

Softkey Location (Reverse): **Mode** > **CDMA** > **CDMA2000** > **Link Forward Reverse** > **Mobile Setup** > Filter > **Edit Item** > **Define User FIR** > **Load Default FIR** > **Rectangle**

### **Rename**

This key accesses a menu from which you can rename the current file.

**Rename** is located in the bit file editor menus.

#### RESERVED

This field displays the current reserved bit setting for the forward synchronization channel. These reserved bits in the frame structure of this channel may be used in the future. Presently, all bits that are marked as reserved bits, should be set to "0" in all frames. The base station and mobile will ignore the reserved bits.

#### Default: 0

Data Field Location: **Mode** > **CDMA** > **CDMA2000** > **Link Control** > **2** > **Enter** > **Channel Setup** > RESERVED

# **Reset Defaults**

This key resets the current output settings of the rear panel BNC/SMB connectors to the original factory defaults.

Softkey Location (Forward): **Mode** > **CDMA** > **CDMA2000** > **BNC MUX Settings** > **Reset Defaults**

Softkey Location (Reverse): **Mode** > **CDMA** > **CDMA2000** > **Link Forward Reverse** > **BNC MUX Setting** > **Reset Defaults**

### **Restore Default Filter**

This key replaces the current FIR filter with the default filter. In addition, for the filter characteristics located in the Filter > **Edit Item** > **Select** > **Nyquist**, **Root Nyquist**, or **Gaussian** path, it will change the following filter parameters to the value shown:

- Filter alpha to 0.500
- Filter Bbt to 0.300

Softkey Location (Forward): **Mode** > **CDMA** > **CDMA2000** > **BTS Setup** > Filter > **Edit Item** > **Restore Default Filter**

Softkey Location (Reverse): **Mode** > **CDMA** > **CDMA2000** > **Link Forward Reverse** > **Mobile Setup** > Filter > **Edit Item** > **Restore Default Filter**

### **Rising**

This key configures the ESG to trigger on the rising edge of the signal applied to the PATTERN TRIG IN of the rear panel BNC/SMB connector.

Data Field Location: **Mode** > **CDMA** > **CDMA2000** > **Link Forward Reverse** > **Mobile Setup** > Trigger Edge > **Edit** > **Rising**

### R/F Bit

This grayed-out field text indicates that, currently, the Reserved/Flag Bit is not applicable. The Reserved Flag Bit is part of the frame quality indicators.

### Default: N/A

Data Field Location: **Mode** > **CDMA** > **CDMA2000** > **Link Control** > **3** or **4** > **Enter** > **Channel Type** > **F-FCH** or **F-SCH** >**Channel Setup** > R/F Bit
### **Root Nyquist**

This key selects a Root Nyquist (root-raised cosine) filter in either the Select (Filter) menu or the Load Default FIR menu.

#### **In the Select (Filter) Menu**

This key selects a Root Nyquist FIR filter and returns the Select (Filter) menu.

Softkey Location (Forward): **Mode** > **CDMA** > **CDMA2000** > **BTS Setup** > Filter > **Edit Item** > **Select** > **Root Nyquist**

Softkey Location (Reverse): **Mode** > **CDMA** > **CDMA2000** > **Link Forward Reverse** > **Mobile Setup** > Filter > **Edit Item** > **Select** > **Root Nyquist**

#### **In the Load Default FIR Menu**

Pressing the **Root Nyquist** softkey followed by the **Generate** softkey, loads the FIR table editor with the coefficient values for a Root Nyquist filter. The filter alpha and number of filter symbols are defined with the softkeys in this menu. If you change either parameter after loading the filter coefficients, press the **Generate** softkey again.

The **Display Impulse Response** and **Display FFT** softkeys in this menu graphically displays the filter as it is currently defined in the FIR table editor.

Softkey Location (Forward): **Mode** > **CDMA** > **CDMA2000** > **BTS Setup** > Filter > **Edit Item** > **Define User FIR** > **Load Default FIR** > **Root Nyquist**

Softkey Location (Reverse): **Mode** > **CDMA** > **CDMA2000** > **Link Forward Reverse** > **Mobile Setup** > Filter > **Edit Item** > **Define User FIR** > **Load Default FIR** > **Root Nyquist**

### **S**

### **Scale To 0dB** This key adjusts the code domain power so that the total power is 0 dB. When the power is adjusted, the ratios between individual channel power values are maintained. Softkey Location (Forward): **Mode** > **CDMA** > **CDMA2000** > **Link Control** > **1**, **2**, **3**, or **4** > **Enter** > **Adjust Code Domain Power** > **Scale To 0dB** Or: **Mode** > **CDMA** > **CDMA2000** > **Link Control** > **2 Box Setup** > **Scale To 0dB** Softkey Location (Reverse): **Mode** > **CDMA** > **CDMA2000** > **Link Forward Reverse** > **Link Control** > **1**, **2**, **3**, or **4** > **Enter** > **Adjust Code Domain Power** > **Scale To 0dB** Or: **Mode** > **CDMA** > **CDMA2000** > **Link Forward Reverse** > **2 Box Setup** > **Scale To 0dB Seed** This key accesses a menu from which you can set the initial value of the pseudorandom bit sequence. Range: PN9 Seed: 000 through 1FF PN15 Seed: 0000 through 7FFE Default: PN9 Seed: 000 PN15 Seed: 0000 Softkey Location (Forward): **Mode** > **CDMA** > **CDMA2000** > **Link Control** > **2**, **3**, or **4** > **Enter** > **Channel Type** > **F-SCH**, **F-FCH**, or **F-PCH** > **Channel Setup** > Data > **Edit Item** > **User File** > **Edit File** or **Edit File** > **Insert PN9** or **Insert PN15** > **Seed** Softkey Location (Reverse): **Mode** > **CDMA** > **CDMA2000** > **Link Forward Reverse** > **Link Control** > **2**, **3**, or **4** > **Enter** > **Channel Type** > **R-DCCH**, **R-FCH**, **R-SCH**, **R-EACH**, or **R-CCCH** > **Channel Setup** > Data > **Edit Item** > **User File** > **Edit File** or **Edit File** > **Insert PN9** or **Insert PN15** > **Seed**

#### **Select**

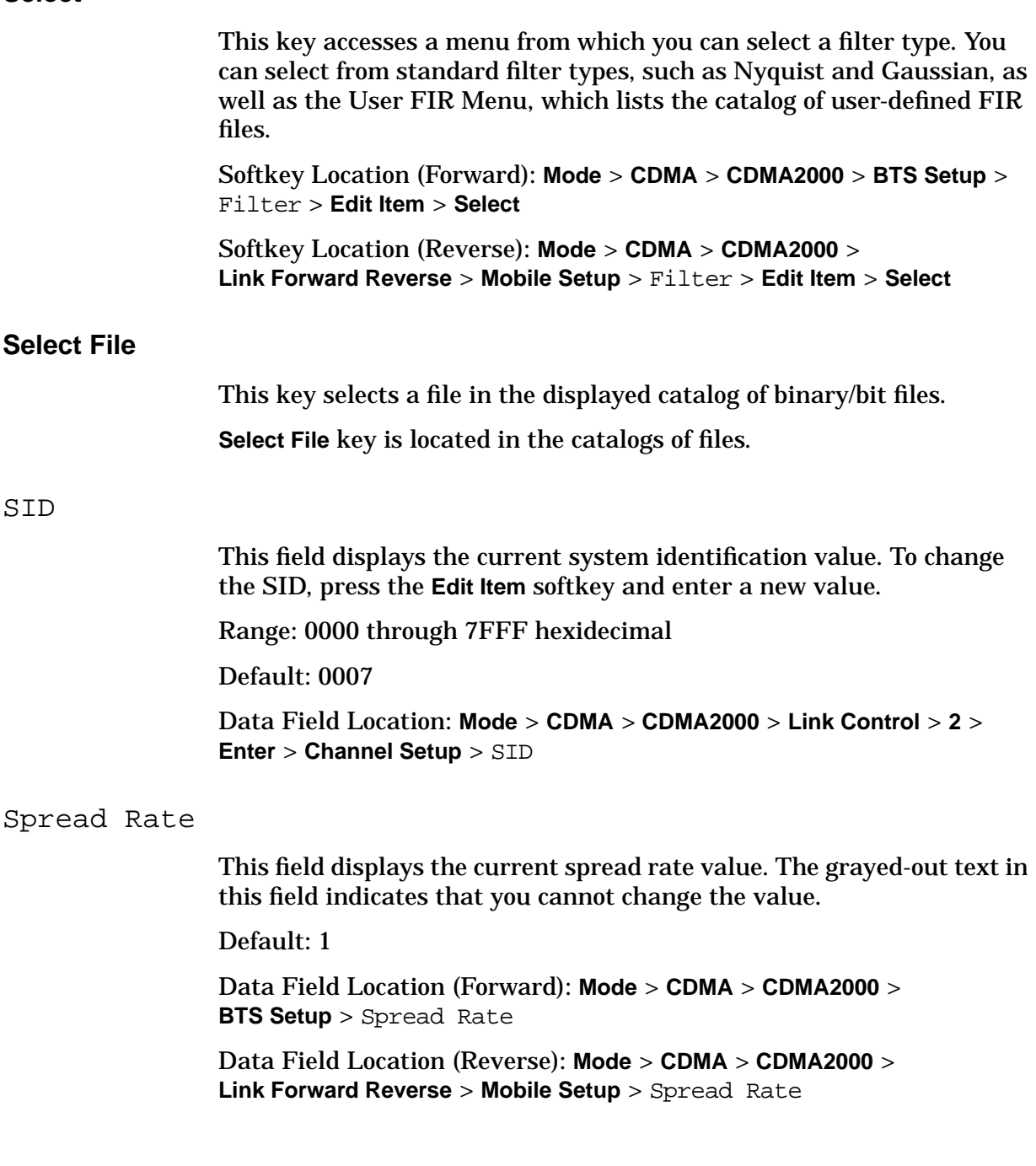

### **Store To File**

This key accesses a menu from which you can name the file to be stored in the catalog of files.

Softkey Location (Forward): **Mode** > **CDMA** > **CDMA2000** > **BTS Setup** > Filter > **Edit Item** > **Define User FIR** > **Load/Store** > **Store To File**

Softkey Location (Reverse): **Mode** > **CDMA** > **CDMA2000** > **Link Forward Reverse** > **Mobile Setup** > Filter > **Edit Item** > **Define User FIR** > **Load/Store** > **Store To File**

#### **Symbol Sync Out**

This key accesses a menu from which you can modify the output of the SYMBOL SYNC OUT rear panel BNC/SMB connector in reverse link mode. Items selected from the accessed menu may change when switching between radio configuration 1 or 2 and radio configuration 3 or 4.

Default: Even Second

Softkey Location: **Mode** > **CDMA** > **CDMA2000** > **Link Forward Reverse** > **BNC MUX Settings** > **Symbol Sync Out**

#### SYS\_Time

This field displays the current system time value in hexidecimal. To change the system time, press the **Edit Item** softkey and enter a new value.

Range: 000000000 through FFFFFFFFF

Default: 000000000

Data Field Location: **Mode** > **CDMA** > **CDMA2000** > **Link Control** > **2** > **Enter** > **Channel Setup** > SYS\_Time

### **T**

### Tail Bits

This field displays the current tail bits value (hexidecimal). The grayed-out text in this field indicates that you cannot change the value.

Default: 00

Data Field Location: **Mode** > **CDMA** > **CDMA2000** > **Link Control** > **3** or **4** > **Enter** > **Channel Type** > **F-FCH** or **F-SCH** > **Channel Setup** > Tail Bits

#### Trigger Advance

This field displays the current number of chips that the trigger is advanced. The trigger advance is referenced to the ESG even second clock and is used to synchronize the ESG with the base station. The base station's timing signal is input at the PATTERN TRG IN rear panel BNC/SMB connector.

#### **NOTE** Changing the trigger advance value may cause the signal generator to lose synchronization with the base station signal.

Range: 0 through 2455999

Default: 18

Data Field Location: **Mode** > **CDMA** > **CDMA2000** > **Link Forward Reverse** > **Mobile Setup** > Trigger Advance

Trigger Edge

This field indicates whether the ESG will trigger on the rising or the falling edge of the base station trigger signal. To change the trigger edge selection, press **Edit Item** and then press either the **Falling** or the **Rising** softkey.

Default: Falling

Data Field Location: **Mode** > **CDMA** > **CDMA2000** > **Link Forward Reverse** > **Mobile Setup** > Trigger Edge

#### Turbo Coding

This field indicates whether turbo coding is turned off or on. To change the status, press the **Edit Item** softkey and then toggle the **Turbo Coding Off On** softkey to the desired state.

Default: Off

Data Field Location (Forward): **Mode** > **CDMA** > **CDMA2000** > **Link Control** > **2** or **4**> **Enter** > **Channel Type** > **F-SCH** > **Channel Setup** > Turbo Coding

Data Field Location (Reverse): **Mode** > **CDMA** > **CDMA2000** > **Link Forward Reverse** > **Link Control** > **2** or **4** > **Enter** > **Channel Type** > **R-SCH** > **Channel Setup** > Turbo Coding

### **Turbo Coding Off On**

This key toggles the turbo coding operating state off or on and is used in both forward and reverse link.

Turbo coding is valid for forward supplemental channels with a radio configuration of 3, 4, or 5 and can only be used with the following data rates:

RC 3: 19.2, 38.4, or 76.8 kbps

RC 4: 19.2, 38.4, 76.8, or 153.6 kbps

RC 5: 28.8, 57.6, or 115.2 kbps

Turbo coding is valid for reverse supplemental channels with a radio configuration of 3 or 4 and is constrained by frame lengths and data rates. The following list shows the frame lengths and data rate settings that are applicable with turbo coding:

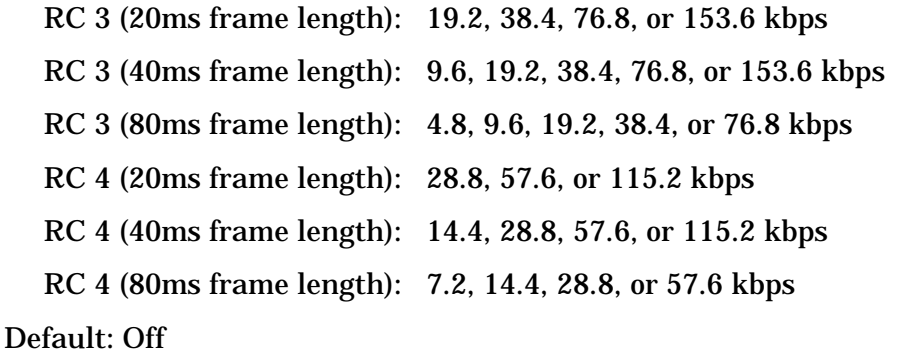

Softkey Location (Forward): **Mode** > **CDMA** > **CDMA2000** > **Link Control** > **2** or **4** > **Enter** > **Channel Type** > **F-SCH** > **Channel Setup** > Turbo Coding > **Edit Item** > **Turbo Coding Off On**

Softkey Location (Reverse): **Mode** > **CDMA** > **CDMA2000** > **Link Forward Reverse** > **Link Control** > **2** or **4** > **Enter** > **Channel Type** > **R-SCH** > **Channel Setup** > Turbo Coding > **Edit Item** > **Turbo Coding Off On**

## **U**

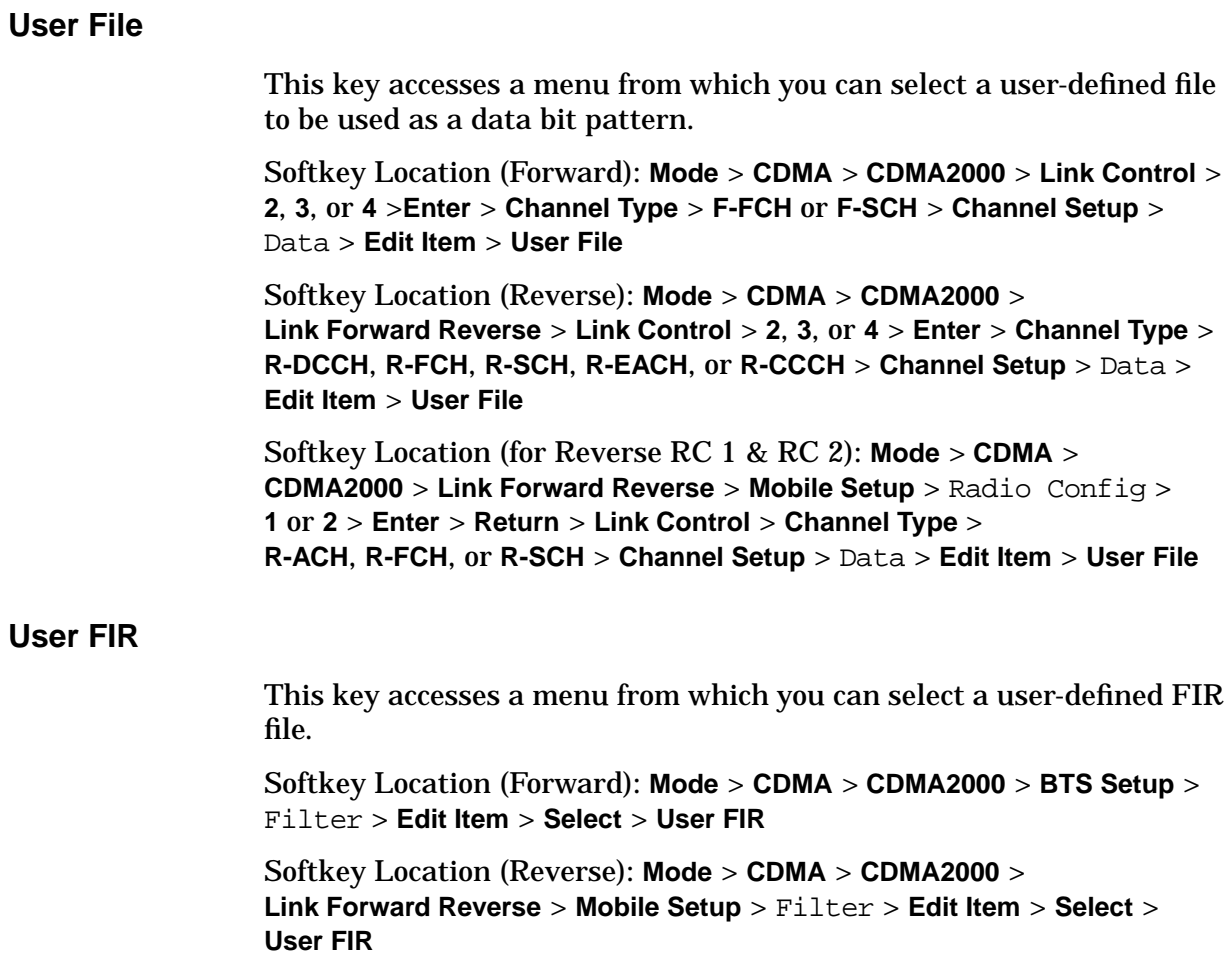

### **V**

Voltage This ESG

This field displays the total voltage of the active channels in this ESG and is used when configuring a two-ESG system. Enter this value in the Voltage Other ESG data field of the ESG that is paired with this ESG. See ["Adjust the Relative Power Mapping \(Two-ESG Forward Link\)"](#page-29-0) [on page 2-15.](#page-29-0)

Data Field Location (Forward): **Mode** > **CDMA** > **CDMA2000** > **2 Box Setup** > Voltage This ESG

Data Field Location (Reverse): **Mode** > **CDMA** > **CDMA2000** > **Link Forward Reverse** > **2 Box Setup** > Voltage This ESG

#### Voltage Other ESG

This field is used when configuring a two-ESG system. Edit this field to enter the total voltage value of the paired ESG after setting the channel powers of both ESGs. The entered value enables the scale to 0 dB function to align the channel voltages between the signal generators. The IQ voltage scale will automatically be generated once this value has been entered. See ["Adjust the Relative Power Mapping \(Two-ESG](#page-29-0) [Forward Link\)" on page 2-15.](#page-29-0)

NOTE For the single ESG setup, this field needs to be 0.0 V.

Data Field Location (Forward): **Mode** > **CDMA** > **CDMA2000** > **2 Box Setup** > Voltage Other ESG

Data Field Location (Reverse): **Mode** > **CDMA** > **CDMA2000** > **Link Forward Reverse** > **2 Box Setup** > Voltage Other ESG

### **W**

Walsh

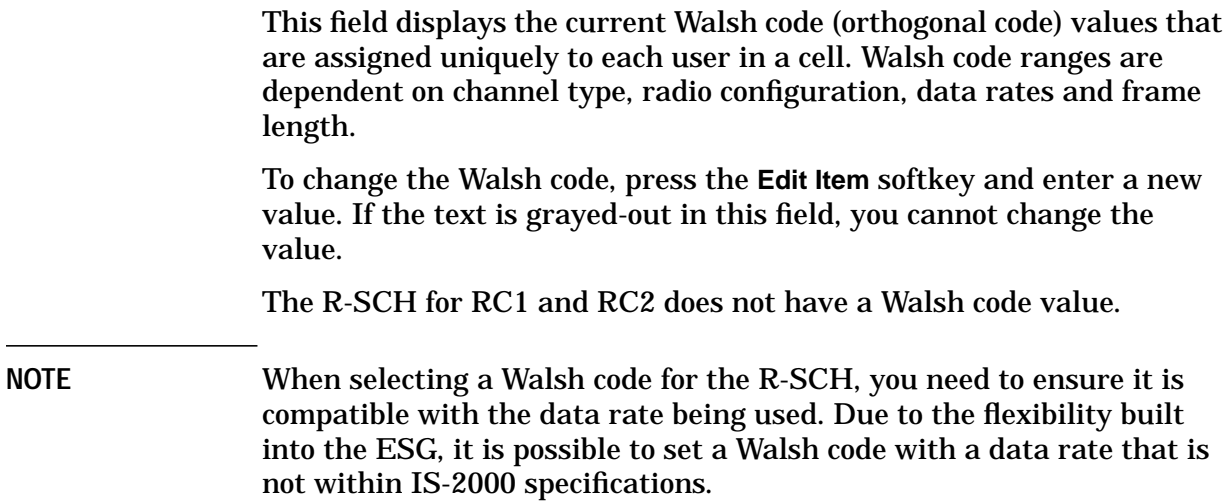

Ranges:

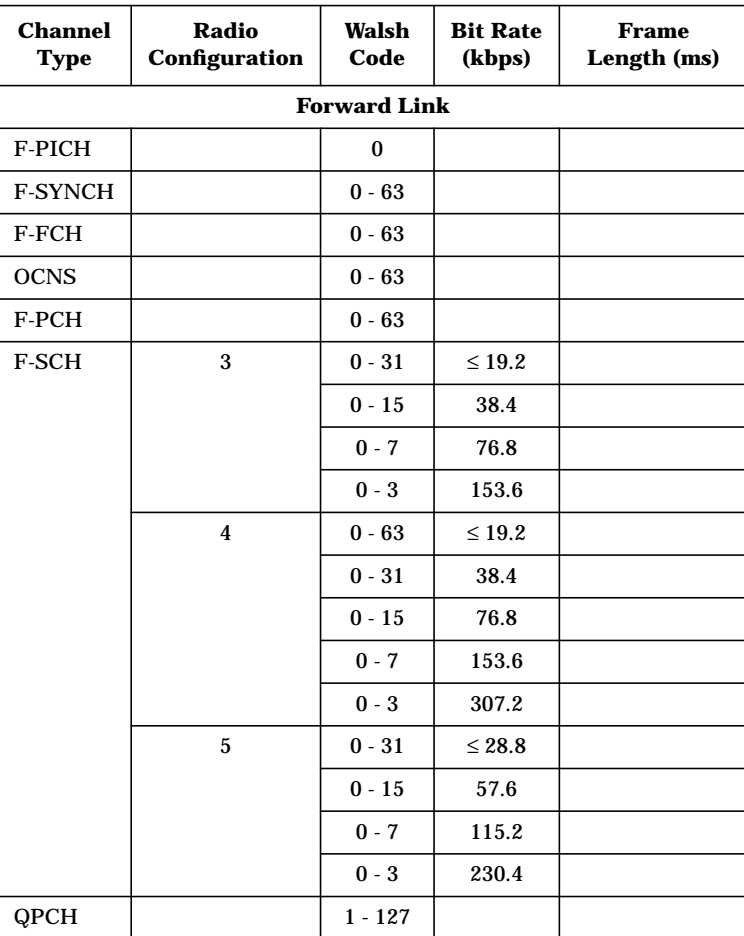

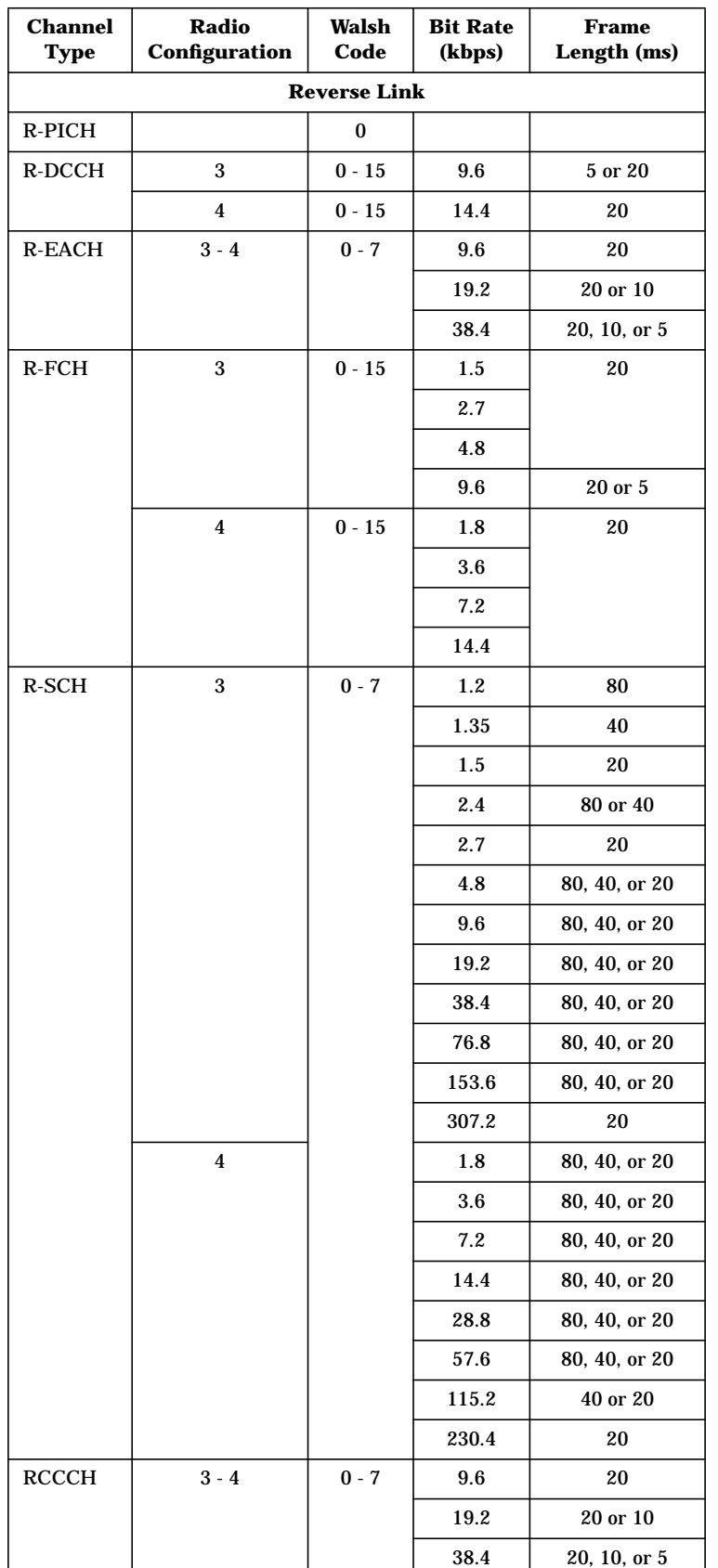

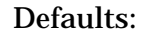

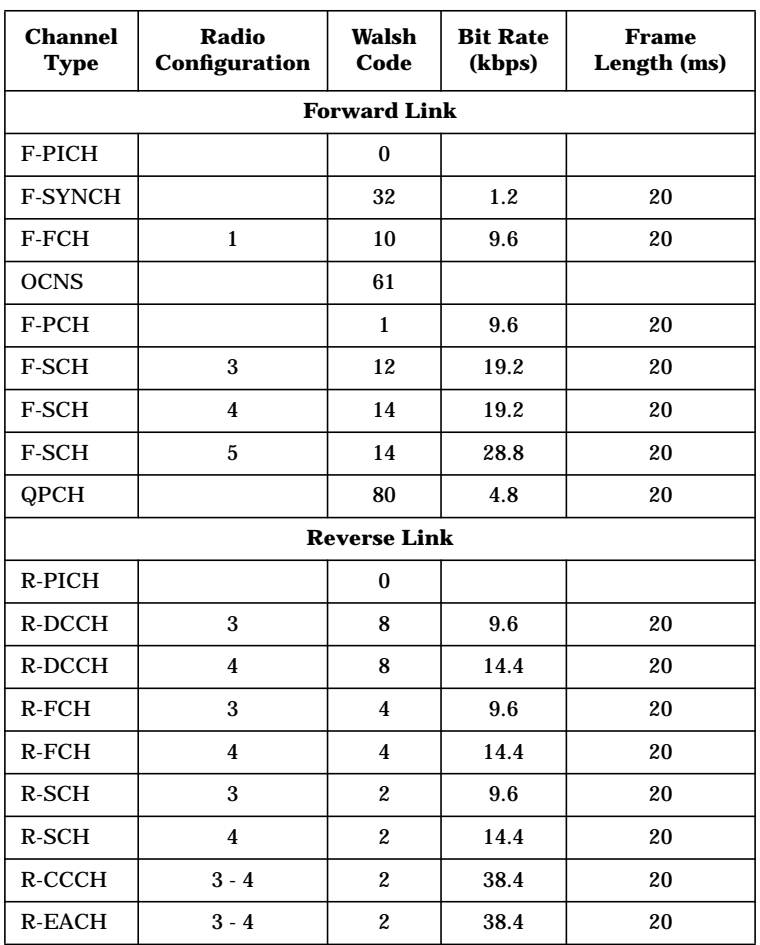

Data Field Location (Forward): **Mode** > **CDMA** > **CDMA2000** > **Link Control** > **1**, **2**, **3**, or **4** > **Enter** > **Channel Setup** > **Channel Type** > **F-PICH**, **F-FCH**, **F-SCH**, **F-SYNCH**, **F-PCH**, or **QPCH** > Walsh

Data Field Location (Reverse): **Mode** > **CDMA** > **CDMA2000** > **Link Forward Reverse** > **Link Control** > **1**, **2**, **3**, or **4** > **Enter** > **Channel Type** > **R-PICH**, **R-DCCH**, **R-FCH**, **R-SCH**, **R-EACH**, or **R-CCCH** > **Channel Setup** > Walsh

#### **Window**

This key accesses a menu from which you can apply a windowing function to the selected filter. The default is to use no windowing which optimizes the passband response (EVM). Several windowing selections are provided in this menu to smooth the filter's transition to zero. Windowing improves adjacent channel power performance (ACP) but simultaneously degrades EVM.

Default: None

Softkey Location (Forward): **Mode** > **CDMA** > **CDMA2000** > **BTS Setup** > Filter > **Edit Item** > **Define User FIR** > **Load Default FIR** > **Root Nyquist** or **Nyquist** > **Gaussian** or **Rectangle** > **Window**

Softkey Location (Reverse): **Mode** > **CDMA** > **CDMA2000** > **Link Forward Reverse** > **Mobile Setup** > Filter > **Edit Item** > **Define User FIR** > **Load Default FIR** > **Root Nyquist** or **Nyquist** > **Gaussian** or **Rectangle** > **Window**

## **Z**

**Zi**

**Zq**

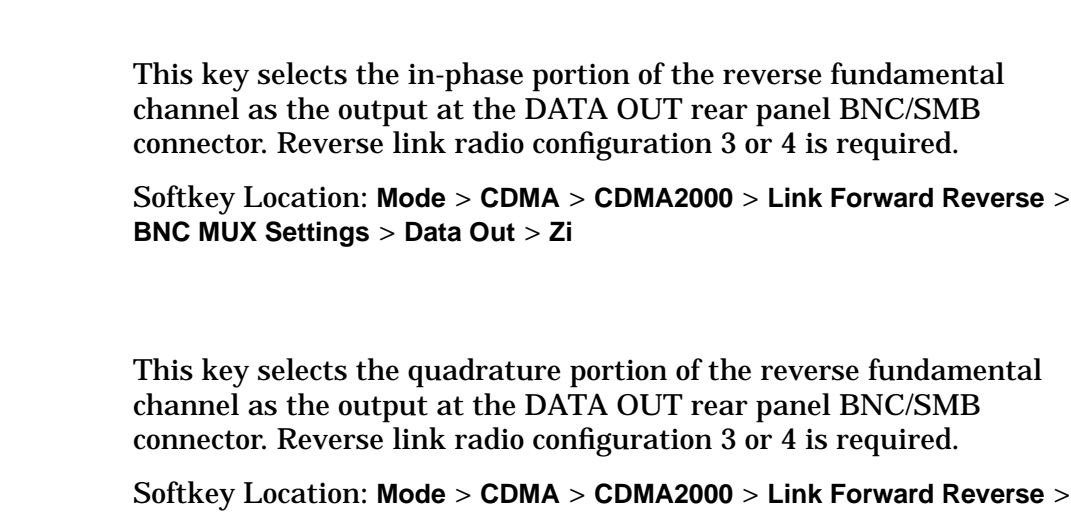

**BNC MUX Settings** > **Data Out** > **Zq**

# **4 Operation**

This chapter contains detailed information that will help you understand the operation of your Option 201 signal generator(s).

The chapter is divided into the following sections:

- • ["Understanding the Single-ESG Configuration" on page 4-2](#page-158-0)
- • ["Understanding the Two-ESG System Configuration" on page 4-3](#page-159-0)
- • ["Forward and Reverse Link Channel Structures" on page 4-6](#page-162-0)
- • ["Forward and Reverse Link I/O Signal Descriptions and Timing Relationships"](#page-165-0) [on page 4-9](#page-165-0)
- • ["Forward and Reverse Link Relative Power Mapping" on page 4-16](#page-172-0)
- • ["Understanding the Forward Paging Channel" on page 4-17](#page-173-0)
- • ["Option 201 Operational Characteristics" on page 4-19](#page-175-0)

## <span id="page-158-0"></span>**Understanding the Single-ESG Configuration**

The Option 201 single-ESG configuration provides IS-95 receiver design testing in forward and reverse link and IS-2000 receiver designs in reverse link.

This configuration utilizes internal I/Q triggering. The rear panel EVENT 1 BNC/SMB connector provides an even second clock with adjustable delay. The even second output provides a pulse every two seconds and can be used to synchronize other instruments in the test system. The even second delay can be adjusted to align the frame timing with the RF output.

### **Forward Link Capabilities**

The Option 201 forward link, single-ESG setup is used for testing IS-95 compatible receiver designs. It provides four IS-95 backwards compatible channels with real-time generation capability. In addition to providing IS-95 compatibility, a partial IS-2000 signal can be transmitted using up to four IS-2000 channels. The single-ESG setup provides the following forward link channel types: pilot, sync, paging, supplemental (RC3–5), and OCNS (optional) or RC1 (or RC2) fundamental traffic channels. The RC1 and RC2 traffic channels are IS-95 backwards compatible.

### **Reverse Link Capabilities**

The Option 201 reverse link, single-ESG setup provides IS-95 backwards compatibility in RC1 and RC2. These radio configurations provide a single selectable channel type: R-ACH, R-FCH, or R-SCH. Within these radio configurations, you can perform tests by sending short signaling messages, simulating response to pages, and sending data using the fundamental or supplemental traffic channels.

IS-2000 testing is accomplished using RC3 and RC4. These radio configurations allow fully coded signals with up to four channels consisting of the following types: R-PICH, R-DCCH, R-FCH, R-SCH, R-CCCH, and R-EACH. The R-PICH allows adjustable gating and power control bit (PCB) puncturing. The traffic channels provide frame length and offset adjustments, incremental data rates and selectable Walsh codes.

## <span id="page-159-0"></span>**Understanding the Two-ESG System Configuration**

The Option 201 two-ESG configuration allows for more complex signal transmission in both the forward and reverse links for testing IS-2000 receiver designs. The two-ESG configurations require that both sources route the I/Q signals through the rear panel BNC/SMB outputs into the ESG 1 front panel I/Q inputs where ESG 1 combines the signals from the two sources. This system configuration uses ESG 2 as an external data clock for ESG 1 and ESG 2. Because the two sources are unable to communicate with one another, there is a power mapping process that must be performed in order for the combined signals to be transmitted at the proper code domain power level (refer to ["Forward and Reverse Link Relative Power Mapping" on page 4-16](#page-172-0) for more information).

### **Converting a Two-ESG System to a Single-ESG Configuration**

Due to the power mapping requirements of a two-ESG system, the conversion from a two-ESG to a single-ESG configuration requires that you preset the ESG to factory-defined settings. This will ensure that the values previously entered in the power mapping process, are reset to zero. Failure to preset the ESG may result in inaccurate code domain power levels while trying to use the single-ESG configuration. Refer to [Chapter 2, "Using](#page-15-0) [Functions,"](#page-15-0) for information on configuring a single ESG.

### **Forward Link Capabilities**

In addition to providing up to five IS-95 channels, the forward link two-ESG system configuration provides an IS-2000 solution in situations where more real-time CDMA channels, power levels, or higher radio configurations are required. The two-ESG setup provides the following forward link channel types: pilot, sync, paging, OCNS (optional), RC1–5 fundamental and RC3–5 supplemental traffic channels.

The Option 201 forward link has the ability to transmit IS-95 (RC1–2) and IS-2000 (RC3–5) traffic channels simultaneously. However, this may cause a Code Power Err message to appear. When this error is displayed, I/Q distortion may be present on the transmitted signal. Because of this, transmitting IS-95 and IS-2000 channels simultaneously is not recommended.

### **Generating a Third Forward Link RC3, RC4, or RC5 Traffic Channel**

For situations where the resulting power deviation is not a concern, Option 201 also supports the capability for a third RC3, RC4, or RC5 traffic channel (with some limitations) provided by the baseband generator in ESG 2.

On ESG 2, the channel 3 or 4 F-SCH may be selected as the second supplemental traffic channel. However, if three RC3, RC4 or RC5 traffic channels are selected, a Code Power Err message will appear on the ESG display. This is because the number of points required for I/Q mapping exceeds the number of points available and some I/Q distortion may be present. This will result in some symbols having errors associated with them and the code domain will exhibit some artifacts. The following section, ["Forward Link I/Q Map](#page-160-0) [Rotation,"](#page-160-0) explains how to compensate for this condition when three traffic channels are used.

### <span id="page-160-0"></span>**Forward Link I/Q Map Rotation**

In situations where Code Power Err appears, while generating a third traffic channel, the ESG allows a 45 degree rotation of the I/Q map to alleviate this error. Rotating the I/Q map on both ESG 1 and ESG 2 allows the generation of three RC3, RC4, or RC5 traffic channels on ESG 2.

While using rotated I/Q maps, only two channels can be generated on ESG 1. For example, a forward link pilot channel and a forward link sync channel on ESG 1, and a forward fundamental traffic channel and two forward supplemental traffic channels on ESG 2.

Because both constellations are rotated, they maintain a 45 degree orientation to each other and decoding remains valid.

### **Reverse Link Capabilities**

In addition to having the same capabilities as the single ESG for IS-2000, the Option 201 reverse link two-ESG configuration allows for a fully coded signal to be transmitted with up to five channels, four on ESG 1 and an additional R-SCH on ESG 2. The IS-2000 features of the two-ESG system use RC3 and RC4 which allows for higher data rates and turbo coding. This complex signal structure allows for a more thorough testing of the base station functionality.

### **Forward and Reverse Link System Functionality**

[Figure 4-1.](#page-161-0) illustrates how the separate sections of the IS-2000 frame are generated by separate baseband generators, one within ESG 1 and another within ESG 2. The two sections of the frame are then combined at the I/Q inputs of ESG 1 and modulated to the carrier by the RF section within ESG 1. After carrier frequency and amplitude are introduced, the IS-2000 signal is output to the DUT through the RF output of ESG 1. The RF section of ESG 2 is utilized to supply the data clock for both baseband generators. (Alternatively, an external function generator, where the reference frequency is locked in with the system, may be used to supply the data clock.)

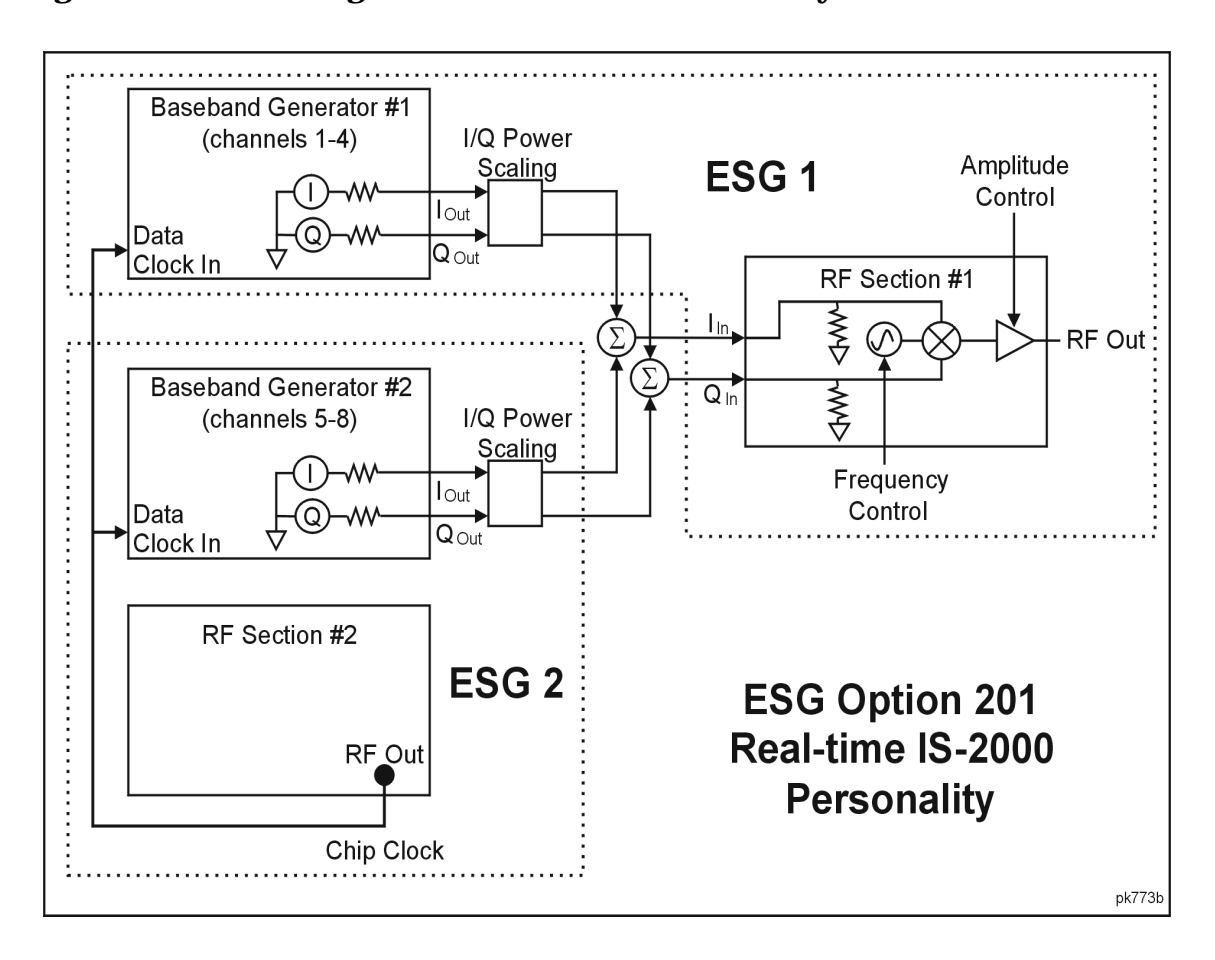

### <span id="page-161-0"></span>**Figure 4-1. Block Diagram of the Two-ESG IS-2000 System**

## <span id="page-162-0"></span>**Forward and Reverse Link Channel Structures**

The following subsections list the channel structures that are supported on the ESG(s). The structures should be implemented as shown in the tables.

### **Forward Link Supported Channel Structures**

**Table 4-1. IS-95 Forward Link Supported Channel Structures**

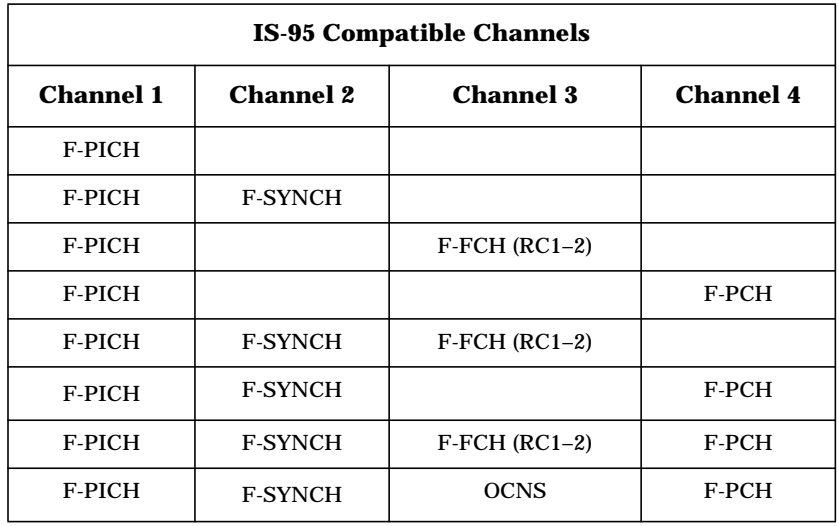

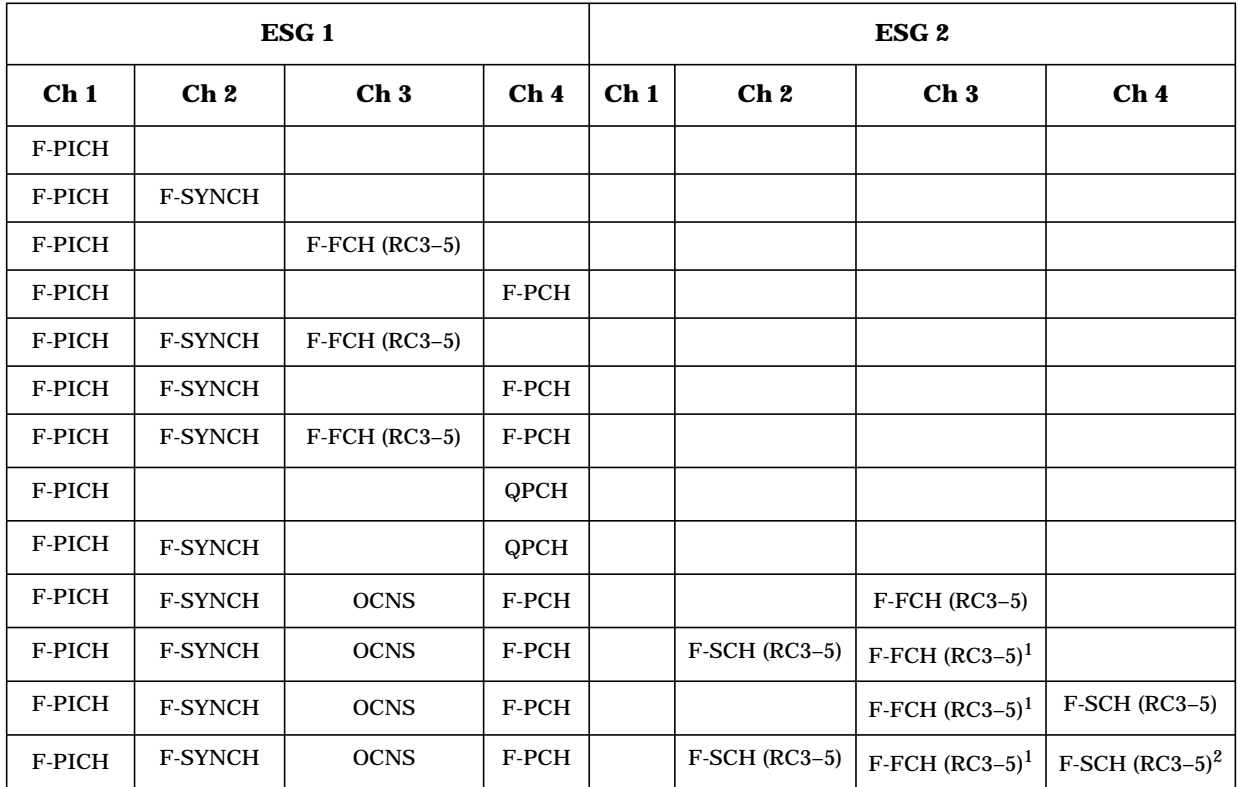

#### **Table 4-2. IS-2000 Forward Link Supported Channel Structures**

1. Using IS-95 backwards compatible traffic channels (RC1–2) with IS-2000 traffic channels (RC3–5) may generate an error message (Code Power Err) and cause I/Q distortion.

2. Use of an additional supplemental channel on ESG 2 to generate a third traffic channel, may cause I/Q distortion. Refer to ["Generating a Third Forward Link RC3, RC4, or RC5 Traffic](#page-159-0) [Channel" on page 4-3](#page-159-0) for detailed information.

### **Reverse Link Supported Channel Structures**

### **Table 4-3. RC1 and RC2 Reverse Link Supported Channel Structure**

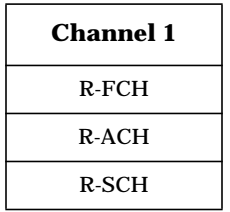

### **Table 4-4. RC3 and RC4 Reverse Link Supported Channel Structures**

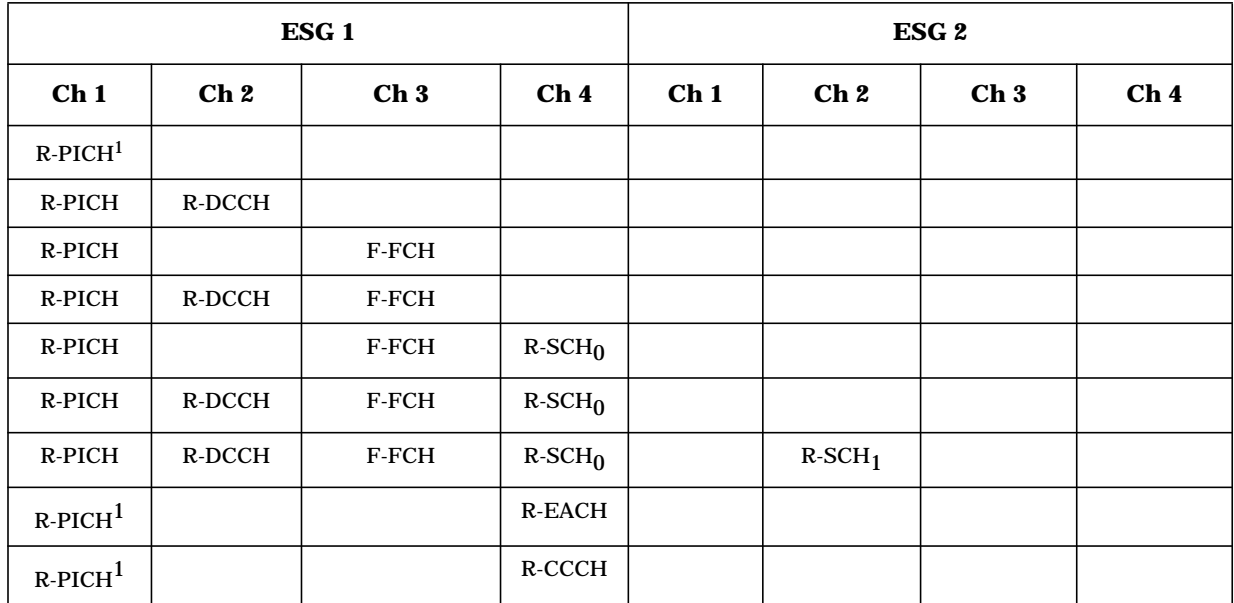

1. These are the only channel structures that allow quarter- and half-gating.

## <span id="page-165-0"></span>**Forward and Reverse Link I/O Signal Descriptions and Timing Relationships**

The following subsections describe the functionality and timing relationships of various BNC/SMB I/O connectors for forward and reverse link on the Option 201 signal generator. Option 201 changes some of the standard characteristics of the signals normally used on some of the BNC/SMB I/O connectors. This is done for IS-2000 applications. Some output connectors have additional output signal selections, which are stated within the descriptions. For a description of the additional output capabilities, refer to [Chapter 3 ,](#page-66-0) ["Softkey Reference."](#page-66-0)

Connector descriptions are divided into three subsections: front panel BNC/SMB inputs, rear panel BNC/SMB inputs, and rear panel BNC/SMB outputs.

Diagrams are provided on [page 4-13,](#page-169-0) [page 4-14,](#page-170-0) and [page 4-15](#page-171-0) that show the timing relationship between rear panel BNC/SMB inputs and outputs.

### **Front Panel BNC/SMB Inputs**

#### **DATA (Forward Link)**

This connector is used for data input.

The external data input can only be used by F-FCH or F-SCH channels. If these two channel types are assigned external data, the same data is input to both the F-FCH and F-SCH channels. Both channel types must be assigned radio configurations with the same modulation symbol rate.

The serial data must be input at the modulation symbol rate and aligned with the internal F-FCH (or F-SCH) modulation symbol clock. Coded and framed data must be aligned with internal frame timing.

For RC1 and RC2 channel types, the symbol data input timing aligns with internal frame timing. For RC3–5, the I/Q symbol pair, for a given frame position, must input two I/Q symbol pair periods before that frame position. The I and Q symbol data is sampled at the end of the symbol period and must be stable.

The external data is input at the modulation symbol node and is spread with the decimated long code. Subsequently, power control symbol puncturing (for F-FCH channel types only), Walsh coding, and I/Q mapping are applied.

Serial data clock and frame timing can be generated from the chip clock and even second outputs. See the following section, "Rear Panel BNC/SMB Outputs."

### **DATA CLOCK (Forward and Reverse Link)**

This connector is used for a chip clock input.

This input is used for the external reference input (generally a 1.2288 MHz TTL or CMOS signal) for data and baseband generation. This input is active only after toggling the baseband data generator clock from internal to external.

### **Rear Panel BNC/SMB Inputs**

### **ALT PWR IN (Forward Link)**

This connector is used for a Long Code State Latch strobe input.

The leading edge of the long code state latch strobe input is latched and sampled by the chip clock. The current state of the long code is latched and held until the next trigger input. Subsequently, the long code state held in the latch can be read via the GPIB or RS-232 ports.

### **BURST GATE IN (Forward and Reverse Link)**

This connector is used for an even second synchronization input.

The even second signal is used for frame and long code alignment between the two signal generators, ESG 1 and ESG 2. If the even second input edge from the second signal generator (ESG 2) does not align with the internal even second of ESG 1, the frame timing and long code state are reset. The burst gate input is edge-sensitive. It can be left high or low without causing a system reset.

### **PATTERN TRIG IN (Forward and Reverse Link)**

This connector is used for a system reset trigger input.

This system reset trigger ensures frame and long code timing alignment. The reset trigger is used to align ESG 2 with ESG 1 in a two-ESG configuration. In addition, the trigger is used to align a reverse link configuration with the base station. Any change in the state of ESG 1 requiring a reset of long code and channel frame timing, will generate a system reset trigger at the ESG 2 rear panel PATTERN TRIG IN and re-synchronize the signal generators. When the ESG(s) is being used as a mobile station, the reset signal is provided by the BTS via the PATTERN TRIG IN connector on the single ESG or ESG 1 in the two-ESG configuration.

### **Rear Panel BNC/SMB Outputs**

### **DATA OUT (Forward Link)**

This connector is used for the power control group bit state output. It has an additional output capability through the softkey menus.

The state of the power control bit (used for power control puncturing during the current power control group) is output on this BNC/SMB connector. The output is aligned with data generation timing and leads the baseband and RF outputs by approximately 17 chips (even second delay). This output can be used to synchronize receiver measurements of mobile power output.

There is one other output signal selection for this connector which is a delayed 80 ms trigger.

### **DATA OUT (Reverse Link)**

This connector is used for the long code output. It has additional output capabilities through the softkey menus.

This connector provides an external output for the current long code being processed. The beginning of the long code occurs two chips after a system reset, leads the SYMBOL SYNC OUT signal by 257 chips in RC1–2 and 1 chip in RC3–4, and leads the delayed even second signal by approximately 17 chips (even second delay). The long code rear panel output occurs prior to the RF output.

The other selections for this connector allow the output of channel coded data for most types of channels, and the in-phase or quadrature portion of the fundamental channel.

### **DATA CLK OUT (Forward Link and Reverse Link)**

This connector provides an external output for the chip clock. For reverse link, it has an additional output capability through the softkey menus.

The chip clock provides a 1.2288 MHz TTL signal with one-chip wide pulses that is used for the timing to determine when events will occur. The BTS timing and the system resync signals both start at the first available rising chip clock pulse edge. All other signal start times are counted using the chip clock pulses relative to the first pulse occurrence of the timing or resync signal. The trigger advance, even second delay, and the other internal leading chips, relative to the delayed even second signal, are counted using the one-chip wide chip clock pulse.

In reverse link, there are other selectable clock rates, 1 group for RC1–2 and another for RC3–4.

### **EVENT 1 (Forward and Reverse Link)**

This connector is used for the delayed even second output. It has additional output capabilities through the softkey menus.

This connector provides a one-chip wide signal output with variable delay from the internal data generation even second. The delay is adjustable (via the front panel user interface or remote interface, Even Sec Delay) to allow even second alignment with baseband and RF outputs. Data generation timing leads the baseband and RF outputs by approximately 17 chips (even second delay).

In forward link, there are two other trigger signals available, a delayed 20 and 80ms signal.

For reverse link, there is one other softkey selection for the output which is PN Sync. The PN Sync is a signal that indicates the start of the short code.

### **EVENT 2 (Forward Link)**

This connector is used for the system reset output.

The system reset trigger outputs whenever a PN offset value changes or differences in frame and long code timing alignment are apparent between the signal generators. Any change in the state of ESG 1 PN offset value (or other change requiring a reset of long code and channel frame timing) will generate a chip-wide system reset trigger output at the ESG 1 rear panel EVENT 2 OUT.

#### **EVENT 2 (Reverse Link)**

This connector is used for the system reset output.

The system reset trigger occurs whenever the input BTS timing signal (PATTERN TRIG IN connector) and the ESG's delayed even second clock are not aligned. In the two-ESG configuration, the BTS timing signal is connected to ESG 1. When the reset occurs, ESG 1 Event 2 connector outputs a reset signal to the ESG 2 PATTERN TRIG IN connector. This ensures that both ESGs align properly with the BTS timing signal.

#### **SYMBOL SYNC OUT (Forward and Reverse Link)**

This connector is used for the even second output. For reverse link, it has an additional output capability through the softkey menus.

The one-chip-wide even second signal is aligned with the internal data generation timing. It is used for frame and long code alignment between the two signal generators, ESG 1 and ESG 2. If the even second input edge from the ESG 2 does not align with the internal even second from ESG 1, the frame timing and long code state are reset.

In reverse link, there is a **Long Code Sync** selection which provides a trigger to signal the start of the long code.

### <span id="page-169-0"></span>**Forward Link I/O Timing Relationships**

Figure 4-2. illustrates the forward link timing relationships between the signals at the rear panel BNC/SMB output and input connectors. Signal states are referenced to the chip clock provided at the DATA CLK OUT connector.

#### **Figure 4-2. Forward Link Timing Diagram**

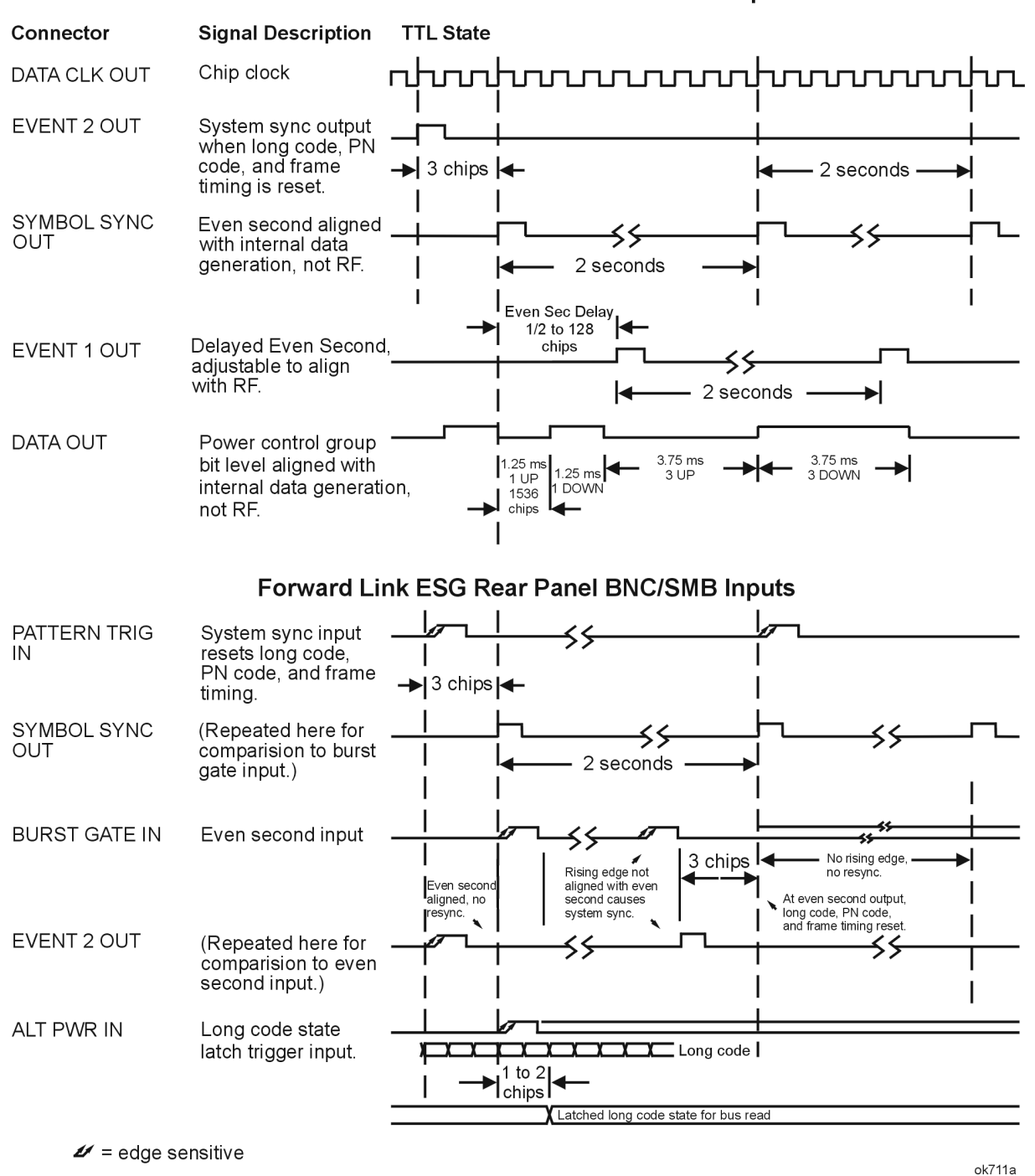

#### **Forward Link ESG Rear Panel BNC/SMB Outputs**

**Real-Time cdma2000 Personality User's and Programming Guide 4-13** 

### <span id="page-170-0"></span>**Reverse Link I/O Timing Relationships**

Reverse link has two different timing diagrams, one for RC1–2 (Figure 4-3.) and another for RC3–4 ([Figure 4-4.\)](#page-171-0). Both diagrams illustrate the timing relationships between the signals at the rear panel BNC/SMB output and input connectors. Signal states are referenced to the chip clock provided at the DATA CLK OUT connector.

### **Figure 4-3. Reverse Link I/O Timing Diagram for RC1–2**

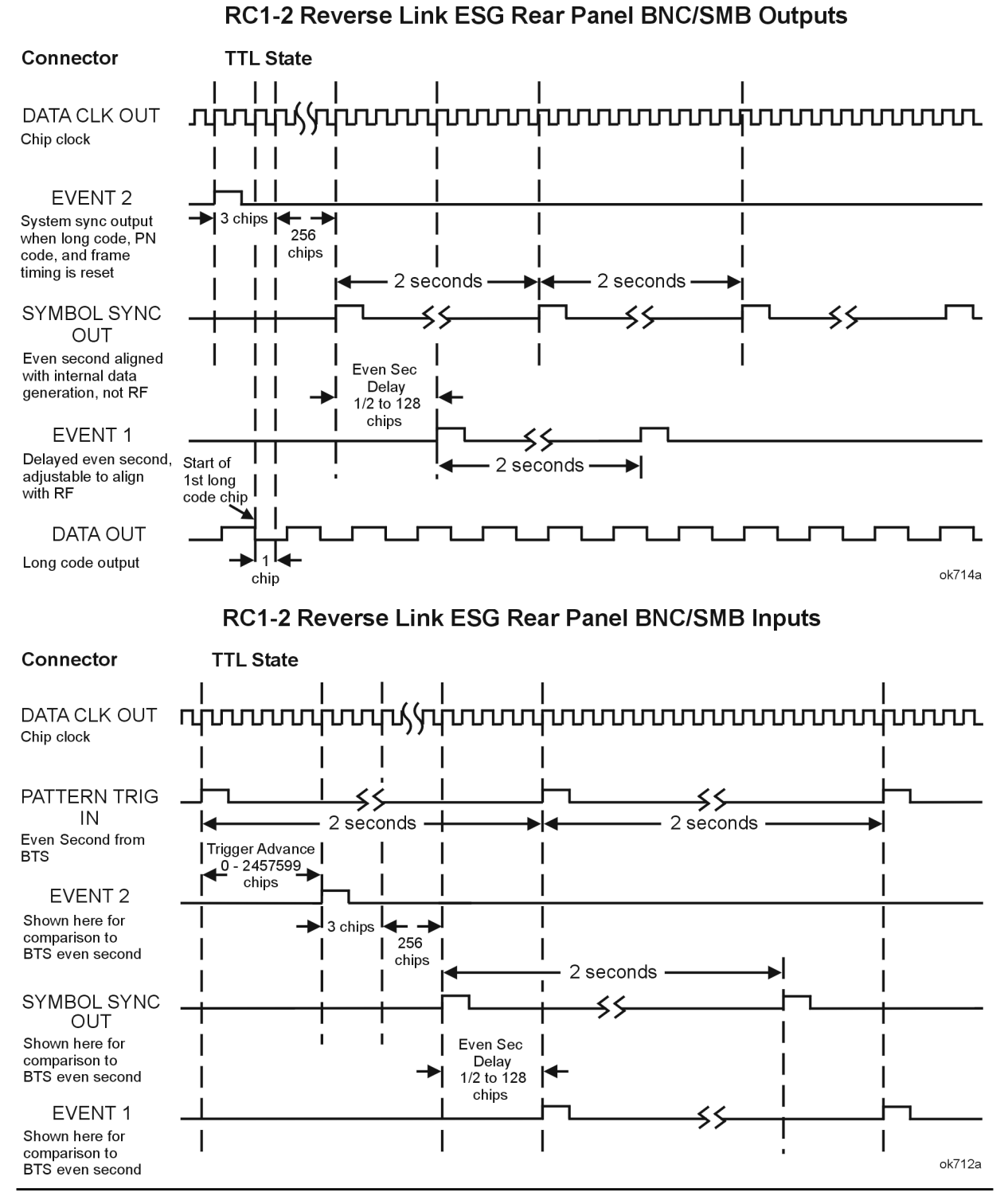

### <span id="page-171-0"></span>**Figure 4-4. Reverse Link I/O Timing Diagram for RC3–4**

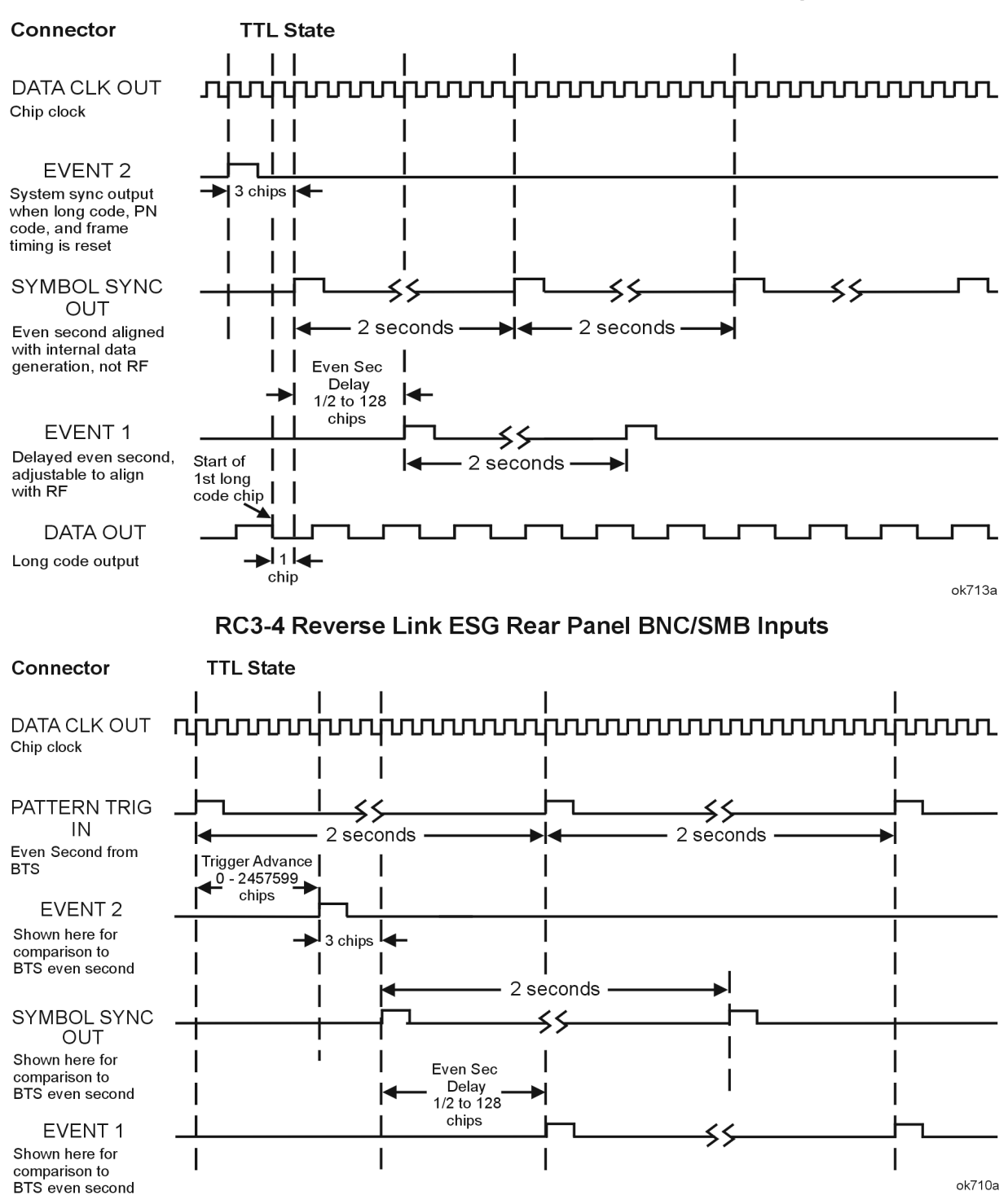

#### RC3-4 Reverse Link ESG Rear Panel BNC/SMB Outputs

## <span id="page-172-0"></span>**Forward and Reverse Link Relative Power Mapping**

The Option 201 two-ESG system configuration, used in the forward and reverse modes, require adjustments to the code domain power of each active channel in order to achieve the expected IS-2000 code domain power output.

Once a test system has been properly connected and configured, a power mapping procedure must be performed to ensure accurate code domain power levels. This procedure is the same for both forward and reverse link.

ESG 1 and ESG 2 cannot communicate channel power level information between the two signal generators. The Relative Power Mapping Procedure solves this problem.

This procedure ensures that the individual channel power levels generated on ESG 1 are aligned with the channel power levels produced by ESG 2 to achieve the expected IS-2000 code domain power levels.

By making adjustments to percent power paired and total voltage paired, the power output of the second baseband generator is matched to the first, resulting in a 0 dB overall system code domain output power value.

Voltage Other ESG values and % Power Other ESG values must be input to ESG 1 and ESG 2 via the front panel user interface or by executing SCPI commands via remote interface. See ["Adjust the Relative Power Mapping \(Two-ESG Forward Link\)" on](#page-29-0) [page 2-15.](#page-29-0)

**NOTE** To ensure accuracy, the Relative Power Mapping Procedure must be repeated everytime a channel power level setting is modified on either ESG.

In the forward link mode, there is an OCNS that generates orthogonal noise in the code domain. If specific forward link channel power levels are required, adjusting the power level of orthogonal noise is an easy way to add fill-in power in order to achieve the required code domain power output while keeping the original channel power values intact.

## <span id="page-173-0"></span>**Understanding the Forward Paging Channel**

The signal generator can play a paging message file through the forward paging channel (F-PCH), channel 4. The paging file can contain one or more messages with a maximum file length of 512 bytes. The messages are continuously played (synchronous paging messages) whenever the paging channel is active.

You can use the five default paging messages contained in the signal generator's default paging file or a user-defined paging message file.

The default paging message file contains the five messages shown below. These messages are played continuously in consecutive paging slots.

- System parameters message
	- msg = 01 06 00 00 1C 00 04 1D 08 00 09 C0 9F 00 14 F3 59 99 17 9C 00 44 47 83 07 1C 81 4C 0
- Access parameters message msg = 02 06 00 00 00 4F 40 00 00 00 02 80 08 80 0
- Neighbor list message msg = 03 06 01 80 48 16 81 80 19 81 B0 1C 81 E0 0
- CDMA channel list message msg = 04 06 00 60 0
- General page message msg = 11 08 5C 80 0

These default paging file messages can be played manually (see ["Creating a Synchronous](#page-43-0) [Paging Message" on page 2-29\)](#page-43-0) or remotely (see ["F-PCH Data" on page 5-10\)](#page-187-0).

In addition to the default paging file, the signal generator allows a user paging file to be defined. Allowable messages are defined in the IS-95 standard. The user-defined paging file can be 512 bytes (4096 bits) in length.

Using a SCPI command, a one-time message (asynchronous paging message) may be inserted into the F-PCH paging stream. When the SCPI command is received, and the current message is completed, the one-time message is inserted into the paging message stream. After the one-time message has played, the paging channel reverts to the original paging file messages. (See ["F-PCH Message" on page 5-11.](#page-188-0))

The next section details the paging message format.

### **Forward Link User-Defined Paging Messages**

Every paging message consists of a header followed by the bit representation of the message. The header portion of the paging message is the message length in bits and is padded to the left with zeros to get the required 16-bit length.

The General page message, shown previously, is used as an example for creating userdefined messages in a paging file. (Refer to TIA/EIA-95-B Section 7-89 for information on the General page message.) The figure below shows the signal generator's paging file editor screen and the bit representation for the General page message. The General page message consists of the 16-bit header followed by the bit representation of the hexadecimal message.

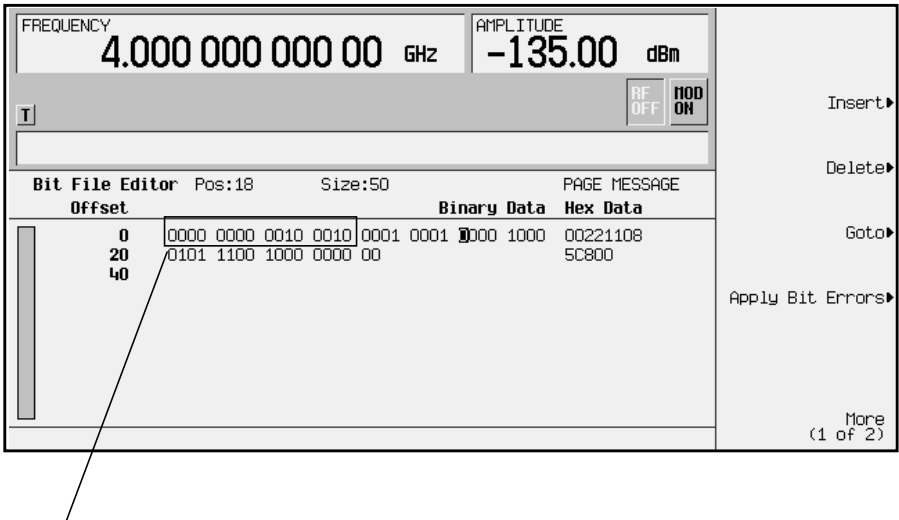

**Header**

**NOTE** The row numbers in the Offset field can be used to count the number of bits in the Binary Data field. Each row number differs by a hexadecimal value of 20 (32 in decimal). Therefore, each row can have a maximum of 32 bits (8 groups of 4 bits). This information allows you to quickly determine the length of your file.

If the General page message is used as a one-time message, it is described as follows:

The header has a hexadecimal value of 22 (0000 0000 0010 0010), which represents the number of bits in the paging message (34 in decimal). The bit value of the General page message is 0001 0001 0000 1000 0101 1100 1000 0000 00. This message can be played as a one-time message using a remote SCPI command (see "[F-PCH Message"](#page-188-0) [on page 5-11](#page-188-0)). The message format is <bit count>, <datablock>. The following SCPI command will output the General page message.

[SOURce]:RADio:CDMA2000:[:BBG]:FORWard:FPCH:SETup:MESSage 34,#17 0022 0001 0001 0000 1000 0101 1100 1000 0000 0

For more information on the command format and downloading files, see the programming guide, Chapter 3, "Remote Data Transfer."

## <span id="page-175-0"></span>**Option 201 Operational Characteristics**

The following subsections describe some of the unique operational characteristics that may be encountered while you configure the Option 201 signal generator.

### **Walsh Codes**

This section will explain some of the different characteristics that may apply while entering Walsh code values.

### **Conflicting Walsh Code Values**

In both forward and reverse link, the ESG will allow entering the same Walsh code for multiple channels. However, once the channels with the same Walsh codes are turned on, a settings conflict error is generated (error number and type will be shown in the lower left corner of the display). The error text can be viewed by pressing the following keys:

**Utility** > **Error Info**

Pressing the **Clear Error Queue(s)** softkey will clear all error messages.

#### **Reverse Link R-SCH Walsh Codes and Data Rates**

Walsh code, data rate, and frame length values are dependent upon one another. With the flexibility that the ESG allows, it is possible to enter a Walsh code and data rate combination for the R-SCH that is not in accordance with IS-2000 specifications. Using such a combination is not recommended and may cause an increase in the FER.

### **R-PICH Gating**

R-PICH quarter- or half-gating is only allowed in the following channel configurations:

- R-PICH active
- R-PICH and R-CCCH active
- R-PICH and R-EACH active

### **Reverse Link Filters**

There are four filters that have or start with the naming convention of IS-95: IS-95, IS-95 w/EQ, IS-95 Mod, and IS-95 Mod w/EQ. All four filters are accessible from the reverse link, CDMA2000 menu by pressing **Mobile Setup** > **Filter** > **Edit Item** > **Select** > **IS-95 and IS-2000**. Of these four filters, only the following two should be used in reverse link:

- IS-95
- IS-95 Mod

The IS-95 w/EQ and the IS-95 Mod w/EQ filters are used for forward link. Their purpose is to simplify the mobile receiver design for receiving base station transmissions. Using them in reverse link may cause the mobile station signal to be indiscernible.

### **Forward and Reverse Link Couplings**

Couplings are safeguards/buffer limits that will cause a state or field value to change when an invalid condition occurs. In some instances, a coupling may not allow a current state to change until a certain condition is met. For example, in some fields on the ESG, if an illegal value is entered in one field that violates the IS-2000 specifications for other fields, it may cause the value in the other fields to reset to their default values. Refer to [Chapter](#page-66-0) [3 , "Softkey Reference," f](#page-66-0)or information on specific fields and softkey default values.

Some of the conditions that cause the couplings to initiate will also generate error messages. When an error message is generated, you will see an error message number and type appear in the lower left corner of the ESG display. To view error messages, press **Utility** > **Error Info**. If more than one message is available, press the **View Next Error Message** softkey to display the next error message. To clear error messages, press the **Clear Error Queue(s)** softkey.

Couplings for Option 201 are shown in the following lists:

#### **Applies to Forward and Reverse Links**

• The **CDMA2000 Off On** softkey cannot be set to **On** until at least one channel is active.

#### **Applies to Forward Link**

- Radio configuration changes will reset the data rate if it is not applicable to the new radio configuration.
- Turbo coding is turned off if a data rate is entered that is not applicable to this feature.
- The Walsh code for a channel will be reset if an invalid data rate is entered for the same channel.
- Channel three will turn off when the QPCH, on channel four, is turned on (QPCH requires channels 3 and 4 to operate).
- QPCH, on channel four, will turn off if channel three is turned on.

#### **Applies to Reverse Link**

The reverse link couplings are explained in detail in the following list and are summarized in [Table 4-5.](#page-177-0)

- Radio configuration changes will reset the Frame Length, Data Rate and Frame Offset fields to default values for all channel types in the newly selected radio configuration. In addition, the Turbo Coding field will be set to Off.
- Frame length changes will reset the Frame Offset and Data Rate fields to default values.
- Turbo coding is turned off if a data rate is entered that is not applicable to this feature.
- When R-SCH<sub>1</sub> (channel two) is turned on, channels one, three, and four will turn off.
- If R-SCH<sub>1</sub> (channel two) is on and the R-PICH, R-FCH, or the R-SCH<sub>0</sub> is turned on, then the  $R$ -SCH<sub>1</sub> on channel two will change to the  $R$ -DCCH and remain on.
- If the R-CCCH or the R-EACH (channel four) is selected, channels two and three will turn off.
- <span id="page-177-0"></span>• If the R-CCCH or the R-EACH is on and the R-DCCH or the R-FCH is turned on, channel four will remain on, but the channel type will change to  $R\text{-}SCH_0$ .
- R-PCH quarter- and half-gating will reset to full when invalid channels are turned on.

### **Table 4-5. Reverse Link Couplings**

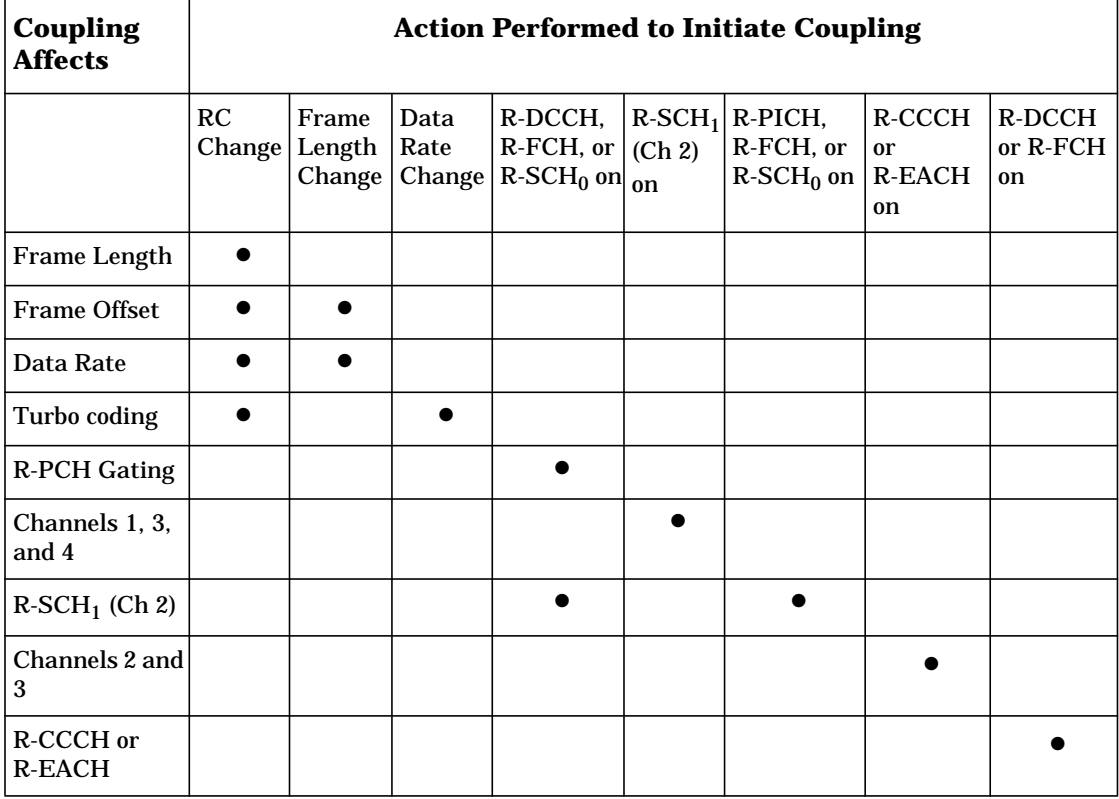

### **Shared Forward and Reverse Link Parameters**

Shared parameters are values or settings that are valid in both forward and reverse link. For example, if the value for the Even Sec Delay field on the ESG is changed in forward link, this new value will also be valid when the user changes to reverse link (this assumes that the **Preset** softkey has not been used when changing between links).

The following is the list of shared parameters:

- Even Sec Delay data field
- Chip Rate data field
- **BBG Data Clock Ext Int** softkey
- **Phase Polarity Normal Invert** softkey

# **5 Remote Programming and Examples**

This chapter describes Option 201 SCPI commands and provides programming examples.

The descriptions of commands include syntax requirements, ranges, restrictions, queries, and status at \*RST.

## **cdma2000 Subsystem SCPI Command Reference**

Use the following SCPI commands to remotely set the controls and parameters associated with the cdma2000 communications standard. The commands are listed in alphabetical order by subject.

### **Adjust Code Domain Power**

#### Forward:

[:SOURce]:RADio:CDMA2000[:BBG][:FORWard]:PADJust EQUal|SCALe

#### Reverse:

[:SOURce]:RADio:CDMA2000[:BBG]:REVerse:PADJust EQUal|SCALe

#### Execute this command to set the code domain power.

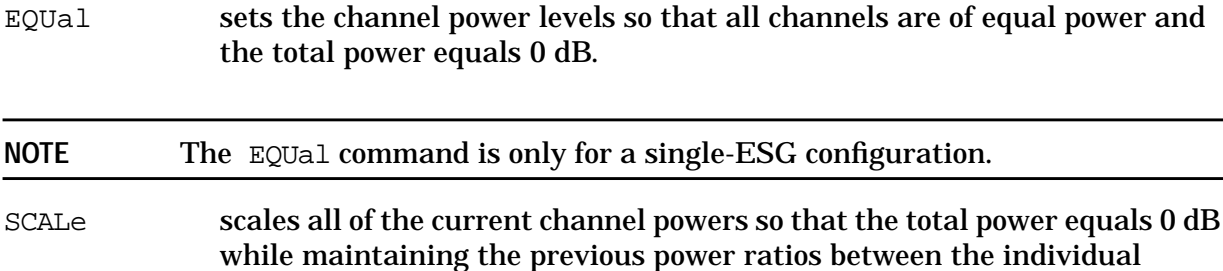

### **BBG Data Clock External Internal**

channels.

#### Forward:

[:SOURce]:RADio:CDMA2000[:BBG][:FORWard]:BBCLock INT[1]|EXT[1] [:SOURce]:RADio:CDMA2000[:BBG][:FORWard]:BBCLock?

#### Reverse:

[:SOURce]:RADio:CDMA2000[:BBG]:REVerse:BBCLock INT[1]|EXT[1] [:SOURce]:RADio:CDMA2000[:BBG]:REVerse:BBCLock?

Execute this command to select the data clock source.

Choices: INT (internal data clock) or EXT (external data clock)

\*RST Value: Internal
## **cdma2000 State**

```
[:SOURce]:RADio:CDMA2000[:BBG][:STATe] ON|OFF|1|0
[:SOURce]:RADio:CDMA2000[:BBG][:STATe]?
```
Execute this command to set the operating state of cdma2000.

Choices: ON (1) or OFF (0)

\*RST Value: OFF

## **cdma2000 Link**

```
[:SOURce]:RADio:CDMA2000[:BBG]:LINK FORWard|REVerse
[:SOURce]:RADio:CDMA2000[:BBG]:LINK?
```
Execute this command to select either forward or reverse link cdma2000.

```
*RST Value: Forward
```
# **Chip Rate**

Forward:

```
[:SOURce]:RADio:CDMA2000[:BBG][:FORWard]:CRATe <50 cps - 1.3 Mcps>
[:SOURce]:RADio:CDMA2000[:BBG][:FORWard]:CRATe?
```
Reverse:

```
[:SOURce]:RADio:CDMA2000[:BBG]:REVerse:CRATe <50 cps - 1.3 Mcps>
[:SOURce]:RADio:CDMA2000[:BBG]:REVerse:CRATe?
```
Execute this command to adjust the chip rate. The default value (1.228800 Mcps) is in accordance with the IS-2000 specification.

Range: 50 cps through 1.3 Mcps

\*RST Value: 1.228800 Mcps

# **Even Second Delay**

Forward:

```
[:SOURce]:RADio:CDMA2000[:BBG][:FORWard]:ESDelay <0.5 - 128.0>
[:SOURce]:RADio:CDMA2000[:BBG][:FORWard]:ESDelay?
```
Reverse:

```
[:SOURce]:RADio:CDMA2000[:BBG]:REVerse:ESDelay <0.5 - 128.0>
[:SOURce]:RADio:CDMA2000[:BBG]:REVerse:ESDelay?
```
Execute this command to modify the even second clock pulse. The even second clock pulse sets the delay to align the RF with the trigger.

Range: 0.5 through 128 cps

\*RST Value: 17.5 cps

# **Filter Configuration - Alpha, BbT, Optimization, Type**

**NOTE** For information regarding user FIR filter creation and downloading, see the ESG Family Signal Generators Programming Guide.

#### **Filter Alpha (for Nyquist or Root Nyquist)**

#### Forward:

[:SOURce]:RADio:CDMA2000[:BBG][:FORWard]:FILTer:ALPHa <0.0 - 1.0> [:SOURce]:RADio:CDMA2000[:BBG][:FORWard]:FILTer:ALPHa?

#### Reverse:

```
[:SOURce]:RADio:CDMA2000[:BBG]:REVerse:FILTer:ALPHa <0.0 - 1.0>
[:SOURce]:RADio:CDMA2000[:BBG]:REVerse:FILTer:ALPHa?
```
Execute this command to change the alpha value on the Nyquist or Root Nyquist filter. This command is effective only after choosing the Root Nyquist (RNYQuist)or Nyquist (NYQuist)filter; it does not effect other types of filters.

Range: 0.000 through 1.000

\*RST Value: 0.220

#### **Filter BbT (for Gaussian)**

Forward:

```
[:SOURce]:RADio:CDMA2000[:BBG][:FORWard]:FILTer:BBT <0 - 1.0>
[:SOURce]:RADio:CDMA2000[:BBG][:FORWard]:FILTer:BBT?
```
Reverse:

```
[:SOURce]:RADio:CDMA2000[:BBG]:REVerse:FILTer:BBT <0 - 1.0>
[:SOURce]:RADio:CDMA2000[:BBG]:REVerse:FILTer:BBT?
```
Execute this command to change the bandwidth-multiplied-by-bit-time filter value. This command is effective only after choosing the Gaussian (GAUSsian) filter; it does not affect other types of filters.

Range: 0.100 through 1.000

\*RST Value: 0.500

## **Filter Optimization (for Nyquist or Root Nyquist)**

#### Forward:

```
[:SOURce]:RADio:CDMA2000[:BBG][:FORWard]:FILTer:CHANnel EVM|ACP
[:SOURce]:RADio:CDMA2000[:BBG][:FORWard]:FILTer:CHANnel?
```
#### Reverse:

```
[:SOURce]:RADio:CDMA2000[:BBG]:REVerse:FILTer:CHANnel EVM|ACP
[:SOURce]:RADio:CDMA2000[:BBG]:REVerse:FILTer:CHANnel?
```
Execute this command to optimize a filter for minimized error vector magnitude (select EVM) or for minimized adjacent channel power (select ACP).

#### \*RST Value: EVM

## **Filter Type**

#### Forward:

```
[:SOURce]:RADio:CDMA2000[:BBG][:FORWard]:FILTer RNYQuist|NYQuist|GAUSsian|
RECTangle|IS95|IS95_EQ|IS95_MOD|IS95_MOD_EQ|AC4Fm|"<User FIR>"
[:SOURce]:RADio:CDMA2000[:BBG][:FORWard]:FILTer?
```
#### Reverse:

```
[:SOURce]:RADio:CDMA2000[:BBG]:REVerse:FILTer RNYQuist|NYQuist|GAUSsian|
RECTangle|IS95|IS95_EQ|IS95_MOD|IS95_MOD_EQ|AC4Fm|"<User FIR>"
[:SOURce]:RADio:CDMA2000[:BBG]:REVerse:FILTer?
```
Execute this command to select a filter type. The following filter choices are available:

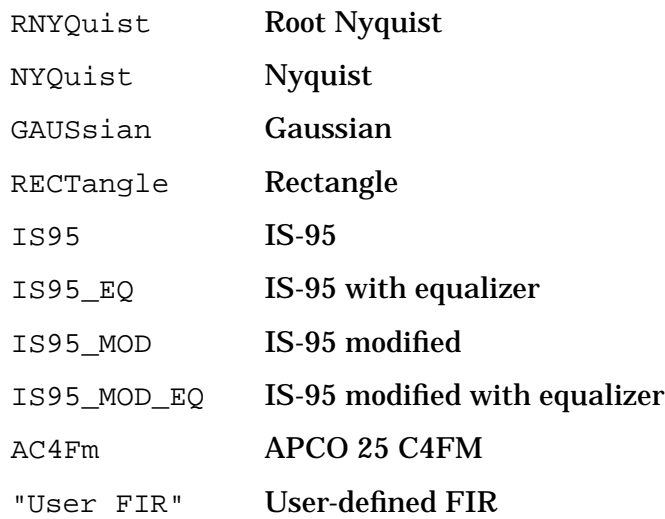

# **Forward cdma2000 Setup**

#### **Data Out**

```
[:SOURce]:RADio:CDMA2000[:BBG][:FORWard]:BNCMux:DOUT PCRamp|D80Trigger
[:SOURce]:RADio:CDMA2000[:BBG][:FORWard]:BNCMux:DOUT?
```
Execute this command to set the output of the DATA OUT rear panel BNC/SMB connector.

\*RST Value: PC ramp

#### **Event 1**

```
[:SOURce]:RADio:CDMA2000[:BBG][:FORWard]:BNCMux:EVENt
DESecond|D20Trigger|D80Trigger
[:SOURce]:RADio:CDMA2000[:BBG][:FORWard]:BNCMux:EVENt?
```
Execute this command to set the output at the EVENT 1 rear panel BNC/SMB connector.

\*RST Value: Delayed Even Second

## **Forward Fundamental Channel Setup**

## **F-FCH Data**

```
[:SOURce]:RADio:CDMA2000[:BBG][:FORWard]:FFCH:SETup:DATA PN9|PN15|FIX4|
"<file name>"|EXT
```
[:SOURce]:RADio:CDMA2000[:BBG][:FORWard]:FFCH:SETup:DATA?

Execute this command to configure the data field for the forward fundamental channel. The choices are the following:

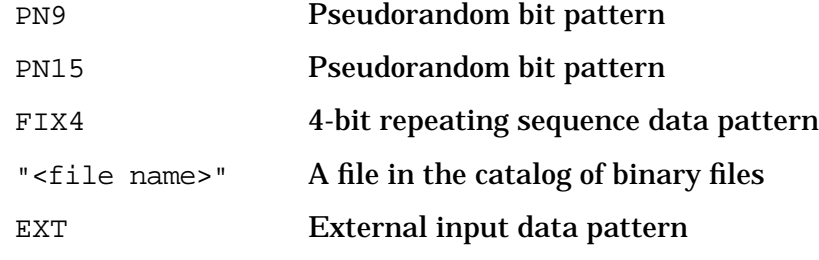

\*RST Value: PN9

## **F-FCH Data Rate**

```
[:SOURce]:RADio:CDMA2000[:BBG][:FORWard]:FFCH:SETup:
RATE <RC dependent:1.2, 1.5, 1.8, 2.4, 2.7, 3.6, 4.8, 7.2, 9.6,
14.4kbps>
[:SOURce]:RADio:CDMA2000[:BBG][:FORWard]:FFCH:SETup:RATE?
```
Execute this command to adjust the data rate for the forward fundamental channel. The choices are the following:

**RC1:** 1.2, 2.4, 4.8, or 9.6 kbps **Default:** 9.6 kbps **RC2:** 1.8, 3.6, 7.2, or 14.4 kbps **Default:** 14.4 kbps **RC3:** 1.5, 2.7, 4.8, or 9.6 kbps **Default:** 9.6 kbps **RC4:** 1.5, 2.7, 4.8, or 9.6 kbps **Default:** 9.6 kbps **RC5:** 1.8, 3.6, 7.2, or 14.4 kbps **Default:** 14.4 kbps

\*RST Value: 9.6 kbps (RC3)

### **F-FCH FIX4**

```
[:SOURce]:RADio:CDMA2000[:BBG][:FORWard]:FFCH:SETup:DATA:FIX4 <0 - 15>
[:SOURce]:RADio:CDMA2000[:BBG][:FORWard]:FFCH:SETup:DATA:FIX4?
```
Execute this command to select a fixed 4-bit data pattern to be repeated as necessary to fill the selected data area.

Range: 0 through 15

\*RST Value: 0000

#### **F-FCH Frame Offset**

```
[:SOURce]:RADio:CDMA2000[:BBG][:FORWard]:FFCH:SETup:FOFFset <0 - 15>
[:SOURce]:RADio:CDMA2000[:BBG][:FORWard]:FFCH:SETup:FOFFset?
```
Execute this command to set the frame offset value.

Range: 0 through 15

\*RST Value: 0

### **F-FCH Long Code Mask ESN**

```
[:SOURce]:RADio:CDMA2000[:BBG][:FORWard]:FFCH:SETup:LCMask:
ESN <0 - 0xFFFFFFFF>
[:SOURce]:RADio:CDMA2000[:BBG][:FORWard]:FFCH:SETup:LCMask:ESN?
```
Execute this command to set the permuted electronic serial number (ESN) for the long code mask. This is used to identify a particular mobile.

Range: 0 through 0xFFFFFFFF

## **F-FCH Long Code Mask Header**

```
[:SOURce]:RADio:CDMA2000[:BBG][:FORWard]:FFCH:SETup:LCMask:
HEADer <0 - 0x3FF[:SOURce]:RADio:CDMA2000[:BBG][:FORWard]:FFCH:SETup:LCMask:HEADer?
```
Execute this command to set the header for the long code mask. This is used to identify a particular mobile.

Range: 0 through 0x3FF

\*RST Value: 318 hexadecimal

### **F-FCH Long Code Mask Query**

[:SOURce]:RADio:CDMA2000[:BBG][:FORWard]:FFCH:SETup:LCMask?

Execute this command to output the contents of the long code mask field for the forward fundamental channel.

### **F-FCH Power**

```
[:SOURce]:RADio:CDMA2000[:BBG][:FORWard]:FFCH:SETup:POWer <0 - -40dB>
[:SOURce]:RADio:CDMA2000[:BBG][:FORWard]:FFCH:SETup:POWer?
```
Execute this command to set the power for the forward fundamental channel.

Range: 0 dB through –40 dB

\*RST Value: 0.00 dB

### **F-FCH Power Control (Up/Down)**

```
[:SOURce]:RADio:CDMA2000[:BBG][:FORWard]:FFCH:SETup:PRAMp <1 - 80>
[:SOURce]:RADio:CDMA2000[:BBG][:FORWard]:FFCH:SETup:PRAMp?
```
Execute this command to display the current number of power frame indicators. The signal generator uses the power frame indicators to command the mobile to increase or decrease power. For example, if 4 is the selected value, it will cause the mobile to respond with 4 sequential power increases, then 4 power decreases. This pattern will continue indefinitely.

Range: 1 through 80

\*RST Value: 1

### **F-FCH Power Puncturing State**

```
[:SOURce]:RADio:CDMA2000[:BBG][:FORWard]:FFCH:SETup:PPUNcture ON|OFF|1|0
[:SOURce]:RADio:CDMA2000[:BBG][:FORWard]:FFCH:SETup:PPUNcture?
```
Execute this command to set the power puncturing operating state for the forward fundamental channel.

Choices: ON (1) or OFF (0)

\*RST Value: ON

### **F-FCH Quasi-orthogonal Function**

```
[:SOURce]:RADio:CDMA2000[:BBG][:FORWard]:FFCH:SETup:QOF <0 - 3>
[:SOURce]:RADio:CDMA2000[:BBG][:FORWard]:FFCH:SETup:QOF?
```
Execute this command to set the quasi-orthogonal function channel value.

Range: 0 through 3

\*RST Value: 0

#### **F-FCH Radio Configuration**

```
[:SOURce]:RADio:CDMA2000[:BBG][:FORWard]:FFCH:SETup:RCONfig <1 - 5>
[:SOURce]:RADio:CDMA2000[:BBG][:FORWard]:FFCH:SETup:RCONfig?
```
Execute this command to set the radio configuration value for the forward fundamental channel.

Range: 1 through 5

\*RST Value: 1

#### **F-FCH State**

Forward:

```
[:SOURce]:RADio:CDMA2000[:BBG][:FORWard]:FFCH[:STATe] ON|OFF|1|0
[:SOURce]:RADio:CDMA2000[:BBG][:FORWard]:FFCH[:STATe]?
```
Execute this command to set the operating state for the forward fundamental channel.

Choices: ON (1) or OFF (0)

\*RST Value: OFF

#### **F-FCH Walsh Code**

```
[:SOURce]:RADio:CDMA2000[:BBG][:FORWard]:FFCH:SETup:WALSh <0 - 63>
[:SOURce]:RADio:CDMA2000[:BBG][:FORWard]:FFCH:SETup:WALSh?
```
Execute this command to set the Walsh code for the forward fundamental channel.

Range: 0 through 63

# **Forward Paging Channel Setup**

### **F-PCH Data**

```
[:SOURce]:RADio:CDMA2000[:BBG][:FORWard]:FPCH:SETup:DATA DEFault|
"<file name>"
[:SOURce]:RADio:CDMA2000[:BBG][:FORWard]:FPCH:SETup:DATA?
```
Execute this command to configure the data field for the forward paging channel. A user-defined file can have a maximum length of 512 bytes. See "[Understanding the](#page-173-0) [Forward Paging Channel" on page 4-17.](#page-173-0)

Choices: DEFault (default paging file) or "<file name>" (user-defined paging file)

\*RST Value: Default

#### **F-PCH Data Rate**

```
[:SOURce]:RADio:CDMA2000[:BBG][:FORWard]:FPCH:SETup:RATE 4.8kbps|9.6kbps
[:SOURce]:RADio:CDMA2000[:BBG][:FORWard]:FPCH:SETup:RATE?
```
Execute this command to set the data rate for the forward paging channel.

Choices: 4.8 kbps or 9.6 kbps

\*RST Value: 9.6 kbps

#### **F-PCH Long Code Mask Field 1**

```
[:SOURce]:RADio:CDMA2000[:BBG][:FORWard]:FPCH:SETup:LCMask:F1 <0 - 0x1FFF>
[:SOURce]:RADio:CDMA2000[:BBG][:FORWard]:FPCH:SETup:LCMask:F1?
```
Execute this command to set the value for field 1 for the forward paging channel long code mask.

Range: 0 through 0x1FFF

\*RST Value: 18CD hexadecimal

#### **F-PCH Long Code Mask Field 2**

```
[:SOURce]:RADio:CDMA2000[:BBG][:FORWard]:FPCH:SETup:LCMask:F2 <0 - 0x1F>
[:SOURce]:RADio:CDMA2000[:BBG][:FORWard]:FPCH:SETup:LCMask:F2?
```
Execute this command to set the value for field 2 for the forward paging channel long code mask.

Range: 0 through 0x1F

## **F-PCH Long Code Mask Field 3**

```
[:SOURce]:RADio:CDMA2000[:BBG][:FORWard]:FPCH:SETup:LCMask:F3 <0 - 0xFFF>
[:SOURce]:RADio:CDMA2000[:BBG][:FORWard]:FPCH:SETup:LCMask:F3?
```
Execute this command to set the value for field 3 for the forward paging channel long code mask.

Range: 0 through 0xFFFF

\*RST Value: 0

#### **F-PCH Long Code Mask Query**

```
[:SOURce]:RADio:CDMA2000[:BBG][:FORWard]:FPCH:SETup:LCMask?
```
Execute this command to output the contents of the long code mask field for the forward paging channel.

#### **F-PCH Message**

```
[:SOURce]:RADio:CDMA2000[:BBG][:FORWard]:FPCH:SETup:MESSage <bit_count>,
<datablock>
```
Execute this command to send a bit count and a data block to queue up messaging to the paging channel. This command can be used to generate a one-time page message (asynchronous paging message). After the message is played, the signal generator reverts to the original paging file messages. See Chapter 3 "Remote Data Transfer," in the programming guide for details on formatting the datablock.

#### **F-PCH Power**

```
[:SOURce]:RADio:CDMA2000[:BBG][:FORWard]:FPCH:SETup:POWer <0 - -40dB>
[:SOURce]:RADio:CDMA2000[:BBG][:FORWard]:FPCH:SETup:POWer?
```
Execute this command to set the power for the forward paging channel.

Range: 0 dB through –40 dB

\*RST Value: 0.00 dB

#### **F-PCH State**

[:SOURce]:RADio:CDMA2000[:BBG][:FORWard]:FPCH[:STATe] ON|OFF|1|0 [:SOURce]:RADio:CDMA2000[:BBG][:FORWard]:FPCH[:STATe]?

Execute this command to set the operating state for the forward paging channel.

Choices: ON (1) or OFF (0)

\*RST Value: OFF

## **F-PCH Walsh Code**

```
[:SOURce]:RADio:CDMA2000[:BBG][:FORWard]:FPCH:SETup:WALSh <0 - 63>
[:SOURce]:RADio:CDMA2000[:BBG][:FORWard]:FPCH:SETup:WALSh?
```
Execute this command to set the Walsh code for the forward paging channel.

Range: 0 through 63

\*RST Value: 1

# **Forward Pilot Channel Setup**

## **F-PICH PN Offset**

```
[:SOURce]:RADio:CDMA2000[:BBG][:FORWard]:FPICh:SETup:PNOFfset <0 - 511>
[:SOURce]:RADio:CDMA2000[:BBG][:FORWard]:FPICh:SETup:PNOFfset?
```
Execute this command to set the PN offset for the forward pilot channel.

Range: 0 through 511

### **F-PICH Power**

```
[:SOURce]:RADio:CDMA2000[:BBG][:FORWard]:FPICh:SETup:POWer <0 - -40dB>
[:SOURce]:RADio:CDMA2000[:BBG][:FORWard]:FPICh:SETup:POWer?
```
Execute this command to set the power for the forward pilot channel.

Range: 0 dB through –40 dB

\*RST Value: 0.00 dB

### **F-PICH State**

```
[:SOURce]:RADio:CDMA2000[:BBG][:FORWard]:FPICh[:STATe] ON|OFF|1|0
[:SOURce]:RADio:CDMA2000[:BBG][:FORWard]:FPICh[:STATe]?
```
Execute this command to set the operating state for the forward pilot channel.

Choices: ON (1) or OFF (0)

\*RST Value: OFF

# **Forward Supplemental Traffic Channel Setup**

#### **F-SCH Data**

```
[:SOURce]:RADio:CDMA2000[:BBG][:FORWard]:FSCH[1]|2:SETup:DATA PN9|PN15|
FIX4|"<file name>"|EXT
[:SOURce]:RADio:CDMA2000[:BBG][:FORWard]:FSCH[1]|2:SETup:DATA?
```
Execute this command to configure the data field for the forward supplemental traffic channel. The choices are the following:

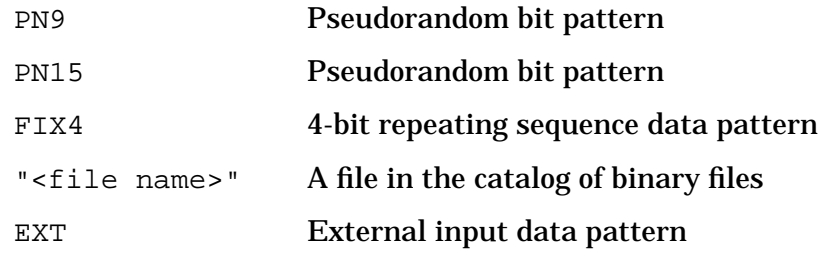

\*RST Value: PN9

### **F-SCH Data Rate**

```
[:SOURce]:RADio:CDMA2000[:BBG][:FORWard]:FSCH[1]|2:SETup:
RATE <RC dependent: 19.2, 28.8, 38.4, 57.6, 76.8, 115.2, 153.6, 230.4, or
307.2kbps>
[:SOURce]:RADio:CDMA2000[:BBG][:FORWard]:FSCH[1]|2:SETup:RATE?
```
Execute this command to set the data rate for the forward supplemental traffic channel. The choices are the following:

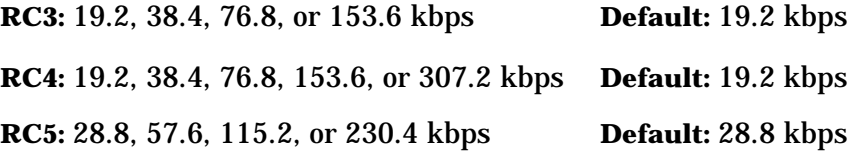

\*RST Value: 19.2 kbps (RC3)

### **F-SCH FIX4**

[:SOURce]:RADio:CDMA2000[:BBG][:FORWard]:FSCH[1]|2:SETup:DATA:  $FIX4 < 0 - 15$ [:SOURce]:RADio:CDMA2000[:BBG][:FORWard]:FSCH[1]|2:SETup:DATA:FIX4?

Execute this command to select a fixed 4-bit data pattern that repeats as necessary to fill the selected data area.

Range: 0 through 15

## **F-SCH Frame Offset**

```
[:SOURce]:RADio:CDMA2000[:BBG][:FORWard]:FSCH[1]|2:SETup:FOFFset <0 - 15>
[:SOURce]:RADio:CDMA2000[:BBG][:FORWard]:FSCH[1]|2:SETup:FOFFset?
```
Execute this command to set the frame offset value.

Range: 0 through 15

Default Value: 0

### **F-SCH Long Code Mask ESN**

```
[:SOURce]:RADio:CDMA2000[:BBG][:FORWard]:FSCH[1]|2:SETup:LCMask:
ESN <0 - 0xFFFFFFFFF>
[:SOURce]:RADio:CDMA2000[:BBG][:FORWard]:FSCH[1]|2:SETup:LCMask:ESN?
```
Execute this command to define the permuted electronic serial number (ESN) for the long code mask. This is used to identify a particular mobile.

Range: 0 through 0xFFFFFFFF

\*RST Value: 0

#### **F-SCH Long Code Mask Header**

```
[:SOURce]:RADio:CDMA2000[:BBG][:FORWard]:FSCH[1]|2:SETup:LCMask:
HEADer <0 - 0x3FF[:SOURce]:RADio:CDMA2000[:BBG][:FORWard]:FSCH[1]|2:SETup:LCMask:HEADer?
```
Execute this command to set the header for the long code mask, which is used to identify a particular mobile.

Range: 0 through 0x3FF

\*RST Value: 318 hexadecimal

### **F-SCH Long Code Mask Query**

[:SOURce]:RADio:CDMA2000[:BBG][:FORWard]:FSCH[1]|2:SETup:LCMask?

Execute this query to output the contents of the long code mask field for the forward supplemental traffic channel.

#### **F-SCH Power**

[:SOURce]:RADio:CDMA2000[:BBG][:FORWard]:FSCH[1]|2:SETup:POWer <0 - -40dB> [:SOURce]:RADio:CDMA2000[:BBG][:FORWard]:FSCH[1]|2:SETup:POWer?

Execute this command to set the power for the forward supplemental traffic channel.

Range: 0 dB through –40 dB

\*RST Value: 0.00 dB

### **F-SCH Quasi-orthogonal Function**

```
[:SOURce]:RADio:CDMA2000[:BBG][:FORWard]:FSCH[1]|2:SETup:QOF <0 - 3>
[:SOURce]:RADio:CDMA2000[:BBG][:FORWard]:FSCH[1]|2:SETup:QOF?
```
Execute this command to set the quasi-orthogonal function value for the traffic channel.

Range: 0 through 3

\*RST Value: 0

#### **F-SCH Radio Configuration**

```
[:SOURce]:RADio:CDMA2000[:BBG][:FORWard]:FSCH[1]|2:SETup:RCONfig <3 - 5>
[:SOURce]:RADio:CDMA2000[:BBG][:FORWard]:FSCH[1]|2:SETup:RCONfig?
```
Execute this command to set the radio configuration value for the forward supplemental traffic channel.

Range: 3 through 5

\*RST Value: 3

#### **F-SCH State**

```
[:SOURce]:RADio:CDMA2000[:BBG][:FORWard]:FSCH[1]|2[:STATe] ON|OFF|1|0
[:SOURce]:RADio:CDMA2000[:BBG][:FORWard]:FSCH[1]|2[:STATe]?
```
Execute this command to set the operating state for the forward supplemental traffic channel.

Choices: ON (1) or OFF (0)

\*RST Value: OFF

#### **F-SCH Turbo Coding State**

```
[:SOURce]:RADio:CDMA2000[:BBG][:FORWard]:FSCH[1]|2:SETup:TCODe ON|OFF|1|0
[:SOURce]:RADio:CDMA2000[:BBG][:FORWard]:FSCH[1]|2:SETup:TCODe?
```
Execute this command to set the turbo coding operating state for the forward supplemental traffic channel.

Choices: ON (1) or OFF (0).

\*RST Value: OFF

#### **F-SCH Walsh Code**

```
[:SOURce]:RADio:CDMA2000[:BBG][:FORWard]:FSCH[1]|2:SETup:WALSh <0 - 63>
[:SOURce]:RADio:CDMA2000[:BBG][:FORWard]:FSCH[1]|2:SETup:WALSh?
```
Execute this command to set the Walsh code for the forward supplemental traffic channel.

Range: 0 through 63

# **Forward Synchronization Channel Setup**

## **F-SYNCH CDMA Frequency**

```
[:SOURce]:RADio:CDMA2000[:BBG][:FORWard]:FSYNc:SETup:CFRequency <0 - 2047>
[:SOURce]:RADio:CDMA2000[:BBG][:FORWard]:FSYNc:SETup:CFRequency?
```
Execute this command to set the CDMA channel frequency for the forward synchronization channel.

Range: 0 through 2047

\*RST Value: 50

### **F-SYNCH Daylight Savings Time Offset**

```
[:SOURce]:RADio:CDMA2000[:BBG][:FORWard]:FSYNc:SETup:DAYLt <0 - 1>
[:SOURce]:RADio:CDMA2000[:BBG][:FORWard]:FSYNc:SETup:DAYLt?
```
Execute this command to set the daylight savings time offset for the forward synchronization channel, where  $0 = \text{off}$  and  $1 = \text{on}$ .

\*RST Value: 0

#### **F-SYNCH Extended Frequency**

```
[:SOURce]:RADio:CDMA2000[:BBG][:FORWard]:FSYNc:SETup:
ECFRequency <0 - 2047>
[:SOURce]:RADio:CDMA2000[:BBG][:FORWard]:FSYNc:SETup:ECFRequency?
```
Execute this command to set the extended CDMA frequency.

#### Range: 0 through 2047

\*RST Value: 0

### **F-SYNCH Long Code State**

```
[:SOURce]:RADio:CDMA2000[:BBG][:FORWard]:FSYNc:SETup:
LCSTate <0 - 0x3FFFFFFFFFF>
[:SOURce]:RADio:CDMA2000[:BBG][:FORWard]:FSYNc:SETup:LCSTate?
```
Execute this command to set the long code seed used to generate the long code for the forward synchronization channel.

Range: 0 through 0x3FFFFFFFFFF

## **F-SYNCH Leap Seconds**

```
[:SOURce]:RADio:CDMA2000[:BBG][:FORWard]:FSYNc:SETup:LPSec <0 - 255>
[:SOURce]:RADio:CDMA2000[:BBG][:FORWard]:FSYNc:SETup:LPSec?
```
Execute this command to set the leap seconds value for the forward synchronization channel.

Range: 0 through 255

\*RST Value: 0

#### **F-SYNCH Local Time Offset**

```
[:SOURce]:RADio:CDMA2000[:BBG][:FORWard]:FSYNc:SETup:LTMoff <0 - 63>
[:SOURce]:RADio:CDMA2000[:BBG][:FORWard]:FSYNc:SETup:LTMoff?
```
Execute this command to set the current local time offset for the forward synchronization channel, where  $1=30$  minutes,  $2=60$  minutes,  $3=90$  minutes, and so on.

Range: 0 through 63

\*RST Value: 0

#### **F-SYNCH Minimum Protocol Revision Level**

```
[:SOURce]:RADio:CDMA2000[:BBG][:FORWard]:FSYNc:SETup:MPREv <0 - 255>
[:SOURce]:RADio:CDMA2000[:BBG][:FORWard]:FSYNc:SETup:MPREv?
```
Execute this command to set the minimum protocol revision level for the forward synchronization channel.

Range: 0 through 255

\*RST Value: 1

#### **F-SYNCH Message Type**

```
[:SOURce]:RADio:CDMA2000[:BBG][:FORWard]:FSYNc:SETup:MSGType <0 - 255>
[:SOURce]:RADio:CDMA2000[:BBG][:FORWard]:FSYNc:SETup:MSGType?
```
Execute this command to set the message type value for the forward synchronization channel.

Range: 0 through 255

\*RST Value: 1

#### **F-SYNCH Network Identification**

```
[:SOURce]:RADio:CDMA2000[:BBG][:FORWard]:FSYNc:SETup:NID <0 - 65535>
[:SOURce]:RADio:CDMA2000[:BBG][:FORWard]:FSYNc:SETup:NID?
```
Execute this command to set the network identification value for the forward synchronization channel.

Range: 0 through 65535

## **F-SYNCH Power**

```
[:SOURce]:RADio:CDMA2000[:BBG][:FORWard]:FSYNc:SETup:POWer <0 - -40dB>
[:SOURce]:RADio:CDMA2000[:BBG][:FORWard]:FSYNc:SETup:POWer?
```
Execute this command to set the power level for the forward synchronization channel.

Range: 0 dB through –40 dB

\*RST Value: 0 dB

### **F-SYNCH Paging Channel Data Rate**

```
[:SOURce]:RADio:CDMA2000[:BBG][:FORWard]:FSYNc:SETup:PRATe <0 - 3>
[:SOURce]:RADio:CDMA2000[:BBG][:FORWard]:FSYNc:SETup:PRATe?
```
Execute this command to set the BTS paging rate.

Range: 0 through 3

\*RST Value: 0

#### **F-SYNCH Protocol Revision Level**

```
[:SOURce]:RADio:CDMA2000[:BBG][:FORWard]:FSYNc:SETup:PREV <0 - 255>
[:SOURce]:RADio:CDMA2000[:BBG][:FORWard]:FSYNc:SETup:PREV?
```
Execute this command to set the protocol revision level for the forward synchronization channel.

Range: 0 through 255

\*RST Value: 1

#### **F-SYNCH Reserved Field**

[:SOURce]:RADio:CDMA2000[:BBG][:FORWard]:FSYNc:SETup:RESErved?

Execute this command to query the reserved field value. Currently, base stations and mobiles ignore reserved bits, so the reserved field should be set to "0" with the query returning the same value (see ["RESERVED" on page 3-77 f](#page-142-0)or more information).

\*RST Value: 00

#### **F-SYNCH State**

```
[:SOURce]:RADio:CDMA2000[:BBG][:FORWard]:FSYNc[:STATe] ON|OFF|1|0
[:SOURce]:RADio:CDMA2000[:BBG][:FORWard]:FSYNc[:STATe]?
```
Execute this command to set the operating state for the forward synchronization channel.

Choices: ON (1) or OFF (0).

\*RST Value: OFF

## **F-SYNCH System Identification**

```
[:SOURce]:RADio:CDMA2000[:BBG][:FORWard]:FSYNc:SETup:SID <0 - 32767>
[:SOURce]:RADio:CDMA2000[:BBG][:FORWard]:FSYNc:SETup:SID?
```
Execute this command to set the system identification for the forward synchronization channel.

Range: 0 through 32767

\*RST Value: 7

#### **F-SYNCH System Time**

```
[:SOURce]:RADio:CDMA2000[:BBG][:FORWard]:FSYNc:SETup:
SYSTime <0 - 0xFFFFFFFFF>
[:SOURce]:RADio:CDMA2000[:BBG][:FORWard]:FSYNc:SETup:SYSTime?
```
Execute this command to set the system time value for the forward synchronization channel.

Range: 0 through 0xFFFFFFFFF

\*RST Value: 0

### **F-SYNCH Type**

```
[:SOURce]:RADio:CDMA2000[:BBG][:FORWard]:FSYNc:SETup:
STYPe IS95|JSTD8|IS2000
[:SOURce]:RADio:CDMA2000[:BBG][:FORWard]:FSYNc:SETup:STYPe?
```
Execute this command to select the forward synchronization channel type.

Choices: IS95, JSTD8, or IS2000.

\*RST Value: JSTD8

#### **F-SYNCH Walsh Code**

```
[:SOURce]:RADio:CDMA2000[:BBG][:FORWard]:FSYNc:SETup:WALSh <0 - 63>
[:SOURce]:RADio:CDMA2000[:BBG][:FORWard]:FSYNc:SETup:WALSh?
```
Execute this command to set the Walsh code for the forward synchronization channel.

Range: 0 through 63

# **IQ**

## **IQ Map Rotation**

```
[:SOURce]:RADio:CDMA2000[:BBG][:FORWard]:IQRotation STANdard|ROTated
[:SOURce]:RADio:CDMA2000[:BBG][:FORWard]:IQRotation?
```
Execute this command set the IQ map rotation to either standard or rotated (45 degrees) mode. Rotated mode is usually used in a multi-ESG setup where more than two rotated channels are desired. See ["IQ Map Rotation Std. Rotated" on page 3-52.](#page-117-0)

\*RST Value: Standard

#### **IQ Percent Power Other**

Forward:

```
[:SOURce]:RADio:CDMA2000[:BBG][:FORWard]:IQ:PPOTher <0 - 4>
[:SOURce]:RADio:CDMA2000[:BBG][:FORWard]:IQ:PPOTher?
```
Reverse:

```
[:SOURce]:RADio:CDMA2000[:BBG]:REVerse:IQ:PPOTher <0 - 4>
[:SOURce]:RADio:CDMA2000[:BBG]:REVerse:IQ:PPOTher?
```
Execute this command to set the percent power of the paired ESG after setting the powers of both ESGs. The value to enter is obtained by querying the other ESG (see "IQ Percent Power Query"). Once this is done, the Scale to 0 function will take into account the IQ power of both ESGs.

**NOTE** For the single-ESG setup, leave this set to 0.0 percent.

\*RST Value: 0.000000

#### **IQ Percent Power Query**

Forward:

[:SOURce]:RADio:CDMA2000[:BBG][:FORWard]:IQ:PPOWer?

Reverse:

[:SOURce]:RADio:CDMA2000[:BBG]:REVerse:IQ:PPOWer?

Execute this query on each ESG in a two-ESG configuration to output the value of the current IQ percent power. This value can then be entered into the paired ESG by using the appropriate SCPI command in the "IQ Percent Power Other" section.

## **IQ Voltage Scale**

#### Forward:

```
[:SOURce]:RADio:CDMA2000[:BBG][:FORWard]:IQ:SCALe <0 - -40dB>
[:SOURce]:RADio:CDMA2000[:BBG][:FORWard]:IQ:SCALe?
```
Reverse:

```
[:SOURce]:RADio:CDMA2000[:BBG]:REVerse:IQ:SCALe <0 - -40dB>
[:SOURce]:RADio:CDMA2000[:BBG]:REVerse:IQ:SCALe?
```
Execute this command to adjust the total IQ output power. This value is filled in automatically after setting the IQ Voltage Other ESG value of both ESGs. Because changing this value affects total power, you will also see individual channel power adjustments.

Range: 0 dB through –40 dB

\*RST Value: 0 dB

### **IQ Total Voltage Other ESG**

Forward:

```
[:SOURce]:RADio:CDMA2000[:BBG][:FORWard]:IQ:TVOTher <0 - 4V>
[:SOURce]:RADio:CDMA2000[:BBG][:FORWard]:IQ:TVOTher?
```
Reverse:

```
[:SOURce]:RADio:CDMA2000[:BBG]:REVerse:IQ:TVOTher <0 - 4V>
[:SOURce]:RADio:CDMA2000[:BBG]:REVerse:IQ:TVOTher?
```
Execute this command to set the total voltage value of the paired ESG after setting the powers of both ESGs. The value to enter is obtained by querying the other ESG (see "IQ Total Voltage Query"). After setting this value, the IQ voltage scale will be automatically generated.

**NOTE** For the single-ESG setup, leave this set to 0.0 V.

### **IQ Total Voltage Query**

Forward:

[:SOURce]:RADio:CDMA2000[:BBG][FORWard]:IQ:TVOLtage?

Reverse:

[:SOURce]:RADio:CDMA2000[:BBG]:REVerse:IQ:TVOLtage?

Execute this query on each ESG in a two-ESG configuration to output the value of the current total voltage. This value can then be entered into the paired ESG by using the appropriate SCPI command in the "IQ Total Voltage Other ESG" section.

# **OCNS Channel Setup**

#### **OCNS Power**

```
[:SOURce]:RADio:CDMA2000[:BBG][:FORWard]:OCNS:SETup:POWer <0 - -40dB>
[:SOURce]:RADio:CDMA2000[:BBG][:FORWard]:OCNS:SETup:POWer?
```
Execute this command to set the power for the orthogonal channel noise simulator.

Range: 0 dB through –40dB

\*RST Value: 0.00 dB

#### **OCNS State**

```
[:SOURce]:RADio:CDMA2000[:BBG][:FORWard]:OCNS[:STATe] ON|OFF|1|0
[:SOURce]:RADio:CDMA2000[:BBG][:FORWard]:OCNS[:STATe]?
```
Execute this command to set the operating state for the orthogonal channel noise simulator.

Choices: ON (1) or OFF (0)

\*RST Value: OFF

#### **OCNS Walsh Code**

```
[:SOURce]:RADio:CDMA2000[:BBG][:FORWard]:OCNS:SETup:WALSh <0 - 63>
[:SOURce]:RADio:CDMA2000[:BBG][:FORWard]:OCNS:SETup:WALSh?
```
Execute this command to set the Walsh code for the orthogonal channel noise simulator.

Range: 0 through 63

\*RST Value: 61

# **Phase Polarity**

#### Forward:

```
[:SOURce]:RADio:CDMA2000[:BBG][:FORWard]:POLarity[:ALL] NORMal|INVerted
[:SOURce]:RADio:CDMA2000[:BBG][:FORWard]:POLarity[:ALL]?
```
Reverse:

```
[:SOURce]:RADio:CDMA2000[:BBG]:REVerse:POLarity[:ALL] NORMal|INVerted
[:SOURce]:RADio:CDMA2000[:BBG]:REVerse:POLarity[:ALL]?
```
Execute this command to set the phase polarity to either normal or inverted. Inverted mode inverts the internal Q signal, reversing the direction of phase rotation.

\*RST Value: Normal

# **Quick Paging Channel Setup**

#### **QPCH Configuration Change**

```
[:SOURce]:RADio:CDMA2000[:BBG][:FORWard]:QPCH:SETup:CCI <0 - 3>
[:SOURce]:RADio:CDMA2000[:BBG][:FORWard]:QPCH:SETup:CCI?
```
Execute this command to select the configuration change indicator for the quick paging channel.

Range: 0 through 3

\*RST Value: 3

### **QPCH Data Rate**

```
[:SOURce]:RADio:CDMA2000[:BBG][:FORWard]:QPCH:SETup:
RATE 2.4kbps|4.8kbps>
[:SOURce]:RADio:CDMA2000[:BBG][:FORWard]:QPCH:SETup:RATE?
```
Execute this command to set the data rate for the quick paging channel.

Choices: 2.4 kbps or 4.8 kbps

\*RST Value: 4.8 kbps

### **QPCH Paging Indicator**

```
[:SOURce]:RADio:CDMA2000[:BBG][:FORWard]:QPCH:SETup:PI <0 - 383>
[:SOURce]:RADio:CDMA2000[:BBG][:FORWard]:QPCH:SETup:PI?
```
Execute this command to select the paging slots for the quick paging channel.

Range: 0 through 383

\*RST Value: 0

#### **QPCH Power**

```
[:SOURce]:RADio:CDMA2000[:BBG][:FORWard]:QPCH:SETup:POWer <0 - -40dB>
[:SOURce]:RADio:CDMA2000[:BBG][:FORWard]:QPCH:SETup:POWer?
```
Execute this command to set the power for the quick paging channel.

Range: 0 dB through –40dB

\*RST Value: 0.00 dB

### **QPCH State**

```
[:SOURce]:RADio:CDMA2000[:BBG][:FORWard]:QPCH[:STATe] ON|OFF|1|0
[:SOURce]:RADio:CDMA2000[:BBG][:FORWard]:QPCH[:STATe]?
```
Execute this command to set the operating state for the quick paging channel.

Choices: ON (1) or OFF (0)

\*RST Value: OFF

## **QPCH Walsh Code**

```
[:SOURce]:RADio:CDMA2000[:BBG][:FORWard]:QPCH:SETup:WALSh <0 - 127>
[:SOURce]:RADio:CDMA2000[:BBG][:FORWard]:QPCH:SETup:WALSh?
```
Execute this command to set the Walsh code for the quick paging channel.

Range: 0 through 127

\*RST Value: 80

# **Reverse Access Channel Setup**

#### **R-ACH Data**

```
[:SOURce]:RADio:CDMA2000[:BBG]:REVerse:RACH:SETup:DATA PN9|PN15|FIX4|
"<file name>"
```
[:SOURce]:RADio:CDMA2000[:BBG]:REVerse:RACH:SETup:DATA?

Execute this command to configure the data field for the reverse access channel. The choices are the following:

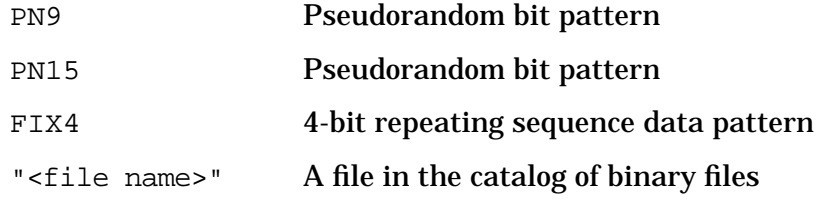

\*RST Value: PN9

### **R-ACH Data Rate**

[:SOURce]:RADio:CDMA2000[:BBG]:REVerse:RACH:SETup:RATE?

Execute this command to query the data rate for the reverse access channel.

\*RST Value: 4.8 kbps

#### **R-ACH FIX4**

[:SOURce]:RADio:CDMA2000[:BBG]:REVerse:RACH:SETup:DATA:FIX4 <0 - 15> [:SOURce]:RADio:CDMA2000[:BBG]:REVerse:RACH:SETup:DATA:FIX4?

Execute this command to select a fixed 4-bit data pattern to be repeated as necessary to fill the selected data area.

Range: 0 through 15

## **R-ACH Frame Length**

[:SOURce]:RADio:CDMA2000[:BBG]:REVerse:RACH:SETup:FLENgth?

Execute this command to query the frame length for the reverse access channel.

\*RST Value: 20 ms

#### **R-ACH Frame Offset**

[:SOURce]:RADio:CDMA2000[:BBG]:REVerse:RACH:SETup:FOFFset <0 - 15> [:SOURce]:RADio:CDMA2000[:BBG]:REVerse:RACH:SETup:FOFFset?

Execute this command to set the frame offset value for the reverse access channel.

Range: 0 through 15

\*RST Value: 0

#### **R-ACH Power**

```
[:SOURce]:RADio:CDMA2000[:BBG]:REVerse:RACH:SETup:POWer <0 - -40dB>
[:SOURce]:RADio:CDMA2000[:BBG]:REVerse:RACH:SETup:POWer?
```
Execute this command to set the power for the reverse access channel.

Range: 0 dB through –40 dB

\*RST Value: 0.00 dB

#### **R-ACH State**

```
[:SOURce]:RADio:CDMA2000[:BBG]:REVerse:RACH[:STATe] ON|OFF|1|0
[:SOURce]:RADio:CDMA2000[:BBG]:REVerse:RACH[:STATe]?
```
Execute this command to set the operating state for the reverse access channel.

Choices: ON (1) or OFF (0)

\*RST Value: OFF

## **Reverse cdma2000 Setup**

#### **Data Clock Out for RC1 and RC2**

```
[:SOURce]:RADio:CDMA2000[:BBG]:REVerse:BNCMux:RC12:DCOut CCLK|CLK20ms|
CLK80ms|CLK4khz|CLK307khz
[:SOURce]:RADio:CDMA2000[:BBG]:REVerse:BNCMux:RC12:DCOut?
```
Execute this command to set the output of the DATA CLK OUT rear panel BNC/SMB connector.

\*RST Value: Chip Clock

## **Data Clock Out for RC3 and RC4**

[:SOURce]:RADio:CDMA2000[:BBG]:REVerse:BNCMux:RC34:DCOut CCLK|CLK5ms| CLK10ms|CLK20ms|CLK40ms|CLK80ms [:SOURce]:RADio:CDMA2000[:BBG]:REVerse:BNCMux:RC34:DCOut?

Execute this command to set the output of the DATA CLK OUT rear panel BNC/SMB connector.

\*RST Value: Chip Clock

## **Data Out for RC1 and RC2**

[:SOURce]:RADio:CDMA2000[:BBG]:REVerse:BNCMux:RC12: DOUT LCODe|IOUT|QOUT [:SOURce]:RADio:CDMA2000[:BBG]:REVerse:BNCMux:RC12:DOUT?

#### Execute this command to set the output of the DATA OUT rear panel BNC/SMB connector.

\*RST Value: Long code

### **Data Out for RC3 and RC4**

```
[:SOURce]:RADio:CDMA2000[:BBG]:REVerse:BNCMux:RC34:DOUT LCODe|PILot|
RSCHcoded|RDCChcoded|RFCHcoded|RCCChcoded|REAChcoded|ZI|ZQ
[:SOURce]:RADio:CDMA2000[:BBG]:REVerse:BNCMux:RC34:DOUT?
```
#### Execute this command to set the output of the DATA OUT rear panel BNC/SMB connector.

\*RST Value: Long code

### **Event 1 for RC1 and RC2**

```
[:SOURce]:RADio:CDMA2000[:BBG]:REVerse:BNCMux:RC12:
EVENt DESecond|PNSync
[:SOURce]:RADio:CDMA2000[:BBG]:REVerse:BNCMux:RC12:EVENt?
```
Execute this command to set the output of the EVENT 1 rear panel BNC/SMB connector.

\*RST Value: Delayed Even Second

### **Event 1 for RC3 and RC4**

[:SOURce]:RADio:CDMA2000[:BBG]:REVerse:BNCMux:RC34:EVENt DESecond|PNSync [:SOURce]:RADio:CDMA2000[:BBG]:REVerse:BNCMux:RC34:EVENt?

Execute this command to set the output of the EVENT 1 rear panel BNC/SMB connector.

\*RST Value: Delay Even Second

## **Long Code Mask**

```
[:SOURce]:RADio:CDMA2000[:BBG]:REVerse:LCMask <0 - 0x3FFFFFFFFFF>
[:SOURce]:RADio:CDMA2000[:BBG]:REVerse:LCMask?
```
Execute this command to set a unique serial number code to identify a mobile station.

Range: 0 through 0x3FFFFFFFFFF

#### **NOTE** The storage register for the long code mask allows a 42-bit binary number to be entered. However, it may be possible to enter a value larger than 42 bits, and in this instance, the register value would be unknown.

#### \*RST Value: 0

#### **Long Code State**

```
[:SOURce]:RADio:CDMA2000[:BBG]:REVerse:LCSTate <0 - 0x3FFFFFFFFFF>
[:SOURce]:RADio:CDMA2000[:BBG]:REVerse:LCSTate?
```
Execute this command to set a unique code to address a mobile station.

**NOTE** The storage register for the long code state allows a 42-bit binary number to be entered. However, it may be possible to enter a value larger than 42 bits, and in this instance, the register value would be unknown.

Range: 0 through 0x3FFFFFFFFFF

\*RST Value: 0

#### **Radio Configuration**

[:SOURce]:RADio:CDMA2000[:BBG]:REVerse:RCONfig <1 - 4> [:SOURce]:RADio:CDMA2000[:BBG]:REVerse:RCONfig?

Execute this command to select the radio configuration value for the reverse channels.

Range: 1 through 4

\*RST Value: 3

#### **Symbol Synchronization Out for RC1 and RC2**

[:SOURce]:RADio:CDMA2000[:BBG]:REVerse:BNCMux:RC12:SSOut EVENsecond| LCSync [:SOURce]:RADio:CDMA2000[:BBG]:REVerse:BNCMux:RC12:SSOut?

Execute this command to set the output of the SYMBOL SYNC OUT rear panel BNC/SMB connector.

\*RST Value: Even Second

## **Symbol Synchronization Out for RC3 and RC4**

[:SOURce]:RADio:CDMA2000[:BBG]:REVerse:BNCMux:RC34:SSOut EVENsecond| LCSync [:SOURce]:RADio:CDMA2000[:BBG]:REVerse:BNCMux:RC34:SSOut?

Execute this command to set the output of the SYMBOL SYNC OUT rear panel BNC/SMB connector.

\*RST Value: Even Second

#### **Trigger Advance**

```
[:SOURce]:RADio:CDMA2000[:BBG]:REVerse:TADVance <0 - 2457599>
[:SOURce]:RADio:CDMA2000[:BBG]:REVerse:TADVance?
```
Execute this command to select a number of chips to advance the trigger time slot.

Range: 0 through 2457599

\*RST Value: 18

#### **Trigger Edge**

[:SOURce]:RADio:CDMA2000[:BBG]:REVerse:TEDGe RISing|FALLing [:SOURce]:RADio:CDMA2000[:BBG]:REVerse:TEDGe?

Execute this command to select a falling or rising trigger edge state.

\*RST Value: Falling

## **Reverse Common Control Channel Setup**

### **R-CCCH Data**

```
[:SOURce]:RADio:CDMA2000[:BBG]:REVerse:RCCCh:SETup:DATA PN9|PN15|FIX4|
"<file name>"
[:SOURce]:RADio:CDMA2000[:BBG]:REVerse:RCCCh:SETup:DATA?
```
Execute this command to configure the data field for the reverse common control channel. The choices are the following:

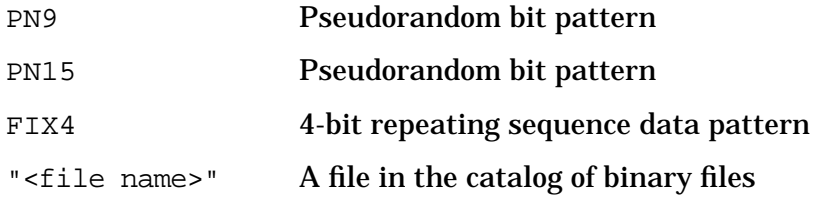

\*RST Value: PN9

## **R-CCCH Data Rate**

[:SOURce]:RADio:CDMA2000[:BBG]:REVerse:RCCCh:SETup: RATE 9.6kbps|19.2kbps|38.4kbps [:SOURce]:RADio:CDMA2000[:BBG]:REVerse:RCCCh:SETup:RATE?

Execute this command to adjust the data rate for the reverse common control channel. The choices are the following:

**RC3 or RC4:** 9.6, 19.2, or 38.4 kbps **Default:** 38.4 kbps

\*RST Value: 38.4 kbps

### **R-CCCH FIX4**

```
[:SOURce]:RADio:CDMA2000[:BBG]:REVerse:RCCCh:SETup:DATA:FIX4 <0 - 15>
[:SOURce]:RADio:CDMA2000[:BBG]:REVerse:RCCCh:SETup:DATA:FIX4?
```
Execute this command to select a fixed 4-bit data pattern to be repeated as necessary to fill the selected data area.

Range: 0 through 15

\*RST Value: 0000

#### **R-CCCH Frame Length**

[:SOURce]:RADio:CDMA2000[:BBG]:REVerse:RCCCh:SETup:FLENgth 5ms|10ms|20ms [:SOURce]:RADio:CDMA2000[:BBG]:REVerse:RCCCh:SETup:FLENgth?

Execute this command to set the frame length value for the reverse common control channel.

Choices: 5, 10, or 20 ms

\*RST Value: 20

#### **R-CCCH Frame Offset**

```
[:SOURce]:RADio:CDMA2000[:BBG]:REVerse:RCCCh:SETup:FOFFset <0 - 15>
[:SOURce]:RADio:CDMA2000[:BBG]:REVerse:RCCCh:SETup:FOFFset?
```
Execute this command to set the frame offset value for the reverse common control channel.

Range: 0 through 15

\*RST Value: 0

#### **R-CCCH Power**

```
[:SOURce]:RADio:CDMA2000[:BBG]:REVerse:RCCCh:SETup:POWer <0 - -40dB>
[:SOURce]:RADio:CDMA2000[:BBG]:REVerse:RCCCh:SETup:POWer?
```
Execute this command to set the power for the reverse common control channel.

Range: 0 dB through –40 dB

\*RST Value: 0.00 dB

## **R-CCCH State**

```
[:SOURce]:RADio:CDMA2000[:BBG]:REVerse:RCCCh[:STATe] ON|OFF|1|0
[:SOURce]:RADio:CDMA2000[:BBG]:REVerse:RCCCh[:STATe]?
```
Execute this command to set the operating state for the reverse common control channel.

Choices: ON (1) or OFF (0)

\*RST Value: OFF

### **R-CCCH Walsh Code**

```
[:SOURce]:RADio:CDMA2000[:BBG]:REVerse:RCCCh:SETup:WALSh <0 - 7>
[:SOURce]:RADio:CDMA2000[:BBG]:REVerse:RCCCh:SETup:WALSh?
```
Execute this command to set the Walsh code for the reverse common control channel.

Range: 0 through 7

\*RST Value: 2

## **Reverse Dedicated Control Channel Setup**

### **R-DCCH Data**

```
[:SOURce]:RADio:CDMA2000[:BBG]:REVerse:RDCCh:SETup:DATA PN9|PN15|FIX4|
<file name>"
```
[:SOURce]:RADio:CDMA2000[:BBG]:REVerse:RDCCh:SETup:DATA?

Execute this command to configure the data field for the reverse dedicated control channel. The choices are the following:

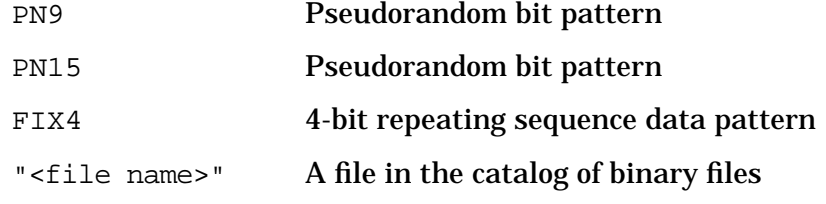

\*RST Value: PN9

### **R-DCCH Data Rate**

[:SOURce]:RADio:CDMA2000[:BBG]:REVerse:RDCCh:SETup:RATE?

Execute this command to query the data rate for the reverse dedicated control channel.

\*RST Value: 9.6 kbps

## **R-DCCH FIX4**

```
[:SOURce]:RADio:CDMA2000[:BBG]:REVerse:RDCCh:SETup:DATA:FIX4 <0 - 15>
[:SOURce]:RADio:CDMA2000[:BBG]:REVerse:RDCCh:SETup:DATA:FIX4?
```
Execute this command to select a fixed 4-bit data pattern to be repeated as necessary to fill the selected data area.

Range: 0 through 15

\*RST Value: 0000

#### **R-DCCH Frame Length**

```
[:SOURce]:RADio:CDMA2000[:BBG]:REVerse:RDCCh:SETup:FLENgth 5ms|20ms
[:SOURce]:RADio:CDMA2000[:BBG]:REVerse:RDCCh:SETup:FLENgth?
```
Execute this command to set the frame length value for the reverse dedicated control channel.

Choices: 5 or 20 ms

\*RST Value: 20 ms

#### **R-DCCH Frame Offset**

```
[:SOURce]:RADio:CDMA2000[:BBG]:REVerse:RDCCh:SETup:FOFFset <0 - 15>
[:SOURce]:RADio:CDMA2000[:BBG]:REVerse:RDCCh:SETup:FOFFset?
```
Execute this command to set the frame offset value for the reverse dedicated control channel.

Range: 0 through 15

\*RST Value: 0

#### **R-DCCH Power**

```
[:SOURce]:RADio:CDMA2000[:BBG]:REVerse:RDCCh:SETup:POWer <0 - -40dB>
[:SOURce]:RADio:CDMA2000[:BBG]:REVerse:RDCCh:SETup:POWer?
```
Execute this command to set the power for the reverse dedicated control channel.

Range: 0 dB through –40 dB

\*RST Value: 0.00 dB

#### **R-DCCH State**

```
[:SOURce]:RADio:CDMA2000[:BBG]:REVerse:RDCCh[:STATe] ON|OFF|1|0
[:SOURce]:RADio:CDMA2000[:BBG]:REVerse:RDCCh[:STATe]?
```
Execute this command to set the operating state for the reverse dedicated control channel.

Choices: ON (1) or OFF (0)

\*RST Value: OFF

## **R-DCCH Walsh Code**

```
[:SOURce]:RADio:CDMA2000[:BBG]:REVerse:RDCCh:SETup:WALSh <0 - 15>
[:SOURce]:RADio:CDMA2000[:BBG]:REVerse:RDCCh:SETup:WALSh?
```
Execute this command to set the Walsh code for the reverse dedicated control channel.

Range: 0 through 15

\*RST Value: 8

## **Reverse Enhanced Access Channel Setup**

### **R-EACH Data**

```
[:SOURce]:RADio:CDMA2000[:BBG]:REVerse:REACh:SETup:DATA PN9|PN15|FIX4|
"<file name>"
[:SOURce]:RADio:CDMA2000[:BBG]:REVerse:REACh:SETup:DATA?
```
Execute this command to configure the data field for the reverse enhanced access channel. The choices are the following:

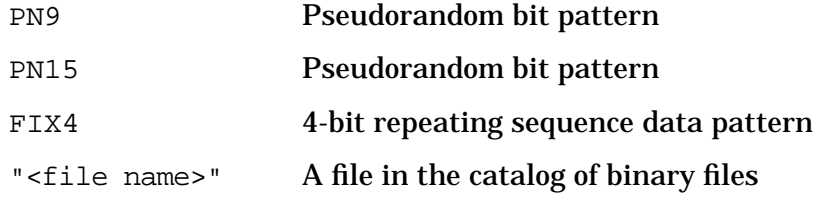

\*RST Value: PN9

#### **R-EACH Data Rate**

[:SOURce]:RADio:CDMA2000[:BBG]:REVerse:REACh:SETup: RATE 9.6kbps|19.2kbps|38.4kbps [:SOURce]:RADio:CDMA2000[:BBG]:REVerse:REACh:SETup:RATE?

Execute this command to adjust the data rate for the reverse enhanced access channel. The choices are the following:

**RC3 or RC4:** 9.6, 19.2, or 38.4 kbps **Default:** 38.4 kbps

\*RST Value: 38.4 kbps (RC3)

### **R-EACH FIX4**

[:SOURce]:RADio:CDMA2000[:BBG]:REVerse:REACh:SETup:DATA:FIX4 <0 - 15> [:SOURce]:RADio:CDMA2000[:BBG]:REVerse:REACh:SETup:DATA:FIX4?

Execute this command to select a fixed 4-bit data pattern to be repeated as necessary to fill the selected data area.

Range: 0 through 15

## **R-EACH Frame Length**

```
[:SOURce]:RADio:CDMA2000[:BBG]:REVerse:REACh:SETup:FLENgth 5ms|10ms|20ms
[:SOURce]:RADio:CDMA2000[:BBG]:REVerse:REACh:SETup:FLENgth?
```
Execute this command to set the frame length value for the reverse enhanced access channel.

Choices: 5, 10, or 20ms

\*RST Value: 20 ms

#### **R-EACH Frame Offset**

```
[:SOURce]:RADio:CDMA2000[:BBG]:REVerse:REACh:SETup:FOFFset <0 - 15>
[:SOURce]:RADio:CDMA2000[:BBG]:REVerse:REACh:SETup:FOFFset?
```
Execute this command to set the frame offset value for the reverse enhanced access channel.

Range: 0 through 15

\*RST Value: 0

#### **R-EACH Power**

```
[:SOURce]:RADio:CDMA2000[:BBG]:REVerse:REACh:SETup:POWer <0 - -40dB>
[:SOURce]:RADio:CDMA2000[:BBG]:REVerse:REACh:SETup:POWer?
```
Execute this command to set the power for the reverse enhanced access channel.

Range: 0 dB through –40 dB

\*RST Value: 0.00 dB

#### **R-EACH State**

```
[:SOURce]:RADio:CDMA2000[:BBG]:REVerse:REACh[:STATe] ON|OFF|1|0
[:SOURce]:RADio:CDMA2000[:BBG]:REVerse:REACh[:STATe]?
```
Execute this command to set the operating state for the reverse enhanced access channel.

Choices: ON (1) or OFF (0)

\*RST Value: OFF

#### **R-EACH Walsh Code**

```
[:SOURce]:RADio:CDMA2000[:BBG]:REVerse:REACh:SETup:WALSh <0 - 7>
[:SOURce]:RADio:CDMA2000[:BBG]:REVerse:REACh:SETup:WALSh?
```
Execute this command to set the Walsh code for the reverse enhanced access channel.

Range: 0 through 7

# **Reverse Fundamental Channel Setup**

#### **R-FCH Data**

```
[:SOURce]:RADio:CDMA2000[:BBG]:REVerse:RFCH:SETup:DATA PN9|PN15|FIX4|
"<file name>"
[:SOURce]:RADio:CDMA2000[:BBG]:REVerse:RFCH:SETup:DATA?
```
Execute this command to configure the data field for the reverse fundamental channel. The choices are the following:

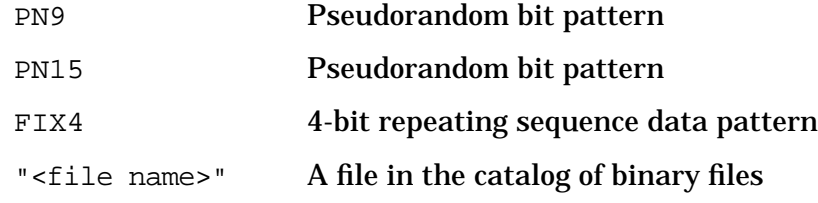

\*RST Value: PN9

### **R-FCH Data Rate**

[:SOURce]:RADio:CDMA2000[:BBG]:REVerse:RFCH:SETup: RATE <RC dependent: 1.2, 1.5, 1.8, 2.4, 2.7, 3.6, 4.8, 7.2, 9.6, or 14.4kbps> [:SOURce]:RADio:CDMA2000[:BBG]:REVerse:RFCH:SETup:RATE?

Execute this command to adjust the data rate for the reverse fundamental channel. The choices are the following:

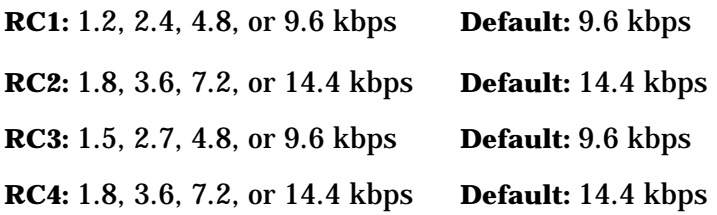

\*RST Value: 9.6 kbps (RC3)

### **R-FCH FIX4**

[:SOURce]:RADio:CDMA2000[:BBG]:REVerse:RFCH:SETup:DATA:FIX4 <0 - 15> [:SOURce]:RADio:CDMA2000[:BBG]:REVerse:RFCH:SETup:DATA:FIX4?

Execute this command to select a fixed 4-bit data pattern to be repeated as necessary to fill the selected data area.

Range: 0 through 15

## **R-FCH Frame Length**

```
[:SOURce]:RADio:CDMA2000[:BBG]:REVerse:RFCH:SETup:FLENgth 5ms|20ms
[:SOURce]:RADio:CDMA2000[:BBG]:REVerse:RFCH:SETup:FLENgth?
```
Execute this command to set the frame length value for the reverse fundamental channel.

Choices: 5 or 20 ms

\*RST Value: 20 ms

#### **R-FCH Frame Offset**

```
[:SOURce]:RADio:CDMA2000[:BBG]:REVerse:RFCH:SETup:FOFFset <0 - 15>
[:SOURce]:RADio:CDMA2000[:BBG]:REVerse:RFCH:SETup:FOFFset?
```
Execute this command to set the frame offset value for the reverse fundamental channel.

Range: 0 through 15

\*RST Value: 0

#### **R-FCH Power**

```
[:SOURce]:RADio:CDMA2000[:BBG]:REVerse:RFCH:SETup:POWer <0 - -40dB>
[:SOURce]:RADio:CDMA2000[:BBG]:REVerse:RFCH:SETup:POWer?
```
Execute this command to set the power for the reverse fundamental channel.

Range: 0 dB through –40 dB

\*RST Value: 0.00 dB

#### **R-FCH State**

```
[:SOURce]:RADio:CDMA2000[:BBG]:REVerse:RFCH[:STATe] ON|OFF|1|0
[:SOURce]:RADio:CDMA2000[:BBG]:REVerse:RFCH[:STATe]?
```
Execute this command to set the operating state for the reverse fundamental channel.

Choices: ON (1) or OFF (0)

\*RST Value: OFF

#### **R-FCH Walsh Code**

```
[:SOURce]:RADio:CDMA2000[:BBG]:REVerse:RFCH:SETup:WALSh <0 - 15>
[:SOURce]:RADio:CDMA2000[:BBG]:REVerse:RFCH:SETup:WALSh?
```
Execute this command to set the Walsh code for the reverse fundamental channel.

Range: 0 through 15

# **Reverse Pilot Channel Setup**

### **R-PICH Gating**

```
[:SOURce]:RADio:CDMA2000[:BBG]:REVerse:RPICh:SETup:
GRATe FULL|HALF|QUARter|
[:SOURce]:RADio:CDMA2000[:BBG]:REVerse:RPICh:SETup:GRATe?
```
This command enables you to configure the gating data field for the reverse pilot channel. The choices are the following:

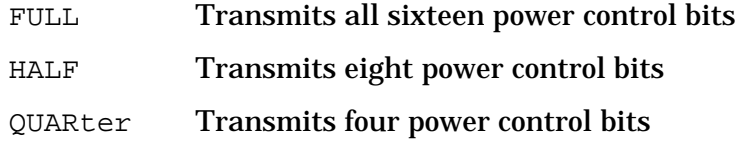

\*RST Value: FULL

### **R-PICH Power Control Bit**

```
[:SOURce]:RADio:CDMA2000[:BBG]:REVerse:RPICh:SETup:PCB <0 - 0xFFFF>
[:SOURce]:RADio:CDMA2000[:BBG]:REVerse:RPICh:SETup:PCB?
```
Execute this command to adjust the power control bit for the reverse pilot channel.

Range: 0 through 0xFFFF

\*RST Value: 0000 kbps

#### **R-PICH Power**

```
[:SOURce]:RADio:CDMA2000[:BBG]:REVerse:RPICh:SETup:POWer <0 - -40dB>
[:SOURce]:RADio:CDMA2000[:BBG]:REVerse:RPICh:SETup:POWer?
```
Execute this command to set the power for the reverse pilot channel.

Range: 0 dB through –40 dB

\*RST Value: 0.00 dB

#### **R-PICH State**

```
[:SOURce]:RADio:CDMA2000[:BBG]:REVerse:RPICh[:STATe] ON|OFF|1|0
[:SOURce]:RADio:CDMA2000[:BBG]:REVerse:RPICh[:STATe]?
```
Execute this command to set the operating state for the reverse pilot channel.

Choices: ON (1) or OFF (0)

\*RST Value: OFF

### **R-PICH Walsh Code**

[:SOURce]:RADio:CDMA2000[:BBG]:REVerse:RPICh:SETup:WALSh?

Execute this command to query the Walsh code for the reverse pilot channel.

# **Reverse Supplemental Channel Setup (RC1 and RC2)**

## **R-SCH Data (RC1 and RC2)**

```
[:SOURce]:RADio:CDMA2000[:BBG]:REVerse:RSCH:SETup:DATA PN9|PN15|FIX4|
"<file name>"
[:SOURce]:RADio:CDMA2000[:BBG]:REVerse:RSCH:SETup:DATA?
```
Execute this command to configure the data field for the reverse supplemental channel. The choices are the following:

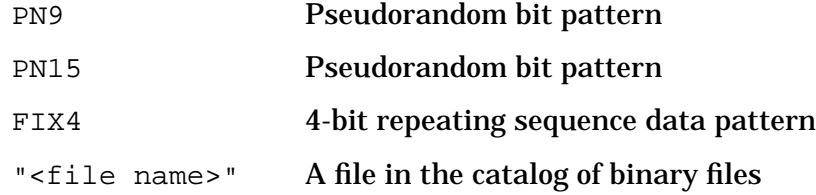

\*RST Value: PN9

#### **R-SCH Data Rate (RC1 and RC2)**

```
[:SOURce]:RADio:CDMA2000[:BBG]:REVerse:RSCH:SETup:
RATE <RC dependent: 1.2, 1.8, 2.4, 3.6, 4.8, 7.2, 9.6, or 14.4kbps>
[:SOURce]:RADio:CDMA2000[:BBG]:REVerse:RSCH:SETup:RATE?
```
Execute this command to set the data rate for the reverse supplemental channel. The choices are the following:

**RC1:** 1.2, 2.4, 4.8, or 9.6 kbps **Default:** 9.6 kbps

**RC2:** 1.8, 3.6, 7.2, or 14.4 kbps **Default:** 14.4 kbps

### **R-SCH FIX4 (RC1 and RC2)**

```
[:SOURce]:RADio:CDMA2000[:BBG]:REVerse:RSCH:SETup:DATA:FIX4 <0 - 15>
[:SOURce]:RADio:CDMA2000[:BBG]:REVerse:RSCH:SETup:DATA:FIX4?
```
Execute this command to set a fixed 4-bit data pattern that repeats as necessary to fill the selected data area.

Range: 0 through 15

\*RST Value: 00

### **R-SCH Frame Length (RC1 and RC2)**

[:SOURce]:RADio:CDMA2000[:BBG]:REVerse:RSCH:SETup:FLENgth?

Execute this command to query the frame length value for the reverse supplemental channel.

## **R-SCH Frame Offset (RC1 and RC2)**

```
[:SOURce]:RADio:CDMA2000[:BBG]:REVerse:RSCH:SETup:FOFFset <0 - 15>
[:SOURce]:RADio:CDMA2000[:BBG]:REVerse:RSCH:SETup:FOFFset?
```
Execute this command to set the frame offset value for the reverse supplemental channel.

Range: 0 through 15

\*RST Value: 0

#### **R-SCH Power (RC1 and RC2)**

```
[:SOURce]:RADio:CDMA2000[:BBG]:REVerse:RSCH:SETup:
POWer < 0 - 40dB[:SOURce]:RADio:CDMA2000[:BBG]:REVerse:RSCH:SETup:POWer?
```
Execute this command to set the power for the reverse supplemental channel.

Range: 0 dB through –40 dB

\*RST Value: 0.00 dB

#### **R-SCH State (RC1 and RC2)**

```
[:SOURce]:RADio:CDMA2000[:BBG]:REVerse:RSCH[:STATe] ON|OFF|1|0
[:SOURce]:RADio:CDMA2000[:BBG]:REVerse:RSCH[:STATe]?
```
Execute this command to set the operating state for the reverse supplemental channel.

Choices: ON (1) or OFF (0)

\*RST Value: OFF
## **Reverse Supplemental Channel Setup (RC3 and RC4)**

The ESG, for RC3 and RC4, uses R-SCH<sub>0</sub> and R-SCH<sub>1</sub> to differentiate between the two supplemental channels. However, the SCPI command designations for the same two supplemental channels use RSCH1 and RSCH2 respectively. Table 5-1. shows the relationship and channel position for the SCPI R-SCH designations.

| ESG <sub>1</sub> |     |       |                                                      | ESG <sub>2</sub> |                                                   |       |       |
|------------------|-----|-------|------------------------------------------------------|------------------|---------------------------------------------------|-------|-------|
| $Ch1$            | Ch2 | $Ch3$ | $Ch4$                                                | $Ch1$            | Ch2                                               | $Ch3$ | $Ch4$ |
|                  |     |       | $R$ -SCH <sub>0</sub><br>(ESG)<br>$R-SCH1$<br>(SCPI) |                  | $R-SCH1$<br>(ESG)<br>R-SCH <sub>2</sub><br>(SCPI) |       |       |

**Table 5-1. RC3 and RC4 Reverse Supplemental Channel Designation**

#### **R-SCH Data (RC3 and RC4)**

```
[:SOURce]:RADio:CDMA2000[:BBG]:REVerse:RSCH1:SETup:DATA PN9|PN15|FIX4|
"<file name>"
```
[:SOURce]:RADio:CDMA2000[:BBG]:REVerse:RSCH1:SETup:DATA?

```
[:SOURce]:RADio:CDMA2000[:BBG]:REVerse:RSCH2:SETup:DATA PN9|PN15|FIX4|
"<file name>"
```
[:SOURce]:RADio:CDMA2000[:BBG]:REVerse:RSCH2:SETup:DATA?

Execute this command to configure the data field. The choices are the following:

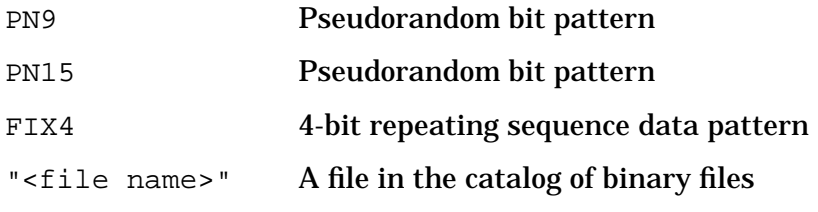

\*RST Value: PN9

#### **R-SCH Data Rate (RC3 and RC4)**

[:SOURce]:RADio:CDMA2000[:BBG]:REVerse:RSCH1:SETup: RATE <RC and frame length dependent: 1.2, 1.35, 1.5, 1.8, 2.4, 2.7, 3.6, 4.8, 7.2, 9.6, 14.4, 19.2, 28.8, 38.4, 57.6, 76.8, 115.2, 153.6, 230.4, or 307.2kbps> [:SOURce]:RADio:CDMA2000[:BBG]:REVerse:RSCH1:SETup:RATE? [:SOURce]:RADio:CDMA2000[:BBG]:REVerse:RSCH2:SETup: RATE <RC and frame length dependent: 1.2, 1.35, 1.5, 1.8, 2.4, 2.7, 3.6, 4.8, 7.2, 9.6, 14.4, 19.2, 28.8, 38.4, 57.6, 76.8, 115.2, 153.6, 230.4, or 307.2kbps> [:SOURce]:RADio:CDMA2000[:BBG]:REVerse:RSCH2:SETup:RATE?

Execute this command to set the data rate. The choices are the following:

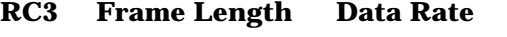

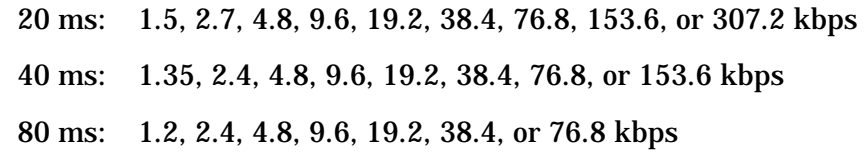

Default: 307.2 kbps (20 ms frame length)

#### **RC4 Frame Length Data Rate**

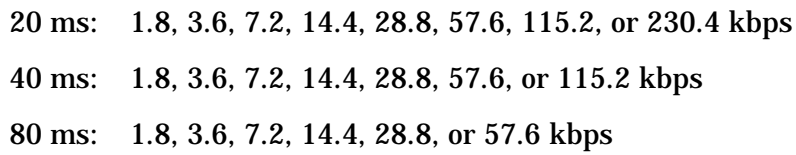

Default: 230.4 kbps (20 ms frame length)

\*RST Value: 307.2 kbps (RC3)

#### **R-SCH FIX4 (RC3 and RC4)**

```
[:SOURce]:RADio:CDMA2000[:BBG]:REVerse:RSCH1:SETup:DATA:FIX4 <0 - 15>
[:SOURce]:RADio:CDMA2000[:BBG]:REVerse:RSCH1:SETup:DATA:FIX4?
```
[:SOURce]:RADio:CDMA2000[:BBG]:REVerse:RSCH2:SETup:DATA:FIX4 <0 - 15> [:SOURce]:RADio:CDMA2000[:BBG]:REVerse:RSCH2:SETup:DATA:FIX4?

Execute this command to set a fixed 4-bit data pattern that repeats as necessary to fill the selected data area.

Range: 0 through 15

\*RST Value: 00

#### **R-SCH Frame Length (RC3 and RC4)**

```
[:SOURce]:RADio:CDMA2000[:BBG]:REVerse:RSCH1:SETup:FLENgth 20ms|40ms|80ms
[:SOURce]:RADio:CDMA2000[:BBG]:REVerse:RSCH1:SETup:FLENgth?
```

```
[:SOURce]:RADio:CDMA2000[:BBG]:REVerse:RSCH2:SETup:FLENgth 20ms|40ms|80ms
[:SOURce]:RADio:CDMA2000[:BBG]:REVerse:RSCH2:SETup:FLENgth?
```
Execute this command to set the frame length value.

Choices: 20, 40, or 80 ms

\*RST Value: 20

#### **R-SCH Frame Offset (RC3 and RC4)**

```
[:SOURce]:RADio:CDMA2000[:BBG]:REVerse:RSCH1:SETup:FOFFset <0 - 63>
[:SOURce]:RADio:CDMA2000[:BBG]:REVerse:RSCH1:SETup:FOFFset?
```

```
[:SOURce]:RADio:CDMA2000[:BBG]:REVerse:RSCH2:SETup:FOFFset <0 - 63>
[:SOURce]:RADio:CDMA2000[:BBG]:REVerse:RSCH2:SETup:FOFFset?
```
#### Execute this command to set the frame offset value.

#### Range: 0 through 63

\*RST Value: 0

#### **R-SCH Power (RC3 and RC4)**

```
[:SOURce]:RADio:CDMA2000[:BBG]:REVerse:RSCH1:SETup:POWer <0 - -40dB>
[:SOURce]:RADio:CDMA2000[:BBG]:REVerse:RSCH1:SETup:POWer?
```

```
[:SOURce]:RADio:CDMA2000[:BBG]:REVerse:RSCH2:SETup:POWer <0 - -40dB>
[:SOURce]:RADio:CDMA2000[:BBG]:REVerse:RSCH2:SETup:POWer?
```
Execute this command to set the power level.

Range: 0 dB through –40 dB

\*RST Value: 0.00 dB

#### **R-SCH State (RC3 and RC4)**

```
[:SOURce]:RADio:CDMA2000[:BBG]:REVerse:RSCH1[:STATe] ON|OFF|1|0
[:SOURce]:RADio:CDMA2000[:BBG]:REVerse:RSCH1[:STATe]?
[:SOURce]:RADio:CDMA2000[:BBG]:REVerse:RSCH2[:STATe] ON|OFF|1|0
```

```
[:SOURce]:RADio:CDMA2000[:BBG]:REVerse:RSCH2[:STATe]?
```
#### Execute this command to set the operating state.

Choices: ON (1) or OFF (0).

\*RST Value: OFF

#### **R-SCH Turbo Coding (RC3 and RC4)**

```
[:SOURce]:RADio:CDMA2000[:BBG]:REVerse:RSCH1:SETup:TCODe ON|OFF|1|0
[:SOURce]:RADio:CDMA2000[:BBG]:REVerse:RSCH1:SETup:TCODe?
```

```
[:SOURce]:RADio:CDMA2000[:BBG]:REVerse:RSCH2:SETup:TCODe ON|OFF|1|0
[:SOURce]:RADio:CDMA2000[:BBG]:REVerse:RSCH2:SETup:TCODe?
```
Execute this command to enable turbo coding. Ensure that this function is being executed with the correct data rate.

\*RST Value Off

#### **R-SCH Walsh Code (RC3 and RC4)**

```
[:SOURce]:RADio:CDMA2000[:BBG]:REVerse:RSCH1:SETup:WALSh <0 - 7>
[:SOURce]:RADio:CDMA2000[:BBG]:REVerse:RSCH1:SETup:WALSh?
```
[:SOURce]:RADio:CDMA2000[:BBG]:REVerse:RSCH2:SETup:WALSh <0 - 7> [:SOURce]:RADio:CDMA2000[:BBG]:REVerse:RSCH2:SETup:WALSh?

Execute this command to set the Walsh code.

Range: 0 through 7

\*RST Value: 1

## **Spreading Rate**

Forward:

[:SOURce]:RADio:CDMA2000[:BBG][:FORWard]:SPReading:RATE?

Reverse:

[:SOURce]:RADio:CDMA2000[:BBG]:REVerse:SPReading:RATE?

Execute this command to return the value of the current spreading rate.

# **Programming Examples**

This section provides the following programming examples:

- A single-ESG setup on [page 5-44.](#page-221-0)
- A two-ESG setup on [page 5-46.](#page-223-0)

## <span id="page-221-0"></span>**Single-ESG Setup**

Use this example to configure the single-ESG setup. 10 !\*\*\*\*\*\*\*\*\*\*\*\*\*\*\*\*\*\*\*\*\*\*\*\*\*\*\*\*\*\*\*\*\*\*\*\*\*\*\*\*\*\*\*\*\*\*\*\*\*\*\*\*\*\*\*\*\*\*\*\*\*\* 20 ! 30 ! PROGRAM DESCRIPTION: In this example, the instrument is 40 ! configured for a one-ESG setup. 50 ! 60 ! Text within the '[]' is optional. Lower case is also optional. 70 ! 80 ! If this example is used with HP Basic, every line must start with 90 ! 'OUTPUT < GPIB Address >,'. 100 ! 110 ! 120 !\*\*\*\*\*\*\*\*\*\*\*\*\*\*\*\*\*\*\*\*\*\*\*\*\*\*\*\*\*\*\*\*\*\*\*\*\*\*\*\*\*\*\*\*\*\*\*\*\*\*\*\*\*\*\*\*\* 130 \*RST 140 [:SOURce]:FREQuency[:CW] 900 MHZ 150 [:SOURce]:POWer[:LEVel][:IMMediate][:AMPLitude] -40 DBM 160 :OUTPut[[:STATe] ON 170 ! \*\*\*\*\*\*\*\*\*\*\*\*\*\*\*\*\*\*\*\*\*\*\*\*\*\*\*\*\*\*\*\*\*\*\*\*\*\*\*\*\*\*\*\*\* 180 [:SOURce]:RADio:CDMA2000[:BBG][:FORWard]:POLarity[:ALL] NORMal 190 [:SOURce]:RADio:CDMA2000[:BBG][:FORWard]:IQRotation STANdard 200 [:SOURce]:RADio:CDMA2000[:BBG][:FORWard]:BBCLock INT 210 [:SOURce]:RADio:CDMA2000[:BBG][:FORWard]:FILTer IS95 EQ 220 [:SOURce]:RADio:CDMA2000[:BBG][:FORWard]:ESDelay 17.5 230 [:SOURce]:RADio:CDMA2000[:BBG][:FORWard]:FSYNc:SETup:LCSTate 1 240 [:SOURce]:RADio:CDMA2000[:BBG][:FORWard]:FPICh:SETup:PNOFfset 0 250 [:SOURce]:RADio:CDMA2000[:BBG][:FORWard]:IQ:SCALe 0 DB 260 ! \*\*\*\*\*\*\*\*\*\*\*\*\*\*\*\*\*\*\*\*\*\*\*\*\*\*\*\*\*\*\*\*\*\*\*\*\*\*\*\*\*\*\*\*\* 270 [:SOURce]:RADio:CDMA2000[:BBG][:FORWard]:FPICh[:STATe] ON 280 [:SOURce]:RADio:CDMA2000[:BBG][:FORWard]:FPICh:SETup:POWer -7.00 DB 290 ! \*\*\*\*\*\*\*\*\*\*\*\*\*\*\*\*\*\*\*\*\*\*\*\*\*\*\*\*\*\*\*\*\*\*\*\*\*\*\*\*\*\*\*\*\* 300 [:SOURce]:RADio:CDMA2000[:BBG][:FORWard]:FSYNc[:STATe] ON 310 [:SOURce]:RADio:CDMA2000[:BBG][:FORWard]:FSYNc:SETup:POWer -13.00 DB 320 [:SOURce]:RADio:CDMA2000[:BBG][:FORWard]:FSYNc:SETup:WALSh 32 330 ! \*\*\*\*\*\*\*\*\*\*\*\*\*\*\*\*\*\*\*\*\*\*\*\*\*\*\*\*\*\*\*\*\*\*\*\*\*\*\*\*\*\*\*\*\* 340 [:SOURce]:RADio:CDMA2000[:BBG][:FORWard]:FFCH[:STATe] ON 350 [:SOURce]:RADio:CDMA2000[:BBG][:FORWard]:FFCH:SETup:POWer -10.00 DB 360 [:SOURce]:RADio:CDMA2000[:BBG][:FORWard]:FFCH:SETup:WALSh 8 370 [:SOURce]:RADio:CDMA2000[:BBG][:FORWard]:FFCH:SETup:RCONfig 1 380 ! \*\*\*\*\*\*\*\*\*\*\*\*\*\*\*\*\*\*\*\*\*\*\*\*\*\*\*\*\*\*\*\*\*\*\*\*\*\*\*\*\*\*\*\*\* 390 [:SOURce]:RADio:CDMA2000[:BBG][:FORWard]:FPCH[:STATe] ON 400 [:SOURce]:RADio:CDMA2000[:BBG][:FORWard]:FPCH:SETup:POWer -10.00 DB 410 [:SOURce]:RADio:CDMA2000[:BBG][:FORWard]:FPCH:SETup:WALSh 1 420 ! \*\*\*\*\*\*\*\*\*\*\*\*\*\*\*\*\*\*\*\*\*\*\*\*\*\*\*\*\*\*\*\*\*\*\*\*\*\*\*\*\*\*\*\*\* 430 [:SOURce]:RADio:CDMA2000[:BBG][:FORWard]:PADJust SCALe 440 [:SOURce]:RADio:CDMA2000[:BBG][:STATe] ON 450 [:SOURce]:DM:SOURce INTernal 460 END

## **Program Comments**

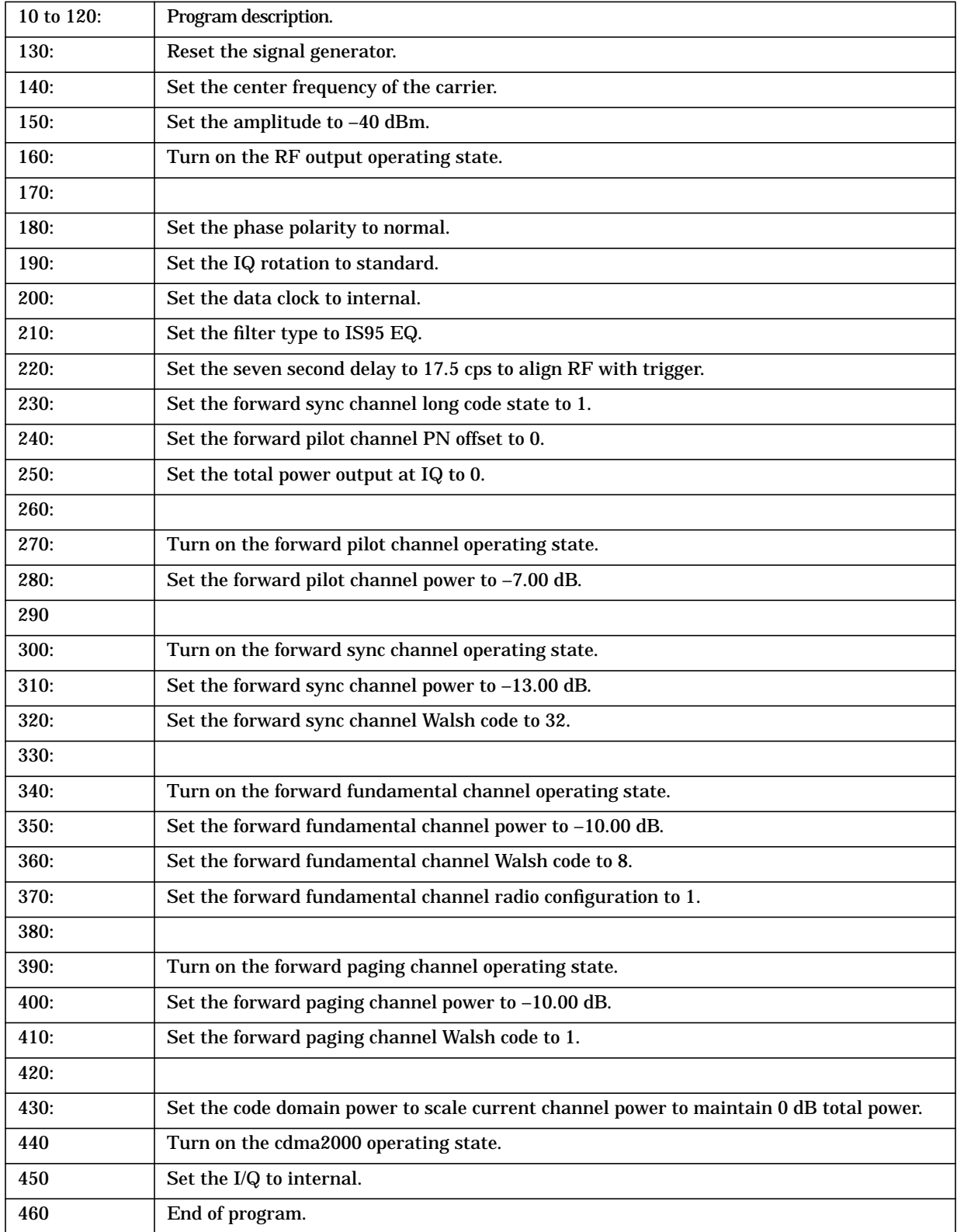

## <span id="page-223-0"></span>**Two-ESG Setup**

Use this example to configure the two-ESG setup.

**CAUTION** When programming two ESGs, each ESG must have a unique GPIB address.

10 !\*\*\*\*\*\*\*\*\*\*\*\*\*\*\*\*\*\*\*\*\*\*\*\*\*\*\*\*\*\*\*\*\*\*\*\*\*\*\*\*\*\*\*\*\*\*\*\*\*\*\*\*\*\*\* 20 ! 30 ! PROGRAM DESCRIPTION: In this example, the instrument, ESG 1, is 40 ! configured for the two-ESG setup. 50 ! 60 ! Text within the '[]' is optional. Lower case is also optional. 70 ! 80 ! If this example is used with HP Basic, every line must start with 90 ! 'OUTPUT < GPIB Address >'. 100 ! 110 ! 120 !\*\*\*\*\*\*\*\*\*\*\*\*\*\*\*\*\*\*\*\*\*\*\*\*\*\*\*\*\*\*\*\*\*\*\*\*\*\*\*\*\*\*\*\*\*\*\*\*\*\*\*\*\*\*\*\*\* 130 !ESG 1 140 !\*\*\*\*\*\*\*\*\*\*\*\*\*\*\*\*\*\*\*\*\*\*\*\*\*\*\*\*\*\*\*\*\*\*\*\*\*\*\*\*\*\*\*\*\*\*\*\*\*\*\*\*\*\*\*\*\* 150 \*RST 160 [:SOURce]:FREQuency[:CW] 900 MHZ 170 [:SOURce]:POWer[:LEVel][:IMMediate][:AMPLitude] -40 DBM 180 [:SOURce]:POWer:ALC[:STATe] ON 190 :OUTPut [:STATe] ON 200 ! \*\*\*\*\*\*\*\*\*\*\*\*\*\*\*\*\*\*\*\*\*\*\*\*\*\*\*\*\*\*\*\*\*\*\*\*\*\*\*\*\*\*\*\*\* 210 [:SOURce]:RADio:CDMA2000[:BBG][:FORWard]:POLarity[:ALL] NORMal 220 [:SOURce]:RADio:CDMA2000[:BBG][:FORWard]:IQRotation STANdard 230 [:SOURce]:RADio:CDMA2000[:BBG][:FORWard]:BBCLock EXT 240 [:SOURce]:RADio:CDMA2000[:BBG][:FORWard]:FILTer IS95\_EQ 250 [:SOURce]:RADio:CDMA2000[:BBG][:FORWard]:ESDelay 17.5 260 [:SOURce]:RADio:CDMA2000[:BBG][:FORWard]:FSYNc:SETup:LCSTate 1 270 [:SOURce]:RADio:CDMA2000[:BBG][:FORWard]:FPICh:SETup:PNOFfset 0 280 ! \*\*\*\*\*\*\*\*\*\*\*\*\*\*\*\*\*\*\*\*\*\*\*\*\*\*\*\*\*\*\*\*\*\*\*\*\*\*\*\*\*\*\*\*\* 290 [:SOURce]:RADio:CDMA2000[:BBG][:FORWard]:FPICh[:STATe] ON 300 [:SOURce]:RADio:CDMA2000[:BBG][:FORWard]:FPICh:SETup:POWer -7.00 DB 310 ! \*\*\*\*\*\*\*\*\*\*\*\*\*\*\*\*\*\*\*\*\*\*\*\*\*\*\*\*\*\*\*\*\*\*\*\*\*\*\*\*\*\*\*\*\* 320 [:SOURce]:RADio:CDMA2000[:BBG][:FORWard]:FSYNc[:STATe] ON 330 [:SOURce]:RADio:CDMA2000[:BBG][:FORWard]:FSYNc:SETup:POWer -13.00 DB 340 [:SOURce]:RADio:CDMA2000[:BBG][:FORWard]:FSYNc:SETup:WALSh 32 350 ! \*\*\*\*\*\*\*\*\*\*\*\*\*\*\*\*\*\*\*\*\*\*\*\*\*\*\*\*\*\*\*\*\*\*\*\*\*\*\*\*\*\*\*\*\* 360 [:SOURce]:RADio:CDMA2000[:BBG][:FORWard]:OCNS[:STATe] ON 370 [:SOURce]:RADio:CDMA2000[:BBG][:FORWard]:OCNS:SETup:POWer -3.46 DB 380 [:SOURce]:RADio:CDMA2000[:BBG][:FORWard]:OCNS:SETup:WALSh 57 390 ! \*\*\*\*\*\*\*\*\*\*\*\*\*\*\*\*\*\*\*\*\*\*\*\*\*\*\*\*\*\*\*\*\*\*\*\*\*\*\*\*\*\*\*\*\* 400 [:SOURce]:RADio:CDMA2000[:BBG][:FORWard]:FPCH[:STATe] ON 410 [:SOURce]:RADio:CDMA2000[:BBG][:FORWard]:FPCH:SETup:POWer -10.00 DB 420 [:SOURce]:RADio:CDMA2000[:BBG][:FORWard]:FPCH:SETup:WALSh 1 430 ! \*\*\*\*\*\*\*\*\*\*\*\*\*\*\*\*\*\*\*\*\*\*\*\*\*\*\*\*\*\*\*\*\*\*\*\*\*\*\*\*\*\*\*\*\* 440 [:SOURce]:RADio:CDMA2000[:BBG][:STATe] ON 450 [:SOURce]:DM:SOURce EXTernal 460 END

## **Program Comments**

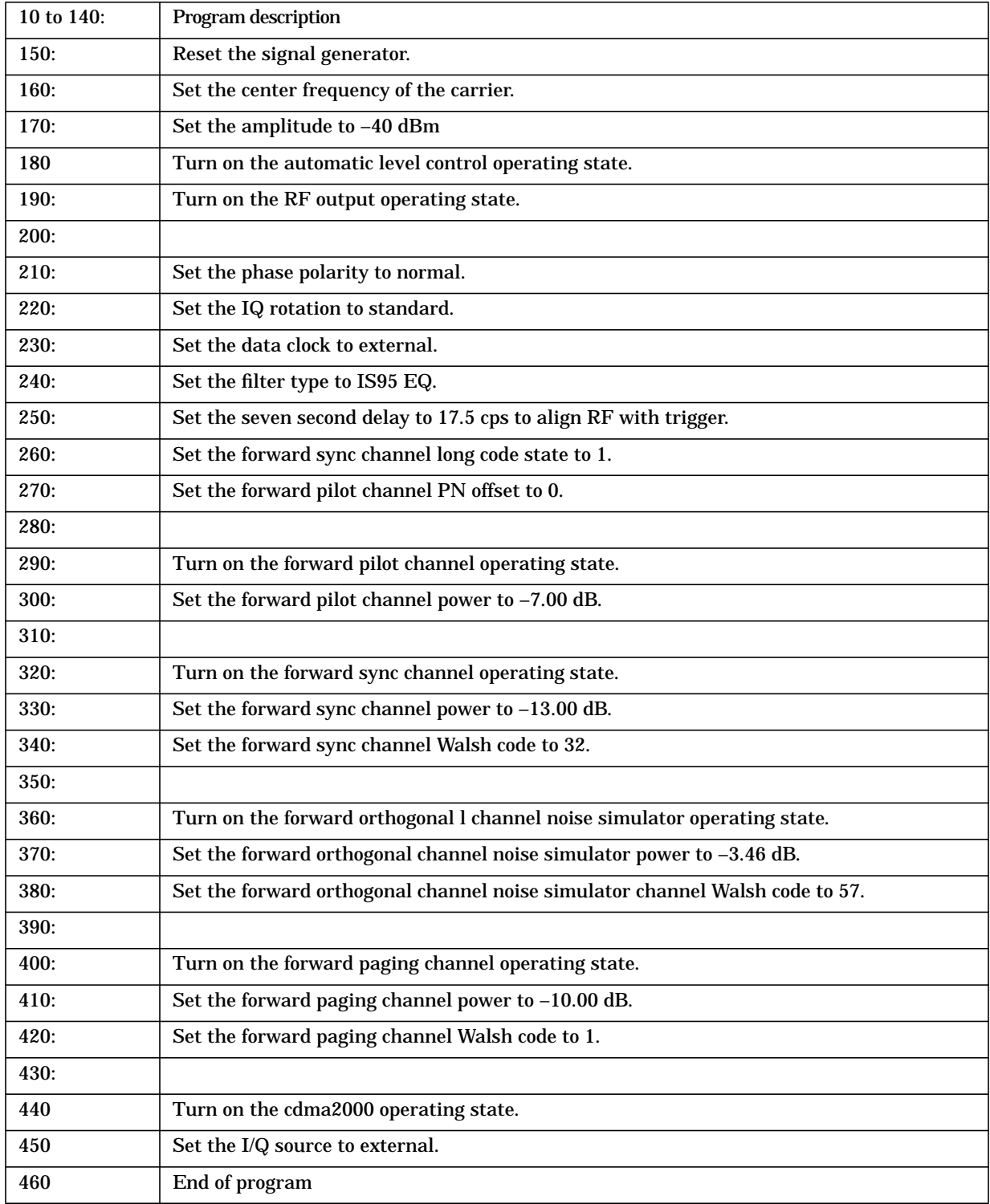

#### **CAUTION** When programming two ESGs, each ESG must have a unique GPIB address

```
10 !*******************************************************
20 !
30 ! PROGRAM DESCRIPTION: In this example, the instrument, ESG 2,is
40 ! configured for the two-ESG setup.
50 !
60 ! Text within the '[]' is optional. Lower case is also optional.
70 !
80 ! If this example is used with HP Basic, every line must start with
90 ! 'OUTPUT < GPIB Address >,'.
100 !
110 !
120 !*********************************************************
130 !ESG 2
140 !*********************************************************
150 *RST
160 [:SOURce]:FREQuency[:CW] 1.2288 MHZ
170 [:SOURce]:POWer[:LEVel][:IMMediate][:AMPLitude] 15 DBM
180 [:SOURce]:POWer:ALC[:STATe] OFF
190 :OUTPut:MODulation[:STATe] OFF
200 :OUTPut[:STATe] ON
210 ! *********************************************
220 [:SOURce]:RADio:CDMA2000[:BBG][:FORWard]:POLarity[:ALL] INVerted
230 [:SOURce]:RADio:CDMA2000[:BBG][:FORWard]:IQRotation STANdard
240 [:SOURce]:RADio:CDMA2000[:BBG][:FORWard]:BBCLock EXT
250 [:SOURce]:RADio:CDMA2000[:BBG][:FORWard]:FILTer IS95_EQ
260 [:SOURce]:RADio:CDMA2000[:BBG][:FORWard]:ESDelay 17.5
270 [:SOURce]:RADio:CDMA2000[:BBG][:FORWard]:FSYNc:SETup:LCSTate 1
280 [:SOURce]:RADio:CDMA2000[:BBG][:FORWard]:FPICh:SETup:PNOFfset 0
290 ! *********************************************
300 [:SOURce]:RADio:CDMA2000[:BBG][:FORWard]:FFCH[:STATe] ON
310 [:SOURce]:RADio:CDMA2000[:BBG][:FORWard]:FFCH:SETup:POWer -10.00 DB
320 [:SOURce]:RADio:CDMA2000[:BBG][:FORWard]:FFCH:SETup:WALSh 10
330 [:SOURce]:RADio:CDMA2000[:BBG][:FORWard]:FFCH:SETup:RCONfig 4
340 ! *********************************************
350 [:SOURce]:RADio:CDMA2000[:BBG][:FORWard]:FSCH[1][:STATe] ON
360 [:SOURce]:RADio:CDMA2000[:BBG][:FORWard]:FSCH[1]:SETup:POWer -10.00 DB
370 [:SOURce]:RADio:CDMA2000[:BBG][:FORWard]:FSCH[1]:SETup:WALSh 4
380 [:SOURce]:RADio:CDMA2000[:BBG][:FORWard]:FSCH[1]:SETup:RCONfig 4
390 [:SOURce]:RADio:CDMA2000[:BBG][:FORWard]:FSCH[1]:SETup:RATE 153.6kbps
400 ! *********************************************
410 [:SOURce]:RADio:CDMA2000[:BBG][:STATe] ON
420 END
```
## **Program Comments**

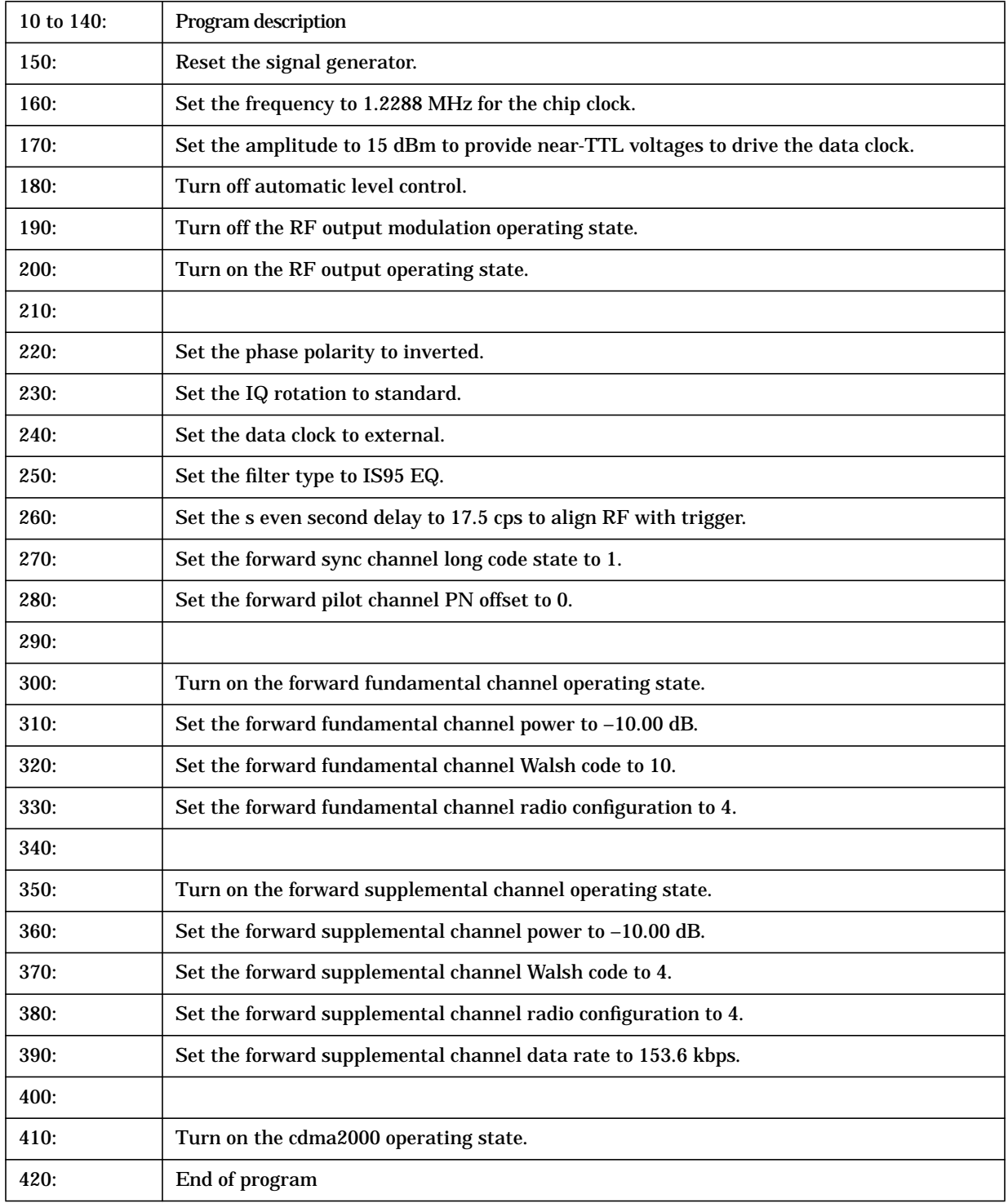

# **Option 201 and Option H03 SCPI Language Comparison**

Users with programs written for Option H03 signal generators will require changes to certain SCPI commands in order to utilize an Option 201 signal generator to provide the same solution as an Option H03 signal generator.

Option H03 offered only QPSK- (or OQPSK-) modulated data without IS-95 or IS-2000 channelization. Because Option 201 provides IS-95 and IS-2000 channelization and improved performance, certain Option H03 commands no longer produce a result when applied to an Option 201 signal generator.

The following table provides a cross-reference between Option H03 SCPI commands and command queries and their equivalent Option 201 counterparts.

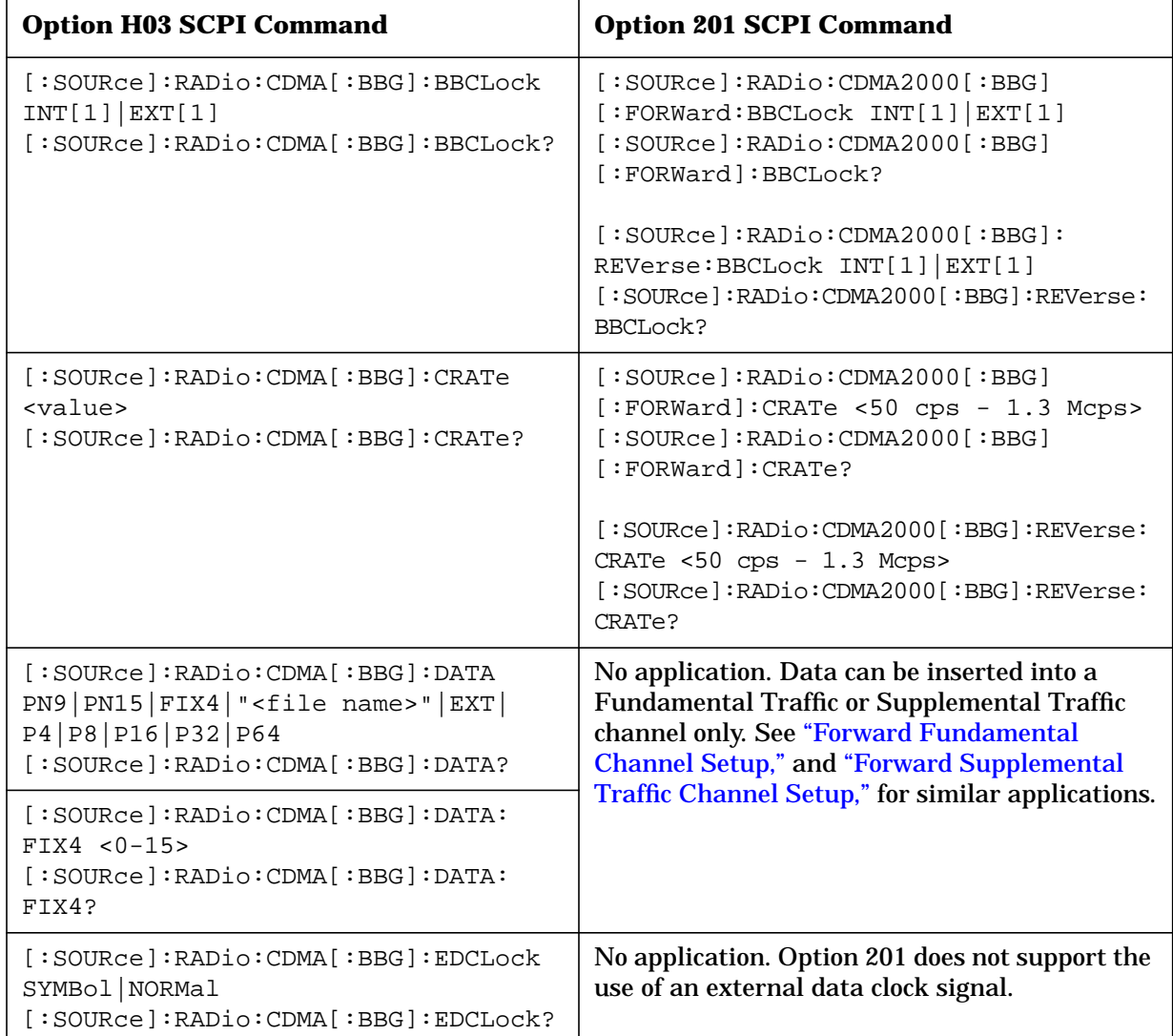

#### **Table 5-2. Option 201 and Option H03 SCPI Command Cross-Reference**

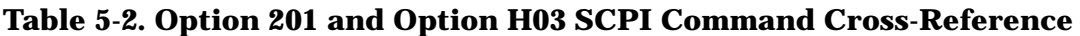

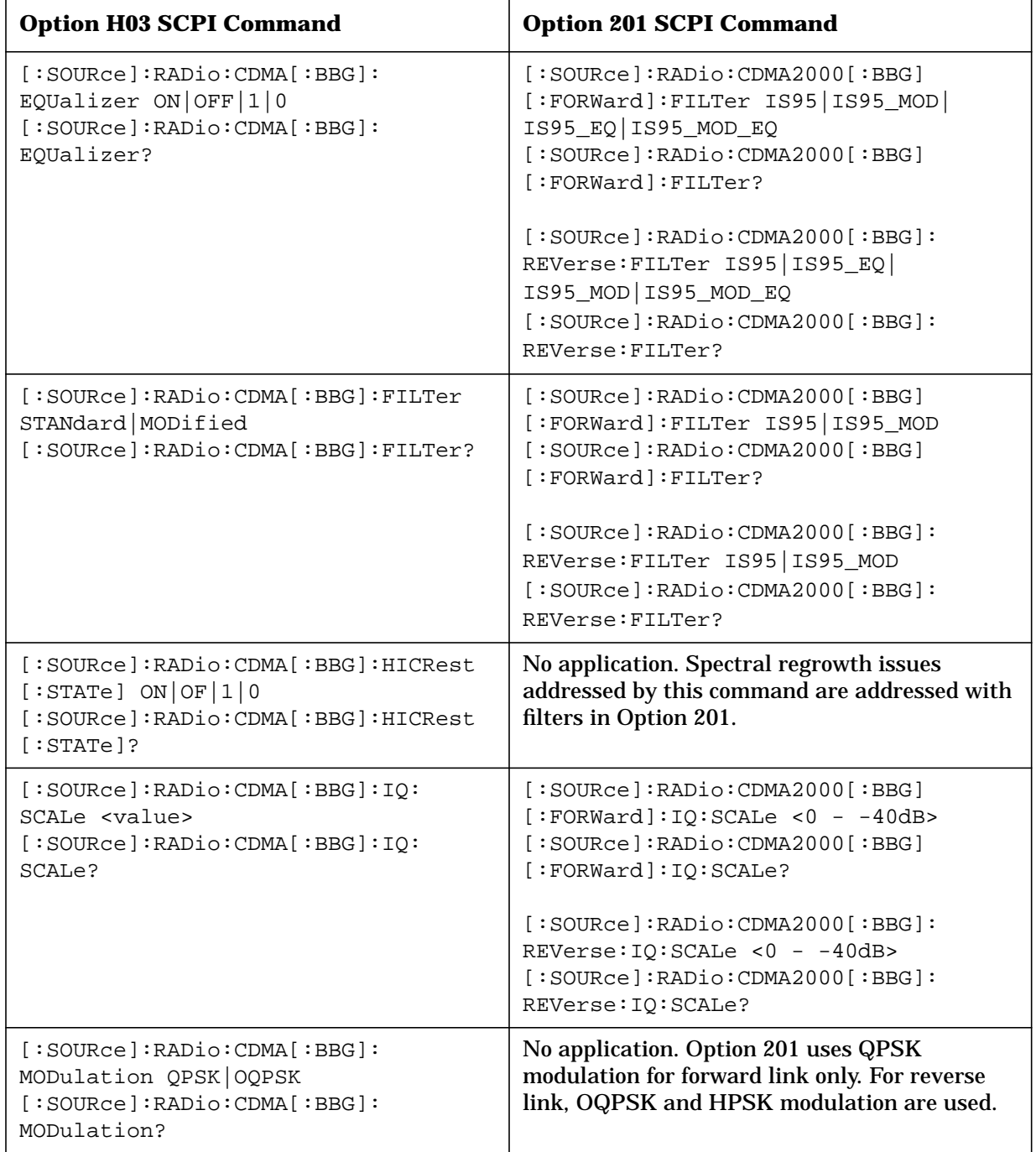

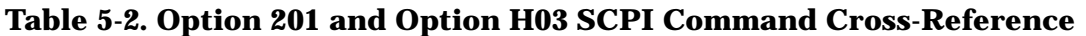

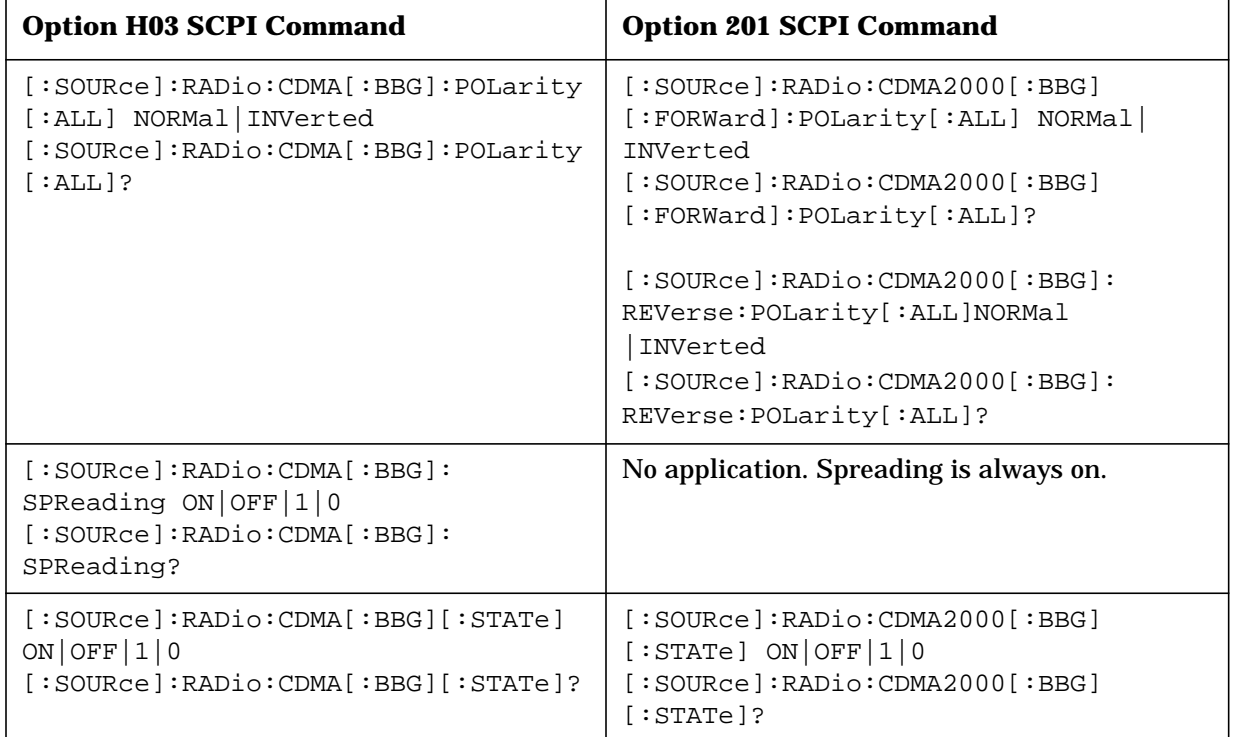

# **6 Programming Command Cross-Reference**

This chapter lists the cdma2000 softkeys and data fields along with their corresponding SCPI commands. For a complete list of the signal generator hardkeys and softkeys and their corresponding SCPI commands, please refer to the programming guide.

#### **Table 6-1. Mode – cdma2000 Softkeys**

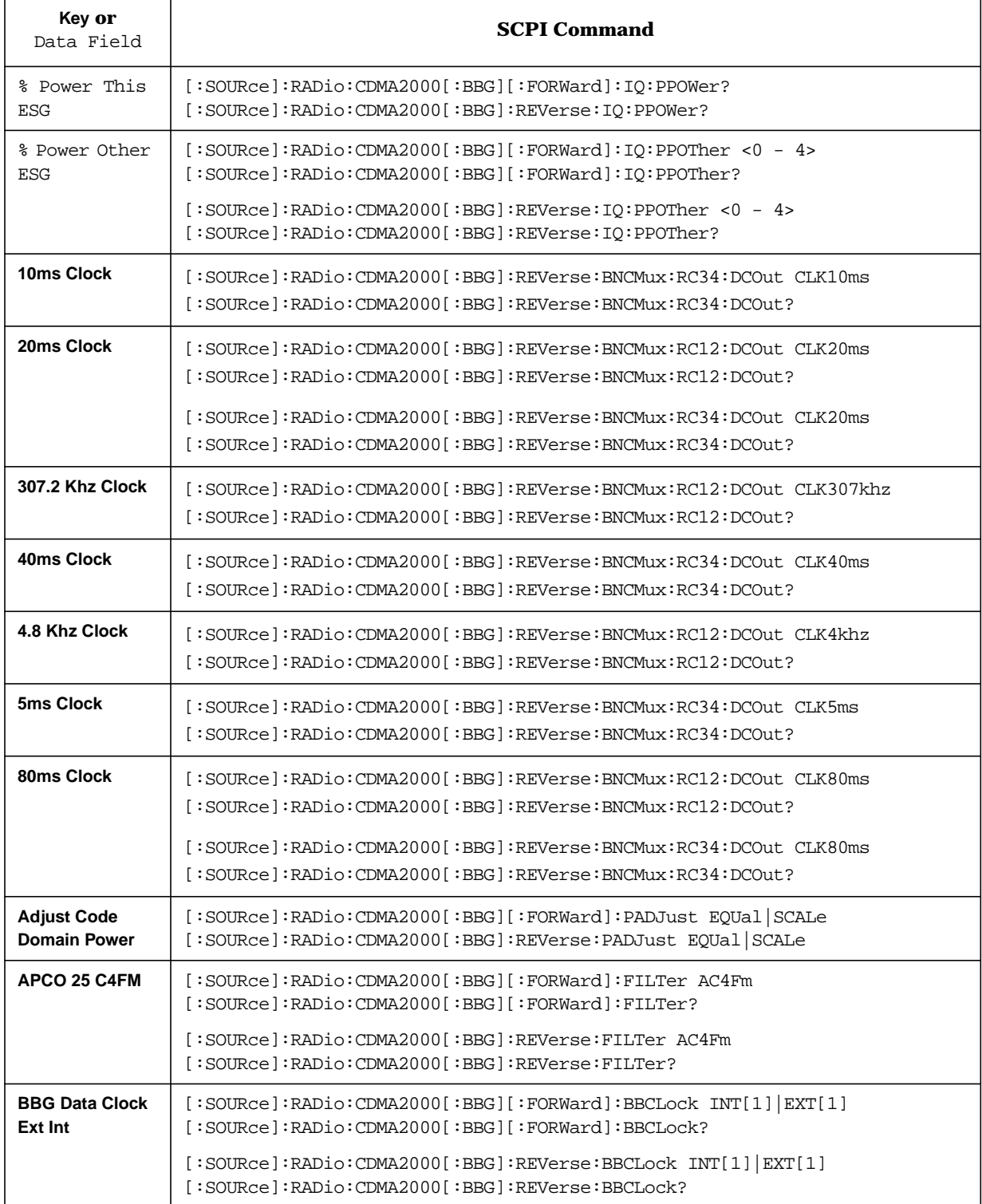

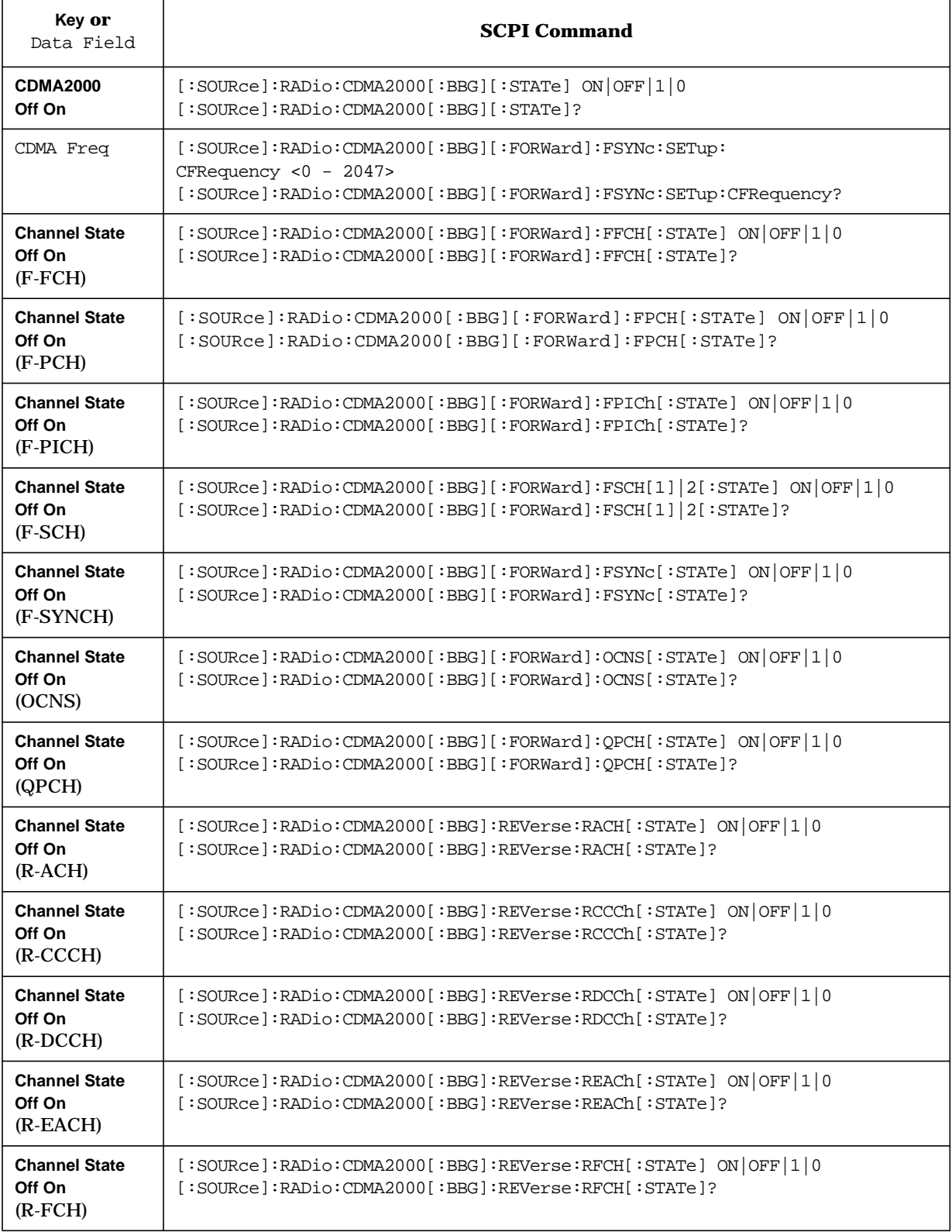

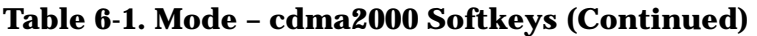

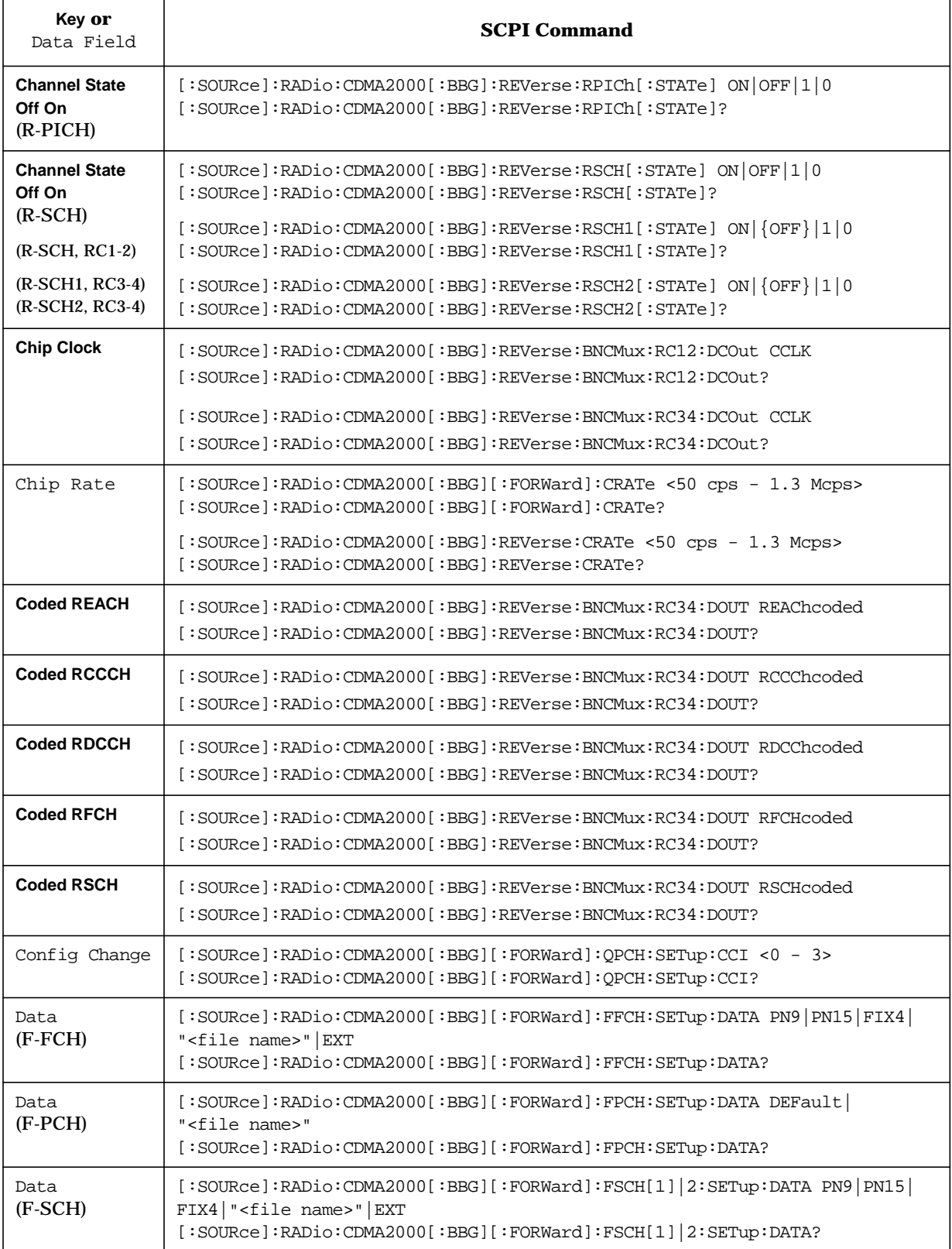

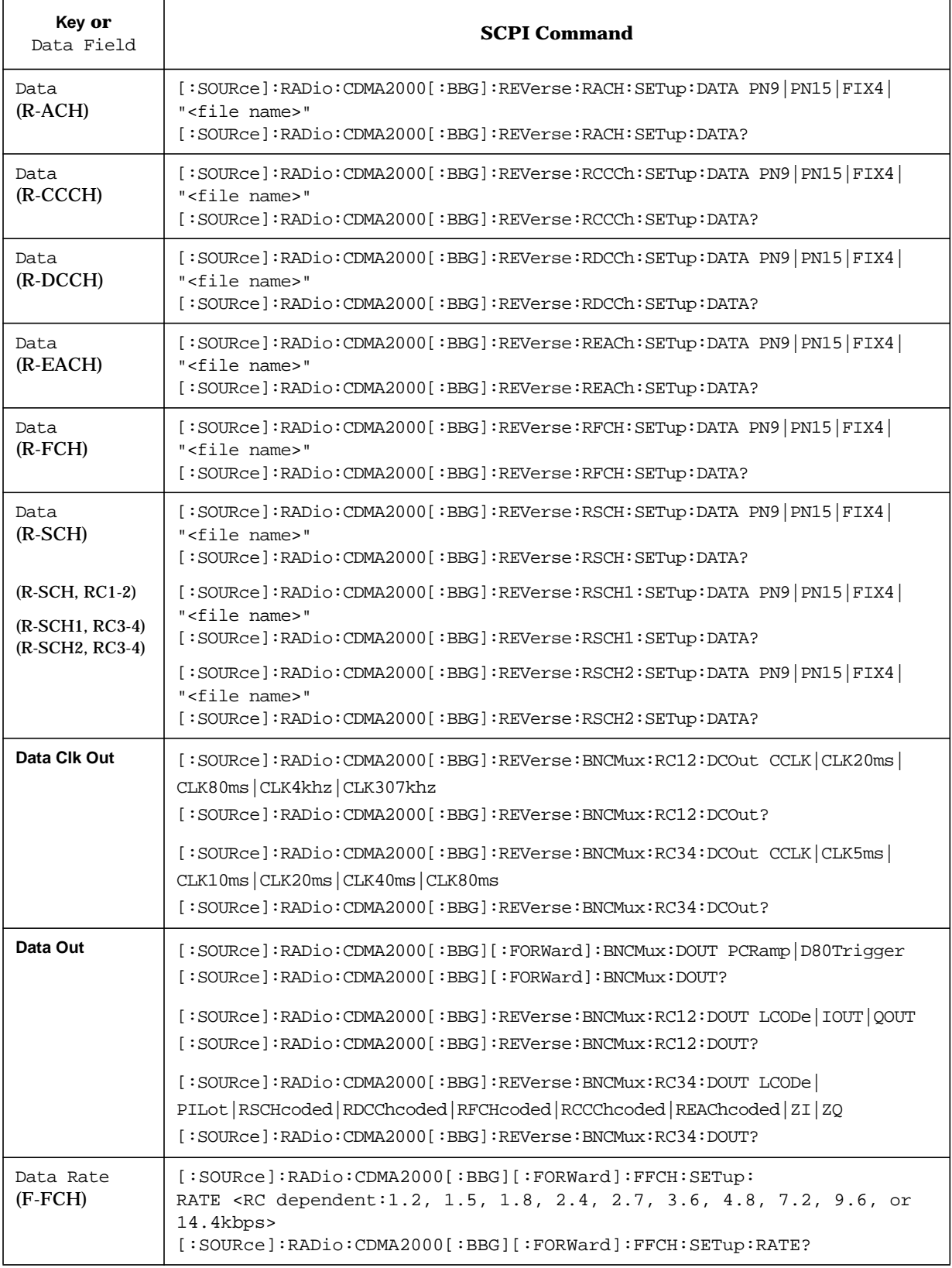

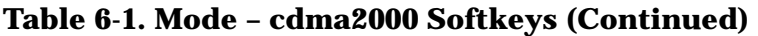

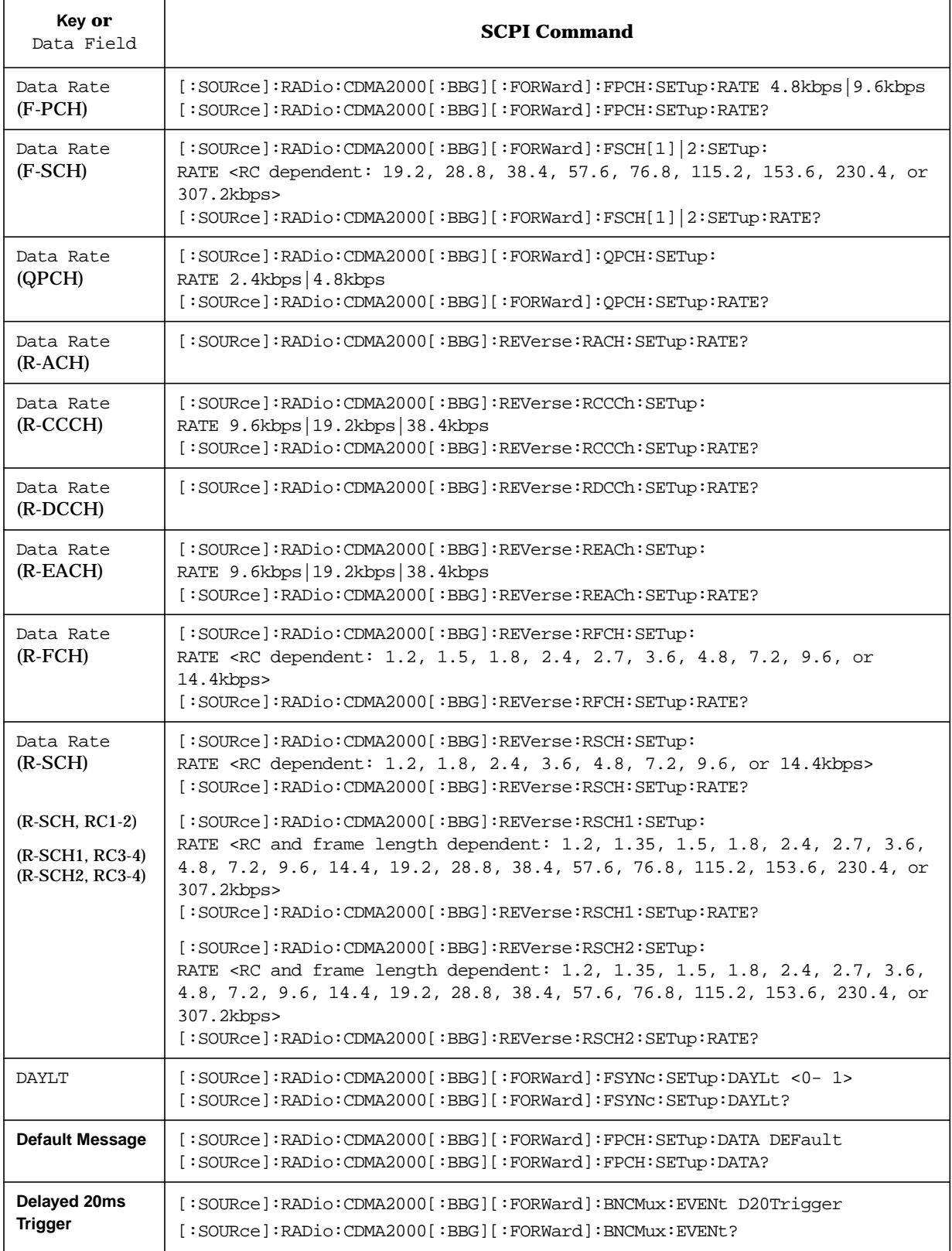

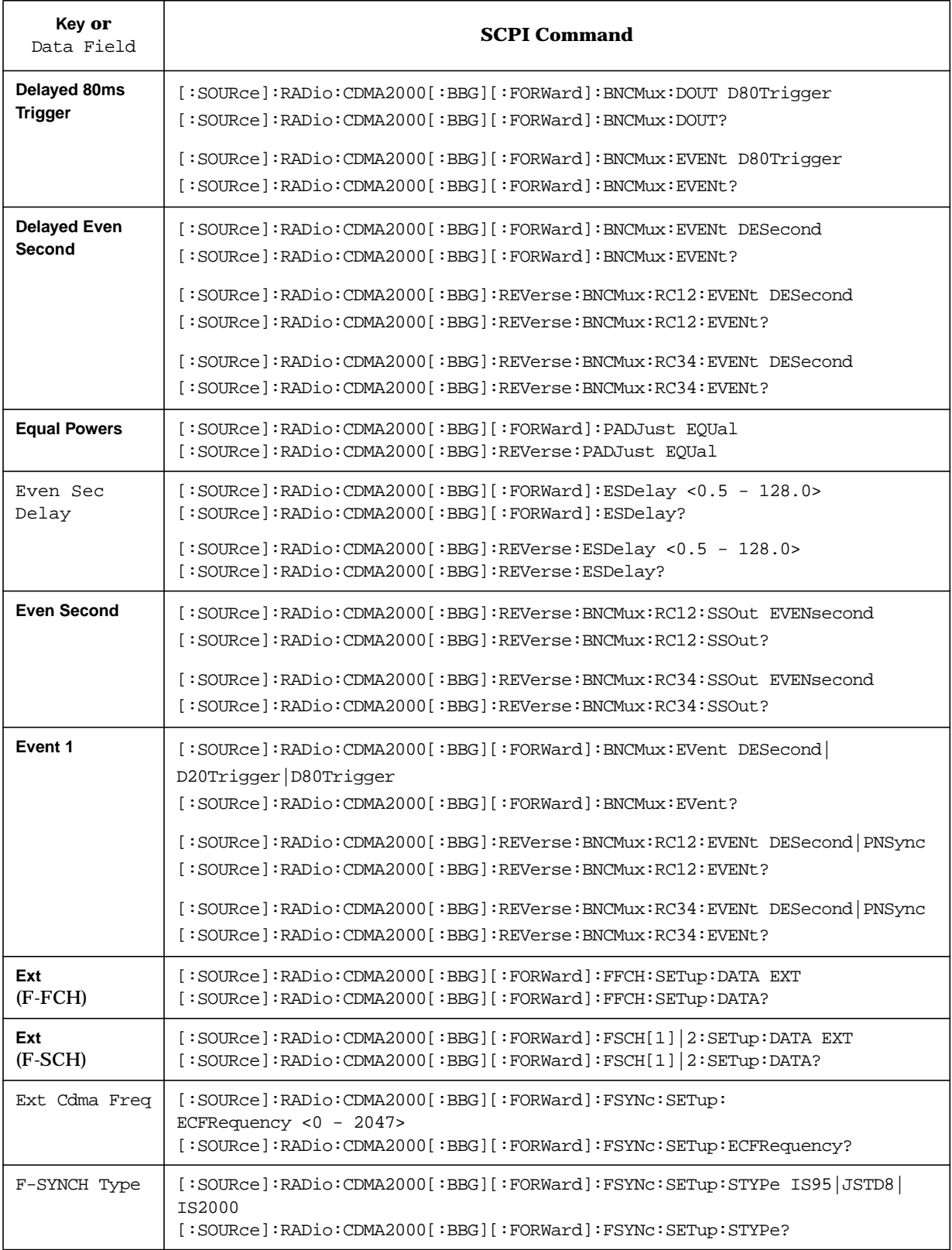

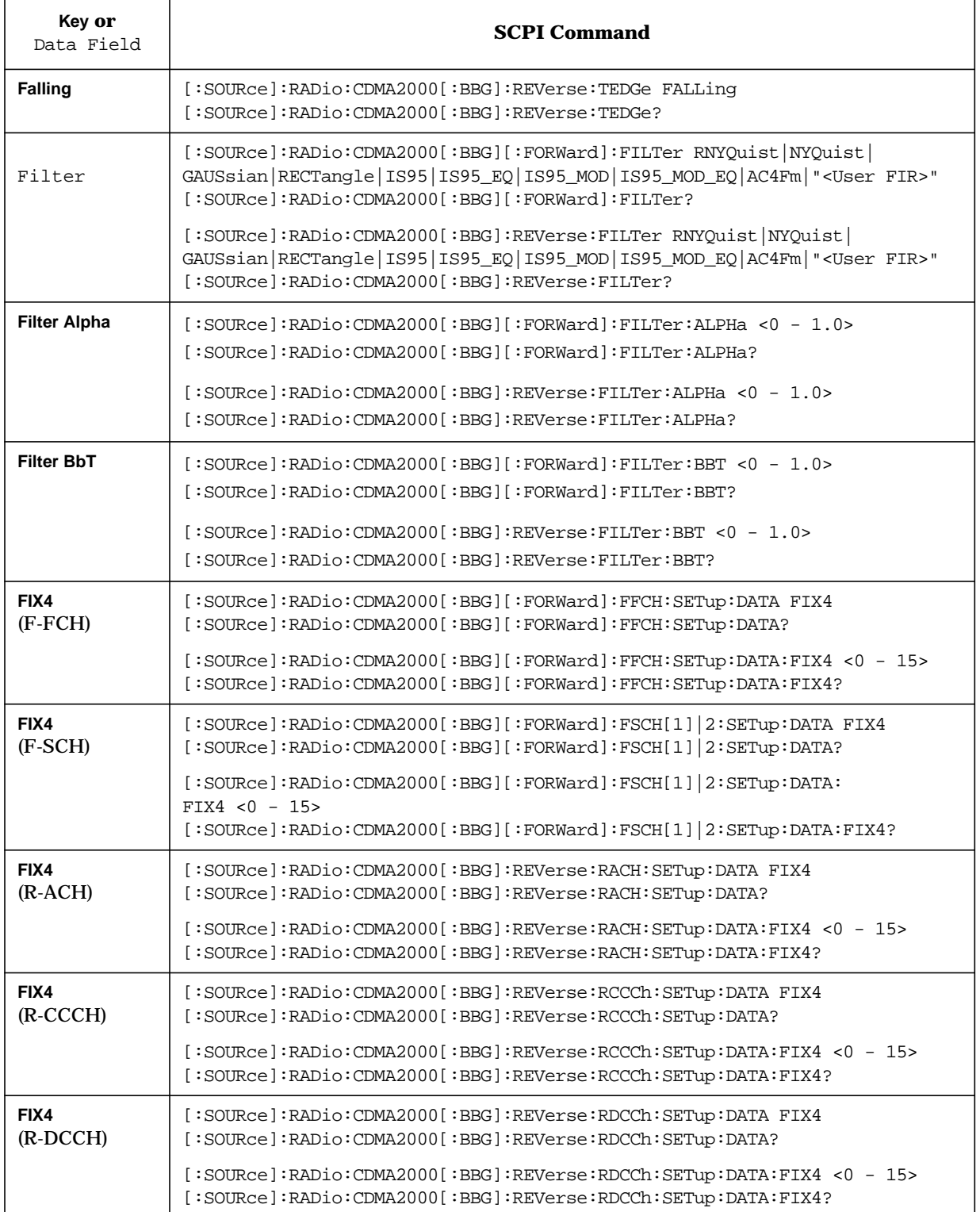

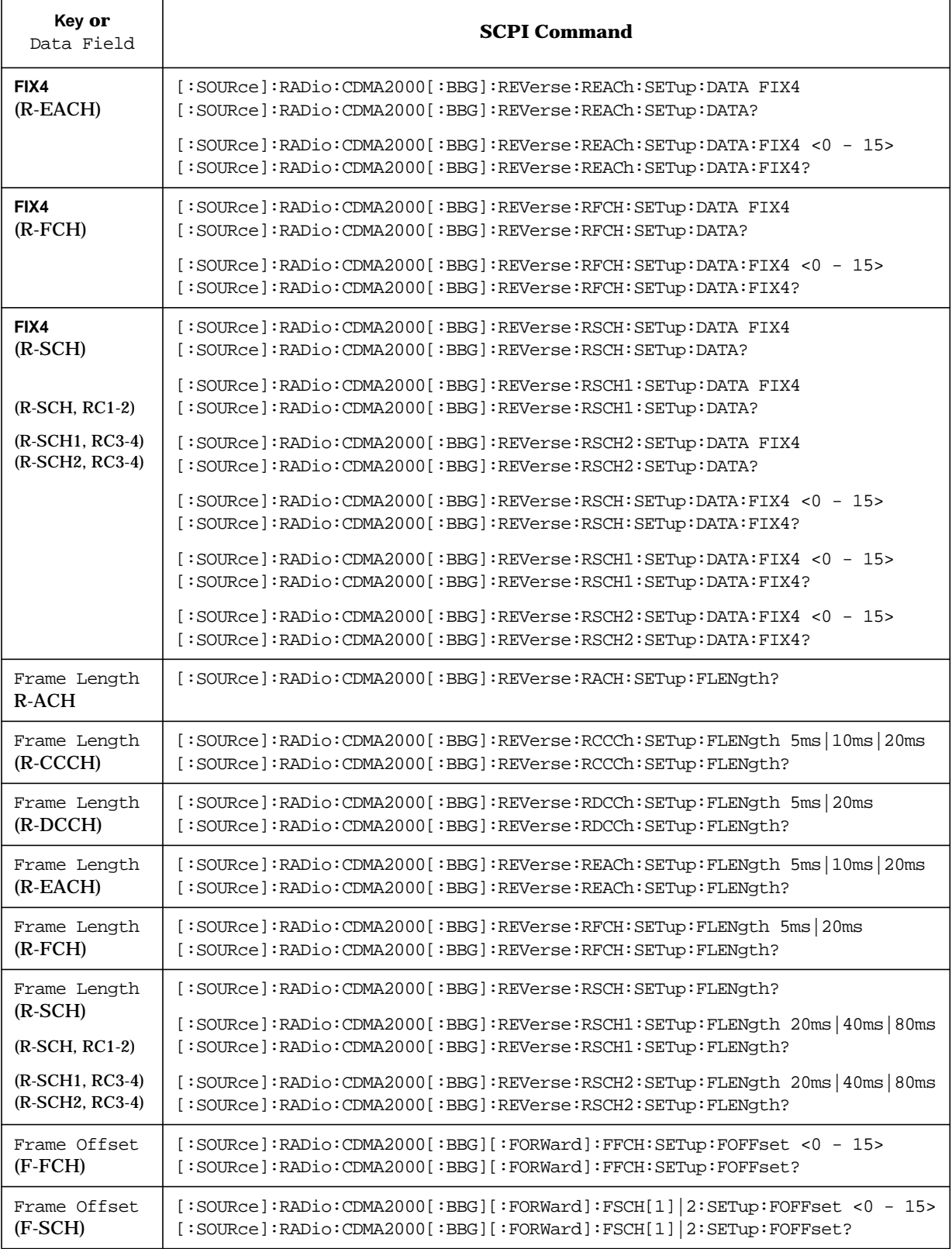

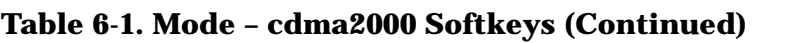

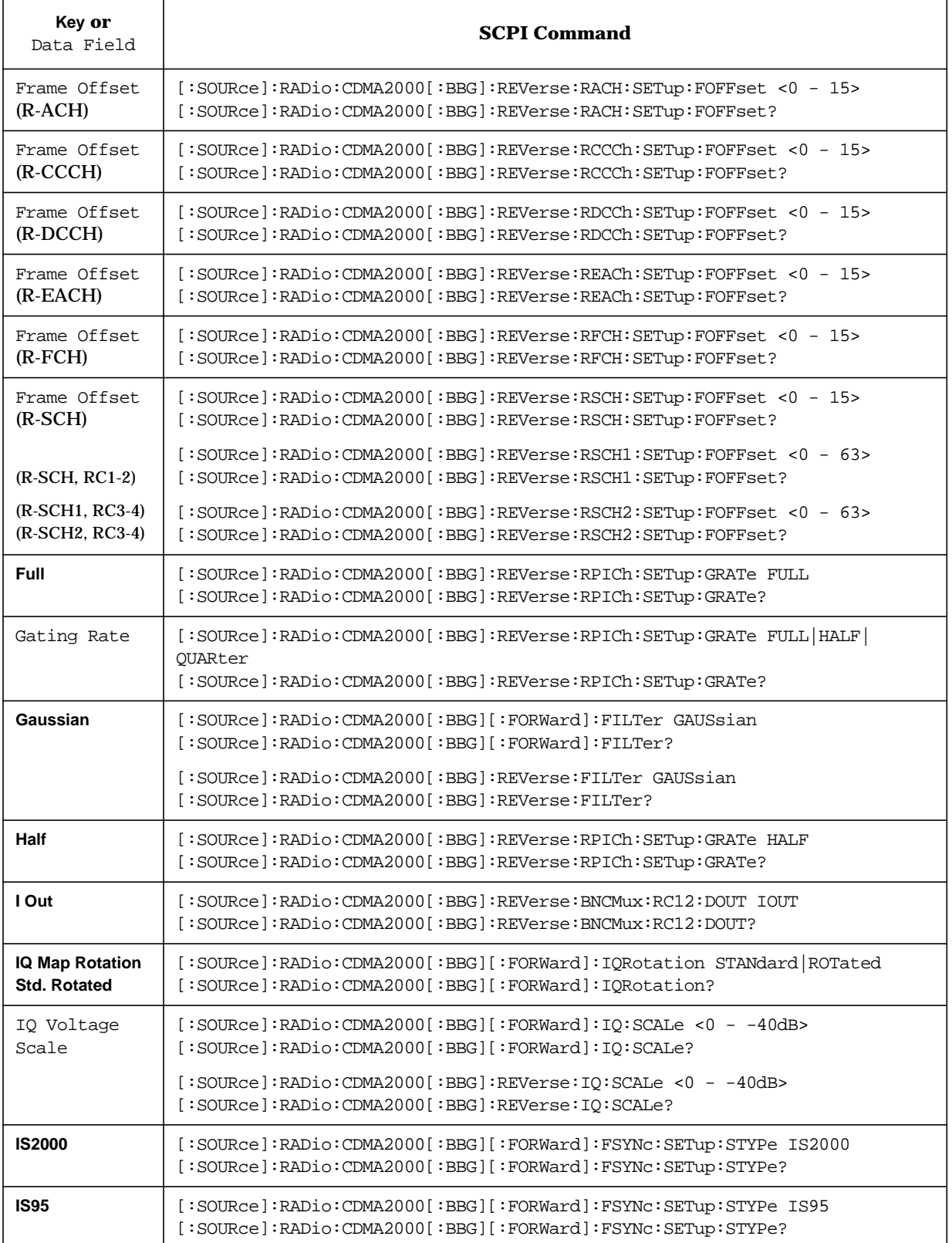

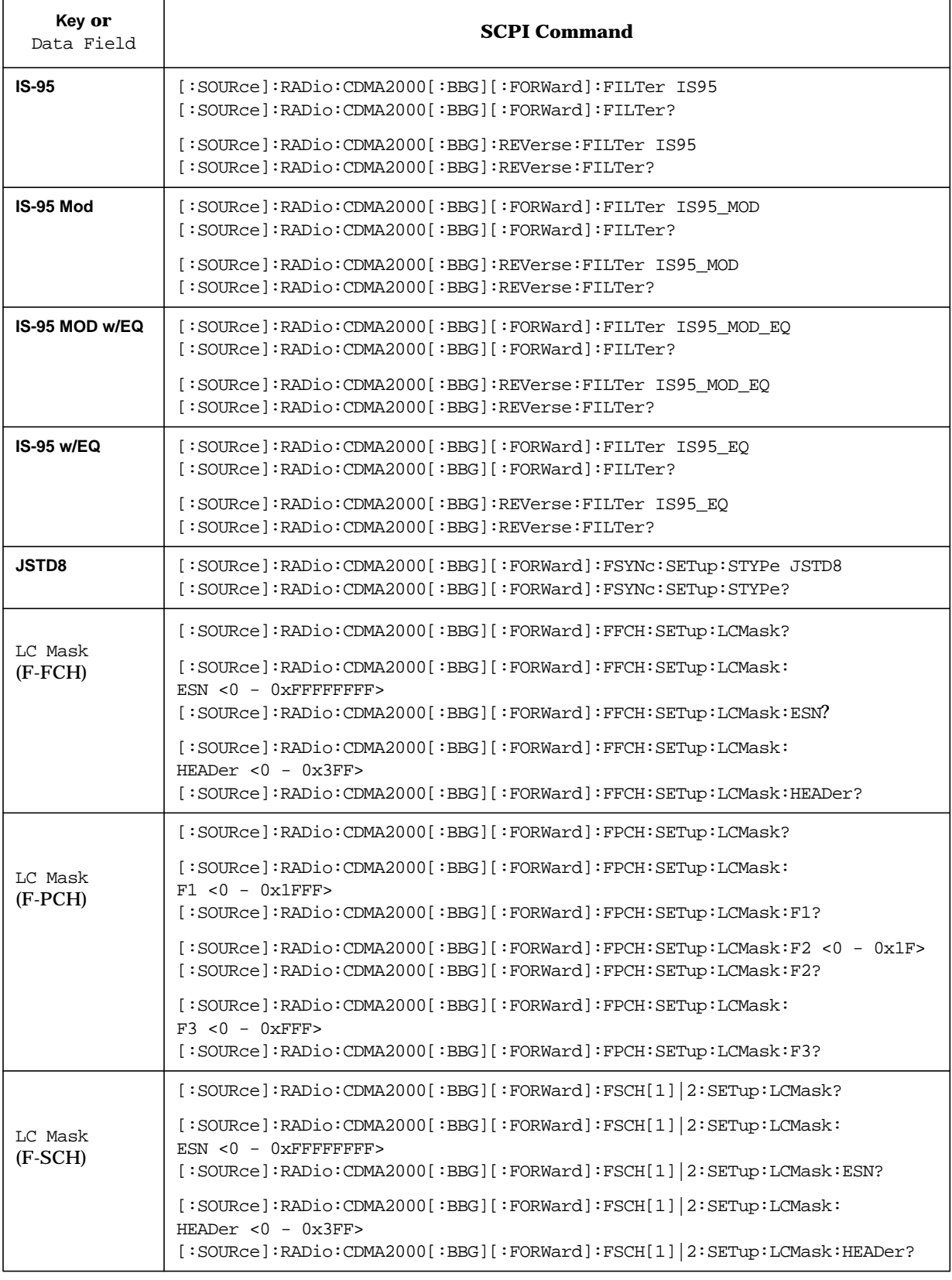

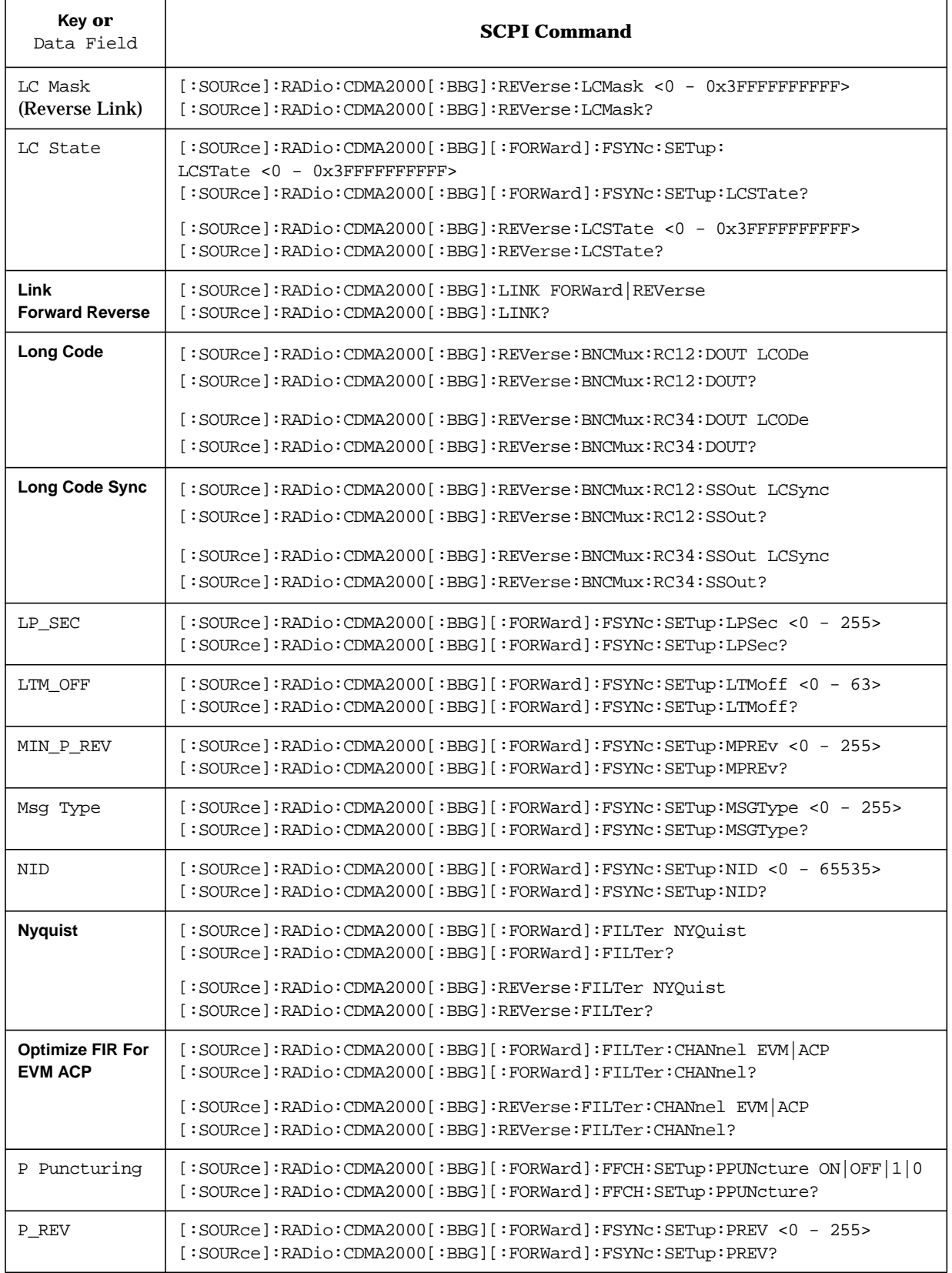

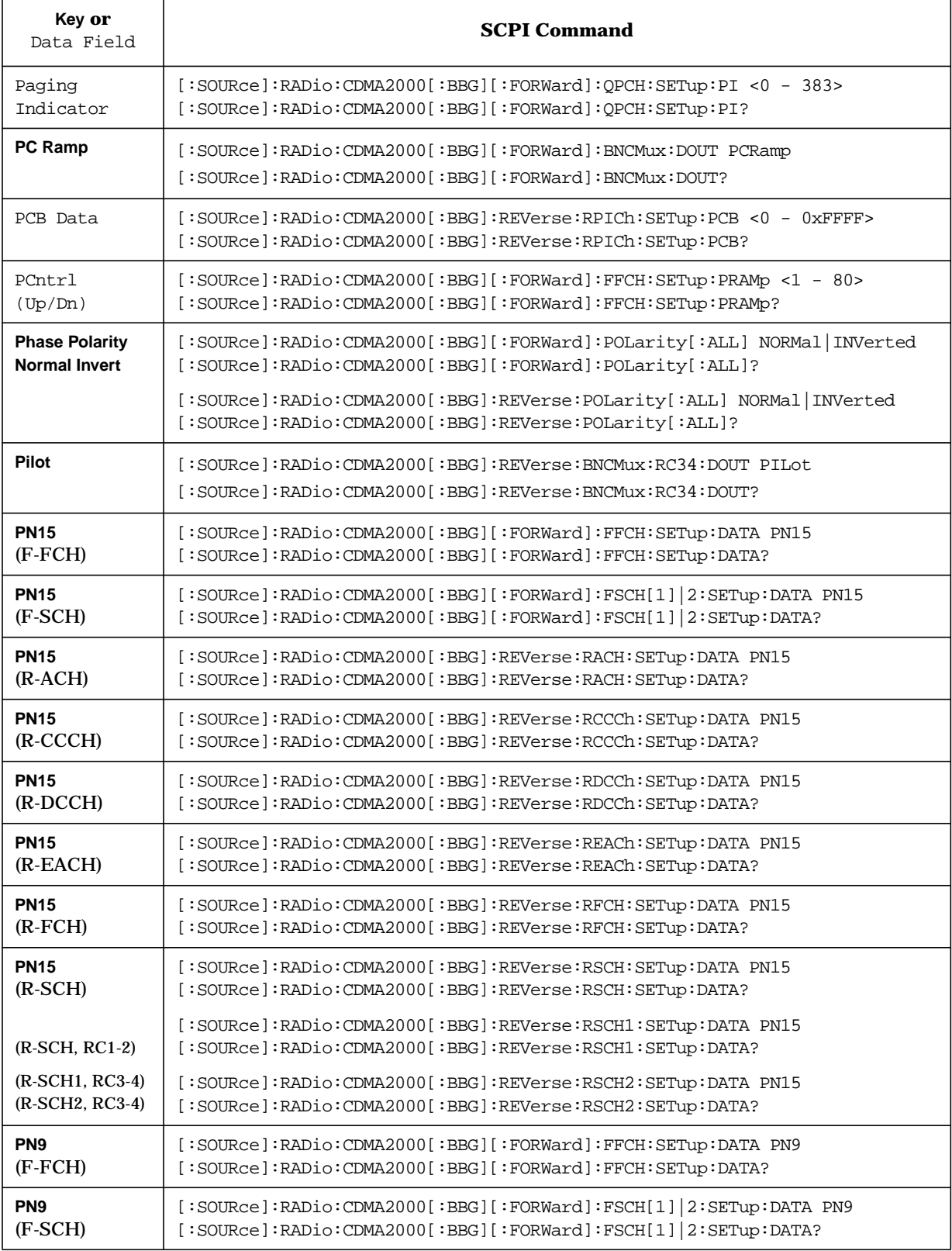

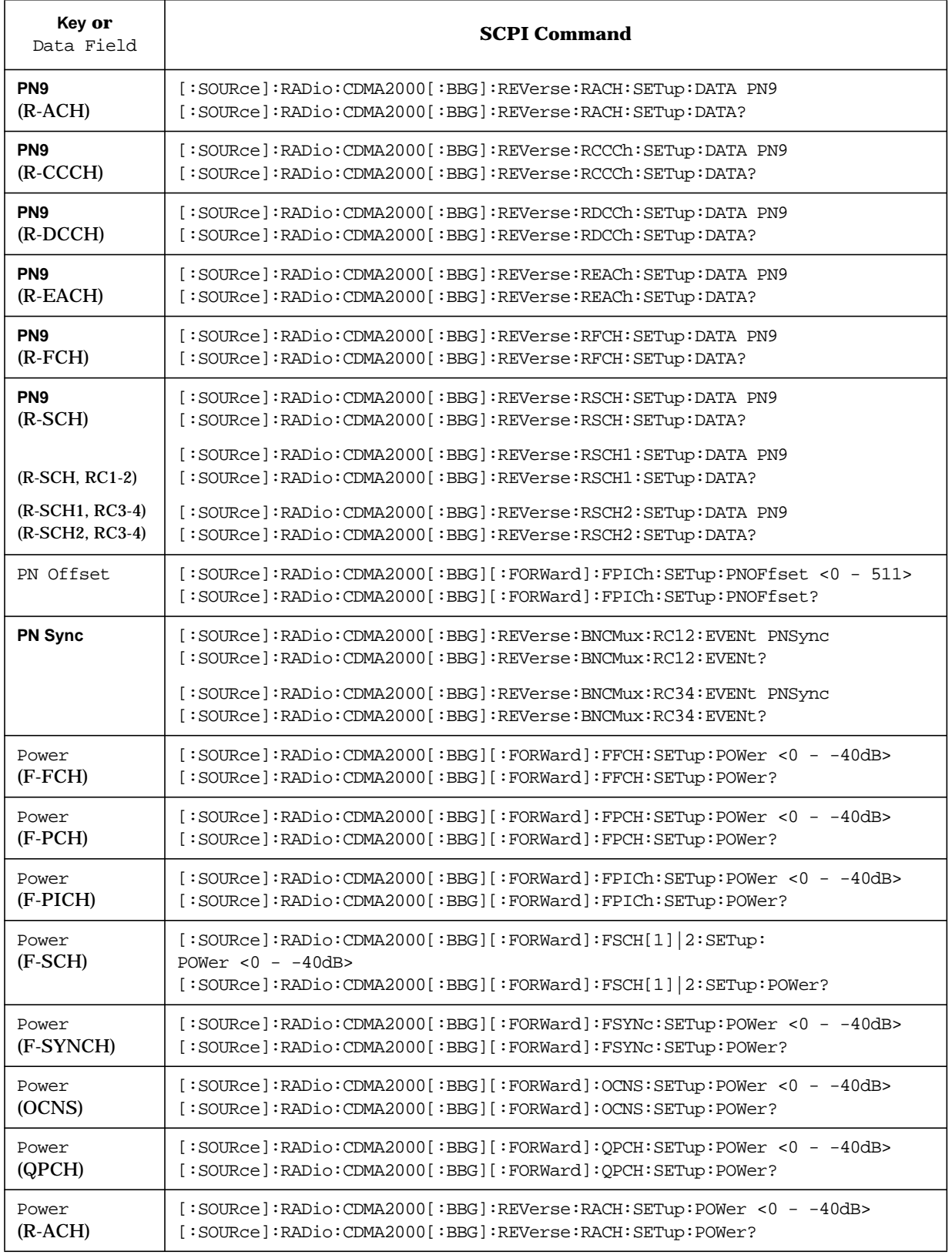

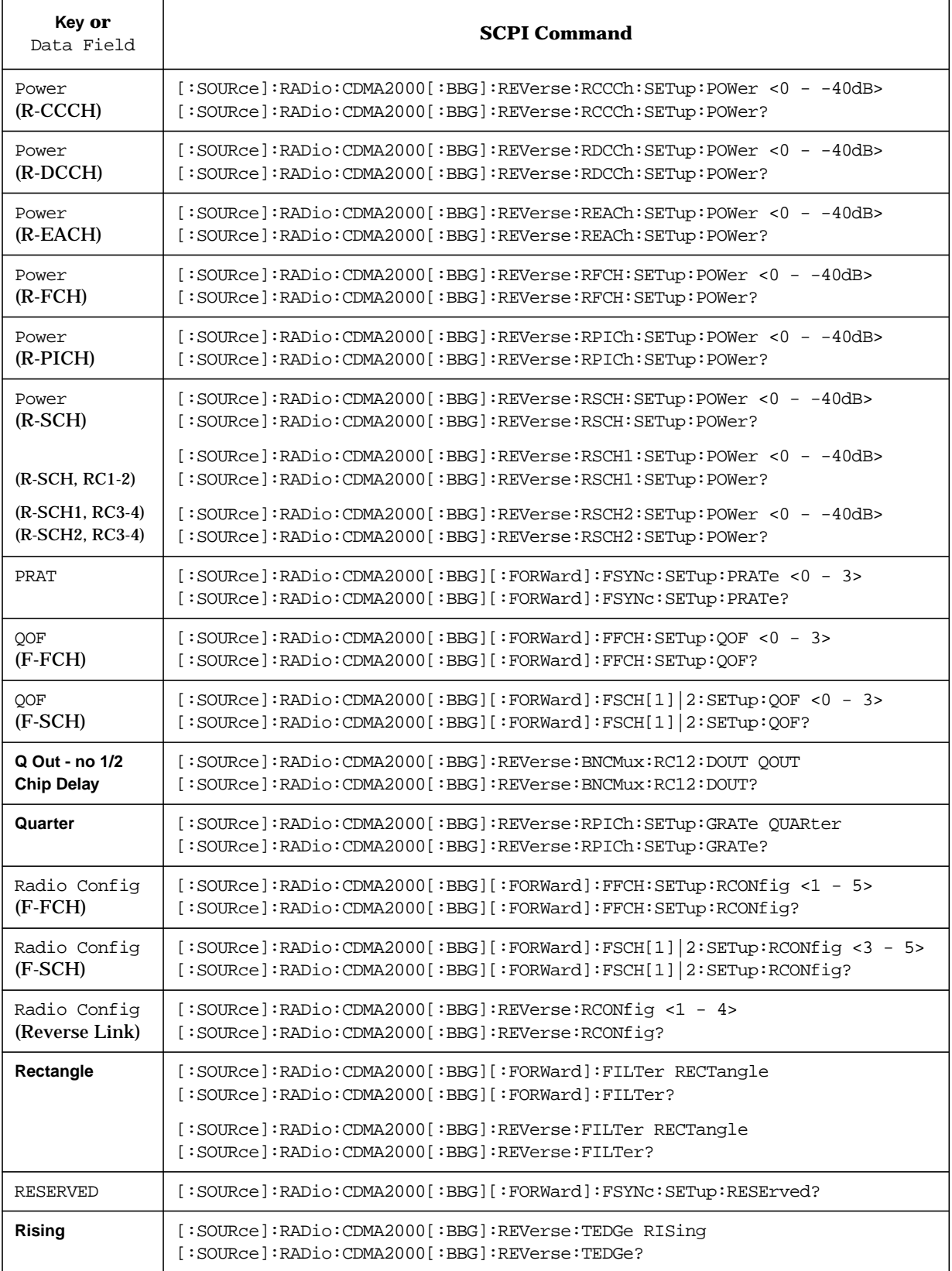

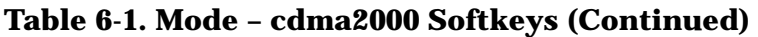

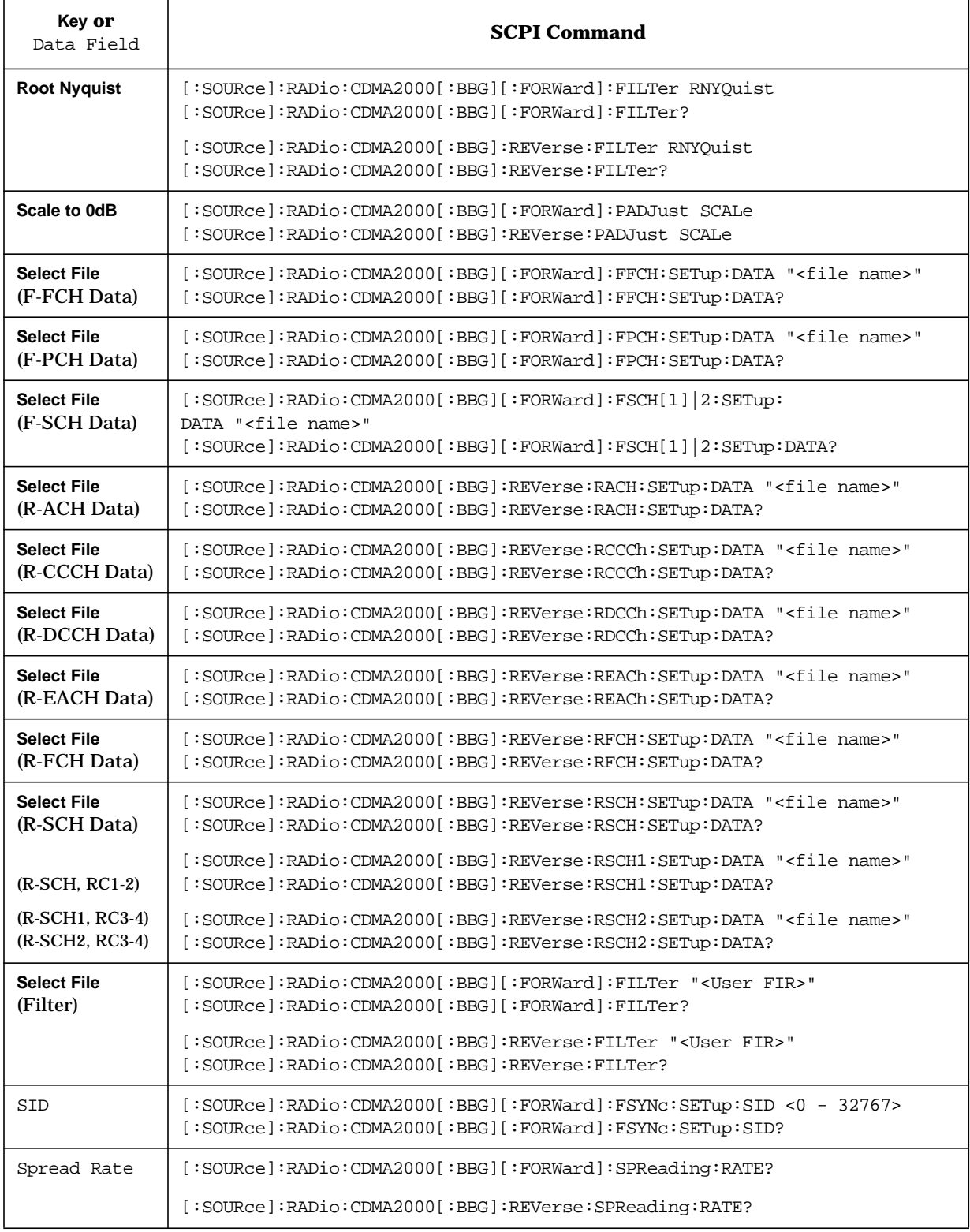

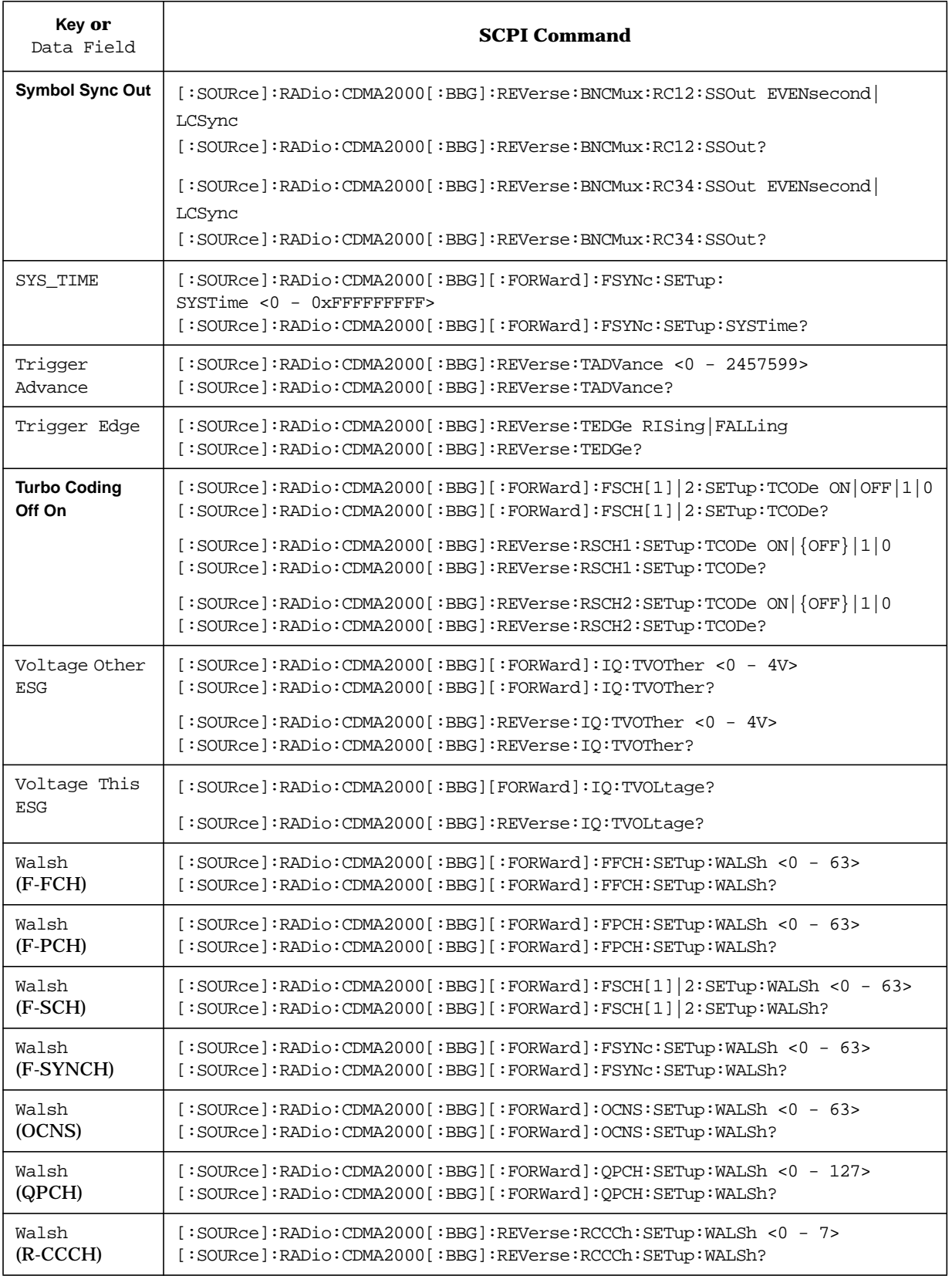

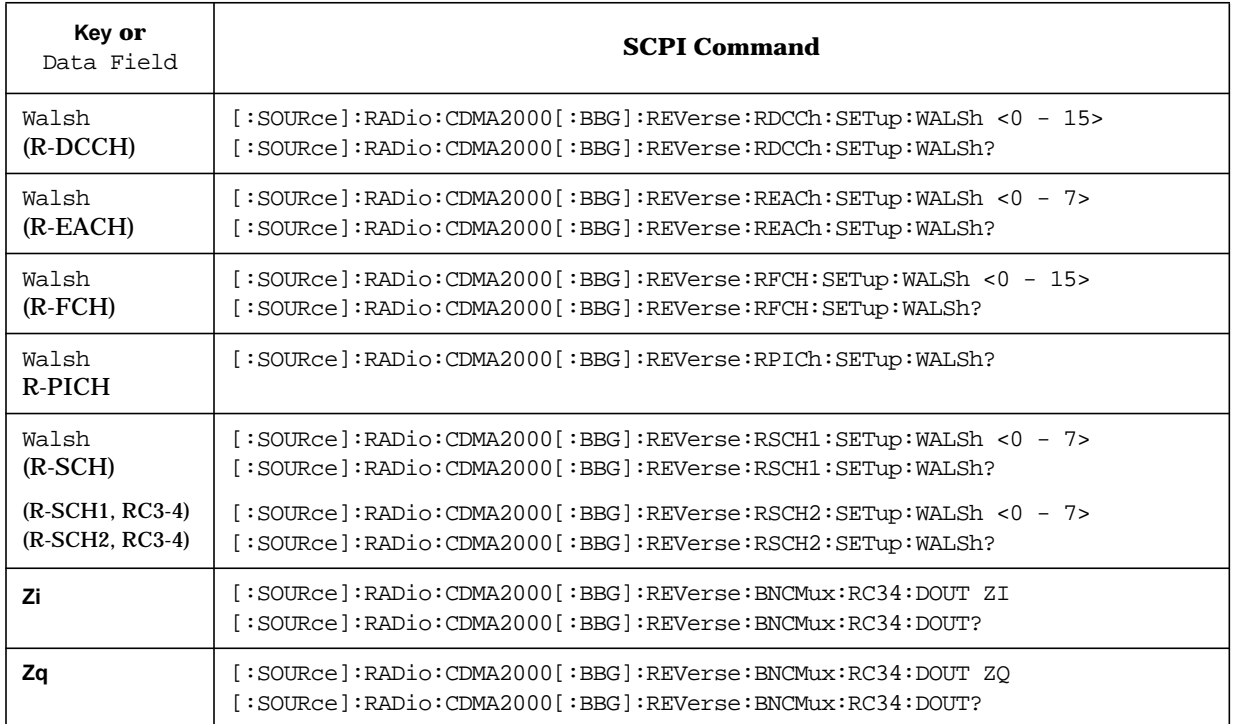

#### **Symbols**

% Power Other ESG data field, [3-2](#page-67-0) % Power This ESG data field, [3-2](#page-67-0)

#### **Numerics**

10ms Clock softkey, [3-4](#page-69-0) 2 Box Setup softkey, [3-3](#page-68-0) 20ms Clock softkey, [3-4](#page-69-0) 307.2 Khz Clock softkey, [3-3](#page-68-0) 4.8 Khz Clock softkey, [3-3](#page-68-0) 40ms Clock softkey, [3-4](#page-69-0) 5ms Clock softkey, [3-3](#page-68-0) 80ms Clock softkey, [3-4](#page-69-0)

## **A**

adjacent channel interference test, [2-24](#page-38-0) adjacent channel selectivity, reverse link, [2-47](#page-61-0) Adjust Code Domain Power softkey, [3-5](#page-70-0) algorithm decoding tests, [2-25](#page-39-0) APCO 25 C4FM softkey, [3-5](#page-70-0) Apply Bit Errors softkey, [3-5](#page-70-0) asynchronous paging message, [4-17](#page-173-0) asynchronous paging message, forward link, [5-11](#page-188-0)

## **B**

base station timing, synchronizing, [1-4](#page-13-0) BBG Data Clock Ext Int softkey, [3-7](#page-72-0) BER tests forward link, [2-22](#page-36-0), [2-25](#page-39-0) reverse link, [2-47](#page-61-0) Beta softkey, [3-7](#page-72-0) Bit Errors softkey, [3-7](#page-72-0), [3-8](#page-73-0) BLER tests, [2-22](#page-36-0) block diagram, functionality two-ESG setup, [4-4](#page-160-0) BNC MUX Settings, [3-8](#page-73-0) BNC/SMB connectors, [1-2](#page-11-0), [4-9](#page-165-0) ALT PWR IN, [4-10](#page-166-0) BURST GATE IN, [4-10](#page-166-0) DATA, [4-9](#page-165-0) DATA CLK OUT, [4-11](#page-167-0) DATA CLOCK, [4-9](#page-165-0) DATA OUT, [4-11](#page-167-0) EVENT 1, [4-12](#page-168-0) EVENT 2, [4-12](#page-168-0) forward link I/O timing relationships, [4-13](#page-169-0) forward link timing diagram, [4-13](#page-169-0) front panel inputs, [4-9](#page-165-0) PATTERN TRIG IN, [4-10](#page-166-0)

rear panel inputs, [4-10](#page-166-0) rear panel outputs, [4-11](#page-167-0) reverse link I/O timing relationships, [4-14](#page-170-0) reverse link timing diagram RC1–2, [4-14](#page-170-0) RC3–4, [4-15](#page-171-0) SYMBOL SYNC OUT, [4-12](#page-168-0) BTS Setup, [3-59](#page-124-0) BTS setup editor, [2-4](#page-18-0), [2-11](#page-25-0), [2-13](#page-27-0) BTS Setup softkey, [3-9](#page-74-0)

## **C**

capabilities single-ESG configuration forward link, [4-2](#page-158-0) reverse link, [4-2](#page-158-0) two-ESG configuration forward link, [4-3](#page-159-0) reverse link, [4-4](#page-160-0) Cdma Freq data field, [3-10](#page-75-0) CDMA2000 knowledge of, [2-1](#page-15-0) cdma2000 requirements, [1-1](#page-10-0) CDMA2000 Off On softkey, [3-10](#page-75-0) CDMA2000 softkey, [3-10](#page-75-0) Channel Number softkey, [3-10](#page-75-0) Channel Setup Channel 1, [3-11](#page-76-0) Channel 1, Forward Link, [3-11](#page-76-0) Channel 1, Reverse Link, [3-12](#page-77-0) Channel 2, Forward Link, [3-13](#page-78-0) Channel 2, Reverse Link, [3-14](#page-79-0) Channel 3, Forward Link, [3-15](#page-80-0) Channel 3, Reverse Link, [3-16](#page-81-0) Channel 4, Forward Link, [3-17](#page-82-0) Channel 4, Reverse Link, [3-18](#page-83-0) channel setup quick paging, [2-20](#page-34-0) Channel State Off On softkey, [3-19](#page-84-0) channel structure implementation, [4-6](#page-162-0) channel structures forward link IS-2000 supported, [4-7](#page-163-0) IS-95 supported, [4-6](#page-162-0) reverse link RC1 and RC2 supported, [4-8](#page-164-0) RC3 and RC4 supported, [4-8](#page-164-0) R-PICH gating, [4-19](#page-175-0) Channel Type F-FCH OCNS softkey, [3-20](#page-85-0) Channel Type F-SYNCH F-SCH softkey, [3-21](#page-86-0) Channel Type R-DCCH R-SCH softkey, [3-21](#page-86-0) Channel Type softkey, [3-19](#page-84-0)

## **Index**

channel types forward link, [1-2](#page-11-0), [1-3](#page-12-0) reverse link, [1-4](#page-13-0) characteristics, option 201, [4-19](#page-175-0) Chip Clock softkey, [3-21](#page-86-0) Chip Rate data field, [3-22](#page-87-0) chip rate field description, [2-4](#page-18-0), [2-11](#page-25-0), [2-32](#page-46-0), [2-39](#page-53-0) code power error additional traffic channels, [4-3](#page-159-0) IQ map rotation, [4-4](#page-160-0) IS-95 and IS-2000 traffic channels, [4-3](#page-159-0) Coded RCCCH softkey, [3-22](#page-87-0) Coded RDCCH softkey, [3-22](#page-87-0) Coded REACH softkey, [3-22](#page-87-0) Coded RFCH softkey, [3-22](#page-87-0) Coded RSCH softkey, [3-23](#page-88-0) compatibility IS-2000, [1-2](#page-11-0) IS-95, [1-2](#page-11-0) Config Change data field, [3-23](#page-88-0) configuration forward link single-ESG source, [2-3](#page-17-0) two-ESG sources, [2-8](#page-22-0) reverse link single-ESG source, [2-31](#page-45-0) configure ESG 1 forward link, [2-10](#page-24-0) configure ESG 1 reverse link, [2-38](#page-52-0) configure ESG 2 forward link, [2-12](#page-26-0) configure ESG 2 reverse link, [2-40](#page-54-0) connectors, BNC/SMB, [1-2](#page-11-0) convert two-ESG to a single-ESG configuration, 4[-3](#page-159-0) Copy File softkey, [3-23](#page-88-0) couplings definition, [4-20](#page-176-0) forward and reverse link, [4-20](#page-176-0) forward link, [4-20](#page-176-0) reverse link, [4-20](#page-176-0) Create File softkey, [3-24](#page-89-0)

## **D**

Data Clk Out softkey, [3-25](#page-90-0) data clock out data clock out RC 1 and RC 2, [5-25](#page-202-0) RC 3 and RC 4, [5-26](#page-203-0) Data data field, [3-25](#page-90-0) data fields % Power Other ESG, [3-2](#page-67-0) % Power This ESG, [3-2](#page-67-0) Cdma Freq, [3-10](#page-75-0)

Chip Rate, [3-22](#page-87-0) Config Change, [3-23](#page-88-0) Data, [3-25](#page-90-0) Data Rate, [3-26](#page-91-0) DAYLT, [3-29](#page-94-0) Even Sec Delay, [3-35](#page-100-0) Ext Cdma Freq, [3-36](#page-101-0) Filter, [3-38](#page-103-0) Frame Length, [3-42](#page-107-0) Frame Offset, [3-43](#page-108-0) F-SYNCH Type, [3-37](#page-102-0) Gating Rate, [3-45](#page-110-0) IQ Voltage Scale, [3-53](#page-118-0) LC Mask, [3-58](#page-123-0) LC State, [3-58](#page-123-0) LP SEC, [3-60](#page-125-0) LTM\_OFF, [3-60](#page-125-0) MIN\_P\_REV, [3-61](#page-126-0) Msg Type, [3-62](#page-127-0) NID, [3-63](#page-128-0) P Puncturing, [3-67](#page-132-0) P\_REV, [3-67](#page-132-0) Paging Indicator, [3-68](#page-133-0) PCB Data, [3-68](#page-133-0) PCntrl (Up/Dn), [3-69](#page-134-0) PN Offset, [3-71](#page-136-0) Power, [3-72](#page-137-0) PRAT, [3-73](#page-138-0) QOF, [3-74](#page-139-0) R/F Bit, [3-78](#page-143-0) Radio Config, [3-76](#page-141-0) RESERVED, [3-77](#page-142-0) selecting, [2-3](#page-17-0), [2-10](#page-24-0), [2-13](#page-27-0) SID, [3-81](#page-146-0) Spread Rate, [3-81](#page-146-0) SYS\_Time, [3-82](#page-147-0) Tail Bits, [3-83](#page-148-0) Trigger Advance, [3-83](#page-148-0) Trigger Edge, [3-83](#page-148-0) Turbo Coding, [3-83](#page-148-0) Voltage Other ESG, [3-86](#page-151-0) Voltage This ESG, [3-86](#page-151-0) Walsh, [3-87](#page-152-0) data out SCPI commands, forward link, [5-6](#page-183-0) SCPI commands, reverse link RC 1 and RC 2, [5-26](#page-203-0) RC 3 and RC 4, [5-26](#page-203-0) Data Out softkey, [3-26](#page-91-0) Data Rate data field, [3-26](#page-91-0) Data Rate ranges, [3-26](#page-91-0) DAYLT data field, [3-29](#page-94-0) Default Message softkey, [3-29](#page-94-0)

## **Index**

Define User FIR softkey, [3-29](#page-94-0) Delayed 20ms Trigger softkey, [3-29](#page-94-0) Delayed 80ms Trigger softkey, [3-30](#page-95-0) Delayed Even Second softkey, [3-30](#page-95-0) Delete All Rows softkey, [3-31](#page-96-0) Delete Bits softkey, [3-31](#page-96-0) Delete File softkey, 3[-31](#page-96-0) Delete Row softkey, [3-32](#page-97-0) Delete softkey, [3-30](#page-95-0) Delete To Beginning softkey, [3-31](#page-96-0) Delete To End softkey, [3-31](#page-96-0) diagram forward link traffic channel, [1-2](#page-11-0) reverse link spreading, [1-5](#page-14-0) reverse, RC4 traffic channels, [1-4](#page-13-0) diagram, I/O timing forward link, [4-13](#page-169-0) reverse link RC1–2, [4-14](#page-170-0) RC3–4, [4-15](#page-171-0) Display FFT softkey, [3-32](#page-97-0) Display Impulse Response softkey, [3-33](#page-98-0) Display softkeys Display FFT, [3-32](#page-97-0) Display Impulse Response, [3-33](#page-98-0)

#### **E**

edit chip rate, [2-4](#page-18-0), [2-11](#page-25-0), [2-32](#page-46-0), [2-39](#page-53-0) even sec delay, [2-3](#page-17-0), [2-4](#page-18-0), [2-11](#page-25-0), [2-32](#page-46-0), [2-39](#page-53-0) filter, [2-3](#page-17-0), [2-10](#page-24-0), [2-32](#page-46-0), [2-39](#page-53-0) LC mask, [2-32](#page-46-0), [2-39](#page-53-0) LC state, [2-4](#page-18-0), [2-11](#page-25-0), [2-32](#page-46-0), [2-39](#page-53-0) PN offset, [2-4](#page-18-0), [2-11](#page-25-0) radio config, [2-31](#page-45-0), [2-38](#page-52-0) spread rate, [2-4](#page-18-0), [2-11](#page-25-0), [2-32](#page-46-0), [2-39](#page-53-0) trigger advance, [2-32](#page-46-0), [2-39](#page-53-0) trigger edge, [2-32](#page-46-0), [2-39](#page-53-0) edit BTS setup softkey, [2-4](#page-18-0), [2-11](#page-25-0) Edit File softkey, [3-34](#page-99-0) Edit Item softkey, [3-9](#page-74-0), [3-34](#page-99-0), [3-62](#page-127-0) editor, table reverse link, 2[-31](#page-45-0), 2[-38](#page-52-0) Equal Powers softkey, [3-34](#page-99-0) equipment required single-ESG forward link, [2-2](#page-16-0) single-ESG reverse link, [2-30](#page-44-0) two-ESG forward link, [2-8](#page-22-0) two-ESG reverse link, [2-36](#page-50-0) error message, settings conflict, 4[-19](#page-175-0) errors, viewing, [4-19](#page-175-0)

Even Sec Delay data field, 3[-35](#page-100-0) even sec delay field description, [2-4](#page-18-0), [2-11](#page-25-0), [2-32](#page-46-0), [2-39](#page-53-0) Even Second softkey, [3-35](#page-100-0) event 1 event 1 SCPI command, reverse link RC 1 and RC 2, [5-26](#page-203-0) RC 3 and RC 4, [5-26](#page-203-0) event 1 SCPI command, forward link, [5-6](#page-183-0) Event 1 softkey, [3-35](#page-100-0) Ext Cdma Freq data field, [3-36](#page-101-0) Ext softkey, [3-35](#page-100-0)

## **F**

fading and multi-path distortions test, [2-24](#page-38-0) Falling softkey, [3-37](#page-102-0) features forward link, [1-3](#page-12-0) reverse link, [1-5](#page-14-0) FER tests forward link, [2-22](#page-36-0) sensitivity and dynamic range, [2-24](#page-38-0) setup, [2-23](#page-37-0) reverse link, [2-47](#page-61-0) setup, [2-48](#page-62-0) FER, reverse link troubleshooting, [2-51](#page-65-0) Field1 softkey, [3-38](#page-103-0) Field2 softkey, [3-38](#page-103-0) Field3 softkey, [3-38](#page-103-0) fields chip rate, [2-4](#page-18-0), [2-11](#page-25-0), [2-32](#page-46-0), [2-39](#page-53-0) even sec delay, [2-4](#page-18-0), [2-11](#page-25-0), [2-32](#page-46-0), [2-39](#page-53-0) filter, [2-3](#page-17-0), [2-10](#page-24-0), [2-32](#page-46-0), [2-39](#page-53-0) LC mask, [2-32](#page-46-0), [2-39](#page-53-0) LC state, [2-4](#page-18-0), [2-11](#page-25-0), [2-32](#page-46-0), [2-39](#page-53-0) PN offset, [2-4](#page-18-0), [2-11](#page-25-0) radio config, [2-31](#page-45-0), [2-38](#page-52-0) spread rate, [2-4](#page-18-0), [2-11](#page-25-0), [2-32](#page-46-0), [2-39](#page-53-0) trigger advance, [1-4](#page-13-0), [2-32](#page-46-0), [2-39](#page-53-0) trigger edge, [1-4](#page-13-0), [2-32](#page-46-0), [2-39](#page-53-0) Filter Alpha softkey, [3-39](#page-104-0) Filter BbT softkey, [3-40](#page-105-0) Filter data field, [3-38](#page-103-0) Filter Factor N/A softkey, 3[-41](#page-106-0) filter field description, [2-3](#page-17-0), [2-10](#page-24-0), [2-32](#page-46-0), [2-39](#page-53-0) Filter Symbols softkey, 3[-41](#page-106-0) filters APCO 25 C4FM, [3-5](#page-70-0) Gaussian, [3-45](#page-110-0) IS-95, [3-53](#page-118-0) IS-95 and IS-2000, [3-54](#page-119-0)

## **Index**

IS-95 Mod, [3-54](#page-119-0) IS-95 Mod w/EQ, [3-54](#page-119-0) IS-95 w/EQ, [3-54](#page-119-0) Nyquist, [3-64](#page-129-0) Rectangle, [3-77](#page-142-0) Root Nyquist, [3-79](#page-144-0) filters, reverse link, [4-19](#page-175-0) FIX4 softkey, [3-41](#page-106-0) forward and reverse link channel structures, [4-6](#page-162-0) implementation of, [4-6](#page-162-0) forward link, [2-22](#page-36-0) adjacent channel interference test, [2-24](#page-38-0) algorithm decoding tests, [2-25](#page-39-0) BER test, [2-22](#page-36-0), [2-25](#page-39-0) BLER test setup, [2-23](#page-37-0) channel structures IS-2000 supported, [4-7](#page-163-0) IS-95 supported, [4-6](#page-162-0) configure ESG 1, [2-10](#page-24-0) configure ESG 2, [2-12](#page-26-0) couplings, [4-20](#page-176-0) creating a paging message user file, [2-29](#page-43-0) fading and multi-path distortions test, [2-24](#page-38-0) features, [1-3](#page-12-0) FER test, [2-22](#page-36-0) FER test setup, [2-23](#page-37-0) generating a third traffic channel, [4-3](#page-159-0) I/O timing diagram, [4-13](#page-169-0) I/O timing relationships, [4-13](#page-169-0) intermod spurious response attenuation test, [2-24](#page-38-0) paging slot usage, [2-21](#page-35-0) quick paging channel setup, [2-20](#page-34-0) radio configuration and traffic channels, [4-4](#page-160-0) radio configurations, [1-2](#page-11-0) relative power mapping, [2-15](#page-29-0) sensitivity and dynamic range, [2-24](#page-38-0) shared parameters, [4-21](#page-177-0) single tone desensitization test, 2[-24](#page-38-0) single-ESG test configuration and measurement, [2-2](#page-16-0) single-ESG capabilities, [4-2](#page-158-0) troubleshooting, [2-50](#page-64-0) two-ESG capabilities, [4-3](#page-159-0) two-ESG configuration, [2-8](#page-22-0) user-defined paging messages, [4-18](#page-174-0) VSA configuration single-ESG, [2-6](#page-20-0) two-ESG, [2-18](#page-32-0) forward paging channel default paging message file, [4-17](#page-173-0) understanding, [4-17](#page-173-0) F-PCH softkey, [3-37](#page-102-0) Frame Length data field, [3-42](#page-107-0)

Frame Offset data field, [3-43](#page-108-0) front panel BNC/SMB connectors, [4-9](#page-165-0) F-SCH softkey, [3-37](#page-102-0) F-SYNCH Type data field, [3-37](#page-102-0) Full softkey, [3-44](#page-109-0) functional testing of mobile receiver, 2[-25](#page-39-0)

#### **G**

Gating Rate data field, [3-45](#page-110-0) gating, R-PICH, [4-19](#page-175-0) Gaussian softkey, [3-45](#page-110-0) generate RF output, two-ESG forward link, [2-17](#page-31-0) reverse link, [2-44](#page-58-0) Generate softkey, [3-46](#page-111-0) generating a third traffic channel, [4-3](#page-159-0) global forward and reverse link parameters, 4[-21](#page-177-0) Goto Bottom Row softkey, 3[-46](#page-111-0) Goto Middle Row softkey, [3-46](#page-111-0) Goto Row softkey, [3-46](#page-111-0) Goto softkey, [3-46](#page-111-0) Goto Top Row softkey, 3[-47](#page-112-0)

#### **H**

Half softkey, [3-48](#page-113-0) half-gating, R-PICH, [4-19](#page-175-0) Hamming softkey, [3-48](#page-113-0) Hann softkey, [3-48](#page-113-0) Header softkey, [3-49](#page-114-0)

## **I**

I Out softkey, [3-50](#page-115-0) I/O functionality, [4-9](#page-165-0) I/O signal descriptions, [4-9](#page-165-0) I/O timing diagram forward link, [4-13](#page-169-0) reverse link RC1–2, [4-14](#page-170-0) RC3–4, [4-15](#page-171-0) I/O timing relationships, [4-9](#page-165-0) forward link, [4-13](#page-169-0) reverse link, [4-14](#page-170-0) implementation, channel structure, [4-6](#page-162-0) Insert 0's softkey, [3-51](#page-116-0) Insert 1's softkey, [3-51](#page-116-0) Insert PN15 softkey, [3-52](#page-117-0) Insert PN9 softkey, [3-51](#page-116-0) Insert Row softkey, [3-52](#page-117-0)
Insert softkey, [3-50](#page-115-0) intermod spurious response attenuation test, 2[-24](#page-38-0) intermodulation test reverse link, [2-47](#page-61-0) IQ distortion additional traffic channels, [4-3](#page-159-0) IS-95 and IS-2000 traffic channels, [4-3](#page-159-0) IQ map rotation, [4-4](#page-160-0) code power error correction, 4[-4](#page-160-0) problems with, [2-51](#page-65-0) IQ Map Rotation Std. Rotated softkey, 3[-52](#page-117-0) IQ Voltage Scale data field, 3[-53](#page-118-0) IS-2000, [1-2](#page-11-0) compatibility, [1-2](#page-11-0) forward link, [1-2](#page-11-0) forward link traffic channel diagram, [1-2](#page-11-0) knowledge of, [2-1](#page-15-0) radio configurations, [1-2](#page-11-0) reverse link, [1-4](#page-13-0) IS2000 softkey, [3-55](#page-120-0) IS-95, [1-2](#page-11-0) compatibility, [1-2](#page-11-0) forward link, [1-2](#page-11-0) reverse link, [1-4](#page-13-0) IS-95 and IS-2000 softkey, [3-54](#page-119-0) IS-95 Mod softkey, [3-54](#page-119-0) IS-95 Mod w/EQ softkey, [3-54](#page-119-0) IS-95 softkey, [3-53](#page-118-0) IS95 softkey, [3-55](#page-120-0) IS-95 w/EQ softkey, [3-54](#page-119-0)

#### **J**

JSTD8 softkey, [3-56](#page-121-0)

#### **K**

Kaiser softkey, [3-57](#page-122-0) knowledge of CDMA, [2-1](#page-15-0) IS-2000, [2-1](#page-15-0)

#### **L**

LC Mask data field, [3-58](#page-123-0) LC mask field description, [2-32](#page-46-0), [2-39](#page-53-0) LC State data field, [3-58](#page-123-0) LC state field description, [2-4](#page-18-0), [2-11](#page-25-0), [2-32](#page-46-0), [2-39](#page-53-0) link control setup editor, [2-12](#page-26-0), [2-14](#page-28-0) Link Control softkey, [3-59](#page-124-0) Link Forward Reverse softkey, [3-59](#page-124-0) Load Default FIR softkey, [3-59](#page-124-0)

Load From Selected File softkey, 3[-59](#page-124-0) Load/Store softkey, [3-60](#page-125-0) long code mask long code mask, [5-27](#page-204-0) Long Code softkey, [3-60](#page-125-0) long code state long code state, [5-27](#page-204-0) Long Code Sync softkey, [3-60](#page-125-0) LP\_SEC data field, [3-60](#page-125-0) LTM\_OFF data field, [3-60](#page-125-0)

#### **M**

mapping, relative power, [2-15](#page-29-0), [2-42](#page-56-0), [4-16](#page-172-0) measurement setup single-ESG forward link, [2-2](#page-16-0) reverse link, [2-30](#page-44-0) two-ESG forward link, [2-9](#page-23-0) reverse link, [2-37](#page-51-0) measurements forward link BER, [2-22](#page-36-0) BLER, [2-22](#page-36-0) BLER setup, [2-23](#page-37-0) FER, [2-22](#page-36-0), [2-23](#page-37-0) FER setup, [2-23](#page-37-0) sensitivity and dynamic range, [2-24](#page-38-0) reverse link BER, [2-47](#page-61-0) FER, [2-47](#page-61-0) sensitivity and dynamic range, [2-47](#page-61-0) menus CDMA2000, [2-3](#page-17-0), [2-10](#page-24-0), [2-31](#page-45-0), [2-38](#page-52-0), [2-40](#page-54-0) message file, default forward paging, 4[-17](#page-173-0) Message, Default softkey, [3-29](#page-94-0) MIN\_P\_REV data field, [3-61](#page-126-0) Mirror Table softkey, [3-61](#page-126-0) mobile receiver, functional testing, 2[-25](#page-39-0) Mobile Setup, [3-59](#page-124-0) Mobile Setup softkey, [3-62](#page-127-0) mobile setup table editor, reverse link, 2-[31](#page-45-0), 2-[38](#page-52-0) Msg Type data field, [3-62](#page-127-0)

#### **N**

NID data field, [3-63](#page-128-0) None softkey, [3-63](#page-128-0) Number of Bits softkey, [3-63](#page-128-0) Nyquist softkey, [3-64](#page-129-0)

### **O**

operation, theory of, [4-1](#page-157-0) Optimize FIR For (N/A) softkey, [3-65](#page-130-0) Optimize FIR For EVM ACP softkey, [3-65](#page-130-0) option 201 BNC/SMB connectors, [1-2](#page-11-0), [4-9](#page-165-0) characteristics, [4-19](#page-175-0) requirements, [1-1](#page-10-0) option H03 SCPI language comparison, [5-50](#page-227-0) Oversample Ratio softkey, [3-66](#page-131-0)

### **P**

P Puncturing data field, [3-67](#page-132-0) P\_REV data field, [3-67](#page-132-0) Page Down softkey, [3-67](#page-132-0) Page Up softkey, [3-68](#page-133-0) paging channel, forward understanding, [4-17](#page-173-0) Paging Indicator data field, [3-68](#page-133-0) paging message, forward link asynchronous SCPI command, [5-11](#page-188-0) understanding, [4-17](#page-173-0) synchronous creating user file, [2-29](#page-43-0) understanding, [4-17](#page-173-0) user-defined, [4-18](#page-174-0) paging slot usage, [2-21](#page-35-0) parameters selecting, [2-3](#page-17-0), [2-10](#page-24-0), [2-13](#page-27-0) parameters, shared forward and reverse link, [4-21](#page-177-0) PC Ramp softkey, [3-69](#page-134-0) PCB Data data field, [3-68](#page-133-0) PCntrl (Up/Dn) data field, [3-69](#page-134-0) Permuted ESN softkey, [3-69](#page-134-0) Phase Polarity Normal Invert softkey, 3[-70](#page-135-0) Pilot softkey, [3-70](#page-135-0) PN Offset data field, [3-71](#page-136-0) PN offset description, [2-4](#page-18-0), [2-11](#page-25-0) PN Sequence softkey, [3-72](#page-137-0) PN Sync softkey, [3-72](#page-137-0) PN15 softkey, [3-71](#page-136-0) PN9 softkey, [3-70](#page-135-0) Power data field, [3-72](#page-137-0) power error, code additional traffic channels, [4-3](#page-159-0) IQ map rotation, [4-4](#page-160-0) IS-95 and IS-2000 channel transmission, [4-3](#page-159-0) [power mapping,](#page-172-0) *See* relative power mapping Power Puncturing Off On softkey, [3-73](#page-138-0)

PRAT data field, [3-73](#page-138-0) programming command cross reference, [6-1](#page-230-0) programming examples, [5-43](#page-220-0) single-ESG setup, [5-44](#page-221-0) two-ESG setup, [5-46](#page-223-0)

### **Q**

Q Out-no 1/2 Chip Delay softkey, [3-74](#page-139-0) QOF data field, [3-74](#page-139-0) QPCH softkey, [3-74](#page-139-0) Quarter softkey, [3-74](#page-139-0) quarter-gating, R-PICH, [4-19](#page-175-0) quick paging, [3-74](#page-139-0) setting up, [2-20](#page-34-0)

### **R**

R/F Bit data field, [3-78](#page-143-0) R-ACH softkey, [3-75](#page-140-0) Radio Config data field, [3-76](#page-141-0) radio config field description, 2[-31](#page-45-0), [2-38](#page-52-0) radio config SCPI command, reverse link, 5[-27](#page-204-0) radio configurations, [1-2](#page-11-0) forward link, [4-2](#page-158-0), [4-3](#page-159-0) forward link traffic channel diagram, [1-2](#page-11-0) reverse link, [4-2](#page-158-0), [4-4](#page-160-0) reverse link features, [1-5](#page-14-0) single-ESG forward link, [1-2](#page-11-0) reverse link, [1-4](#page-13-0) two-ESG forward link, [1-2](#page-11-0) reverse link, [1-4](#page-13-0) R-CCCH softkey, [3-75](#page-140-0) R-EACH softkey, [3-75](#page-140-0) rear panel BNC//SMB connectors, [4-10](#page-166-0) rear panel BNC/SMB connectors, [4-11](#page-167-0) receiver tests mobile, functional testing, [2-25](#page-39-0) using two ESGs, [2-8](#page-22-0) Rectangle softkey, [3-77](#page-142-0) relative power mapping, [2-15](#page-29-0), [2-42](#page-56-0) understanding, [4-16](#page-172-0) remote programming, [5-2](#page-179-0) Rename softkey, [3-77](#page-142-0) required equipment forward link single-ESG measurement, [2-2](#page-16-0) two-ESG measurement, [2-8](#page-22-0) reverse link single-ESG measurement, [2-30](#page-44-0)

two-ESG measurement, [2-36](#page-50-0) RESERVED data field, [3-77](#page-142-0) Reset Defaults softkey, [3-78](#page-143-0) Restore Default Filter softkey, 3[-78](#page-143-0) reverse link additional R-SCH, [1-4](#page-13-0) capabilities single-ESG configuration, [4-2](#page-158-0) two-ESG configuration, [4-4](#page-160-0) channel types, [1-4](#page-13-0), [4-8](#page-164-0) configure ESG 1, [2-38](#page-52-0) configure ESG 2, [2-40](#page-54-0) couplings, [4-20](#page-176-0) features, radio configurations, [1-5](#page-14-0) filters, [4-19](#page-175-0) I/O timing diagram RC1–2, [4-14](#page-170-0) RC3–4, [4-15](#page-171-0) I/O timing relationships, [4-14](#page-170-0) mobile setup table editor, 2[-31](#page-45-0), 2[-38](#page-52-0) radio configurations, [1-2](#page-11-0), [1-4](#page-13-0) relative power mapping, [2-42](#page-56-0) shared parameters, [4-21](#page-177-0) single-ESG test configuration and measurement, [2-30](#page-44-0) spreading diagram, [1-5](#page-14-0) supported channel structures, [4-8](#page-164-0) tests, [2-47](#page-61-0) adjacent channel selectivity, [2-47](#page-61-0) BER, [2-47](#page-61-0) FER, [2-47](#page-61-0) intermodulation, [2-47](#page-61-0) sensitivity and dynamic range, [2-47](#page-61-0) setup, [2-48](#page-62-0) trigger advance, [1-4](#page-13-0) trigger edge, [1-4](#page-13-0) troubleshooting, [2-50](#page-64-0) two-ESG measurement, [2-36](#page-50-0) VSA configuration single-ESG, [2-34](#page-48-0) two-ESG, [2-45](#page-59-0) RF output, generate two-ESG forward link, [2-17](#page-31-0) reverse link, [2-44](#page-58-0) R-FCH softkey, [3-75](#page-140-0) Rising softkey, [3-78](#page-143-0) Root Nyquist softkey, [3-79](#page-144-0) R-PICH gating, [4-19](#page-175-0) R-SCH softkey, [3-76](#page-141-0)

## **S**

Scale To 0dB softkey, [3-80](#page-145-0) SCPI command reference, [5-2](#page-179-0) SCPI commands adjust code domain power, [5-2](#page-179-0) BBG data clock external internal, [5-2](#page-179-0) cdma2000 link, [5-3](#page-180-0) cdma2000 state, [5-3](#page-180-0) chip rate, [5-3](#page-180-0) data out, forward link, [5-6](#page-183-0) data out, reverse link, [5-26](#page-203-0) even second delay, [5-3](#page-180-0) event 1, forward link, [5-6](#page-183-0) event 1, reverse link, [5-26](#page-203-0) F-FCH data, [5-6](#page-183-0) data rate, [5-7](#page-184-0) fix4, [5-7](#page-184-0) long code mask ESN, [5-7](#page-184-0) long code mask header, [5-8](#page-185-0) long code mask query, [5-8](#page-185-0) power, [5-8](#page-185-0) power control (up/down), [5-8](#page-185-0) power puncturing state, [5-8](#page-185-0) quasi-orthogonal function, [5-9](#page-186-0) radio configuration, [5-9](#page-186-0) state, [5-9](#page-186-0) Walsh code, [5-9](#page-186-0) F-FCH frame offset, [5-7](#page-184-0) filter alpha, [5-4](#page-181-0) filter BbT, [5-4](#page-181-0) filter configuration, [5-4](#page-181-0) filter optimization, [5-5](#page-182-0) filter type, [5-5](#page-182-0) forward fundamental channel setup, [5-6](#page-183-0) forward paging channel setup, [5-10](#page-187-0) forward pilot channel setup, [5-12](#page-189-0) forward supplemental traffic channel setup, [5-13](#page-190-0) forward sync channel setup, [5-16](#page-193-0) F-PCH data, [5-10](#page-187-0) data rate, [5-10](#page-187-0) long code mask field 1, [5-10](#page-187-0) long code mask field 2, [5-10](#page-187-0) long code mask field 3, [5-11](#page-188-0) long code mask query, [5-11](#page-188-0) message, [5-11](#page-188-0) power, [5-11](#page-188-0) state, [5-11](#page-188-0) Walsh code, [5-12](#page-189-0) F-PICH PN offset, [5-12](#page-189-0) power, [5-12](#page-189-0) state, [5-12](#page-189-0)

F-SCH data, [5-13](#page-190-0) data rate, [5-13](#page-190-0) fix4, [5-13](#page-190-0) frame offset, [5-14](#page-191-0) long code mask ESN, [5-14](#page-191-0) long code mask header, [5-14](#page-191-0) long code mask query, [5-14](#page-191-0) power, [5-14](#page-191-0) quasi-orthogonal function, [5-15](#page-192-0) radio configuration, [5-15](#page-192-0) state, [5-15](#page-192-0) turbo coding state, [5-15](#page-192-0) Walsh code, [5-15](#page-192-0) F-SYNCH CDMA frequency, [5-16](#page-193-0) channel state, [5-18](#page-195-0) daylight savings time offset, [5-16](#page-193-0) expanded frequency, [5-16](#page-193-0) leap seconds, [5-17](#page-194-0) local time offset, [5-17](#page-194-0) long code state, [5-16](#page-193-0) message type, [5-17](#page-194-0) minimum protocol revision level, 5[-17](#page-194-0) network identification, [5-17](#page-194-0) paging channel data rate, [5-18](#page-195-0) power, [5-18](#page-195-0) protocol revision level, 5[-18](#page-195-0) reserved field, [5-18](#page-195-0) system identification, [5-19](#page-196-0) system time, [5-19](#page-196-0) type, [5-19](#page-196-0) Walsh code, [5-19](#page-196-0) IQ, [5-20](#page-197-0) IQ map rotation, [5-20](#page-197-0) IQ percent power other, [5-20](#page-197-0) IQ percent power query, [5-20](#page-197-0) IQ total voltage other ESG, 5[-21](#page-198-0) IQ total voltage query, 5[-21](#page-198-0) IQ voltage scale, [5-21](#page-198-0) **OCNS** channel state, [5-22](#page-199-0) power, [5-22](#page-199-0) Walsh code, [5-22](#page-199-0) OCNS channel setup, [5-22](#page-199-0) phase polarity, [5-22](#page-199-0) QPCH configuration change, [5-23](#page-200-0) data rate, [5-23](#page-200-0) paging indicator, [5-23](#page-200-0) power, [5-23](#page-200-0) state, [5-23](#page-200-0) Walsh code, [5-24](#page-201-0) quick paging channel setup, [5-23](#page-200-0) R-ACH data, [5-24](#page-201-0)

data rate, [5-24](#page-201-0) fix4, [5-24](#page-201-0)

R-CCCH data, [5-28](#page-205-0) data rate, [5-29](#page-206-0) fix4, [5-29](#page-206-0)

R-DCCH data, [5-30](#page-207-0) data rate, [5-30](#page-207-0) fix4, [5-31](#page-208-0)

R-EACH data, [5-32](#page-209-0) data rate, [5-32](#page-209-0) fix4, [5-32](#page-209-0)

frame length, [5-25](#page-202-0) frame offset, [5-25](#page-202-0) power, [5-25](#page-202-0) state, [5-25](#page-202-0)

frame length, [5-29](#page-206-0) frame offset, [5-29](#page-206-0) power, [5-29](#page-206-0) state, [5-30](#page-207-0) Walsh code, [5-30](#page-207-0)

frame length, [5-31](#page-208-0) frame offset, [5-31](#page-208-0) power, [5-31](#page-208-0) state, [5-31](#page-208-0) Walsh code, [5-32](#page-209-0)

frame length, [5-33](#page-210-0) frame offset, [5-33](#page-210-0) power, [5-33](#page-210-0) state, [5-33](#page-210-0) Walsh code, [5-33](#page-210-0)

reverse access channel setup, [5-24](#page-201-0) reverse cdma2000, [5-25](#page-202-0), [5-26](#page-203-0), [5-27](#page-204-0), [5-28](#page-205-0)

reverse command control channel setup, [5-28](#page-205-0) reverse dedicated control channel setup, 5[-30](#page-207-0) reverse enhanced access channel setup, [5-32](#page-209-0) reverse fundamental channel setup, [5-34](#page-211-0)

reverse supplemental channel setup (RC1 and

reverse supplemental channel setup (RC3 and

reverse cdma2000 setup, [5-25](#page-202-0)

reverse pilot channel setup, [5-36](#page-213-0)

RC2), [5-37](#page-214-0)

RC4), [5-39](#page-216-0)

frame length, [5-35](#page-212-0) frame offset, [5-35](#page-212-0) power, [5-35](#page-212-0) state, [5-35](#page-212-0) Walsh code, [5-35](#page-212-0)

R-FCH data, [5-34](#page-211-0) data rate, [5-34](#page-211-0) fix4, [5-34](#page-211-0)

R-PICH

radio config, reverse link, [5-27](#page-204-0)

gating, [5-36](#page-213-0) power, [5-36](#page-213-0) power control bit, [5-36](#page-213-0) state, [5-36](#page-213-0) Walsh code, [5-36](#page-213-0) R-SCH (RC1 and RC2) data, [5-37](#page-214-0) data rate, [5-37](#page-214-0) fix4, [5-37](#page-214-0) frame length, [5-37](#page-214-0) frame offset, [5-38](#page-215-0) power, [5-38](#page-215-0) state, [5-38](#page-215-0) R-SCH (RC3 and RC4) data, [5-39](#page-216-0) data rate, [5-40](#page-217-0) fix4, [5-40](#page-217-0) frame length, [5-41](#page-218-0) frame offset, [5-41](#page-218-0) power, [5-41](#page-218-0) state, [5-41](#page-218-0) turbo coding, [5-42](#page-219-0) Walsh code, [5-42](#page-219-0) spreading rate, [5-42](#page-219-0) SCPI language comparison, [5-50](#page-227-0) Seed softkey, [3-80](#page-145-0) Select File softkey, 3[-81](#page-146-0) Select softkey, [3-81](#page-146-0) sensitivity and dynamic range test reverse link, [2-47](#page-61-0) settings conflict error, walsh codes, 4[-19](#page-175-0) walsh codes, [4-19](#page-175-0) setup single-ESG forward link, [2-2](#page-16-0) single-ESG reverse link, [2-30](#page-44-0) two-ESG forward link, [2-9](#page-23-0) two-ESG reverse link, [2-37](#page-51-0) setup editors link control, [2-12](#page-26-0), [2-14](#page-28-0) selecting data field, [2-3](#page-17-0), [2-10](#page-24-0), [2-13](#page-27-0) SID data field, [3-81](#page-146-0) single tone desensitization test, 2[-24](#page-38-0) single-ESG conversion from a two-ESG configuration, [4-3](#page-159-0) forward link, [1-2](#page-11-0) features, [1-3](#page-12-0) measurement setup, [2-2](#page-16-0) required equipment, [2-2](#page-16-0) source configuration, [2-3](#page-17-0) VSA configuration, [2-6](#page-20-0) reverse link IS-2000, [1-4](#page-13-0) IS-95, [1-4](#page-13-0)

measurement setup, [2-30](#page-44-0) required equipment, [2-30](#page-44-0) source configuration, [2-31](#page-45-0) VSA configuration, [2-34](#page-48-0) single-ESG capability forward link, [4-2](#page-158-0) reverse link, [4-2](#page-158-0) single-ESG configuration, understanding, [4-2](#page-158-0) softkey 10 ms Clock, [3-4](#page-69-0) 20 ms Clock, [3-4](#page-69-0) 307.2 Khz Clock, [3-3](#page-68-0) 4.8 Khz Clock, [3-3](#page-68-0) 40ms Clock, [3-4](#page-69-0) 5 ms Clock, [3-3](#page-68-0) 80ms Clock, [3-4](#page-69-0) softkey descriptions, [3-1](#page-66-0) softkeys 2 Box Setup, [3-3](#page-68-0) Adjust Code Domain Power, [3-5](#page-70-0) APCO 25 C4FM, [3-5](#page-70-0) Apply Bit Errors, [3-5](#page-70-0) BBG Data Clock Ext Int, [3-7](#page-72-0) Beta, [3-7](#page-72-0) Bit Errors, [3-7](#page-72-0), [3-8](#page-73-0) BNC MUX Settings, [3-8](#page-73-0) BTS Setup, [3-9](#page-74-0) CDMA2000, [3-10](#page-75-0) CDMA2000 Off On, [3-10](#page-75-0) Channel Number, [3-10](#page-75-0) Channel Setup, [3-11](#page-76-0), [3-12](#page-77-0), [3-13](#page-78-0), [3-14](#page-79-0), [3-15](#page-80-0), [3-16](#page-81-0), [3-17](#page-82-0), [3-18](#page-83-0) Channel State Off On, [3-19](#page-84-0) Channel Type, [3-19](#page-84-0) F-FCH OCNS, [3-20](#page-85-0) F-SYNCH F-SCH, [3-21](#page-86-0) R-DCCH R-SCH, [3-21](#page-86-0) Chip Clock, [3-21](#page-86-0) Coded RCCCH, [3-22](#page-87-0) Coded RDCCH, [3-22](#page-87-0) Coded REACH, [3-22](#page-87-0) Coded RFCH, [3-22](#page-87-0) Coded RSCH, [3-23](#page-88-0) Copy File, [3-23](#page-88-0) Create File, [3-24](#page-89-0) Data Clk Out, [3-25](#page-90-0) Data Out, [3-26](#page-91-0) Default Message, [3-29](#page-94-0) Define User FIR, [3-29](#page-94-0) Delayed 20ms Trigger, [3-29](#page-94-0) Delayed 80ms Trigger, [3-30](#page-95-0) Delayed Even Second, [3-30](#page-95-0)

Delete, [3-30](#page-95-0) All Rows, [3-31](#page-96-0) Bits, [3-31](#page-96-0) File, [3-31](#page-96-0) Row, [3-32](#page-97-0) To Beginning, [3-31](#page-96-0) To End, [3-31](#page-96-0) Display FFT, [3-32](#page-97-0) Display Impulse Response, [3-33](#page-98-0) Edit File, [3-34](#page-99-0) Edit Item, [3-34](#page-99-0) Equal Powers, [3-34](#page-99-0) Even Second, [3-35](#page-100-0) Event 1 , [3-35](#page-100-0) Ext , [3-35](#page-100-0) Falling, [3-37](#page-102-0) Field1, [3-38](#page-103-0) Field2, [3-38](#page-103-0) Field3, [3-38](#page-103-0) Filter Alpha, [3-39](#page-104-0) Filter BbT, [3-40](#page-105-0) Filter Factor N/A, [3-41](#page-106-0) Filter Symbols, [3-41](#page-106-0) FIX4, [3-41](#page-106-0) F-PCH, [3-37](#page-102-0) F-SCH, [3-37](#page-102-0) Full , [3-44](#page-109-0) Gaussian, [3-45](#page-110-0) Generate, [3-46](#page-111-0) Goto, [3-46](#page-111-0) Bottom Row, [3-46](#page-111-0) Middle Row, [3-46](#page-111-0) Row, [3-46](#page-111-0) Top Row, [3-47](#page-112-0) Half, [3-48](#page-113-0) Hamming, [3-48](#page-113-0) Hann, [3-48](#page-113-0) Header , [3-49](#page-114-0) I Out , [3-50](#page-115-0) Insert , [3-50](#page-115-0) 0's, [3-51](#page-116-0) 1's, [3-51](#page-116-0) PN15, [3-52](#page-117-0) PN9, [3-51](#page-116-0) Row, [3-52](#page-117-0) IQ Map Rotation Std. Rotated, 3[-52](#page-117-0) IS2000, [3-55](#page-120-0) IS-95, [3-53](#page-118-0) IS95, [3-55](#page-120-0) IS-95 and IS-2000, [3-54](#page-119-0) IS-95 Mod, [3-54](#page-119-0) IS-95 Mod w/EQ, [3-54](#page-119-0) IS-95 w/EQ, [3-54](#page-119-0) JSTD8, [3-56](#page-121-0)

Kaiser , [3-57](#page-122-0) Link Control , [3-59](#page-124-0) Link Forward Reverse, [3-59](#page-124-0) Load Default FIR, [3-59](#page-124-0) Load From Selected File, 3[-59](#page-124-0) Load/Store, [3-60](#page-125-0) Long Code, [3-60](#page-125-0) Long Code Sync, [3-60](#page-125-0) Mirror Table, [3-61](#page-126-0) Mobile Setup, [3-62](#page-127-0) None, [3-63](#page-128-0) Number of Bits, [3-63](#page-128-0) Nyquist , [3-64](#page-129-0) Optimize FIR For (N/A) , [3-65](#page-130-0) Optimize FIR For EVM ACP , [3-65](#page-130-0) Oversample Ratio, [3-66](#page-131-0) Page Down, [3-67](#page-132-0) Page Up, [3-68](#page-133-0) PC Ramp, [3-69](#page-134-0) Permuted ESN, [3-69](#page-134-0) Phase Polarity Normal Invert, [3-70](#page-135-0) Pilot , [3-70](#page-135-0) PN Sequence, [3-72](#page-137-0) PN Sync, [3-72](#page-137-0) PN15, [3-71](#page-136-0) PN9, [3-70](#page-135-0) Power Puncturing Off On, [3-73](#page-138-0) Q Out-no 1/2 Chip Delay, [3-74](#page-139-0) QPCH, [3-74](#page-139-0) Quarter , [3-74](#page-139-0) R-ACH, [3-75](#page-140-0) R-CCCH, [3-75](#page-140-0) R-EACH, [3-75](#page-140-0) Rectangle, [3-77](#page-142-0) Rename, [3-77](#page-142-0) Reset Defaults, [3-78](#page-143-0) Restore Default Filter , [3-78](#page-143-0) R-FCH, [3-75](#page-140-0) Rising, [3-78](#page-143-0) Root Nyquist , [3-79](#page-144-0) R-SCH, [3-76](#page-141-0) Scale To 0dB, [3-80](#page-145-0) Seed, [3-80](#page-145-0) Select , [3-81](#page-146-0) Select File, [3-81](#page-146-0) Store To File, 3[-82](#page-147-0) Symbol Sync Out , [3-82](#page-147-0) Turbo Coding Off On, [3-84](#page-149-0) User File, [3-85](#page-150-0) User FIR , [3-85](#page-150-0) Window, [3-90](#page-155-0) Zi , [3-91](#page-156-0)

Zq, [3-91](#page-156-0) solutions

single-ESG, [1-3](#page-12-0) two-ESG, [1-3](#page-12-0) sources configure ESG 1 forward link, [2-10](#page-24-0) configure ESG 1 reverse link, [2-38](#page-52-0) configure ESG 2 forward link, [2-12](#page-26-0) configure ESG 2 reverse link, [2-40](#page-54-0) configure single-ESG forward link, [2-3](#page-17-0) configure single-ESG reverse link, [2-31](#page-45-0) spread rate, [1-2](#page-11-0) Spread Rate data field, [3-81](#page-146-0) spread rate field description, [2-4](#page-18-0), [2-11](#page-25-0), [2-32](#page-46-0), [2-39](#page-53-0) Store To File softkey, 3[-82](#page-147-0) Symbol Sync Out softkey, [3-82](#page-147-0) symbol synchronization RC 1 and RC 2 symbol synchronization, [5-27](#page-204-0) RC 3 and RC 4 symbol synchronization, [5-28](#page-205-0) sync channel type IS2000, [3-55](#page-120-0) IS95, [3-55](#page-120-0) JSTD8, [3-56](#page-121-0) synchronizing, base station, [1-4](#page-13-0) synchronous paging message, forward link, [2-29](#page-43-0), [4-17](#page-173-0) SYS\_Time data field, [3-82](#page-147-0) system functionality, [4-4](#page-160-0)

#### **T**

table editor, reverse link, 2[-31](#page-45-0), 2[-38](#page-52-0) table editors BTS, [2-4](#page-18-0), [2-11](#page-25-0), [2-13](#page-27-0) link control, [2-12](#page-26-0), [2-14](#page-28-0) selecting data field, [2-3](#page-17-0), [2-10](#page-24-0), [2-13](#page-27-0) Tail Bits data field, [3-83](#page-148-0) tests forward link adjacent channel interference, [2-24](#page-38-0) algorithm decoding, [2-25](#page-39-0) BER, [2-25](#page-39-0) fading and multi-path distortions, [2-24](#page-38-0) intermod spurious response attenuation, [2-24](#page-38-0) receiver, using two ESGs, [2-8](#page-22-0) sensitivity and dynamic range, [2-24](#page-38-0) single tone desensitization, [2-24](#page-38-0) single-ESG measurement, [2-2](#page-16-0) single-ESG setup, [2-2](#page-16-0) two-ESG setup, [2-9](#page-23-0)

reverse link adjacent channel selectivity, [2-47](#page-61-0) BER, [2-47](#page-61-0) FER, [2-47](#page-61-0) intermodulation, [2-47](#page-61-0) sensitivity and dynamic range, [2-47](#page-61-0) setup, [2-48](#page-62-0) single-ESG measurement, [2-30](#page-44-0) single-ESG setup, [2-30](#page-44-0) two-ESG setup, [2-37](#page-51-0) theory of operation, [4-1](#page-157-0) timing diagram forward link I/O connectors, [4-13](#page-169-0) reverse link I/O connectors RC1–2, [4-14](#page-170-0) RC3–4, [4-15](#page-171-0) timing relationships, I/O forward link, [4-13](#page-169-0) reverse link, [4-14](#page-170-0) traffic channel forward link diagram, [1-2](#page-11-0) trigger advance, [1-4](#page-13-0), [5-28](#page-205-0) Trigger Advance data field, [3-83](#page-148-0) trigger advance field description, 2[-32](#page-46-0), 2[-39](#page-53-0) trigger edge, [1-4](#page-13-0), [5-28](#page-205-0) Trigger Edge data field, [3-83](#page-148-0) trigger edge field description, 2[-32](#page-46-0), 2[-39](#page-53-0) triggering, [1-4](#page-13-0) troubleshooting, [2-50](#page-64-0) cannot see channels displayed on transmitter tester, [2-50](#page-64-0) cannot turn on CDMA2000, [2-50](#page-64-0) display values the same when programming 2 ESGs, [2-51](#page-65-0) ESG 10 MHz external reference will not lock, [2-50](#page-64-0) I/Q map rotation problems, 2[-51](#page-65-0) reverse link FER, [2-51](#page-65-0) tips and tricks, [2-50](#page-64-0) Turbo Coding data field, [3-83](#page-148-0) Turbo Coding Off On softkey, [3-84](#page-149-0) two-ESG conversion to a single-ESG configuration, 4[-3](#page-159-0) forward link, [1-2](#page-11-0) configure ESG 1, [2-10](#page-24-0) configure ESG 2, [2-12](#page-26-0) features, [1-3](#page-12-0) generate RF output, [2-17](#page-31-0) measurement setup, [2-9](#page-23-0) required equipment, [2-8](#page-22-0) VSA configuration, [2-18](#page-32-0) relative power mapping, [2-15](#page-29-0), [2-42](#page-56-0) reverse link, [1-4](#page-13-0) configure ESG 1, [2-38](#page-52-0)

## **Index**

configure ESG 2, [2-40](#page-54-0) generate RF output, [2-44](#page-58-0) measurement setup, [2-37](#page-51-0) required equipment, [2-36](#page-50-0) VSA configuration, [2-45](#page-59-0) two-ESG capability forward link, [4-3](#page-159-0) reverse link, [4-4](#page-160-0) two-ESG configuration, understanding, [4-3](#page-159-0) two-ESG setup system functionality, [4-4](#page-160-0)

### **U**

understanding single-ESG configuration, [4-2](#page-158-0) understanding the forward paging channel, [4-17](#page-173-0) understanding two-ESG configuration, [4-3](#page-159-0) User File softkey, [3-85](#page-150-0) user file, synchronous forward link paging message, [2-29](#page-43-0) User FIR softkey, [3-85](#page-150-0)

### **V**

viewing errors, [4-19](#page-175-0) Voltage Other ESG data field, 3[-86](#page-151-0) Voltage This ESG data field, [3-86](#page-151-0)

## **W**

walsh codes, [4-19](#page-175-0) Walsh data field, [3-87](#page-152-0) Window Hamming, [3-48](#page-113-0) Hann, [3-48](#page-113-0) Kaiser, [3-7](#page-72-0), [3-57](#page-122-0) None, [3-63](#page-128-0) Window softkey, [3-90](#page-155-0)

# **Z**

Zi softkey, [3-91](#page-156-0) Zq softkey, [3-91](#page-156-0)